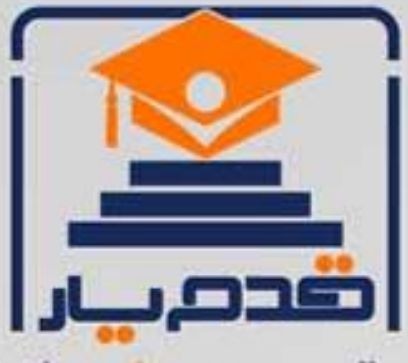

قدم به قدم، همراه دانشجو... WWW.GhadamYar.Com جامع ترین و بهروزترین پرتال دانشجویی کشور (پرتال دانش) با ارائه خدمات را یگان، تحصیلی، آموزشی، رفاهی، شغلی و. براي دانشجويان ۱) راهنمای ارتقاء تحصیلی. (کاردانی به کارشناسی، کارشناسی به ارشد و ارشد به دکتری) ۲) ارائه سوالات کنکور مقاطع مختلف سالهای گذشته، همراه پاسخ، به صورت رایگان ۳)معرفی روشهای مقاله و پایاننامه نویسی و ارائه یکیجهای آموزشی مربوطه ۴)معرفی منابع و کتب مرتبط با کنگورهای تحصیلی (کاردانی تا دکتری) ۵) معرفی آموزشگاهها و مراکز مشاوره تحصیلی معتبر ۶)ارائه جزوات و منابع رایگان مرتبط با رشتههای تحصیلی ۷)راهنمای آزمون های حقوقی به همراه دفترچه سوالات سالهای گذشته ( رایگان ) ۸)راهنمای آزمون های نظام مهندسی به همراه دفترچه سوالات سالهای گذشته ( رایگان ) ۹) آخرین اخبار دانشجویی، در همه مقاطع، از خبرگزاری های پربازدید ۱۰)معرفی مراکز ورزشی، تفریحی و فروشگاههای دارای تخفیف دانشجویی ۱۱)معرفی همایشها، کنفرانسها و نمایشگاههای ویژه دانشجویی ۱۲)ارائه اطلاعات مربوط به بورسیه و تحصیل در خارج و معرفی شرکتهای معتبر مربوطه ۱۳)معرفی مسائل و قوانین مربوط به سربازی، معافیت تحصیلی و امریه ۱۴)ارائه خدمات خاص ویژه دانشجویان خارجی ۱۵)معرفی انواع بیمههای دانشجویی دارای تخفیف ۱۶)صفحه ويژه نقل و انتقالات دانشجويي ۱۷)صفحه ویژه ارائه شغل های پاره وقت، اخبار استخدامی ۱۸)معرفی خوابگاههای دانشجویی معتبر ۱۹)دانلود رایگان نرم افزار و ایلیکیشن های تخصصی و… ۲۰)ارائه راهکارهای کارآفرینی، استارت آپ و... ۲۱)معرفی مراکزتایپ، ترجمه، پرینت، صحافی و ... به صورت آنلاین ۲۲) راهنمای خریدآنلاین ارزی و معرفی شرکت های مطرح  $(55)$ WWW.GhadamYar.Ir WWW.PortaleDanesh.com WWW.GhadamYar.Org

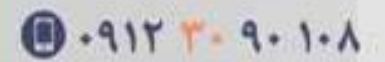

www.GhadamYar.com

باما همراه باشید..

 $9.911.9 + A.1$ 

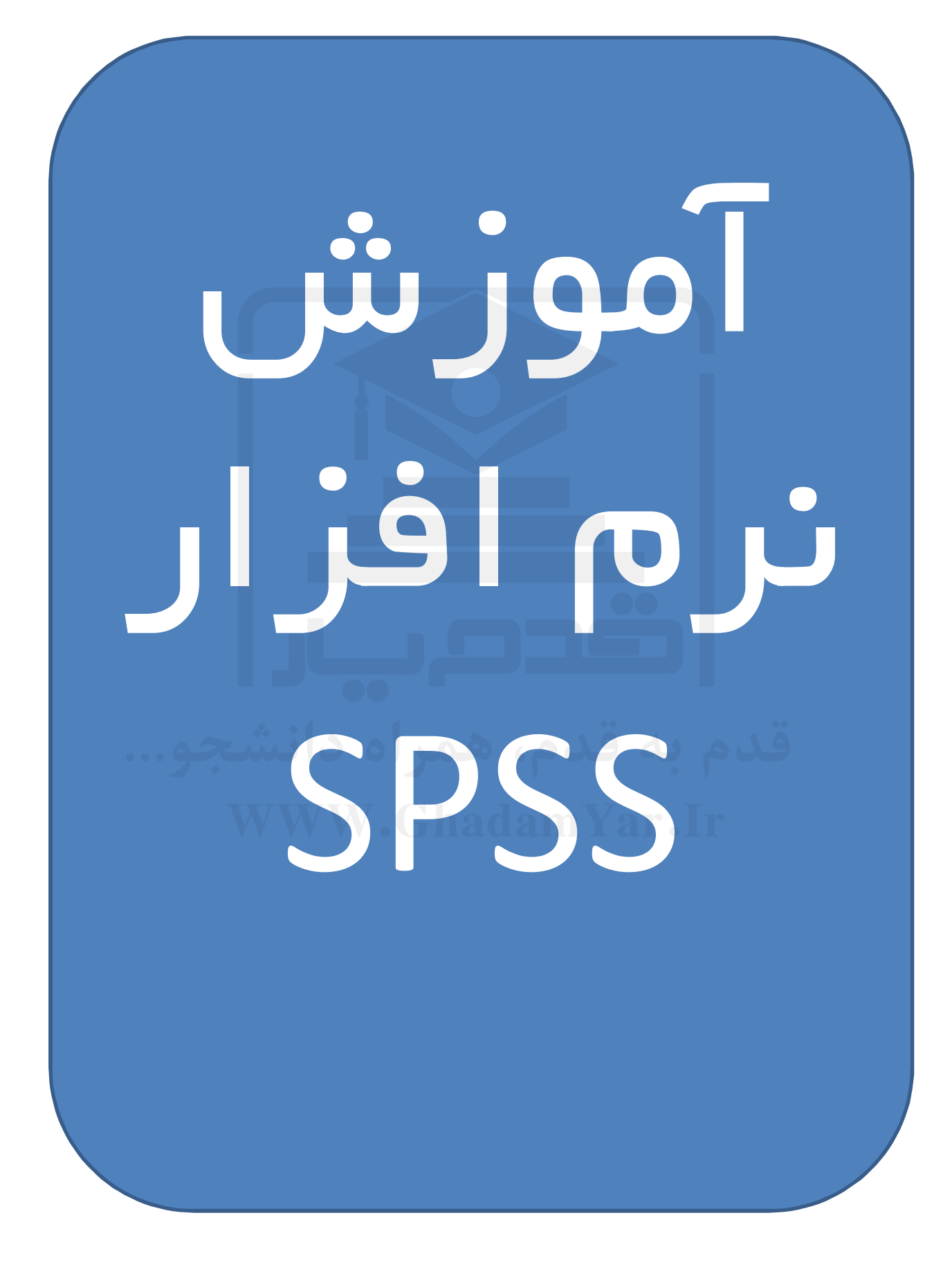

# فصل اول

# **كليات علم آمار**

فلسفه وجودي علم شناخت دنيايي است كه در آن زندگي ميكنـيم. در مـورد علـم آمـار سـاده ترين تعريفي كه ارائه گرديده عبارت است از: «شناخت جامعة مورد بررسي» ،اما عبارت جامعـه در علم آمار تعريف مشخصي دارد. جامعه در علم آمار عبـارت اسـت از مجموعـه اي از عناصـر كـه حداقل در يك خصوصيت با يكديگر مشترك باشند.

براي نمونه در يك كلاس 12 نفره آموزش نرم افزار SPSS تمامي كاربران در يك خصوصيات مشترك هستند و آن نياز به يادگيري نرم افزار ميباشد. البته كاربران خصوصيات مـشترك ديگـري نيز مانند رشته، سطح تحصيلات، جنسيت و ... ميتوانند داشته باشند.

همانطور كه عنوان شد يك جامعة آماري تشكيل شده از يكسري عناصر و يكسري خـصوصيت كه ويژگيهاي عناصر جامعة مورد بررسي هستند. براي نمونه در محل كار شما، كليـه همكـاران و خود شما عناصر جامعة آماري و خصوصياتي مانند: سن، جنسيت، سطح تحـصيلات، محـل تولـد، ردة سازماني و ... خصوصيت جامعة آماري نيروي انساني سازمان شما را تشكيل ميدهند.

حال كه مشخص شد يك جامعة آماري تشكيل شده از يكسري عناصر و خصوصيات، مي تـوان دريافت كه منظور از شناخت جامعة آماري كه فلسفه وجودي علم آمار است در حقيقـت شـناخت عناصر جامعة مورد بررسي و خصوصيات آنهاست.

در زبان تخصصي آمار به عناصر جامعة مـورد بررسـي داده (Data (و بـه خـصوصيات جامعـة مورد بررسي متغير (Variable (اتلاق ميشود.

حال زمان آن فرا رسيده است كه با تعريف جامع تري از علم آمـار آشـنا شـويد. آمـار، ابـزاري براي بدست آوردن رابطة ميان متغيرهاسـت. منظـور از بدسـت آوردن رابطـة ميـان متغيرهـا يعنـي تأثيرگذاري يك متغير بر روي متغير يا متغيرهاي ديگر، براي مثال هنگامي كه ميگويند رابطه ميـان متغير جنسيت و فشار خون چگونه است ميخواهند دريابند آيا جنسيت افراد بر روي فـشار خـون آنها تأثيرگذار بوده است يا خير، هنگـامي كـه رابطـة ميـان مـصرف سـيگار و ابـتلا بـه سـرطان را استخراج ميكنيم در حقيقت تأثير متغير مصرف سـيگار را كـه داراي دو سـطح سـيگار كـشيدن و سيگار نكشيدن است بر روي متغير ابتلا به سرطان كه داراي دو سـطح مبـتلا شـده و مبـتلا نـشده

است بدست ميآوريم.

طبق تعريف ارائه شده از علم آمار رابطة ميان متغيرهاي موجود در جامعه را از طريق شناسـايي تأثيرگذاري گروهي از متغيرها روي متغيرهاي ديگر بدست ميآورد، در آمـار متغيرهـاي تأثيرگـذار (مانند جنسيت و مصرف سيگار در مثالهاي بالا) متغير مستقل (Variable Independent (ناميـده مــيشــوند و متغيرهــاي تأثيرپــذير (ماننــد فــشار خــون و ابــتلا بــه ســرطان) متغيرهــاي وابسته(Variable Dependent (ناميده ميشوند.

پس تعريف جامع تر از علم آمار عبارت است بدست آوردن تـأثير متغيرهـاي مـستقل بـر روي متغيرهاي وابسته، يك سوال بسيار مهم كه ممكن است مطرح شود اين است كه اگر هـدف نهـايي علم آمار شناخت جامعة مورد بررسي از طريق بدست آوردن تأثير متغيرها (تأثير متغير مـستقل بـر روي وابسته) است پس چرا تكنيكهاي مختلف آماري نظير، رگرسيون، آناليز واريانس، ناپارمتري، آزمون فرض، سريهاي زماني و ... به وجود آمده اند؟ مگر هدف مشخص نيست؟

براي پاسخ گويي به اين سوال بايد خاطرنشان كرد كه متغيرهاي مستقل انواع گوناگوني دارنـد و متغيرهاي وابسته هم انواع گوناگوني دارند كه اين امر باعث شـده هرگـاه بخـواهيم تـأثير متغيـر مستقل از نوع خاصي را بر روي متغير وابسته از نوع خاصي بدست آوريم از تكنيك متفاوتي بـراي به دست آوردن رابطه استفاده نمائيم. ابتدا لازم است به تعريف و شناسايي انواع متغيرهـاي آمـاري بپردازيم تا بعد از آن فلسفه وجودي استفاده از هر يك از تكنيكهاي آماري مشخص گردد.

#### **انواع متغيرها :**

در علم آمار فارغ از اينكه متغيرها مستقل يا وابسته باشند به دو گروه بزرگ تقسيم ميشوند : \*متغيرهاي پيوسته ( Variables Continuous ( \*متغيرهاي گسسته (Variables Discreet (

متغيرهاي پيوسته متغيرهايي هستند كه به بيان ساده ميتوانند بي نهايت عضو داشته باشند، براي نمونه سن افراد يك متغير پيوسته است، فشار خون، قد، وزن و ... همه متغيرهـاي پيوسـته هـستند. در تمامي آنها هر عنصر جامعة مورد بررسي در صورتي كه ابزار اندازه گيري دقيق باشد مـي توانـد بي نهايت عضو را قبول نمايد. براي مثال وقتي كه قد شخصي را cm165 در نظر ميگيـريم، چـون ابزار دقيق تري نداشته ايم به cm165 بسنده كرده ايم اين در حـالي اسـت كـه قـد شـخصcm ... 165/2436 است كه اعداد اعشاري ميتوانند تا بي نهايت ادامه پيدا كنند به همين دليل امكان ندارد قد دو نفر يكسان باشد و متغير قد ميتواند بي نهايت عضو بپذيرد. همانطور كه مـشاهده مـي شـود متغيرهايي مانند زمان، سن، قند خون، فـشار خـون، سـرعت، ضـريب هوشـي و ... متغيـر وابـسته هستند.

متغيرهاي گسسته برخلاف متغيرهاي پيوسته تعداد سطوح محدودي دارنـد. بـراي مثـال متغيـر جنسيت داراي دو سطح زن و مرد است و هر شخص در جامعة مورد بررسي يا زن خواهد بود يـا مرد و يا متغير سطح تحصيلات داراي سطوح محدود، زيرديپلم، ديـپلم و بـالاتر از ديـپلم اسـت و مانند متغير پيوسته بي نهايت سطح ندارد. متغيرهاي نظير جنسيت، سطح تحصيلات، تعداد فرزنـد، وضعيت تأهل، استان محل زندگي و ... از اين دسته هستند.

متغيرهاي گسسته خود به دو دسته متغيرهاي اسمي گسسته و ترتيبي گسسته تقسيم مـيشـوند. متغيرهايي مانند سطح تحصيلات و تعداد فرزند كه بين سطوح آنها يك رابطه منطقي برقـرار اسـت متغير گسسته ترتيبي هستند براي نمونه كسي كه سطح تحـصيلات ديـپلم دارد حتمـاً داراي سـطح تحصيلات بالاتر از كسي است كه سطح تحصيلات زير ديپلم داشته است و يا كـسي كـه 4 فرزنـد دارد از كسي كه 3 فرزند دارد تعداد فرزند بيشتري دارد. به اين متغيرهاي گسسته كـه بـين سـطوح آنها يك ترتيب منطقي برقرار است متغير گسسته ترتيبي گويند و به متغيرهاي گسسته اي كـه بـين سطوح آنها رابطة منطقي (بزرگتر، كوچكتر، مساوي) در صفت مورد بررسـي برقـرار نيـست ماننـد جنسيت، تأهل و محل زندگي متغير گسسته اسمي گويند.

با توجه به تعاريف فوق متغيرها به صورت ذيل تقسيم بندي ميشوند :

پيوسته (Scale(: مانند سن، وزن، قد، درآمـد، طـول قطـر يك لوله، درجه هوا، سرعت و ... متغيرهاي آماري ترتيبي (Ordinal(: مانند سطح تحصيلات، تعداد فرزند، ردة سـازماني، تعـداد طبقـات ساختمان و ... گسسته اسمي (Nominal(: مانند: جنسيت، رنـگ، وضعيت تأهل، استان تولد، محـل زنـدگي (شـهر، روستا

حال با توجه به تعريف انواع متغيرهاي آماري ميتوان دليل وجود تكنيكهاي مختلف آماري را توجيه نمود، همانطور كه گفته شد هدف بدست آوردن رابطة ميان متغيرهاي مورد بررسي از طريق شناسايي تأثير متغيرهاي مـستقل بـر روي متغيرهـاي وابـسته اسـت. متغيرهـاي مـستقل و وابـسته ميتواند هر يك از انـواع پيوسـته يـا گسـسته باشـند. در جـدول ذيـل مـوارد اسـتفاده تعـدادي از تكنيكهاي آماري بيان شده است.

**متغير وابسته (تأثير پذير)** 

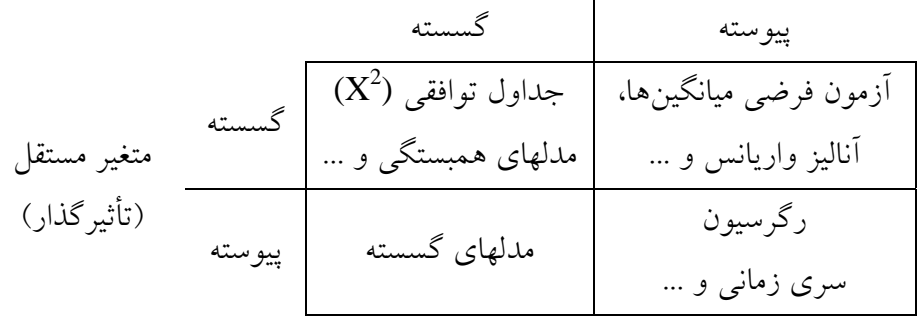

براي نمونه هرگاه بخواهيد تأثير متغير گسسته جنسيت را بر روي متغير گسسته وضـعيت تأهـل بدست آوريد از جداول توافقي استفاده مينمائيد و يا اگر ميخواهيد تاثير محل زنـدگي (شـهر يـا روستا) را بر روي فشار خون افراد به دست آوريد چون محل زندگي يك متغير مـستقل گسـسته و فشار خون يك متغير وابسته پيوسته است از آزمون فرض ميانگين ها اسـتفاده مـينمـائيم. يعنـي از طريق آزمون فرض، ميانگين فشار خون دو گروه شهري و روستايي را با هم مقايـسه مـي نمـائيم و اگر براي نمونه ميانگين فشار خون گروه روستايي به صورت معني داري پايين تر بود به اين نتيجه ميرسيم كه زندگي در روستا باعث بهبود فشار خون افراد ميگردد.

همانگونه كه گفته شد هدف علم آمار شناسايي جامعة مورد بررسي است كه براي شناخت آن نيازمند شناخت متغيرها و رابطة ميان آنها در جامعة آماري هستيم. علم آمار به دو شاخة بزرگ آمار توصيفي و آمار استنباطي تقسيم ميگردد كه وظايف آنها منطبق بر فلسفه وجودي علم آمار است .

در بسياري از موارد يك محقق به تمامي عناصر يك جامعة مورد بررسي دسترسي نـدارد بـراي مثال براي شناسايي وضعيت جنسيت و نسبت جنسيتي افراد يك كـشور دسترسـي بـه همـة افـراد مقدور نيست و يا دسترسي به همة افراد مستلزم وقت و هزينههـاي هنگفـت اسـت كـه از حـدود اختيارات و تواناييهاي محقق خارج ميباشد براي رفع اين مشكل شاخه اي از علم آمار بـه عنـوان نمونه گيري (Sampling (پايه گذاري شده كه محقق را قادر ميسازد به جاي بررسي همة عناصـر جامعة مورد بررسي تعداد حدود و قابل كنترلي از آنهـا را در نمونـه بـا تكنيكهـاي خـاص طـوري انتخاب نمايد كه نمونه به دست آمده با يك دقت قابل كنترل و مـشخص نماينـده عناصـر جامعـة مورد بررسي باشند.

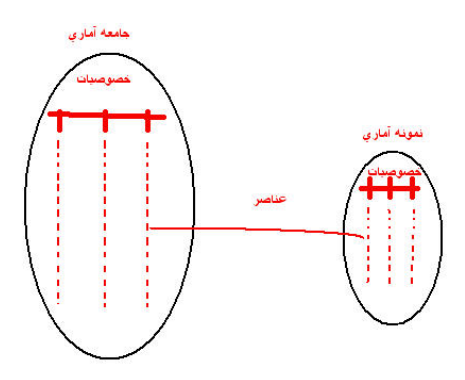

در حقيقت يك نمونة آماري داراي تمام خصوصيات يـك جامعـة آمـاري بـا دقـت ) % 1− α) است و تنها تعداد عناصر آن كمتر است.

براي مثال يك تابلو بزرگ نقاشـي و عكـس آنـرا در نظـر بگيريـد، عكـس تـابلو داراي تمـام ويژگيهاي تابلو اما در مقياسي كوچكتر است و مقدار α) خطا) بهـايي اسـت كـه شـما بـه علـت استفاده از يك نمونه و استنتاج نتايج در مورد جامعه پرداخت مينمايد. در صورتي كـه بـه تمـامي عناصر جامعة مورد بررسي دسترسي داشتيم مقدار خطا برابر عدد صفر بود.

حال اين سوال مطرح ميگردد، هنگامي كه از جامعه يك نمونه بـا روشهـاي نمونـه گيـري در علم آمار انتخاب نموديم چه اقداماتي بر روي دادهها و متغيرها انجام ميدهـيم؟ هنگـامي كـه يـك نمونه گرفته ميشود بايد مراحل آمار توصيفي و آمار استنباطي بر روي دادهها انجام گيرد.

همانطور كه گفته شد هدف علم آمار شناخت جامعة مورد بررسي از طريق شناخت متغيرهـا و رابطة ميان آنهاست و چون نميتوان تمامي عناصر جامعه را مورد بررسـي قـرار داد از يـك نمونـه آماري منتخب عناصر جامعه استفاده ميشود.

منظور از شناخت متغيرها بررسي يك بعدي متغيرها اسـت كـه از طريـق آمـار توصـيفي انجـام ميگيرد. آمار توصيفي در حقيقت بيان كننده وضعيت هر متغير به صـورت مجـزا در جامعـة مـورد بررسي در قالب جداول، نمودارها و پارامترهاسـت كـه از آن بـه عنـوان تخلـيص داده هـا نيـز نـام ميبرند. با جداول فراواني و نمودارهاي آماري تا حدودي آشـنايي داريـد امـا در ذيـل تعـدادي از پارامترهاي مهم براي تخليص اطلاعات متغيرها در قالب آمار توصيفي بيان شده است.

ميانگين (Mean): ميانگين يک متغير پيوسته را بيان مي نمايد براي مثــال ميــانگين فــشار خــون، سن، قد

ميانه (Median(: عددي را بيان مي كند كه نشان ميدهد، 50 درصد دادههاي يك متغيـر انـدازه اي كوچكتر يا مساوي از آن و 50 درصد مقداري بزرگتر از آن دارند. براي مثال ميانه نمرة يك يك كلاس برابر 15 است كه نشان مي دهد 50 درصد افراد نمره اي كمتر يا مساوي از 15 و 50 درصـد افراد يك كلاس نمره اي بالاتر از آن كسب نموده اند و يا براي متغيـر گسـسته سـطح تحـصيلات، ميانه برابر سطح تحصيلات ديپلم است كه نشان مي دهد 50 درصد افراد مورد بررسـي تحـصيلاتي كمتر يا برابر ديپلم و 50 درصد افراد تحصيلاتي بالاي ديپلم دارند.

مد (Mode(: نشان دهندة سطح داراي بيشترين فراواني در يك متغير (معمولاً گسـسته) اسـت. براي مثال مد سطح تحصيلات در جامعه ليسانس است. به اين معني كه افراد با سـطح تحـصيلات ليسانس از لحاظ فراواني در جامعه بيشتر از ديگر سطوح تحصيلي هستند.

واريانس (Variance(: يك معيـار بـراي انـدازه گيـري پراكنـدگي (دوري) دادههـا از ميـانگين آنهاست براي مثال در دايره علاوه بر مركز كه مركز ثقل را نشان ميدهد، شعاع نيز بـه عنـوان يـك پارامتر كه نشان دهندة بزرگي دايره است بكار ميرود، وظيفه واريانس نيز درست ماننـد شـعاع در دايره است و هرچه مقدار بزرگتري داشته باشد نـشان دهنـده دوري بيـشتر دادههـا از مركـز ثقـل (ميانگين) دادهها است.

انحراف معيار مقادير (Standard deviation): مجذور واريانس و يك معيـار بـراي شناسـايي پراكندگي دادهها از ميانگين آنهاست، براي مثـال اگـر در 2 كـلاس نمـرات دانـش آمـوزان مقـدار انحراف معيار كلاس اول ٣/٢ و كلاس دوم ٥/٥ باشد نشان ميدهد كه در كلاس دوم نمرات دانش آموزان از ميانگين نمرات فاصلة بيشتري داشته يا در اصطلاح ديگر در كلاس اول نمـرات همگـن تر بوده و بيشتر به هم نزديك بوده است.

چارک اول ( Q<sub>۱</sub>): مقداری از دادههای یک متغیر که ۲۵ درصد دادههـا قبـل از آن و ۷۵ درصـد دادهها بعد از آن باشند، براي مثال در يك كلاس چارك اول قد دانشجويان cm156 است بـه ايـن معني كه 25 درصد افراد زير cm156 يا برابر آن و 75 درصد دانشجويان بالاي cm156 بلندي قـد دارند.

چارک سوم ( Q<sub>۳</sub>): مقداري از دادههاي يک متغير که ۷۵ درصد دادهها قبـل از آن و ۲۵ درصـد دادهها بعد از آن هستند براي مثال چارك سوم قد دانشجويان يك كـلاس cm172 اسـت بـه ايـن معني كه ٧٥٪ درصد دانشجويان قدي كوتاهتر يا برابر ١٧٢cm و ٢٥ درصـد آنهـا قـدي بلنــدتر از ۱۷۲cm دارند.

دامنه (Range(: بزرگترين (Max (داده هاي يك متغير منهي كوچكترين (Min (داده هـاي يـك متغير كه هرچه قدر كوچكتر باشد نشان دهندة همگن تر بودن دادههاي يك متغير است.

صدک (Percentile): صدک i ام جايي است كه i درصـد دادههـا قبـل از آن و i-۱۰۰ درصـد دادهها بعد از آن هستند براي مثال صدك 23ام يك متغير سطح تحصيلات برابر ديپلم است. اين به آن معني است كه 23 درصد افراد داراي تحصيلات ديـپلم و زيـر ديـپلم و 77 درصـد افـراد داراي تحصيلاتي بالاتر از ديپلم هستند. همانطور كه در بالا گفته شد آمار توصيفي با استفاده از جداول آماري، نمودارهايي نظير نمـودار ميله اي و پارامترهايي كه تعدادي از آنها در بالا شرح داده شد يك نماي كلي از وضعيت هـر يـك از متغيرها به كـاربران ارائـه مـيدهـد، امـا وظيفـة آمـار اسـتنباطي در بدسـت آوردن رابطـة ميـان متغيرهاست كه از طريق ابزارها و تكنيكهاي مختلف آماري بسته به نوع (پيوسته يا گسسته بـودن) متغيرهاي مستقل و وابسته مورد استفاده قرار ميگيرند.

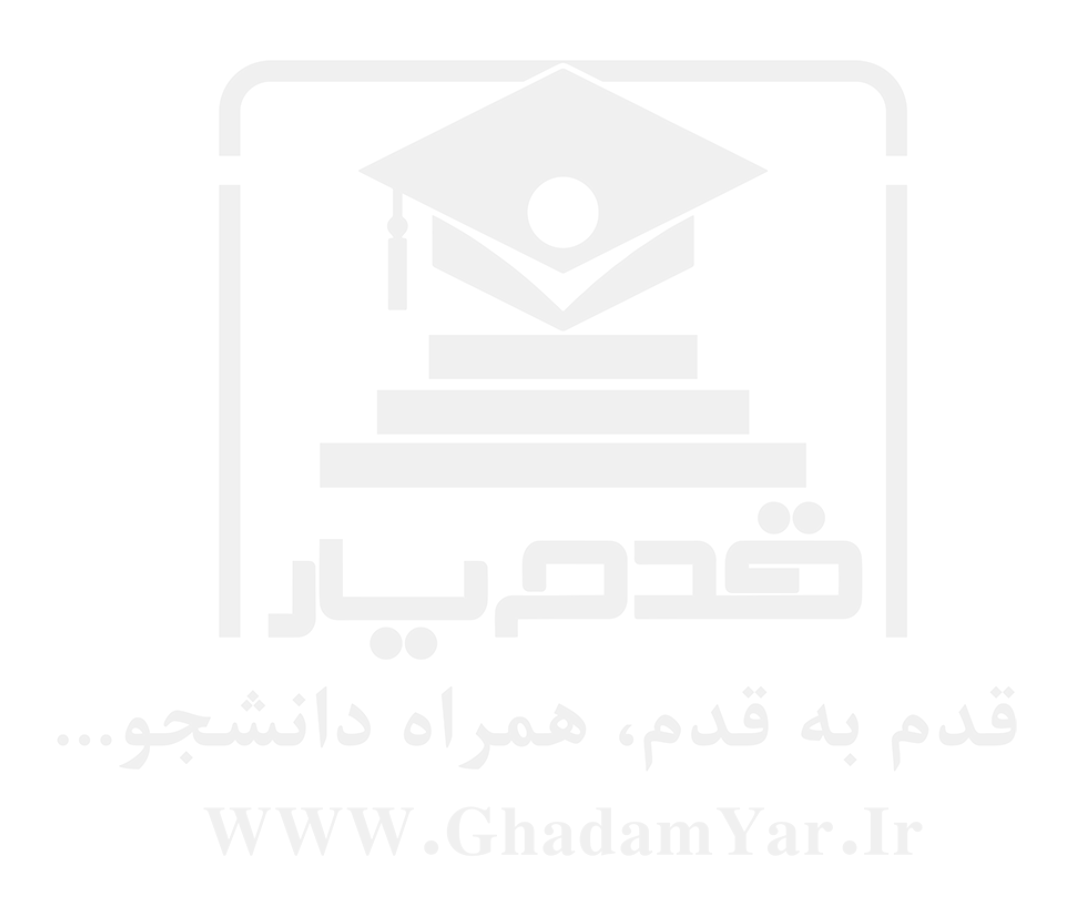

# فصل دوم

# **معرفي نرم افزار .14SPSS و توانايي تواناييهاي آن**

# **-1-2 انواع پنجرههاي موجود در SPSS :**

نرم افزار داراي چهار پنجرة اصلي و چندين پنجرة فرعي است. پنجرههاي فرعـي پنجـره هـايي هستند كه در مواقع ضروري براي ويرايش اطلاعات پنجرههاي اصلي از آنها استفاده مي گردد و بـه تنهايي ماهيت يك پنجرة مستقل را ندارند.

# **-1-1-2پنجره هاي اصلي در spss:**

**پنجره Dataview** : اين پنجره محيطي براي ورود دادهها به نرم افزار و انجام ويرايش بر روي دادهها است. شكل اين پنجره در ذيل مشاهده مي شود:

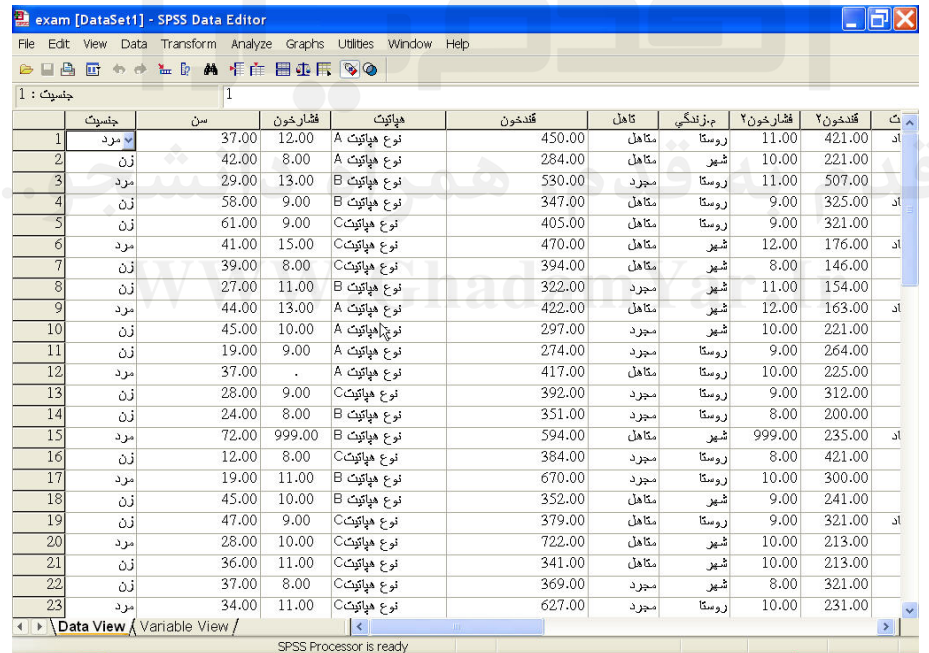

كاربر در اولين ورود به نرم افزار اين پنجره را مشاهده مينمايـد. بـسياري از اوقـات داده هـاي اوليه براي انجام تجزيه و تحليل ها در محيط نرم افزار مناسب نـسيتند و كـاربر داده هـاي خـام را وارد نرم افزار نموده، در اين محيط از طريق امكانات منوهاي مختلف اين پنجره ويرايش نمـوده و آماده ورود به جعبه هاي گفتگو براي اجراي فرمانهاي آمـاري مـي نمايـد. ايـن پنجـره داراي يـك

پنجره فرعي با نام View Vaviable است كه در قسمت پنجره هاي فرعي به محتويات و وظايف آن اشاره خواهد شد.

**پنجرة Viewer** : اين پنجره كه از آن به عنوان پنجرة خروجي ها ياد ميكنند محيطي اسـت كـه كاربر در آن نتايج تجزيه و تحليلهاي نرم افزار را مشاهده مي نمايد. نماي اين پنجره در شكل زيـر مشاهده مي شود:

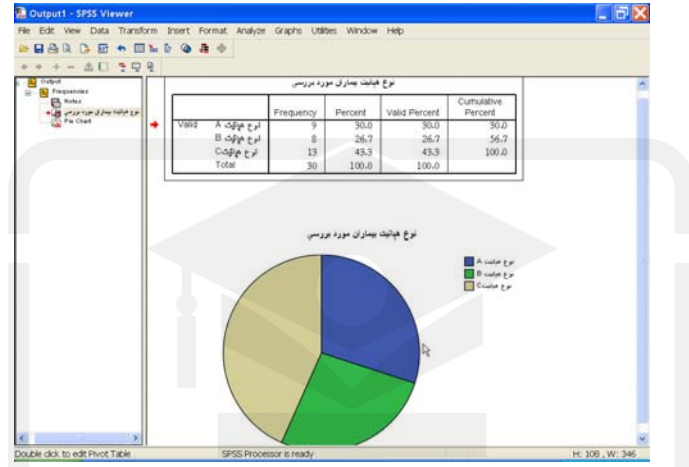

كاربر در اين پنجره علاوه بر مشاهده خروجي ها و نتايج تجزيه و تحليل هاي آماري در قالـب جداول، نمودارها ، خطاها و توضيحات مربوط به اجراي فرامين، مي تواند بـا اسـتفاده از امكانـات اين پنجره نسبت به ويرايش خروجي ها اقدام نمايد. اين پنجره داراي يـك پنجـره فرعـي بـه نـام Editor Chart نيز مي باشد كه محتويات و وظايف آن در قسمت پنجره هاي فرعي بيان مي شود. **پنجرة Syntax** : اين پنجره يك محيط متني است كه امكان برنامه نويسي را با زبان نـرم افـزار فراهم ميآورد، كاربر مي تواند با توجه به نياز خود با آشنا شدن با زبان برنامه نويسي در محيط نرم افزار از امكانات برنامه نويسي در اين محيط و اجراي آنها بهره گيرد . نماي اين پنجره در شكل زير مشاهده مي شود:

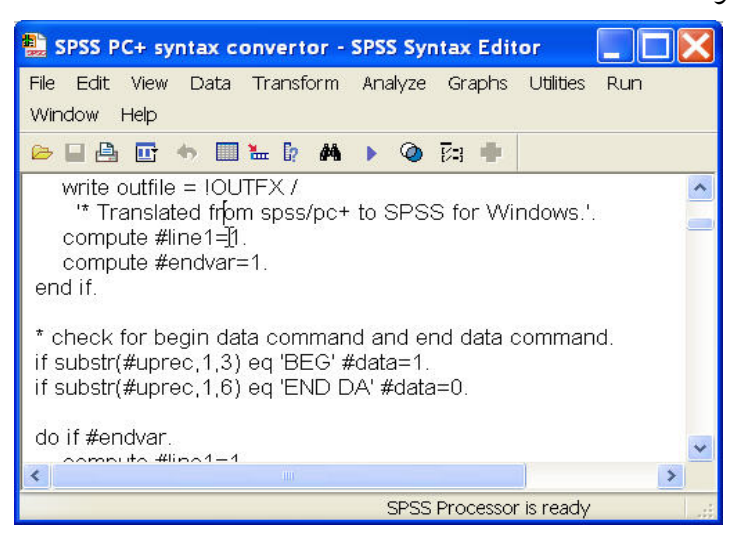

در حال حاضر با توجه به توانايي هاي زياد نرم افزار در استفاده از منوهـاي تحـت وينـدوز، از

كاربرد پنجرة Syntax به منظور نوشتن برنامه به صـورت متنـي و اجـراي آن بـراي گـرفتن نتـايج كاسته شده است.

**پنجرة Script** : اين امكان را به كاربر ميدهد كه بسياري از خصوصيات پنجرههـا و تنظيمـات صفحات را مانند رنگ، اندازه، فونت و خصوصيات ديگر را از طريق نوشتن و يا تغييـر Script هـا در SPSS به دلخواه تغيير دهد. نماي اين پنجره در شكل زير مشاهده مي شود:

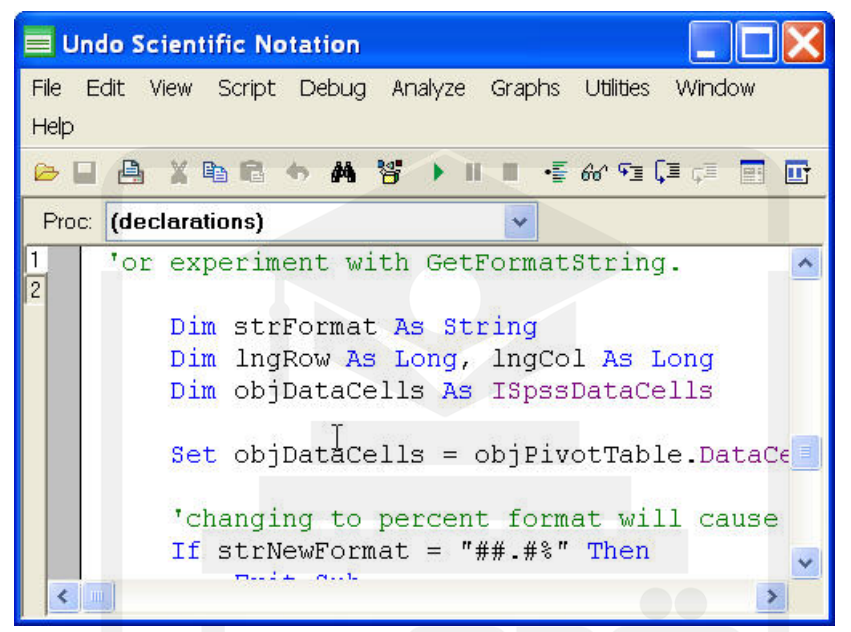

كاربران با توجه به سليقه و نياز خود مي توانند با تغيير دادن هر يك از Scriptها كـه در پوشـه محل نسب نرم افزار با همين نام موجود است نسبت به اعمال تغييرات مورد نظـر خـود در شـكل ظاهري هر يك از پنجره ها و خروجي هاي نرم افزار اقدام كنند.

نرم افزار SPSS اين توانايي را دارد كه در پنجرة Dataview كاربر بتواند ده هزار متغيـر را بـا دو ميليارد عنصر وارد نمايد به طور مثال ميتوان اطلاعات ده هزار متغير يك جامعة آماري را براي دو ميليارد عضو آن جامعه وارد نرم افزار SPSS نمود و مورد تجزيه و تحليل قرار داد.

از ديگر توانايي هاي نرم افزار SPSS قابل تنظيم بودن كليه پنجره ها و خروجـي هـاي آن بـه 13 زبان رايج و همچنين استفاده همزمان از چندين پنجرة يكسان است. بـراي مثـال كـاربر مـي توانـد همزمان چند صفحة مجزا Dataview كه هر كدام حاوي اطلاعـات متفـاوتي هـستند را بـاز و بـر روي دادههاي آنها تجزيه و تحليل انجام دهد. اين امكان در نـسخه هـاي قبلـي نـرم افـزار وجـود نداشته است.

#### **-2-1-2پنجرههاي فرعي در نرم افزار spss :**

**پنجرة فرعي View Vaviable** : اين پنجرة فرعي كه يـك پنجـره بـه پيوسـت پنجـرة Data View ميباشد و وظيفة آن تعريف و كنترل متغيرهايي است كـه در پنجـرة نمايـشگر داده هـا وارد شده اند. نماي پنجره در زير مشاهده مي شود:

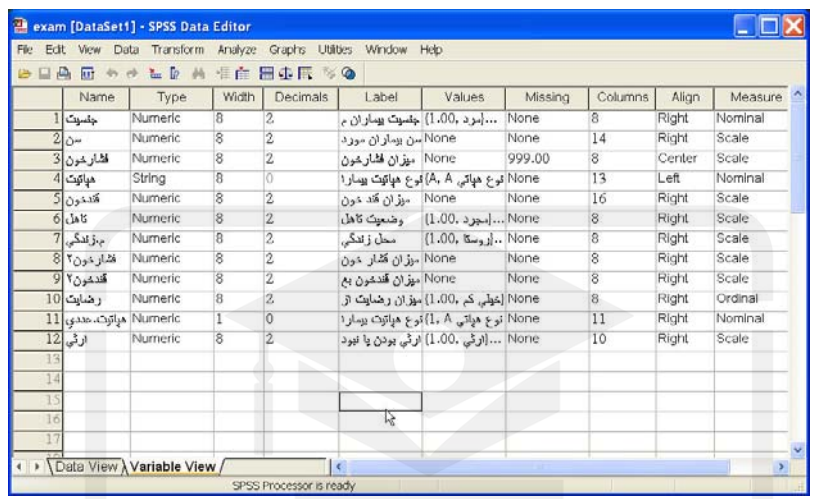

از جمله خصوصيات قابل كنترل و تعريف متغيرها ميتوان به نام متغير، نوع متغير، توضـيحات در مورد متغير، تعريف سطح يك متغير، گسسته يا پيوسته بودن يك متغيـر و ... را نـام بـرد كـه در ادامه به طور كامل قابليتهاي اين پنجره توضيح داده خواهد شد.

**پنجرة فرعي Editor Chart** : وظيفه اين پنجرة فرعي از پنجرة Viewer كه خروجـيهـا در آن نمايش داده ميشوند، ويرايش نمودارهاي گرفته شده در خروجـي Viewer اسـت. نمـاي ايـن پنجره در زير مشاهده مي شود:

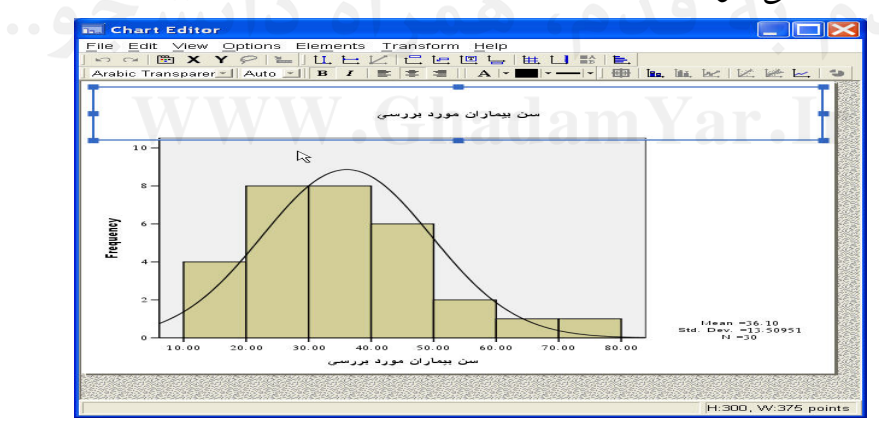

كاربر ميتواند با كليك بر روي هـر شـكل در خروجـي پنجـرة Viewer يـا Output ، پنجـرة Editor Chart را باز نمايد و رنگ، فونت، برچسب و ديگر خصوصيات نمودارهـا را بـه دلخـواه خود تغيير دهد.

**پنجرة فرعي Viwer Draft** : اين پنجـرة فرعـي از پنجـرة Viewer امكـان تايـپ در محـيط خروجي را علاوه بر مشاهدة نتايج تجزيه و تحليلها براي كاربر مهيا مي سازد . نماي اين پنجره در

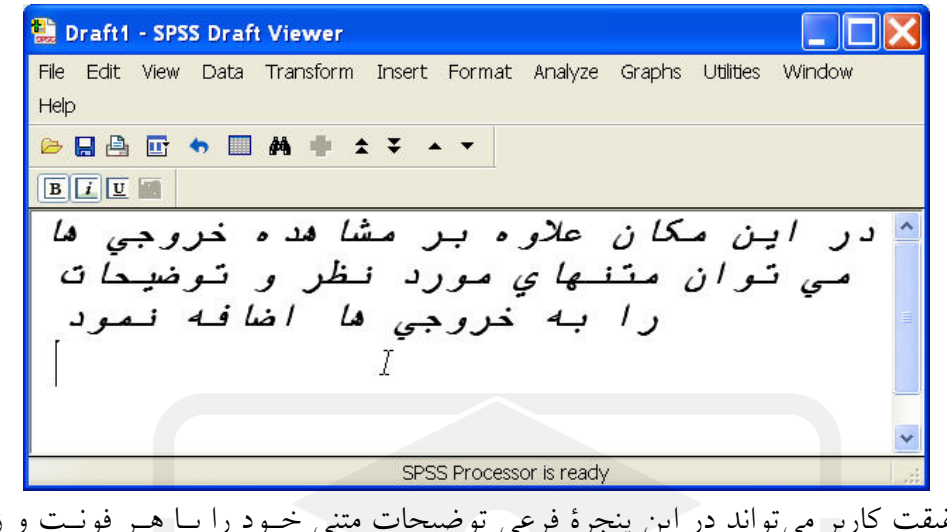

در حقيقت كاربر ميتواند در اين پنجرة فرعي توضيحات متني خـود را بـا هـر فونـت و زبـان دلخواه به خروجيهاي نرم افزار بيفزايد.

# **-2-2منوها در پنجرههاي SPSS :**

بسياري از كارهايي كه در پنجره هاي مختلف SPSS بر روي محتويات پنجره ها انجام مي گيـرد با انتخاب منو آغاز ميشود. هر پنجره در SPSS نوار منوي مخصوص به خود را دارد و هر منـوي آن نيز شامل آيتمهاي مناسب با آن منو هستند كه وظيفة خاصي را برعهده دارند.

File Edit View Data Transform Analyze Graphs Utilities Window Help براي مثال در پنجرة Dataview در نوار منو ده منو مانند شكل بالا وجود دارد كـه هـر يـك بـا وجود زير آيتمهاي خود وظيفة خاصي را برعهده دارند.

# **1ـ منو File) فايل يا پرونده):**

در اين منو امكان ايجاد، فراخوان، بس<mark>بين و "دخيـره محمد Edit "view"</mark> Open انواع فايلهاي محتوي دادههاي آماري و پنجره هـاي ديگـر، save<br>Save As... ، فطليم چـاپگر، مـشاهلهٔ اطلاعـات فايلهـا، سـ save As...<br>Save All Data نمايش اطلاعات دادهها و خروج از نرم افزار موجود اسـت. كاربر بـا اسـتفاده از امكانـات موجـود در ايـن منـو امكـان مديريت فايلهاي اطلاعاتي مـورد نيـاز در نـرم افـزار را مـي Recently Used Data يابد. Recently Used Files  $Exit$ 

 **2ـ منو Edit) ويرايش):** 

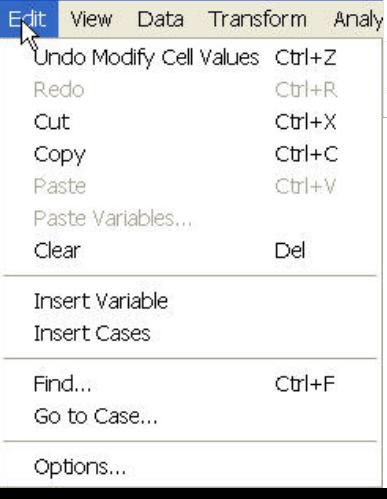

در اين منو امكان انواع ويرايش بـر روي دادههـاي موجـود در Dataview نظيـر بـرش، كپـي، حذف، انتخاب بخشي از فايل، جـستجو، جايگـذاري و تنظـيم كليـات ويرايـشگر SPSS موجـود است. اين منو در هر يك از پنجره هاي ديگر نرم افزار نيز وظيفه ويرايش اطلاعات موجـود در آن نرم افزار را با وجود امكا نات موجود و زير منو ها در اختيار كاربر قرار مي دهـد. بـراي نمونـه در پنجره خروجي ها وظيفه اين منو و زير منوهاي آن ويرايش اطلاعات خروجي ها مي باشد.

#### **3ـ منو View) نما):**

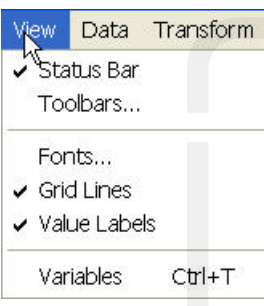

اين منو امكان تغيير شكل ظاهري اطلاعات موجود در پنجره نظير فونت، سايز، تنظيم جعبة ابزار و ... را در اختيار كاربر قـرار مـيدهـد. در ساير پنجره هاي موجود در نرم افزار هـم ايـن منـو بـا توجـه بـه ساختار پنجره داراي ابزارهايي به منظور ويرايش اطلاعات موجود در آن پنجره است. براي نمونه در پنجره خروجي ها تفيير اندازه، فونـت خروجي ها، نماي جداول و ... از طريق امكانات اين منـو انجـام مـي گيرد.

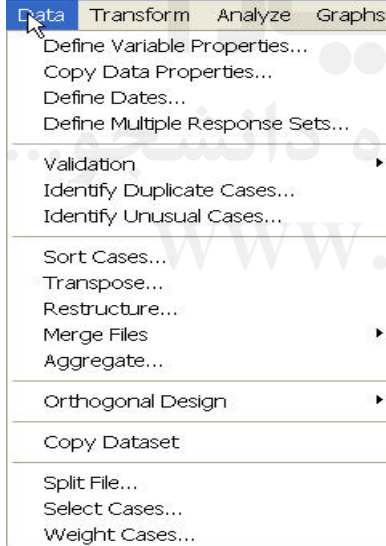

 **4ـ منو Data) دادهها):** 

در اين منو امكان تغييـر متغيرهـا، و آمـاده كـردن داده هـاي خـام وارد شـده در محـيط ورودي نـرم افـزار بـه متغيرهاي مورد استفاده در تجزيه و تحليل هاي نرم افزار بر عهده دارد. از جمله امكانات موجود در ايـن منـو مـي توان به اضافه كردن متغيرهاي جديـد بـه فايـل داده هـا، مرتب كردن داده ها، ادغام داده ها، انتقال دادههـا، تعريـف خـصوصيات متغيرهـا، گـروه بنـدي متغيرهـا بـر اسـاس خـصوصيات مـورد نظـر، خوشـه بنـدي و دسـته بنـدي خروجي ها بر اساس سطوح يك متغير گسسته، انتخـاب

داده هاي مورد نظر با شرايط خاص براي شركت در تجزيه و تحليل ها و وزن دهي متغيرهـاي بـر اساس يك كتغير مشخص را نام برد كه در ادامه به شرح هر يك از زير منوها و نحـوه انجـام آنهـا باشاره خواهد شد .

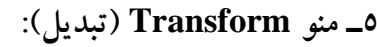

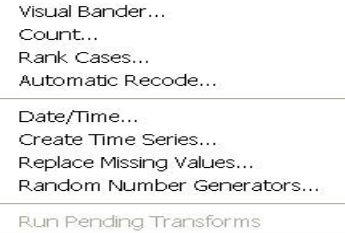

Tra<mark>nsform Analyze Graphs Utiliti</mark>e

 $\mathcal{E}_{\text{mult}}$ Pecode

در اين منو امكاناتي در اختيار كاربر قرار مي گيرد كه با استفاده از آنها كاربر مي تواند مانند منو Data داده ها را براي شركت در تجزيه و تحليل ها آماده سازد. از جمله اقداماتي كه بر روي داده ها صورت مي گيرد مي توان به انجام عمليات رياضي بر روي متغيرها، تغيير كد متغيرهاي گسسته، تغيير متغيرهاي حرفي(String (به متغيرهاي عددي( Numeric (، شمارش داده هاي خاص درون يك متغير، توليد داده هاي سري زماني، توليد متغيرهاي زمان، جايگزين نمودن داده هاي گمشده و توليد داده هاي تصادفي را نام برد. كه در ادمه فصل به توضيح هر يك از زير منو ها پرداخته شـده است .

 **6ـ منو Analysis) تحليل):** 

.<br>Reports Descriptive Statistics Tables Compare Means General Linear Model Mixed Models Correlate Regression Loglinear Classify Data Reduction Scale Nonparametric Tests **Time Series** Survival Multiple Response Missing Value Analysis... Complex Samples

Analyze Graphs Utilities

 $\mathcal{V}$ 

كليه روشـهاي پـردازش آمـاري از طريـق SPSS در ايـن منـو متمركز شـده انـد، تكنيـك هـاي مختلـف آمـار توصـيفي و آمـار استنباطي براي تخليص داده ها و بدست آوردن رابطه ميان متغيرها از طريق زير منوهاي مختلف اين منـو در اختيـار كـاربر قـرار مـي گيرند. ساير منوهاي معرفي شده در واقع ابزارهاي مقـدماتي بـراي ورود به منو تحليل هستند و اين منو در حقيقـت منـو اصـلي نـرم افزار به حساب ميآيد.

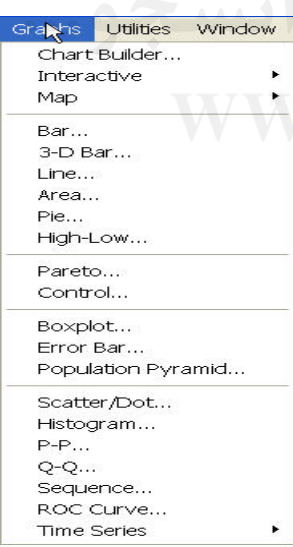

 **7ـ منو Graphs) نمودارها):**  در اين منو ميتوان با توجه به هر يك از زيـرآيتم هـاي آن انـواع شكلهاي آماري عمومي و تخصصي را با وضوح بالا رسم نمود. در اين منو مي توان با استفاده از راهنماي موجود در اين منو از نحـوه كشيدن هر يك از شكلهاي آماري قابل ترسيم از طريق زير منوهـاي اين منو اطلاعات كسب كرد.

 **8ـ منو Utilities) امكانات):** 

اين منو توابـع اضـافي، شـامل اطلاعـاتي دربـارة فايـل جـاري، ساخت مجموعه اي از متغيرها، اضافه كردن و تركيب زير منوها در هر يك از منوهاي پنجره هاي اصلي و فرعـي و اجـراي فرمانهـاي Script را در هر يك از پنجره ها در خود جاي داده است .

# **9ـ منو Windows) پنجرهها):**

در اين منو ميتوان پنجرههاي خاصي را كه در نرم افزار تعريف شده اند فعال نمود و نحوه آرايش آنها را در كنار يكديگر تغيير داد

بعد به طور مفصل زيرمنوهاي هـر يـك از آنهـا توضـيح داده

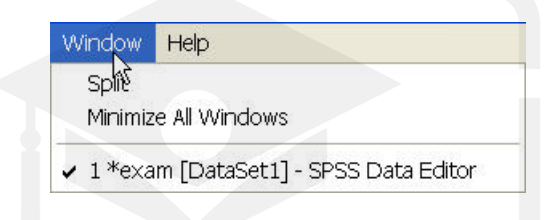

**10ـ منو Help) كمك رساني):** 

.

اين منو راهنماييهايي در مورد نحوه اسـتفاده از نـرم افـزار SPSS و بخـشهـاي مختلـف آن، همچنين امكان جستجوي يك عنوان خاص، نمايش تركيـب فرمـان هـاي SPSS و خلاصـه اي از تعاريف اصطلاحات و فرمانها را فراهم ميكند. Help

Topics كاربر در صورتي كه به زبان نرم افزار Spss مـسلط باشـد Tutorial Case Studies خ واهد توانست با مطالعه راهنماييهاي موجود در زير منوهاي Statistics Coach موجود اين منو بسياري از مشكلات خود در نحوه ياد گيـري Command Syntax Reference اين نرم افزار را مرتفع نمايد. Algorithms SPSS Home Page View Data كـه در حقيقـت در بالا وظيفه ده منو پنجره About... License Authorization Wizard پن جرة اصلي نرم افزار است توضيح داده شـد كـه در فـصول Register Product

شده است. اما قبل از ورود به نحوه استفاده از نرم افزار SPSS آشنايي با نحوه كمـك رسـاني نـرم افزار از طريق منو Help و زير منوهاي آن ميتواند سودمند باشد.

همانطور كه در شكل بالا ملاحظه مىشود منو Help داراى ۱۰ زير منو مىباشد كه هر يـك بـه ش كلي خاص كاربر را براي رسيدن به مقصود راهنمايي ميكنند. در ذيل تعدادي از زير منوهاي آن توضيح داده شده است.

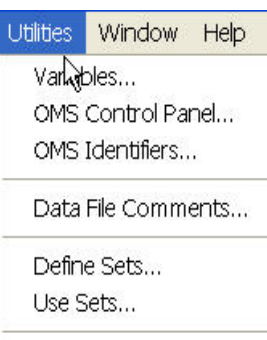

Run Script...

Menu Editor ...

**زير منو Topics) موضوعات موضوعات) :** 

**شركت** SPSS ارائه كننده اين نرم افزار، يك كتاب شـامل راهنمـاي محتويـات نـرم افـزار بـه**-**پيوست نرم افزار، هر ساله وارد بازار مينمايد كه در حقيقت با زير منـو Topics كـاربر مـي توانـد اطلاعاتي در مورد محتويات كتاب مورد نظـر و راهنمـايي گـرفتن از محتويـات ايـن كتـاب بـراي استفاده از ابزارهاي نرم افزار SPSS كسب نمايد.

هنگامي كه زير منو Topics را انتخاب مينمائيد پنجره اي با نام System Base باز ميشود با انتخاب Contents ليستي از تمامي سرفصلهاي كتاب عنوان شده در اختيار كاربر قرار مي گيرد كه ميتواند با توجه به هر يك از سرفصلها توضيح عبارت مورد نظـر را در آن مـشاهده نمايـد. بـراي مثال با انتخـاب سرفـصل File Data مـيتوانـد اطلاعـاتي در مـورد نمـايش دادههـا، وارد كـردن خصوصيات متغيرها، وارد كردن داده ها، ويرايش داده ها و ... را كسب نمايد. كاربر بـا انتخـاب هـر يك از عناوين در قسمت سمت چپ پنجره و انتخاب زير گزينـه هـاي مـورد نظـر مـي توانـد بـه صورت مرحله به مرحله از طريق راهنمايي هاي متني كه پنجـره در قـسمت سـمت راسـت ماننـد شكل زير در اختيار قرار مي دهد از راهنمايي هاي نرم افزار استفاده نمايد.

قابل ذكر است اين راهنمايي هاي هم به نحوه استفاده از نرم افـزار و هـم بـه توضـيح ت .وري هاي مورد نياز و تعاريف اوليه مربوط به هر يك از ابزارهاي آماري البته به صورت مي پردازد.

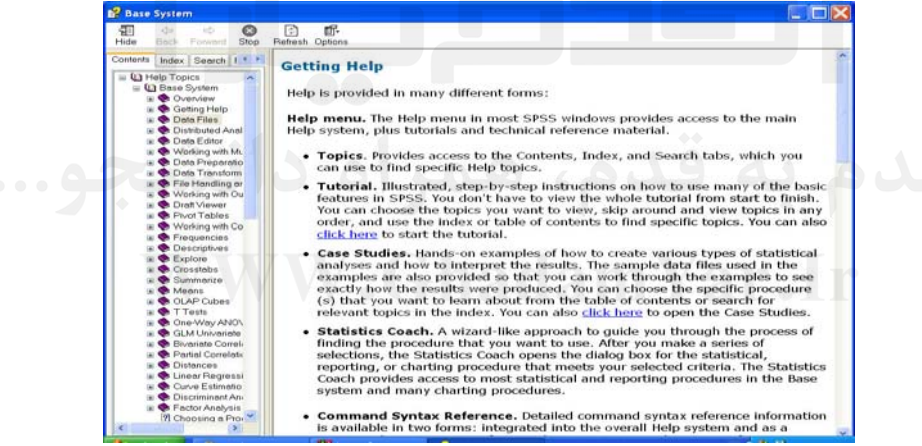

در صورتي كه كاربر گزينة Index را انتخاب نمايد كليه اطلاعات موجود در آيـتم Topics بـه صورت مرتب شده در اختيار كاربر قرار ميگيرد و كاربر با سرعت بيشتر به جستجوي مطلب مورد نظر ميپردازد. براي مثال تنها با زدن كلمة d تمامي عباراتي كه با d شروع مي شوند ظاهر مي شـوند و كاربر مي تواند Editor Data را انتخاب و با زدن Disply در پايين صفحه از تمامي زير فـصل هـاي Editor Data در صـفحة ظـاهر شـده Found Topics اسـتفاده نمايـد. بـراي مثـال بـراي راهنمايي گرفتن از نحوه چاپ دادهها ميتواند Printing Editor Data را انتخـاب و Disply را كليك نمايد كه راهنماي نحوه چاپ دادهها در SPSS به صورت متني ظاهر ميگردد.

در صورت انتخاب گزينة Search كاربر ميتواند با تايپ كلمه مورد نظر آن را در Topics نرم افزار جستجو نمايد و در صورت وجود از راهنماي متني آن بهره گيرد.

# **زير منو Tutorial) راهنماي راهنماي مرحله به مرحله):**

استفاده از اين آيتم براي كاربران به منظور آشنايي با نحوه انجام فعاليت در نرم افـزار مـي توانـد**-**بسيار سودمند باشد. اين آيتم كاربر را به صورت مرحله به مرحله براي رسـيدن بـه هـدف يـاري ميسازد و در هر مرحله كاربر با انتخاب گزينه هاي مختلف موجود در صفحات مورد نظر با توجه به هدف خود به مرحله بعد مي رود و از راهنمايي هاي اين نرم افزار در مورد خاص با اسـتفاده از متن و مثال و گرافيك بهره مي برد.

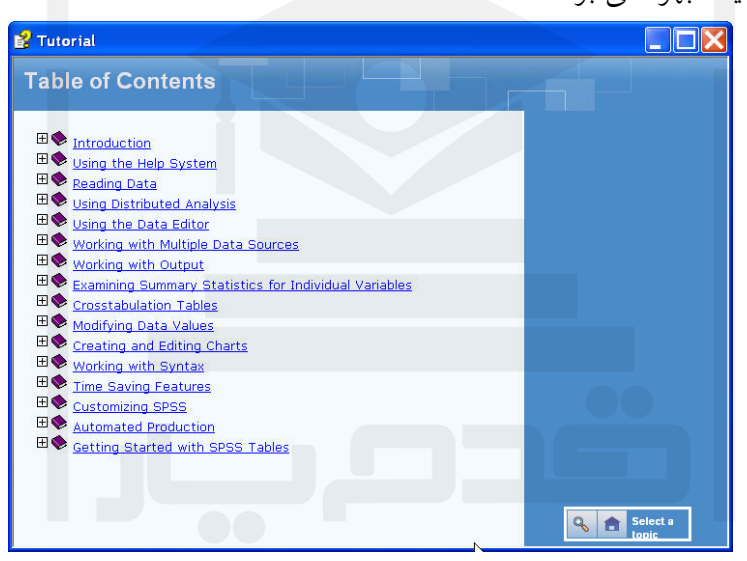

براي مثال براي آشنايي با نحوه خواندن دادهها در پنجرة Tutorial آيكون Data Reading را انتخاب و گزينة Next در پايين سمت راست صفحه را انتخاب مـيكنـيم، راهنمـاي نـرم افـزار از طريق راهنمايي متني و تصويري نحوه انجام فرايند خواندن دادهها را به كـاربر آمـوزش مـيدهـد. براي رفتن به Slide بعد باز هم دكمة Next را ميزنيم تـا اطلاعـات تكميلـي بيـشتري در اختيـار كاربر قرار گيرد.

#### **زير منو Studies Case :**

اين آيتم امكاني نظير Tutorial در پنجره اي با همين نام در اختيار كاربر قرار مي دهـد بـا ايـن**-**تفاوت كه در آيتم Tutorial نحوه كار در نرم افـزار از قبيـل ورود دادههـا، آشـنايي بـا پنجـرههـا، خروجي گرفتن، باز كردن فايلها و ... آموزش داده ميشود اما در Studies Case نحوه انجام آمار استنباطي يعني امكانات نرم افزار در تجزيه و تحليل متغيرها به صورت مرحله به مرحله بـه كـاربر آموزش داده ميشود.

براي مثال با انتخاب Option Models Regression كاربر ميتواند اطلاعاتي در مورد انـواع

مدلهاي رگرسيوني و نحوه انجام آنها در نرم افزار SPSS با استفاده از راهنماي متني و تصويري را مشاهده كند و با انتخاب گزينه Next مي تواند مانند قبل به مـتن تكميلـي يــا Slide تكميلـي بعــد برود و از امكانات آن صفحه و راهنمايي هاي آن استفاده نمايد و در نهايت نرم افزار پنجره مـورد نظر را كه مي تواند نياز كاربر را در انجام آمار استنباطي بر طرف سازد، باز مي نمايد.

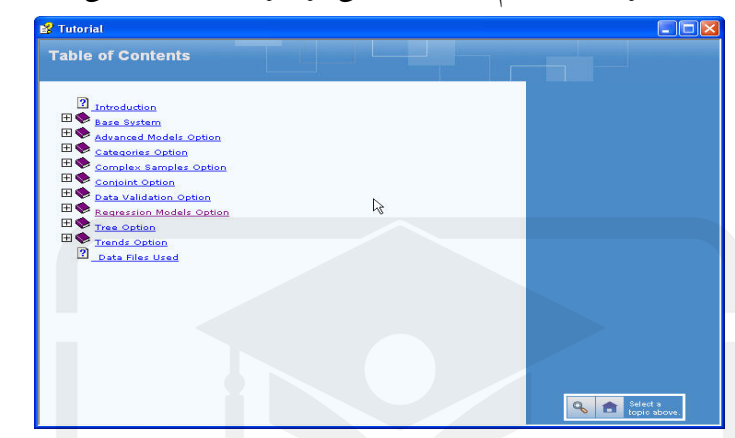

استفاده از اين روشهاي كمك رساني براي كساني كه به يكي از زبانهـاي تعريـف شـده نـرم افزار آشنايي دارند بسيار سودمند است.

### **زير منو Coach Statistical :**

با انتخاب اين آيتم پنجره اي با همين نام باز ميشود كه ماننـد دو آيـتم قبـل امكـان اسـتفاده از**-**راهنمايي مرحله به مرحله نرم افزار را براي آمار توصيفي يعني كشيدن شكلهاي آماري، جـداول و محاسبه پارامترهاي آماري در اختيار كاربر قرار ميدهد. كاربر با توجه به نياز خود ميتواند يكـي از گزينــههــاي?Do To Want You Do What را انتخــاب نمايــد و بــا زدن Next و Example More از توضيحات تصويري نرم افزار به صورت مرحله به مرحله بهره گيرد.

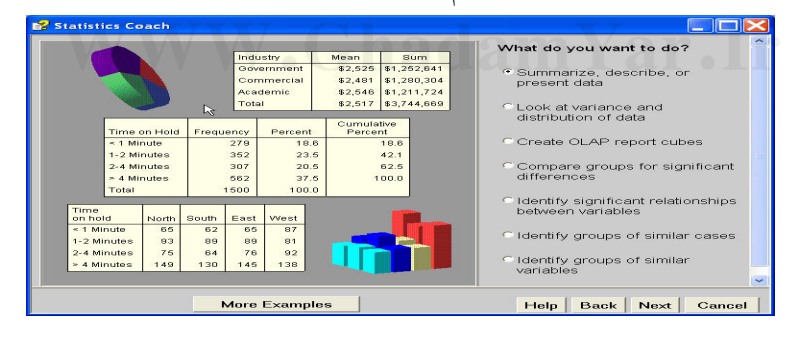

#### **زير منو Refrence Syntax Command :**

كاربر با انتخاب اين آيتم ميتواند از نحوه برنامه نويسي <sup>و</sup> ليست دستورات نرم افزار SPSS كه**-**در يك فايل PDF با نام pdf.SPSSbase ظاهر ميشـود بـراي كـار در پنجـره Syntax اسـتفاده نمايد.

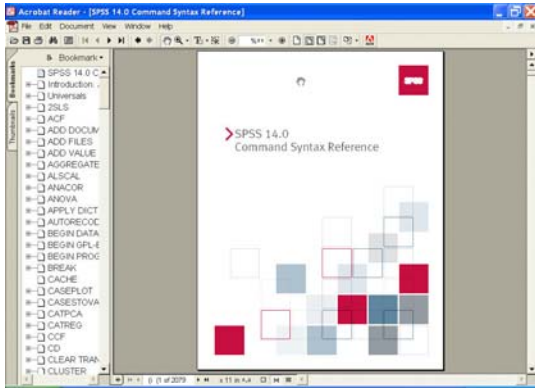

كاربر مي تواند با مطالعه محتويات اين كتاب با نحوه برنامـه نوسـي بـراي انجـام دسـتورات آمـار استنباطي و آمار توصيفي بهره گيرد.

#### **زير منو Page Home SPSS :**

در صـورتي كـه كـامپيوتر بـه شـبكه اينترنـت متـصل باشـد بـا انتخـاب ايـن زيـر منو،صـفحه**-**Com.SPSS را كه سايت شركت سازنده اين نرم افزار است به منظور آگاهي از اطلاعـات جديـد شركت در اختيار كاربر قرار مي دهد.

#### **زير منو About :**

اين آيتم با باز كردن پنجره اي به نام Windows For 14.0SPSS اطلاعاتي در مورد نرم افزار**-**SPSS و همچنين اطلاعات سخت افزار سيستمي كه نرم افزار بـر روي آن نـصب شـده اسـت در اختيار كاربر قرار مي دهد.

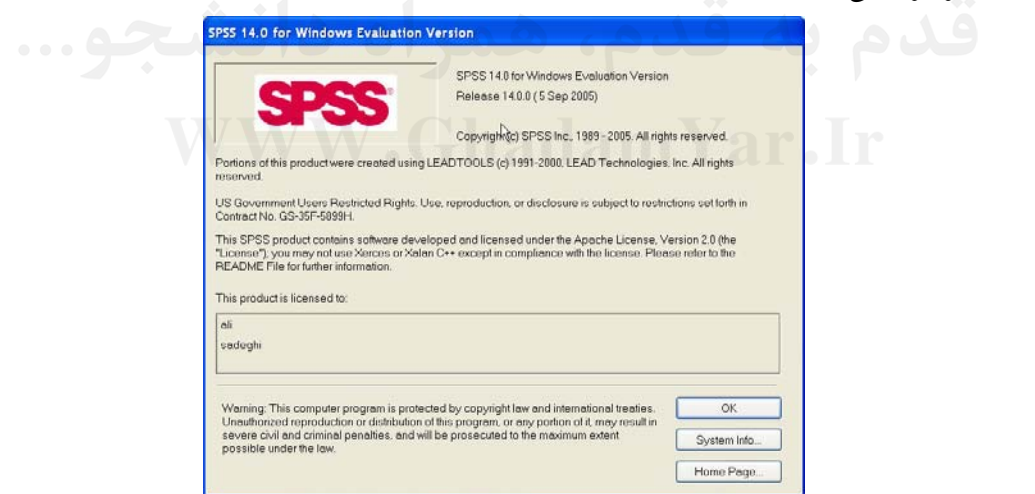

#### **- زير منو Product Register :**

با انتخاب اين زير منو اطلاعاتي در مورد نحـوه ثبـت نـام كـاربر بـه عنـوان اسـتفاده كننـده از امكانات نرم افزار SPSS و امكانات جانبي كه شركت در اختيار كاربران ثبت نام شده قرار مي دهد به كاربران ارائه مينمايد.

علاوه بر آيتمهاي بالا نرم افزار SPSS از طريق دكمه هـاي Help در جعبـههـاي محـاوره نيـز اطلاعاتي در مورد همان جعبهٔ محاوره در اختيار كاربر قرار مي دهد. براي مثال در منو Analysis و آيـتم Means Compare و زيـر آيـتم Means، دكمـة Help

نحوه محاسبة ميانگينها از طريق اين جعبة محاوره را بيان مينمايد.

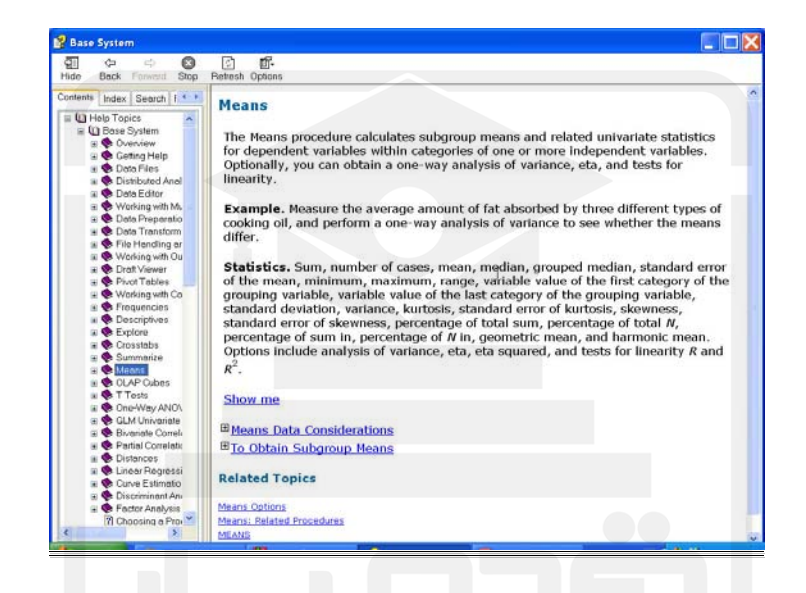

همانطور كه ملاحظه مي شود با انتخاب اين گزينه نحوه راهنمايي در نرم افزار صـفحه مربوطـه مانند صفحات موجود در زير منو Topics در اختيار كاربر قرار مي گيرد كه مي تواند با اسـتفاده از اطلاعات متني موجود در صفحات آن به منظور آشنايي بيشتر با موضوع مورد نظـر و نحـوه انجـام تحليل مربوط به آن اطلاعات مورد نظر . را كسب نمايد

<u>فصل سوم</u>

**ورود دادهها و ويرايش آنها**

**1-3) مقدمه**

اولين قدم در يادگيري نحوه انجام كار با يك نرم افزار آماري نحوه ورود و خوانـدن اطلاعـات مورد نياز توسط نرم افزار است. هر نرم افزار با توجه به خصوصيات و ماموريتهاي خود به نحـوي مشخص اطلاعات خام و اوليه را دريافت مي نمايد. نرم افزار هاي آماري هم شرايط خـاص خـود را را براي ورود اطلاعات صحيح و قابـل پـردازش دارنـد كـه عـدم آشـنايي بـا ايـن روش ورود اطلاعات، منجر به عدم شناسايي داده ها توسط نرم افزار و در نتيجه عدم دستيابي كاربر به اهـداف خود در استفاده از نرم افزار خواهد شد. در اين فصل ابتدا به چگونگي ورود دادههـا در نـرم افـزار اشاره ميگردد و سپس نحوه خواندن فايلهاي حاوي داده ها بيـان مـي شـود و سـپس بـه ابزارهـاي موجود در نرم افزار كه براي ويرايش دادهها بكار ميروند ارائه شده است.

# **2-3) وارد كردن دادهها در پنجرة View Data :**

همانطور كه عنوان شـد پنجـرة نمايـشگر دادههـا، پنجـرة اصـلي نـرم افـزار اسـت كـه ورود و فراخواندن و ويرايش دادهها در آن انجام ميگيرد همانطور كه در شكل ريز ملاحظه مـي شـود ايـن پنجره از تعدادي ستون كه در بالاي همة آنها كلمه Var كه مخفـف Variable اسـت و همچنـين تعدادي سطر كه شمارة هر سطر در قسمت سمت چپ صفحه مشخص شده تشكيل شده است.

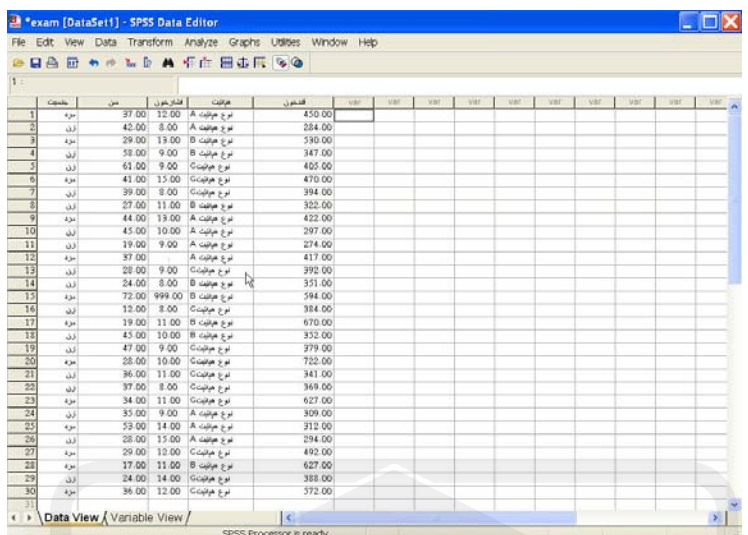

ستونها در نرم افزار معرف متغيرهـا و سـطرها معـرف عناصـر و دادههـا هـستند بـراي نمونـه ميخواهيم اطلاعات 30 نفر از بيماران مبتلا به هپاتيت را كه متغيرهاي ذيل از آنها جمع آوري شده است وارد نرم افزار نمائيم . 1- جنسيت بيماران

2- سن بيماران

- 3- ميزان فشار خون بيماران
	- 4- نوع هپاتيت بيماران

5- ميزان قند خون بيماران

(دادههاي مربوط به اين مثال در انتهاي كتاب موجود است).

براي اين منظـور در سـطر اول و سـتون اول در حقيقـت خانـة اول، جنـسيت نفـر اول را وارد مينمائيم. نفر اول مرد است. از آنجا كه بهتر است خـصوصيات را بـا عـدد وارد نمـود، عـدد 1 را معرف مردها گرفته و وارد مينمائيم.

در ادامه ملاحظه مي شود كه مي توان در نرم افزار مرد ≈1 در نظر گرفت، بعد از وارد كردن خانة اول ملاحظه ميشود كه نام ستون اول به 00001Var تغيير كرد كه در حقيقت نام متغيـر جنـسيت است كه در آينده مي توان آن را به Sex يا جنسيت تغيير داد.

به همين طريق خانة در سطر اول و ستون دوم، سن بيمار اول، در خانه سطر اول و ستون سـوم ميزان فشار خون نفر اول، در خانه سطر اول و ستون چهارم نوع هپاتيت نفـر اول (A، B يـا C (و در خانة سطر اول و ستون پنجم ميزان قند خون نفر اول را وارد مينمائيم. به اين طريـق اطلاعـات نفر اول در سطر اول و در 5 ستون با نام هاي 00001Var تا 00005Var وارد شد. حال براي نفـر دوم كافي است در سطر دوم اين پنج خصوصيات را در سطر دوم در 5 ستون قرار داد. و براي نفـر سوم تا نفر 30ام نيز به همين طريق عمل نمود. براي مثال عدد 2 در سطر 24ام و ستون 00001Var معرف جنسيت «زن 2= » نفر 24ام و عـدد 14 در سطر 29ام و ستون 00003Var معرف فشار خون نفر 29ام است. همـانطور كـه گفتـه شـد نرمافزار تـا حـداكثر 10/000 متغيـر را در خـود جـاي مـي دهـد بـه همـين دليـل نـام متغيرهـا از 00001Var تا 10000Var توسط نرمافزار به صورت خودكار قرار مـيگيـرد و پـس از آن كـاربر ميتواند آن را تغيير دهد.

همانطور كه ملاحظه مي شـود 00001Var متغيـري حـاوي اطلاعـات جنـسيت 30 نفـر مـورد بررسي است، 00002Var متغير حاوي اطلاعات سن بيماران، 00003Var متغير حاوي اطلاعات فشار خون بيماران، 00004Var متغير اطلاعـات نـوع هپاتيـت بيمـاران و 00005Var اطلاعـات ميزان قند خون بيماران است.

هنوز مرحله ورود اطلاعات تكميل نشده است زيـرا بايـد هـر يـك ا زكـدها در متغيرهـا، نـام متغيرها، نوع متغيرها (پيوسته يا گسسته بودن) و ... در نرمافزار تعريف شود كه اين اقدامات يعنـي تعريف خصوصيات متغيرها در پنجرة فرعي View Variable كه يك پنجـره بـه پيوسـت پنجـرة اصلي View Data است صورت ميپذيرد.

براي رفتن به پنجرة View Variable كاربر ميتواند دكمة View Variable و يا دكمة Ctrl ا+ را در پنجرة Data View بزند و همينطـور بــراي بازگــشت از Variable View بــه پنجــرة  $+$ اصـلي View Data مـيتوانـد دكمـة View Data و يـا t + Ctrl را در پنجـرة Variable View بزند.

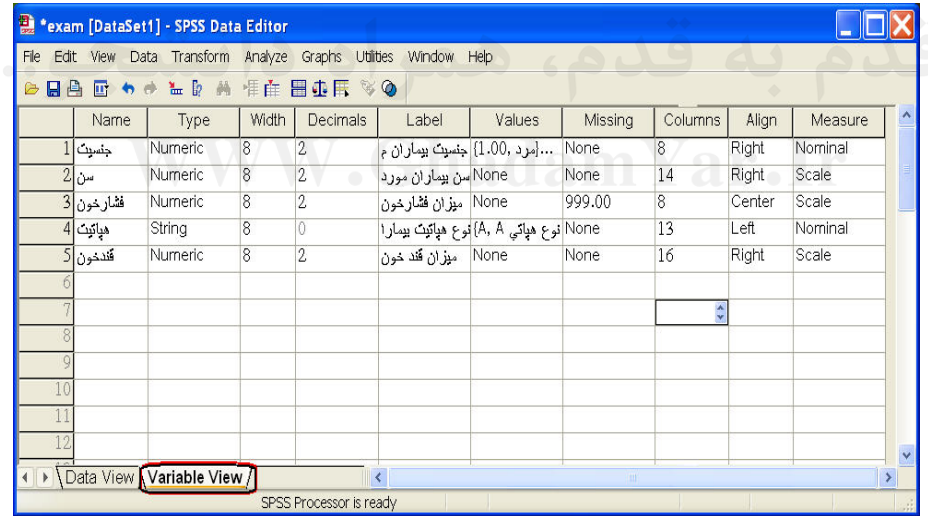

پنجرهٔ Variable View، ده نوع خصوصیت متغیرها را كنترل می $\zeta$ ماید. لازم به ذكر است ستونهاي 10 گانه View Variable نمايانگر خصوصيات قابل كنترل و سطرها متغيرها ميباشند. براي مثال سطر سوم خصوصيات متغير موجود در View Data را كه ميزان فشار خون بيماران است كنترل مي نمايد.

Name | Type | Width | Decimals | Label | Values | Missing | Columns | Align | Measure | شرح خصوصيات قابل كنترل متغيرها كه در ده ستون در بالاي پنجرهView Variable بـراي هر يك از متغيرهاآمده است به قرار زير است :

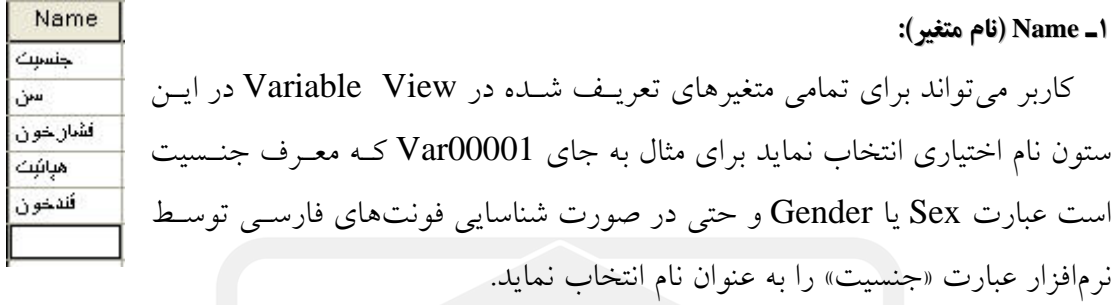

براي ديگر متغيرها نيز به جاي نام ابتدايي نرم افزار كاربر ميتواند نام مورد نظر و متناسب خـود را انتخاب نمايد. ذكر اين نكته ضروري است كه نام يك متغير حداكثر بايد داراي 8 كـاراكتر باشـد و با حروف شروع شود و هيچ دو متغيري نميتوانند نام يكسان داشته باشند. اگر نـام متغيرهـاي را تغيير دهيد هنگامي كه به پنجره ورود داده هاي View Data برگرديم ملاحظـه مـيكنـيم كـه نـام متغيرها به نام دلخواه و تعريف شده تغيير كرده است.

## **2ـ Type) نوع متغير):**

دادههاي يك متغير ميتوانند انواع گوناگوني داشته باشند در زير انـواع ايـن داده هـا بيـان شـده است. براي انتخاب انواع مختلف دادهها در هر سطر متغير بر روي مـستطيل سـمت راسـت سـتون Type كليك نمائيد تا پنجرة Type Variable باز گردد.

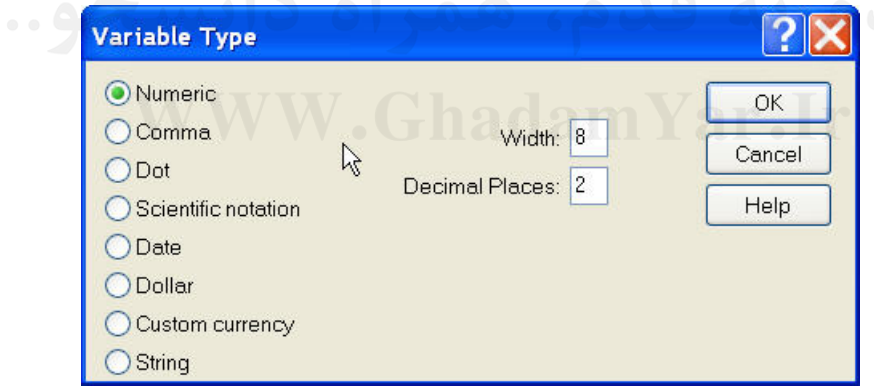

ـ نوع Numeric) عددي): اختصاص به ورود مقادير عـددي عـادي بـراي متغيرهـا دارد بـراي نمونه متغير جنسيت كه با اعداد 1 2 و معرف مردها و زنها وارد شده است يك متغير عددي اسـت در صورتي كه متغير نوع هپاتيت كه با حروف A، B يا C معرف هر يـك از 3 نـوع هپاتيـت وارد شده است ديگر يك متغير عددي نيست، گزينة Width معرف طول كل عـدد و Place Decimal تعداد نقاط اعشار قابل نمايش را تعيين ميكند. پيش فرض اين مقادير به ترتيب 8 2 و است.

ـ نوع Camma) ويرگول): در اين نوع نمايش، هر سه رقـم عـددي از سـمت راسـت بـا يـك علامت ويرگول از ساير ارقام جدا ميشود مانند 370 و 246 و 1

ـ نوع Dot) نقطه): در اين نوع نمايش، هر سه رقم از سمت راست با يك علامت نقطه از ساير ارقام جدا مي شود مانند 1.246.370

ـ نوع notation Scientific) نماد علمي): هر رقمي بر حسب مـضربي از توانهـاي 10 نوشـته مـ ـيشــود ماننــد +8E1.26 كــه معــادل 126000000 اســت يــا 1.26 كــه بــه صــورت نوشته ميشود.  $1.2\!\times\!10^{\circ}=1.2\text{E}+00$ 

ـ نوع Date) تاريخ): كه براي نمايش زمان مشاهدات با دقتهاي متفاوت در نظر گرفتـه شـده است. پس از انتخاب اين گزينه جعبهايي كه محتـواي انـواع نمـايش زمـاني دادههاسـت در جعبـة گفتگو ظاهر ميشود كه با انتخاب نوع مناسب، ميتوان زمانها را در متغير وارد نمود براي مثـال بـا انتخاب yy.mm.dd در جعبة گفتگو متغير مورد نظـر زمـان را بـه صـورت دو كلمـه معـرف روز (dd(، دو كلمه معرف وسط معرف ماه(mm( و دو كلمة yy معرف سال قبول مينمايد، براي مثـال 12.04.99 معرف روز دوازدهم ماه چهارم سال 1999 است.

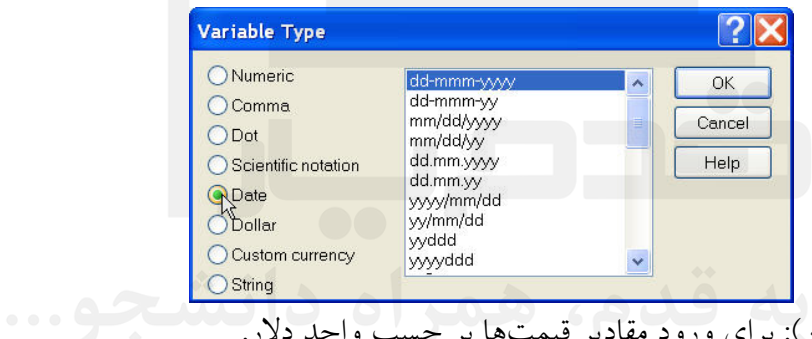

ـ نوع Dollar) دلار): براي ورود مقادير قيمتها بر حسب واحد دلار.

پس از انتخاب اين گزينه، جعبه اي كه قالبهاي متفاوت ورود اين گزينه را نشان مي دهد ظـاهر ميشود.

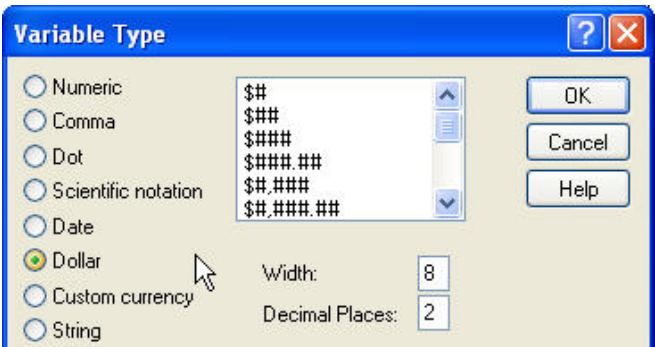

براي مثال در صورتي كه كاربر گزينه \$###.## را انتخاب نمايد مقدار پول او را كـه در Data View 453/04 ) معادل چهارصد و پنجاه و سه دلار و چهار سنت) است بـه صـورت 453.04\$ و با انتخاب \$### آن را 450\$ در متغير مربوطه در پنجرة View Data نمايش ميدهد.

ـ نوع Currency Custom) سفارشي):

با انتخاب اين گزينه جعبة انتخابها و نمونة قالبهاي آن و تعداد كاراكترها و ارقام اعشار هر نـوع در جعبة گفتگو ظاهر ميشود. با انتخاب نوع سفارش مورد نظر ميتوان دادهها را با آن قالـب وارد نمود.

ـ نوع String) كاراكتري):

اين نوع متغير مخصوص وروديهايي است كه به صورت رشـتهاي از كاراكترهـا (ماننـد اسـامي خاص) در متغيرها وارد ميشوند كه تعداد حروف آنهـا در قـسمت Characters تـا حـداكثر 255 كاراكتر قابل تغيير است. براي نمونه متغير نـوع هپاتيـت بـا حـروف A و B و C بـر حـسب نـوع هپاتيت مبتلايان وارد شده است پس نوع آن String است. اگر به جاي نـوع هپاتيـت A و B و C از اعداد 1 2 و 3 و استفاده مينموديم آنگاه بايد نوع متغير را به جـاي String از نـوع Numeric انتخاب مي كرديم.

ذكر اين نكته ضروري است كه همواره دادهها را در كليه نرمافزارهاي آماري به صورت عـددي وارد نمائيد و سپس مفهوم هر يك از كدهاي عددي را براي نرمافزار مشخص نمائيد، ماننـد متغيـر جنسيت كه كد جنسيت افراد به صورت 1 2 و مشخص شده و در ادامه مفهوم عدد 1 به معني مرد و 2 به معني زن را براي نرمافزار در پنجرة View Variable مشخص مينمائيم.

 3ـ Width) پهنا): پهنا يا انـدازة واقعـي دادههـاي وارد شـده كـه مـيخـواهيم درView Data نمايش داده شود توسط اين مشخصه براي هر متغير تعيين ميشود. مقدار پهناي پيش فـرض بـراي دادهها برابر 8 كاراكتر است كه ميتوان آن را كم يا زياد نمود.

4ـ Decimal) رقم اعشار) : مشخصكننده تعداد ارقام اعشار قابل نمايش براي يك متغير است كه پيش فرض آن تنها براي متغيرهاي Numeric 2 برابر عدد است براي مثـال اگـر Decimal را برابر عدد 2 در نظر بگيريم عـدد 1272/341 را در آن متغيـر در صـفحة نمايـشگر دادههـا Data( (View به صورت 1272/34 نمايش ميدهد.

5ـ Lable) برچسب): يك برچسب متناسب با نام متغير تعريف ميكند كـه در مقايـسه بـا نـام متغير محدود به 8 كاراكتر نمي باشد و مي تواند تا 256 كاراكتر در مورد متغيـر توضـيح را در خـود جاي دهد .

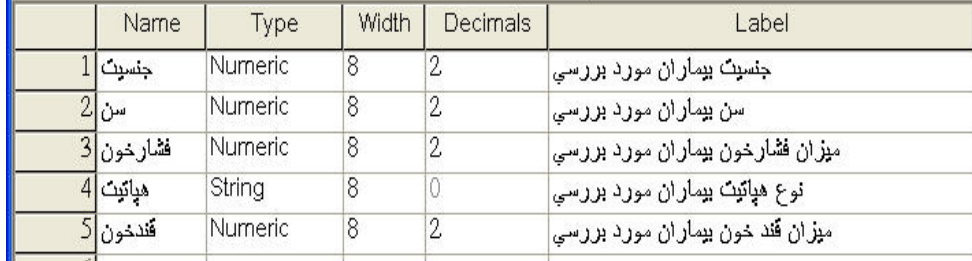

در خروجي ها نيز ميتواند به جاي اسم متغيرهـا آورده شـود. بـراي نمونـه در شـكل ذيـل بـه برچسب هر يك از متغيرهاي تعريف شده دقت نمائيد.

6ـ Values) مقادير): براي تعريف هر يك از كدهايي كه به سطوح مختلف يك متغير گسـسته نسبت داده شده است به كار ميرود.

به وسيله كليك كردن روي Values در سطر هر متغير پنجـرة Lables Value بازخواهـد شـد كه توسط آن برچسبها براي كدهاي متغيرهاي گسسته نسبت داده ميشود.

شكل ذيل جزئيات انجام اين فرآيند را براي متغير جنسيت نشان ميدهد. عـدد 1 را در قـسمت Values » و عبارت مرد» را در قسمت Lable Value وارد مينمائيم و دكمة Add را ميزنـيم بـه همين ترتيب مقدار 2 را در قسمت Value » و عبارت زن» را در قسمت Lable Value مينويسيم و دكمة Add را ميزنيم نتيجه را در پنجرة Lables Value براي متغير جنسيت ملاحظه مينمائيد.

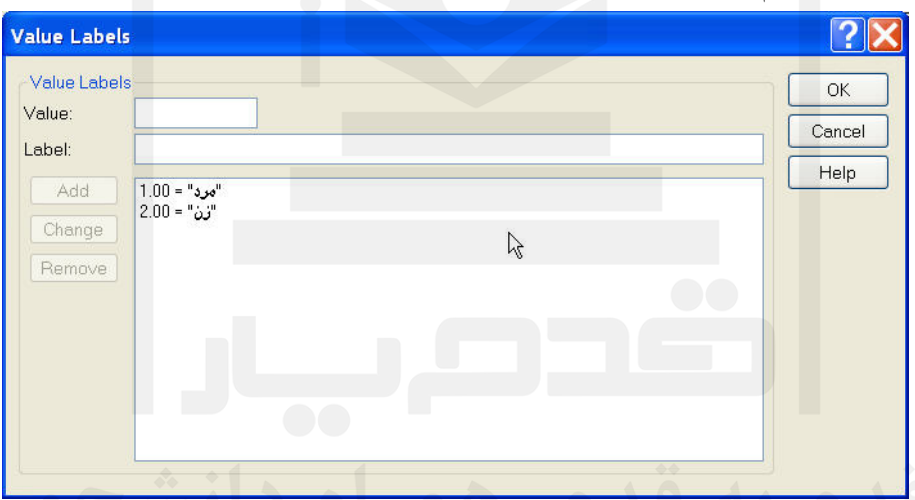

ذكر اين نكته ضروري است كه كاربر تنها زماني كه فونـتهـاي فارسـي بـر روي سيـستم آنهـا نصب شده و توسط نرم افزار SPSS قابل شناسايي است مـيتواننـد حـروف فارسـي را در محـيط نرم افزار بكار برند. در غير اين صورت بهتـر اسـت از حـروف انگليـسي بـراي Name، Lable و Lable Values متغيرها استفاده نمايند.

7ـ Missing) مقادير گمشده): كاربر ميتواند براي هر متغير مقادير گمشده را مشخص نمايـد، مقادير گمشده مقاديري هستند كه بنا به دلايل گوناگون امكان دسترسي به آنهـا مهيـا نبـوده اسـت. براي مثال نفر 12 و نفر 15 ، ميزان فشار خون آنها ثبت نشده است.

در صورتی كه در متغیر فشارخون  $\, \, |\, \, \, |\, \, \, |\,$ یعنی خانهای بدون اطلاعات مشاهده شود كـه داخـل آن يك نقطه قرار دارد آن خانه اطلاعاتش در دست نبوده و Missing اسـت امـا از نـوع دادههـاي گمشدهاي كه نرمافزاري براي خود تعريف كرده كه به System Missing معروف است. براي مثال فشار خون نفر 12ام يك Missing System است. اما نوع ديگري از دادههـاي گـم

شده را كاربر خود براي نرمافزار مشخص مينمايد براي مثال كاربر عدد 999 را در يك متغيـر دادة گم شده در نظر ميگيرد و اطلاعات مربوط به هر متغير را كه ندارد بـا ايـن كـد وارد مـي نمايـد و سپس در پنجرة View Variable و سـتون Missing مربـوط بـه آن متغيـر مـشخص مـينمايـد خانهايي كه در يك متغير خاص كد 999 دارد يك دادة گم شده محسوب ميگردد كه به آن User Missing يا دادة گمشدة ايجاد شده توسط كاربر ميگويند.

كاربرد Missing User در اين است كه ممكن است كاربر بتواند در آينده اطلاعات مربوط بـه نوع خاصي از دادههاي گم شده را بدست آورده و جايگزين مقادير گم شده نمايد.

براي انتخاب Missing User هر متغير در ستون Missing براي هر متغير كليك نمائيد پنجـرة محاورهايي مانند شكل ذيل باز ميشود كه داراي 3 گزينه است.

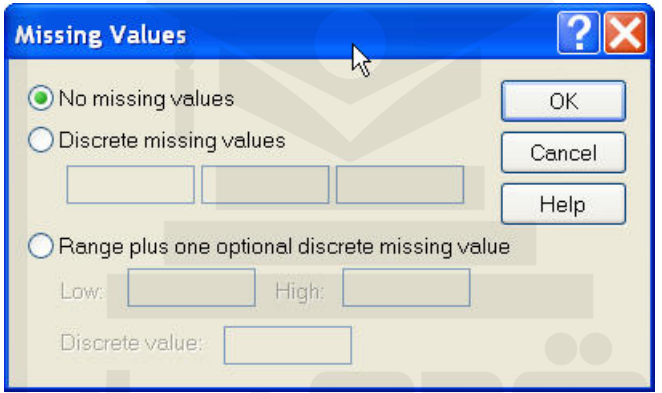

Value Missing No : به اين معني است كـه شـما بـراي ايـن متغيـر دادة گـم شـده در نظـر نگرفتهايد.

Discrete Missing Value : داراي ٣ جاي خالي است كه كاربر مـي توانـد بـراي هـر متغيـر حداكثر 3 نوع داده گم شده با كدهاي متفاوت ايجاد نمايد.

ازبر مي توانـد يـك فاصـله از : Range Plus One Optional Discrete Missing Value اعداد را به علاوه يك عدد گسته خارج از آن فاصله به عنوان مقادير گم شده معرفـي نمايـد. بـراي مثال اگر High:14، Low:12 و Discrete Value:17 باشد همهٔ اعداد بين ١٢ و ١٤ همـراه بـا عدد ١٧ را به عنوان مقادير گم شده لحاظ مي كند.

 8- Columns) ســــتونها): پهنــــاي ســــتون متغيرهــــا را در صــــفحه گـــ ـستردهي View Data مشخص ميكند براي مثال هنگامي كه پهناي سـتون متغيـر جنـسيت بـه 15 افـزايش مييابد عرض ستون جنسيت در View Data افزايش مييابد.

 9ـ Align) ترازو): طرز قرار گرفتن دادهها در خانهها (Cell (View Data را نمايش ميدهـد كه مي تواند راست چين (Right)، چپچين (Left) و يا وسطچين (Center) باشد.

10ـ Measure) معيار اندازهگيري متغيرها): اين ستون مهمترين ستون پنجرة View Variable

است و مشخص ميكند متغيرها از چه نوعي هستند، همانطور كه در فـصل اول گفتـه شـد داده هـا ميتوانند از نوع پيوسته (Scale(، گسـسته اسـمي (Nominal (و يـا گسـسته ترتيبـي (Ordinal( باشند و تأكيد شد كه انواع روشهاي آمار استنباطي به دليل وجود انواع متغيرهاست.

در اطلاعات مورد بررسي، متغير جنسيت يك متغير گسسته است اما چـون سـطوح آن نـسبت به هم برتري ندارند از نوع گسسته اسمي يا Nominal، متغير سن بيماران، ميزان فشار خون و قند خـون از نـوع متغيـر پيوسـته (Scale (و متغيـر نـوع هپاتيـت نيـز از نـوع متغيـر گسـسته اسـمي (Nominal) است زيرا سطوح A و B و C هپاتيت نسبت به هم برتـري ندارنـد، اگـر اطلاعـات سطح سواد افراد را در دست داشتيم آنگاه آن يك متغير گسسته ترتيبي (Ordinal (بود.

#### **<sup>3</sup>ـ3ـامكانات امكانات منو File:**

همانگونه كه قبل تر گفته شد اين منو داراي امكاناتي در زير منوهاي خود است كه ارتباط ميـان نرم افزار را با محيط بيرون نرم افزار فراهم مي آورد. زير منوهاي موجود در منو هر يـك وظـايف خاصي را بر عهده دارند كه در ذيل بيان شده است:

#### **- فراخواندن فراخواندن فايلهاي فايلهاي حاوي اطلاعات( از طريق زير منو File(:**

براي فراخواندن اين فايلها از منو File و آيتم Open استفاده مي شـود.فايلهـاي اطلاعـاتي در نرمافزار SPSS به چهار گروه زير تقسيم ميشوند:

1ـ فايلهاي حاوي داده ها كه با پسوند sav. \*شناخته مـيشـوند و بـراي وارد كـردن در پنجـرة View Data فراخوانده ميشوند.

براي فراخواندن اين فايلها از منو File و آيتم Open مانند شكل ذيل گزينة Data را انتخـاب نموده و بعد از انتخاب فايل مـورد نظـر آن را از طريـق جعبـة گفتگـوي File Open وارد Data View مينمائيم. براي مثال فايل sav.Cars كـه حـاوي اطلاعـات خودروهـاي توليـد شـده در 3 منطقــة آمريكــا، اروپــا و ژاپــن اســت را از طريــق آيــتم Open و آدرس program\:C files\spsseval\cars، در صفحهٔ Data View باز نمائيد.

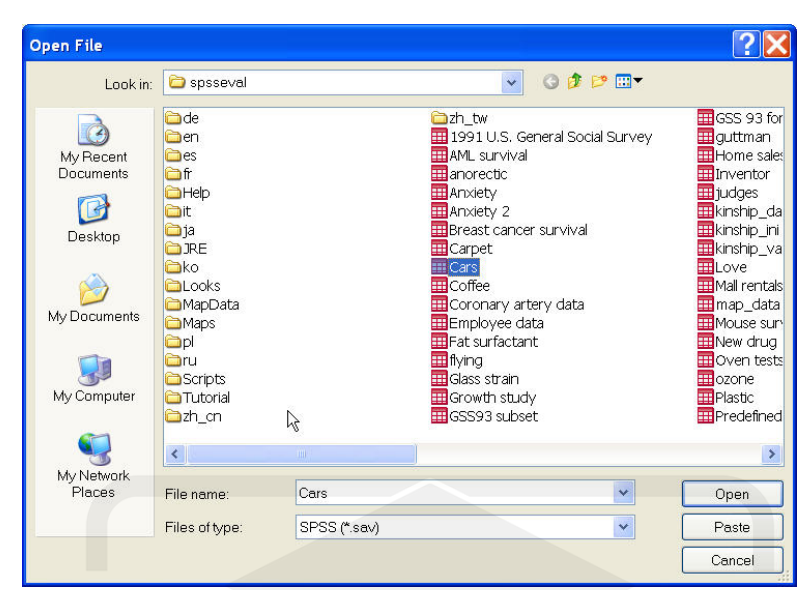

2ـ فايلهاي حاوي برنامهها كه با پسوند sps. \*در نرمافزار شناخته ميشوند و بـراي وارد كـردن آنها در پنجرة Syntax بايد از طريق منو File و آيتم Open همانند بالا عمل گردد.

3ـ فايلهاي حاوي خروجي ها كه با پسوند spo. \*شناخته ميشوند. هر گاه كاربر نتايج تجزيه و تحليلها را ذخيره نمايد ميتواند آن فايل را دوباره از طريـق منـو File و آيـتم Open و انتخـاب Output مجدداً احضار نمايد.

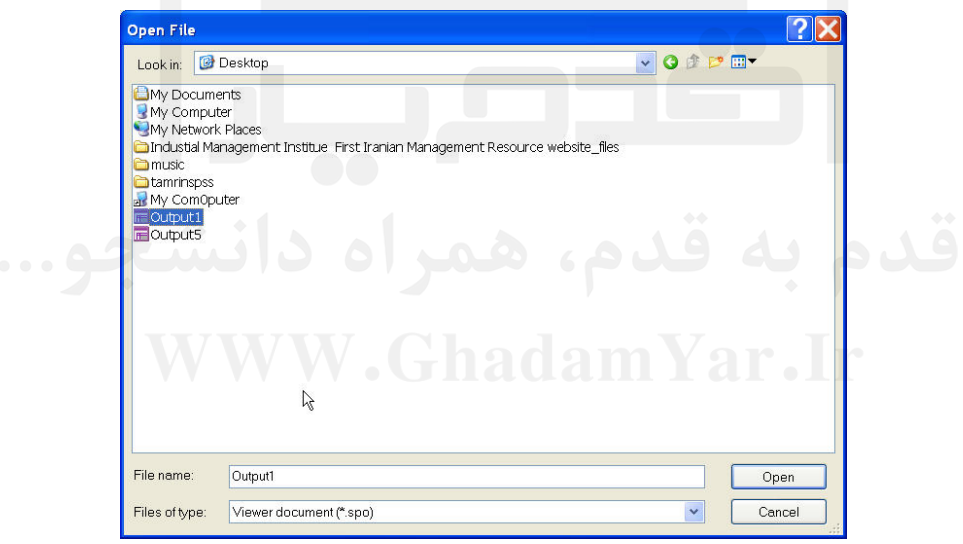

4ـ فايلهاي حاوي Scriptها كه با پسوند sbs. \*شناخته ميشوند و كـاربر مـيتوانـد از طريـق انتخاب Script→Open→File فايلهاي حاوي Script را كه قابليت تغيير ظاهر نرم افزار را دارند احضار نمايد.

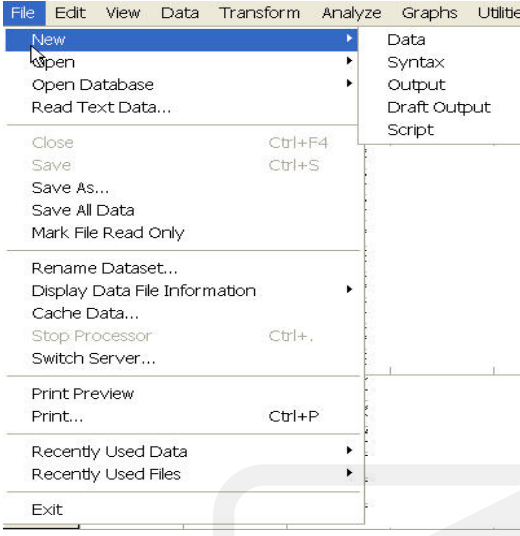

**- باز كردن پنجرههاي جديد (از طريق زير منـوNew( (از New( : :**

براي باز كردن پنجرههاي جديد از هر يـك از كاربر Script و Output ،Syntax ، Data انواع مي تواند از منو file و آيتم New مانند شكل ذيل استفاده نمايد. با انتخاب هر يك از اين گزينـه هـا پنجرهايي فاقد اطلاعات براي كاربر باز ميگردد.

نكته ضروري اسـت كـه بـا انتخـاب ذكر اين

گز ينه Output Draft پنجرهايي خروجـي بـراي كاربر باز ميشود كه علاوه بر گرفتن خروجي ها در آن ميتوان متنهـاي مـورد نظـر و توضـيحات مكمل را نيز درون آن تايپ نمود.

در بالا نحوه باز كردن يك پنجـره و همچنـين نحـوه فراخوانـدن انـواع فايلهـا حـاوي داده هـا، برنامهها، خروجي ها و Script ها در نرمافزار كـه در آيـتم هـاي New و Open از منـو File قـرار دارند بيان شد در ادامه وظيفه ديگر آيتم هاي منـو File را كـه وظيفـه كنتـرل فايلهـاي موجـود در نرمافزار را بر عهده دارند بيان ميكنيم.

**- فراخواندن فراخواندن يك فايل متني (ازطريق زير منوDatabase Open(**:

براي خواندن دادهها از يك فايل متني به صورت ذيل عمل مينمائيم:

1ـ مسير زير را انتخاب ميكنيم.

 **File>Read Text Data**

2ـ نوع (txt. (\*Text را از قسمت Files of Type انتخاب ميكنيم.

 $\bf{N}$ ـ فايل  $\bf{D}$ emo.txt را از مسير:  $\bf{C}$ ـ a d  $\bf{a}$ 

انتخاب مينمائيم و Open ميكنيم.

C:\Programfiles\SPSSEVAL\Tutorial\sample file\demo.txt

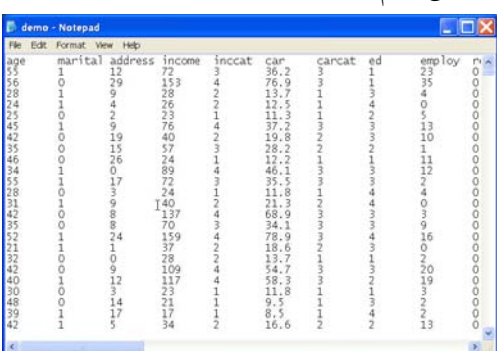

جعبة محاوره Wizard Import Text كاربر را در پروسه تعيين چگـونگي تفـسير فايـل متنـي

همراه مينمايد.

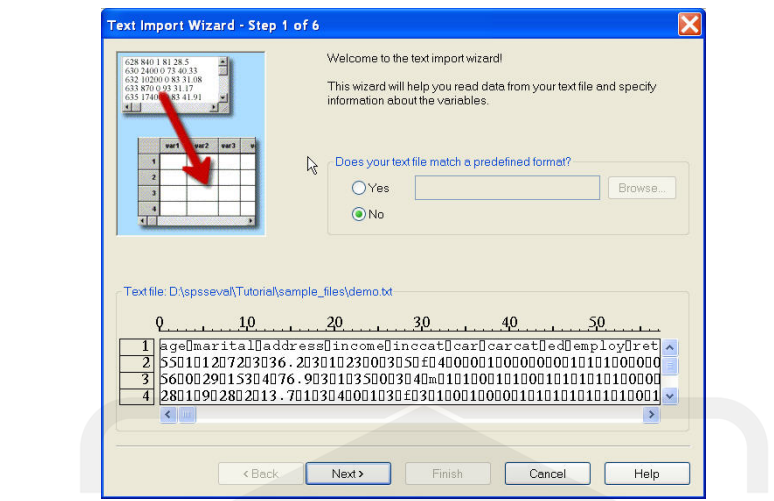

4ـ در ابتدا، ميتوانيد يك قالب از پيش تعريف شده را برگزينيد يا يك قالب جديد را بـسازيد. گزينة No را فعال نمائيد تا مشخص شود كه بايد يك قالب جديد ايجاد شود.

5ـ دكمة Next را كليك كنيد.

6ـ گزينة Delimited را برگزينيد تا مشخص نماييد كه دادهها از يك ساختار قالب بندي مرزي استفاده نمودهاند.

> 7ـ yes را فعال نمائيد تا مشخص شود كه نام متغيرها بايد از بالاي فايل خوانده شود. 8ـ دكمة Next را بزنيد.

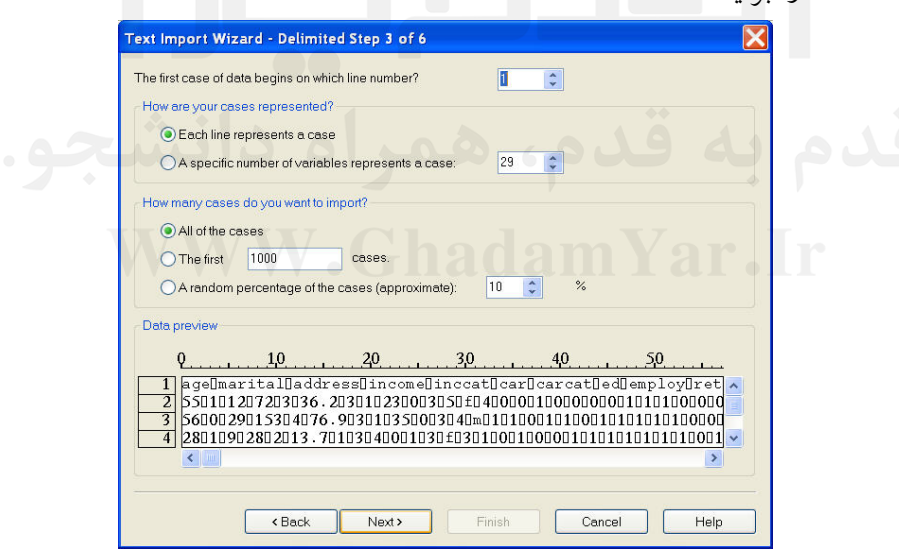

 9ـ در كادر Case First The در بالاي جعبة محاورة بعدي، عدد 2 را تايپ كنيد به ايـن معنـي كه سطر اول دادهها از خط دوم فايل متني آغاز گردد.

10ـ ديگر گزينهها را تغيير ندهيد و روي Next كليك كنيد.

11ـ قسمت Preview Data در جعبة محاورة جديد اين امكان را فراهم ميكند كه بـا سـرعت مطمئن شويد دادههاي شما به درستي توسط SPSS خوانده شدهاند.

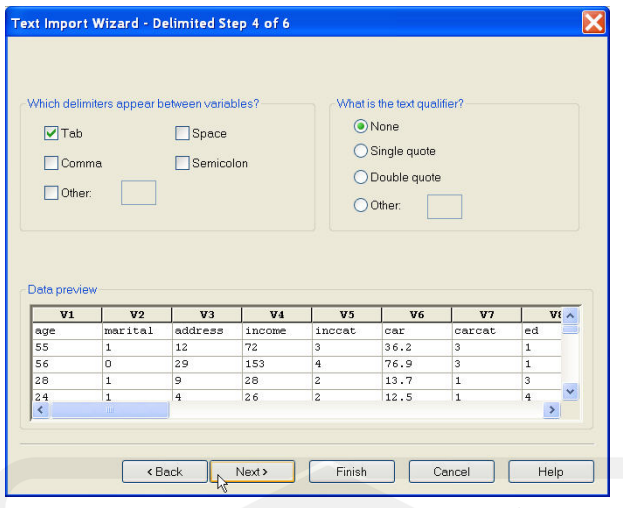

12ـ گزينه Tab را فعال و ديگر گزينهها را غيرفعال نمائيد.

13ـ روي دكمه Next كليك نمائيد.

از آنجا كه نام متغيرها ممكن است براي انطباق با قالببندي مـورد نيـاز SPSS خلاصـه شـده باشد، جعبة محاورة جديد مطابق شكل ذيل امكان ويرايش نامهاي نامطلوب را فراهم ميآورد.

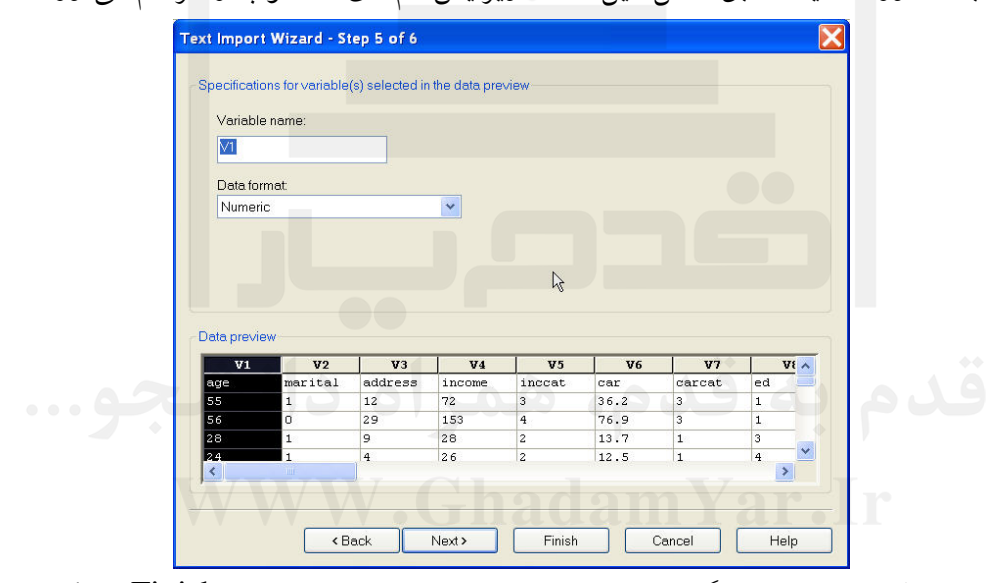

14ـ در جعبة محاورة بعدي، گزينههاي پيشفرض را تغيير ندهيد و روي Finish كليـك كنيـد تا دادههاي متني در پنجرة View Data ظاهر شوند.

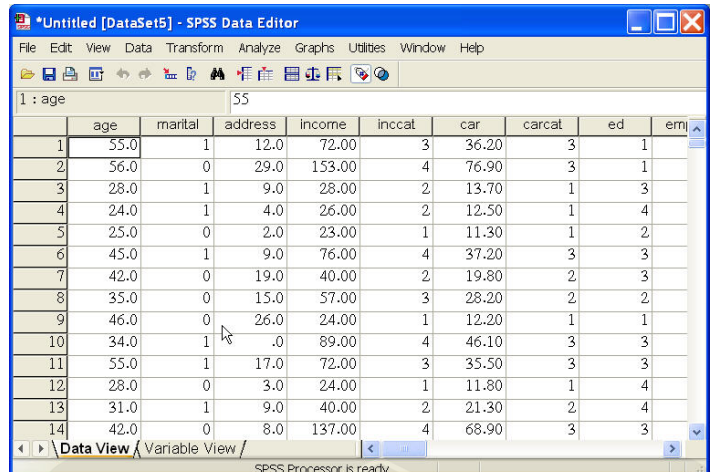

**- خواندن دادههاي فايلهاي فايلهاي پايگاه دادهها (از طريق زير منو Database Open (:** نرم افزارهايي مانند Excel، Access، Foxpro و ... كه داراي پايگاه داده ها هستند نيز مي توانند بـه عنوان منبع ورود دادهها به محيط View Data در نظر گرفته شوند، اين امكان در منوFileدر زيـر منو:

#### File>Open Database

روشي را براي انتقال داده ها از اين محيطها به SPSS در اختيار كاربران قرار داده است. امـا مـا بـه دليل طولاني بودن مسير آن از يك روش سادهتر استفاده مينمائيم.

از آنجا كه نرم افزار Excel يك نرمافزار از مجموعة Office است و فرمت اطلاعات آن توسـط تمامي نرمافزارها قابل شناسايي است پيشنهاد مي شود از نرم افزار Excel به عنـوان يـك نـرم افـزار واسطه استفاده گردد يعني ابتدا دادهها از طريق عمل Copy در محيط نرم افزار و Paste در محـيط Excel به محيط Excel وارد شـوند و سـپس از طريـق Copy كـردن از محـيط Excel و Paste كردن در محيط SPSS وارد پنجرة View Data شوند. براي مثال ميتوانيد بـه راحتـي اطلاعـات فايل دادهايي xls.demo را از مسير:

C:\Programfiles\SPSSEVAL\Tutorial\sample\_files\demo.xls Copy كرده و در محيط View Data، Paste نمائيد.

#### **- ذخيره كردن فايل جاري (از طريق زيرمنو Save(:**

اين امكان را به كاربر ميدهد تا فايل جاري را با تغييراتي كه بر روي آن انجام داده است در همـان مسيري كه فايل را فراخوانده است دوباره ذخيره نمايد.

**ذخيره كردن فايل در مسير ديگر( ازطريق زير منو as Save(**:

اين امكان را به كاربر ميدهد كه فايل جاري را در مسيري ديگر <sup>و</sup> با نامي غير از نامي كه هنگام**-**فراخواندن فايل داشته است ذخيره نمايد.

-تنها قابل خواندن كردن فايل( از طريق زير منوArk File Read Only):<br>www.GhadamYar.com
با انتخاب اين گزينه كاربر فايل را به صورت يك فايل تنها قابل خواندن مينمايد كـه تغييـرات بر روي آن اعمال نميشود و بعد از پايان تغييرات فايل مورد نظر بدون در نظر گرفتن تغييرات بـه حالت اوليه خود ميباشد.

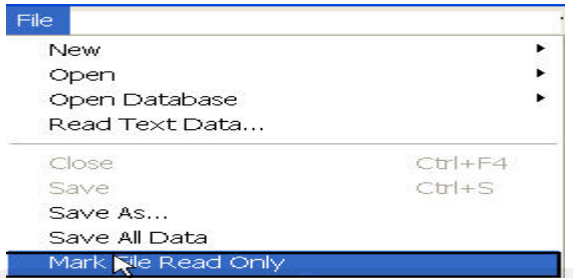

كاربر ميتواند با انتخاب مجدد Write Read File Mark>File فايل را از حالـت فقـط قابـل خواندن بودن خارج نمايد.

#### **گرفتن اطلاعات فايلهاي فايلهاي دادهايي( از طريق زير منوInformation File Data Display**( :

هر گاه كاربر بخواهد در مورد فايلهاي دادهايي اطلاعاتي شامل تعداد متغيرها، نوع متغيرها، زمان-ورود داده ها و ... كسب نمايد ميتواند از اين گزينه استفاده نمايد اگـر مـيخواهـد در مـورد فايـل جاري كه در حال حاضر باز است اطلاعات كسب نمايد گزينـة ...File Working و در صـورتي كه ميخواهد در مورد يك فايل خارجي اطلاعات كسب نمايد گزينهٔ ...External File را كليـك مينمايد تا پنجرة محاورة Info Data Display باز شود، مسير فايل خارجي را مشخص نمـوده و Open مينمايد آنگاه نتايج اطلاعات متغيرها در پنجرة خروجي مانند شكل ذيل براي فايل جـاري در خروجي ظاهر ميشود.

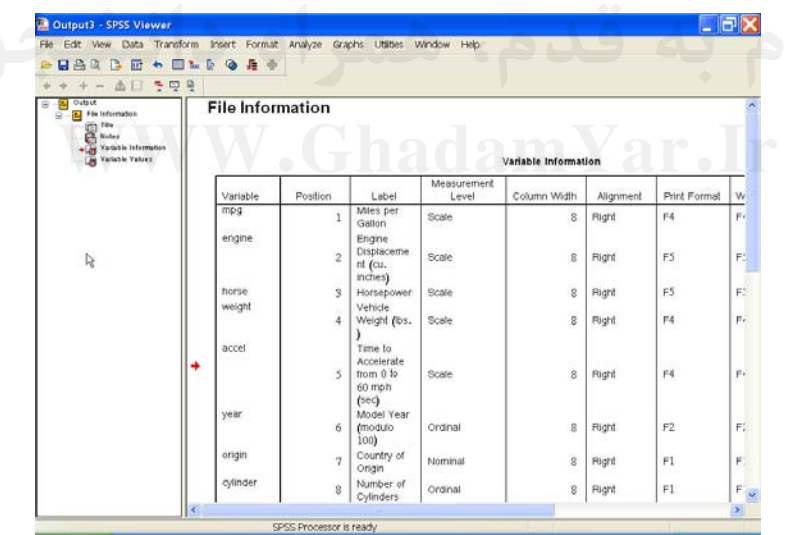

**- فشرده كردن دادهها(از طريق زير منو Data Cache**( :

با انتخاب اين گزينه فرمت دادهها در قالب فرمت سيستمي در ميآيد و كامپيوتر سريعتـر تجزيـه و تحليل بر روي دادهها را انجام مي دهد. استفاده از اين آيتم در تجزيه و تحليل دادهها با حجـم بـالا توصيه ميشود.

#### **توقف فرآيند تجزيه و تحليل( از طريق زير منوProcessor Stop( :**

هر گاه كاربر دستوري را در نرمافزار اجرا نمايد <sup>و</sup> به علت زمان زياد اجراي دستور از اجراي آن-منصرف گردد ميتواند با زدن اين آيتم فرآيند تجزيه و تحليل را متوقف نمايد.

#### **رؤيت دادهها قبل از چاپ( از طريق زير منو Preview Print(:**

كاربر ميتواند قبل از چاپ دادهها <sup>و</sup> اطلاعات در كليه پنجرههاي نرمافزار با انتخـاب ايـن آيـتم-يك نما از اطلاعات را قبل از چاپ بر روي اندازههاي كاغذ كه مشخص مينمايد ملاحظه كند. **- چاپ اطلاعات پنجرهها( از طريق زير منو Print(:**

با انتخاب اين آيتم پنجرة محاورة Print باز مي شود و كاربر ميتواند با انتخاب گزينه هاي مورد نظر آن امكان چاپ همه يا قسمتي از اطلاعات را در پنجرههاي مختلف SPSS فراهم كند.

# **فراخواندن فراخواندن آخرين فايلهايفايلهاي دادهايي (از طريق زير منو Data Used Recently(:**

كاربر با انتخاب اين گزينه ميتواند آخرين فايلهاي دادهايـي بـاز شـده بـا پـسوند sav. \*را كـه**-**حاوي دادههاي قابل خواندن توسط پنجـرة View Data اسـت مجـدداً فرابخوانـد و لزومـي بـه استفاده از آيتم Open براي فراخواندن آنها نيست.

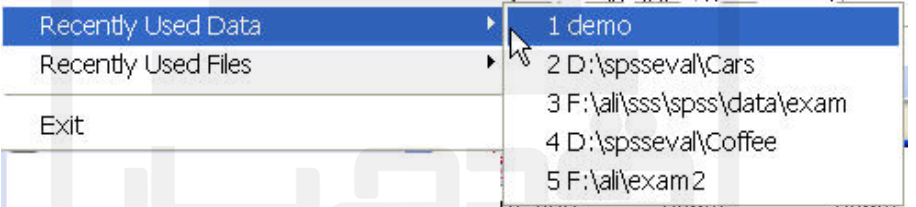

# **-فراخواندن فراخواندن آخرين فايلهاي غيرداده غيردادهايي( از طريق زير منو Files Used Recently**(:

كاربر با انتخاب اين آيتم ميتواند آخرين فايل هاي غير دادهايـي بـاز شـده فايـل هـاي برنامـه ، خروجي و Script (را مجدداً فرابخواند.

**- خروج از برنامه spss )از طريق زير منوExit(:**

در صورت كليك بر روي آيتم Exit كليه پنجرههـاي موجـود نـرم افـزار SPSS بـسته شـده و كاربرد از نرمافزار SPSS خارج ميگردد.

#### **-4-3 امكانات امكانات منو Edit :**

همانطور كه قبلتر گفته شد در اين منو امكـان ويـرايش داده هـا نظيــر بــرش، كپــي، حــذف، انتخــاب بخــشي از فايــل، جــستجو، جايگذاري و تنظيم كليات ويرايـشگر SPSS موجـود مـي باشـد در ذيل نحوة كار هر يك از آيتمها بيان شده است.

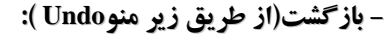

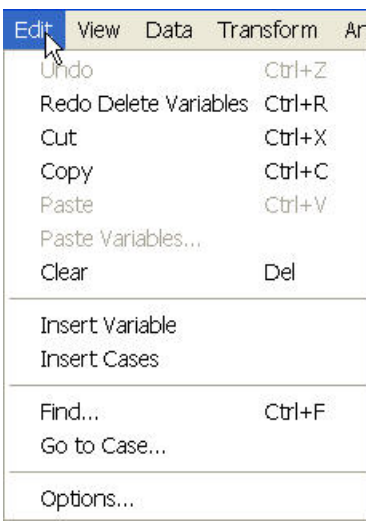

هنگامي كه كاربر فرماني را بر روي داده ها اعمال كرده كه باعث تغيير داده ها شده است مي تواند با انتخاب اين زير منو داده ها را به حالت قبل از اعمال تغيير برگرداند .به طور خلاصه اين زير منو آخرين تغييرات اعمال شده بر روي داده ها را خنثي مينمايد.

#### - **خنثيسازي Undo )از طريق زير منوRedo (:**

تغييرات انجام گرفته توسط Undo را به حالت قبل برميگرداند. به اين معني كه نتيجـه فرمـاني را كه توسط Undo خنثي شده بود دوباره اجرا مي نمايد.

#### **- بريدن داده ها ( از طريق زير منو Cut(:**

با استفاده از اين دستور ميتوان قسمتي از دادهها را از يك قسمت View Data انتخـاب كـرد و در محل ديگري جايگزين كرد. ذكر اين نكته ضروري است كـه دادههـا در محـيط اوليـه از بـين ميروند. البته در هر پنجره از نرم افزار هم با انتخاب اين زير منو مي تـوان قـسمتي از محتويـات موجود در پنجره را كه مي توانند خروجي ها يا برنامه ها باشند از طريق ايـن زيـر منـو بـه محلـي ديگر در همان پنجره منتقل نمود.

**- كپي كردن محتوياتمحتويات يك پنجره(از طريق زير منو Copy(:** با استفاده از اين دستور ميتوان قسمتي از دادهها را از يك قسمت View Data انتخاب كـرد و در محل ديگري كپي كرد. ذكر اين نكته ضروري است كه دادهها در محيط اوليه از بين نميروند.

#### - **جايگزيني محتوياتمحتويات انتخاب شده( از طريق زير منو Paste (:**

با اين دستور ميتوان داده هاي Cut يا Copy شده را در محل ديگر مـورد نظـر از طريـق ايـن دستور جايگزين نمود. اگر دستور Cut را انتخاب كرده باشيد داده ها در محلـي ديگـر كـه دسـتور Paste را اجرا مي نماييد كپي شده و در محل اول از بين مي روند و در اصطلاح با اين اقادام تغيير مكان مي دهند اما با انتخاب Copy و Paste داده ها عـلاوه بـر حـضور در مكـان اول در محـيط ديگري كه انتخاب كرده ايد نيز قرار مي گيرند.

#### **- حذف محتويات محتويات انتخاب شده ( از طريق زير منو Clear(:**

براي حذف قسمتي از دادهها از آن استفاده ميشود. ابتدا داده هايي را كه مـيخواهيـد حـذف كنيـد انتخاب كنيد انتخاب مينمائيد آنگاه دكمه Clear يا دكمه Del را بر روي صـفحه كليـد بزنيـد آن دادهها حذف شده و به جاي آنها . يعني دادة گم شده سيستمي جايگزين مـيشـود. هـر گاه بخواهيد يك متغير را حذف نمائيد ميتوانيد در صفحة View Data روي نام متغيـر در بـالاي صفحه كليد كنيد تا كل ستون متغير مورد نظر را انتخـاب نمايـد و آنگـاه Clear يـا دكمـه Del را بزنيد، همچنين براي حذف يک سطر از دادهها مي توانيد روي يک شماره سطر مورد نظر در پنجـرهٔ View Data كليك كنيد تا انتخاب شود و سپس Clear يـا دكمـه Del را بزنيـد سـپس آن سـطر حذف خواهد شد.

#### **- جستجو( از طريق زير منو Find(:**

براي جستجوي يك مقدار خاص در يك متغير بكار ميرود. ابتدا نشانگر مـوس را درون يكـي از خانههاي متغير مورد نظر قرار دهيـد و سـپس مقـدار مـورد نظـر را در قـسمت What Find وارد نمائيد و دكمة Next Find را بزنيد، نشانگر به اولين عدد مورد نظـر شـما كـه در صـورت وجـود منتقل ميشود.

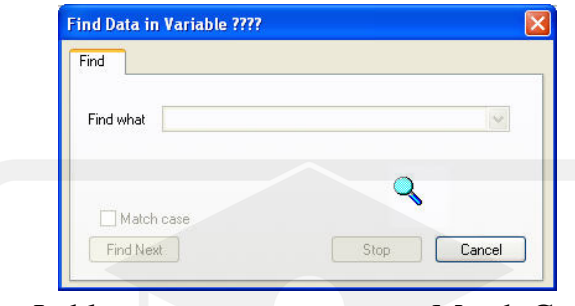

در صورت زدن گزينة Case Match كاربر ميتوانـد بـر حـسب Lable Valueهـا بـه جـستجو بپردازد.

**- اضافه كردن يك متغير جديد (از طريق زير منو Variable Insert(**:

با انتخاب يك متغير در پنجره view Data و انتخاب اين گزينه ، نـرم افـزار يـك متغيـر قبـل از متغير انتخابي در ليست متغيرها ايجاد مي نمايد كه خالي از اطلاعات است و كاربر مي تواند يك متغير به مجموعه متغيرهاي موجود اضافه مينمايد.

**- اضافه كردن يك سطرجديد سطرجديد (از طريق زير منو cases Insert(**:

با انتخاب يك سطر در پنجره view Data و انتخاب اين گزينه ، نرم افزار يك سطر قبل از سـطر انتخابي در ليست متغيرها ايجاد مي نمايد كه خالي از اطلاعات است و كاربر مي تواند يك سـطر به مجموعه داده ه هاي موجود اضافه مينمايد. البته ذكر اين نكته ضروري اسـت كـه ترتيـب قـرار گرفتن سطرها در نرم افزار اهميتي ندارد.

**- تنظيماتتنظيمات پنجرهها در SPSS )از طريق زير منو Options (:**

با استفاده از اين آيتم كاربر ميتواند تنظيمات كليه پنجرههاي موجود در SPSS . را كنترل نمايد

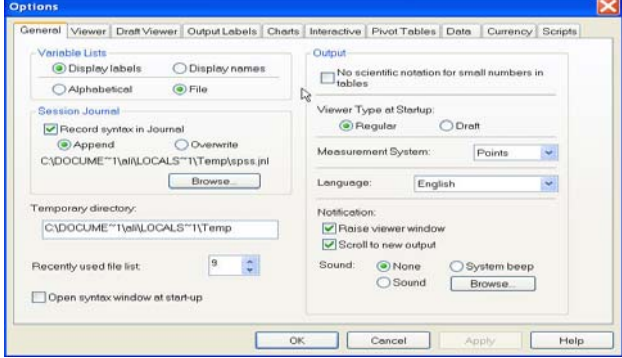

براي مثال در شكل بالا كاربر ميتواند زبان نرم افزار را از English تغييـر دهـد يـا در قـسمت

Charts ميتواند فونت نمودارها، رنگ و ديگر خـصوصيات آنهـا را تغييـر دهـد و يـا در قـسمت Tables Pivot كاربر ميتواند از قسمت look Table هر نوع جدولي را كه قـصد دارد جـداول در قالب آن در خروجيها به نمايش درآيند انتخاب و با دكمة OK تأئيد نمايد.

**-5-3 امكانات امكانات منو View :** 

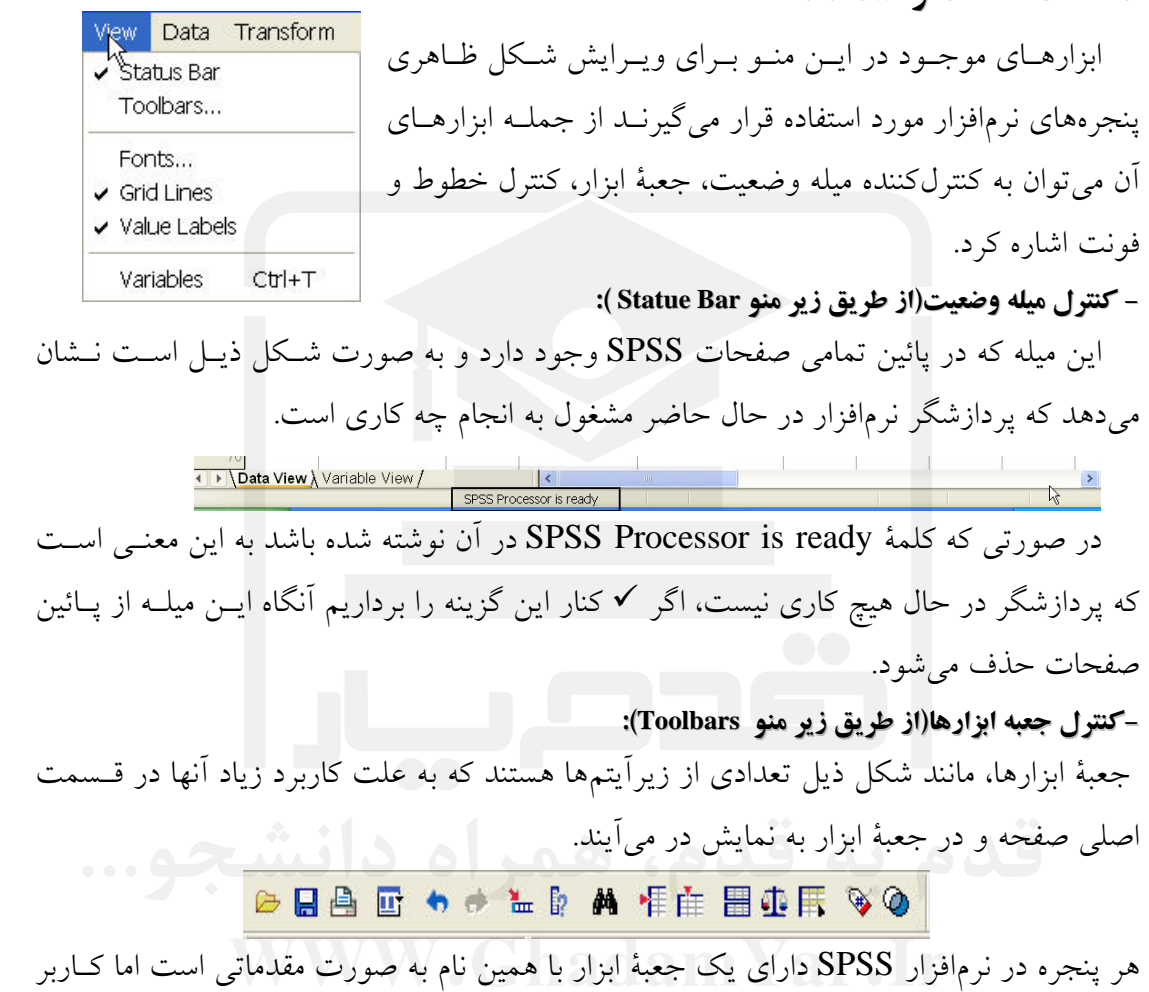

ميتواند با زدن آيتم Toolbars و باز كردن پنجرة محاورة Toolbars Show هر تعداد جعبة ابزار همراه با آيتمهاي هر كدام را به هر يك از پنجرهها اضافه نمايد.

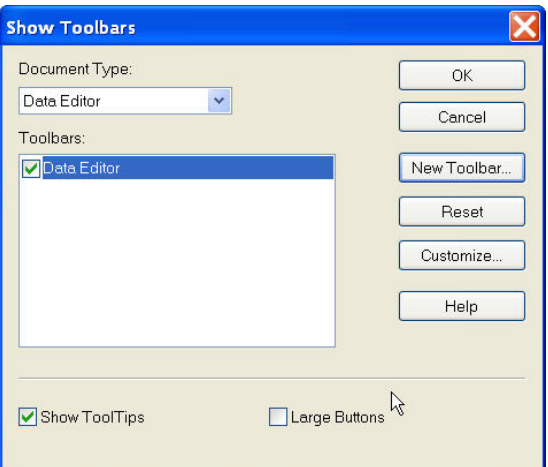

براي به وجود آوردن يك جعبه ابزار جديد روي دكمـه Toolbar New كليـك كنيـد تـا صـفحة Properties Toolbar باز شود، بعد از اينكه يك نام براي جعبة ابزار خود انتخـاب نموديـد و در قسمت windows following the on Display مشخص مي كنيد كه جعبـة ابـزار جديـد در كدام پنجرهها به نمايش در آيد.

با زدن دكمه Customize به پنجرة Toolbar Customize رويد و بـا انتخـاب Items مـورد نظر خود و قرار دادن هر يك در قسمت Toolbar Customize جعبة ابزار مورد نظر را بسازيد و با دكمة OK تأئيد كنيد، در نتيجه جعبة ابزار جديد به زير جعبة ابزار قديمي در هر يك از پنجرهها اضافه ميشود.

با انتخاب Buttons Large در جعبة محاورة Toolbars Show ميتوانيـد انـدازة هـر يـك از آيتمهاي جعبة ابزار را به سايز بزرگ در آوريد.

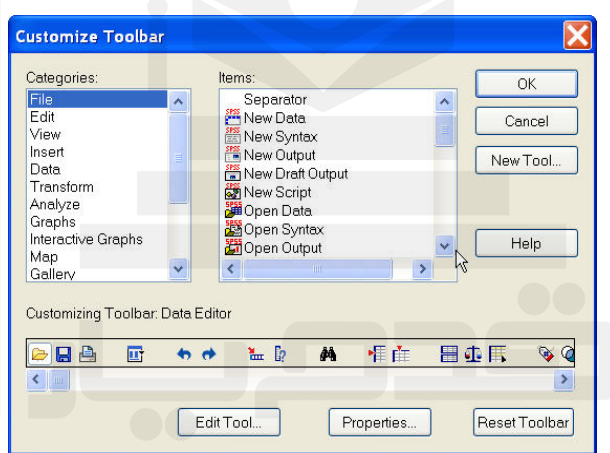

**- تغييرفونتها (از طريق زير منو Fonts( :**

با انتخاب آيتم مورد نظر امكان تغيير فونت و اندازة دادهها در پنجرة View Data فراهم ميآيد. به .<br>شكل ذيل توجه نمائيد:

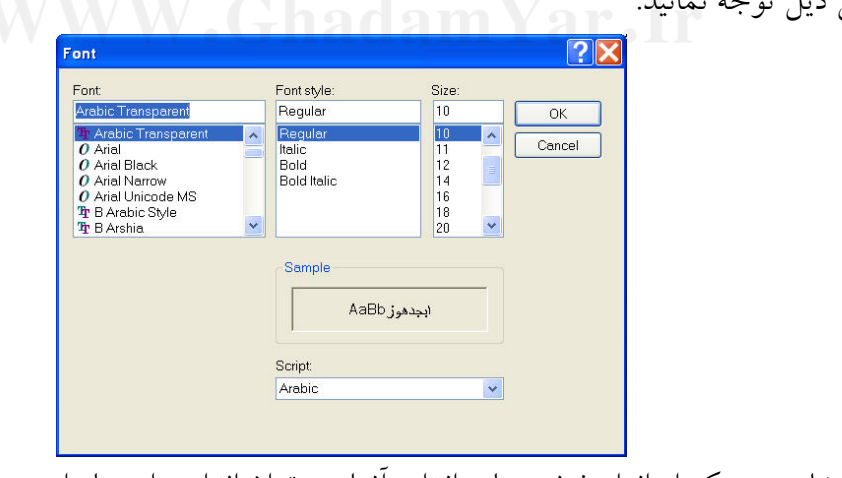

با انتخاب هر يك از انواع فونت ها <sup>و</sup> اندازه آنها مي توان اندازه داده ها را در هر يك از پنجره هـا تغيير داد.

**- كنترل خطوط وسط خانهها(از طريق زير منو Lines Grid( :**

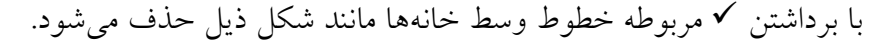

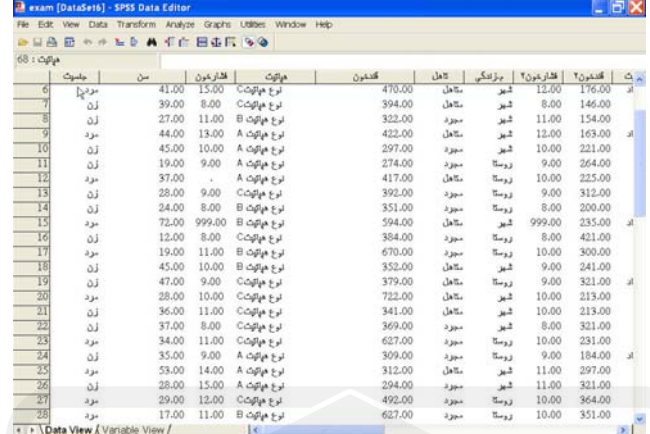

همانطور كه ملاحظه مي شود با اجراي اين فرمان خطوط وسط خانه ها از بـين مـي رود و مـي توان در صورتي كه نياز به چاپ داده ها است بدون وجود خطوط داده ها را چاپ نمود.

**- بر چسب مقادير(از طريق زير منو Labels Value(:**

با قرار دادن 9 مربوط به آن به جاي اعداد، برچسب آنهـا در پنجـرة View Variable جـايگزين ميشود.

براي مثال اگرLabel Value 9 باشد در ستون جنسيت كلمات مرد و زن و اگـر Label Value باشد اعداد 1 2 و وجود دارند.

# **- نمايش پنجره كنترل خصوصيات متغيرها متغيرها(از طريق زير منو Variables( :**

با زدن اين آيتم به پنجرة كنتـرل كننـده خـصوصيات متغيرهـا يعنـي View Variable منتقـل ميشويم به جاي زدن اين آيتم ميتوان از دكمههاي  $\lfloor t \rfloor + \lfloor \mathrm{Ctrl} \rfloor + \mathrm{curl}$  نيــز در صـفحهٔ كليــد اســتفاده نمود.

#### **-6-3 امكانات امكانات منو Utilities :**

اين منو و زيرمنوهاي آن امكانات جانبي را در اختيار كاربر قرار مي دهد. از طريق زير منوهاي اين منو مي توان نسبت به ايجاد مجموعـه از متغيرهـا، اضافه كردن منوهاي جديد به پنجره ها، اجراي برنامـه هـاي ويرايـشي و ... اقدام نمود. در ذيل به ابزارها و آيتمهاي مهم آن اشاره گرديده است.

**- معرفي خصوصيات متغير( از طريق زير منو Variables( :** با انتخاب اين آيتم پنجرهاي مانند ذيل باز شده كه در قسمت سـمت چـپ آن ليست تمام متغيرهاي موجود در View Data : قرار دارد

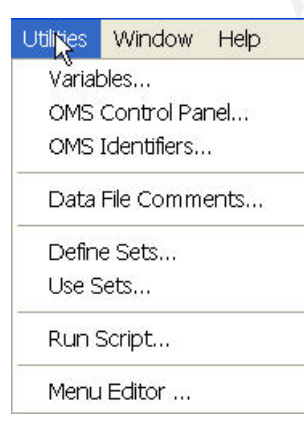

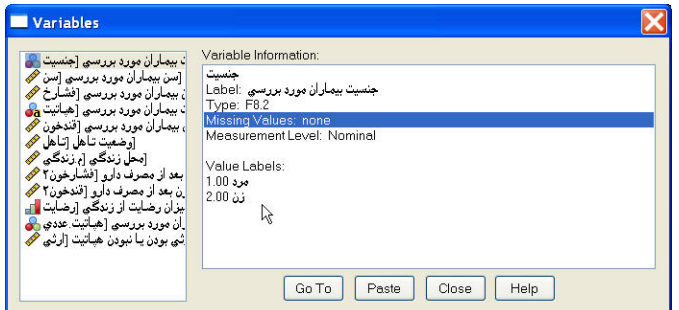

با انتخاب هر كدام از آنها، خصوصيات هر كدام از متغيرها شامل نام متغير، برچسب، نوع، وجود يا عدم وجود داده گم شده، واحد اندازهگيري و برچسب مقادير نمايش داده ميشود.

**- توضيح در مورد فايل دادهها(از طريق زير منو Comments File Data(:**

با انتخاب اين آيتم يك پنجرة متني با همين نام باز ميگردد كه كاربر مـيتوانـد كليـه توضـيحات متني خود را در اين محيط بنويسيد و Ok نمايد، اين توضيحات همواره به عنوان پيوست در همين محيط محفوظ ميماند و كاربر و يا كاربران ديگـر در صـورتي كـه بـه ايـن محـيط مراجعـه كننـد توضيحات را ميتوانند ملاحظه و حتي ويرايش نمايند.

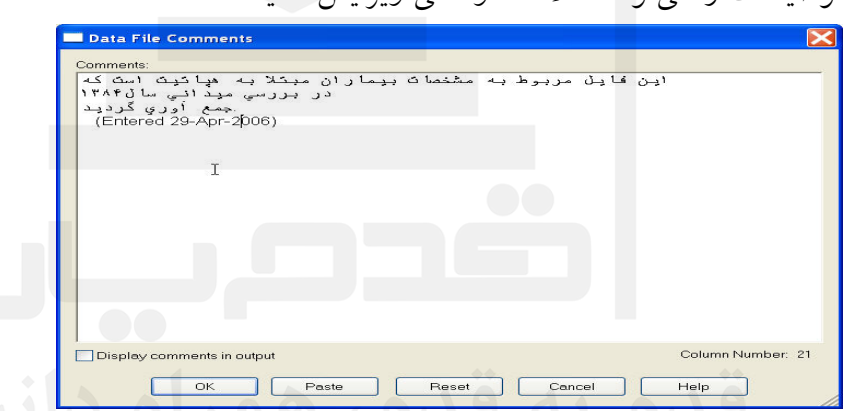

با انتخاب Output in Comment Display توضيحات در خروجي نيز نمايش داده ميشوند.

**- تعريف مجموعه ايي ازمتغيرها متغيرها(از طريق زير منو Sets Define(:**

هر گاه كاربر بخواهد تنها در كليه پنجرههاي محاوره تعدادي از متغيرهـا نمـايش داده شـوند و ديگر متغيرها نمايش داده نشوند بايد مجموعهايي از متغيرهايي را كه مورد نياز است در قالب يـك مجموعه يا چندين مجموعه انتخاب نمايد براي اين منظور آيتم Sets Define را ميزنيم تا پنجـرة ذيل باز شود.

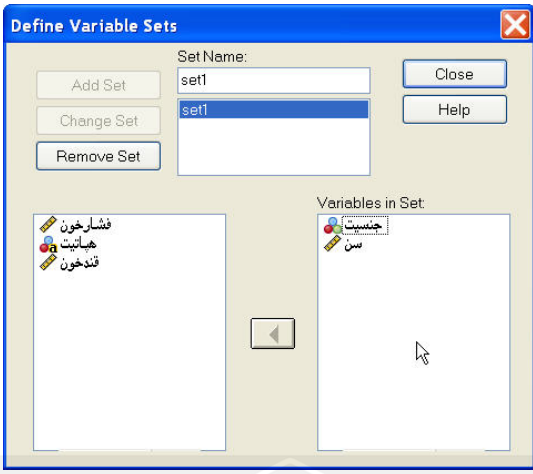

براي مثال در قسمت Name Set يك نام مانند 1Set را مينويسيم و از قسمت پائين دو متغيـر جنسيت و سن را به قسمت Set in Variable وارد مينمائيم و دكمة Set Add را ميزنيم. با اين اقدام يك مجموعه 1Set درست شده است كه حاوي دو متغير ياد شـده اسـت. بـه همـين طريـق ميتوان هر چند مجموعه از متغيرها را كه مورد استفاده است ايجاد كرد.

**- استفادهاستفاده از مجموعههاي تعريف شده(از طريق زير منو Sets Use(:** 

با استفاده از اين آيتم پنجرهايي به نام Sets Use بـاز مـيشـود، نـرمافـزار SPSS بـه صـورت خودكــار دو مجموعــه از متغيرهــا را كــه بــا نامهــاي VARIABLES ALL و NEW VARIABLES به معني كل متغيرها و متغيرهاي تازه ايجاد شده است مورد استفاده قرار ميدهد. در صورتي كه مجموعة 1Set را جايگزين دو نوع مجموعـة بـالا نمـائيم و ok نمـائيم هـر جعبـة محاوره ايي را كه در نرم افزار SPSS باز نمائيم تنها شامل متغيرهاي مجموعـة 1set خواهـد بـود و ديگر متغيرها قابل رؤيت نيستند.

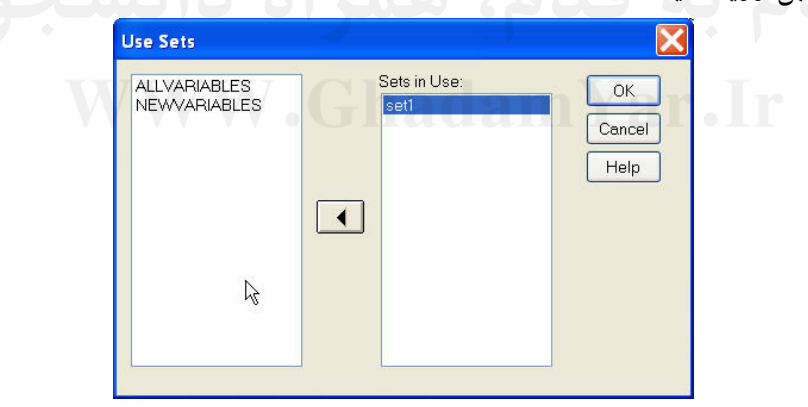

براي مثال به شكل پنجرة محاورة Frequances در ذيل توجه نمائيد.

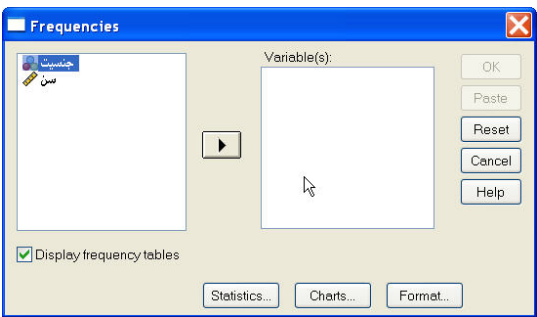

در قسمت سمت چپ ليست متغيرها تنها دو متغيري را كه در 1set تعريف نموده بوديم و وارد قسمت Set in use نموديم مورد استفاده قرار داده است و ديگر متغيرها را در تجزيه و تحليل ها دخالت نمي دهد.

**- اجراي Scriptها (از طريق زير منو Script Run( :**

با انتخاب اين آيتم مي توان Scriptها را انتخاب و به طور مستقيم از صفحة View Data آنهـا را اجرا نمود.

#### - **ويرايش منوها (از طريق زير منو Editor Menu(:**

با استفاده از ابزارهاي اين آيتم امكان اضافه كردن منو و زير آيتمهاي مختلف به منوهاي ايجـاد شده در كليه پنجرهها كه در قسمت to Apply انتخاب ميشوند از طريق دو دكمة Menu Insert وInsert Item براي كاربر فراهم ميآيد.

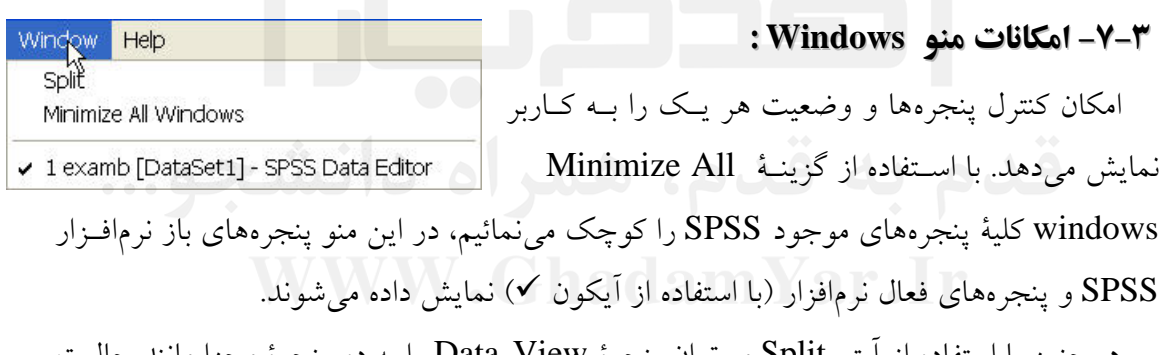

همچنين با استفاده از آيتم Split ميتوان پنجرة View Data را به دو پنجرة مجزا مانند حالـت تكثير سلولي به صورت سطري يا ستوني تقسيم كرد به طوري كه هر يـك حـاوي كليـه اطلاعـات باشند.

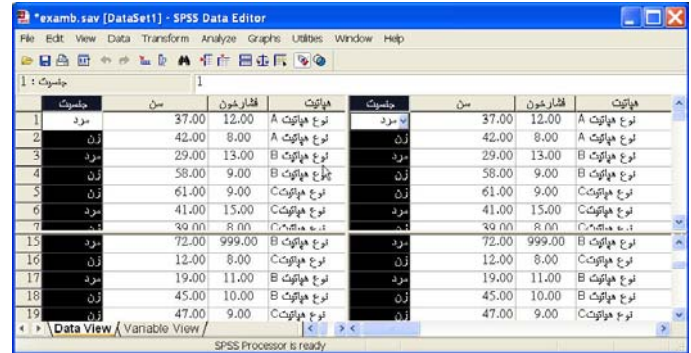

و براي بازگشت به حالـت اول گزينـة Split Remove را مجـدداً از منـو Window انتخـاب مينمائيم تا پنجرة View Data به حالت اوليه برگردد.

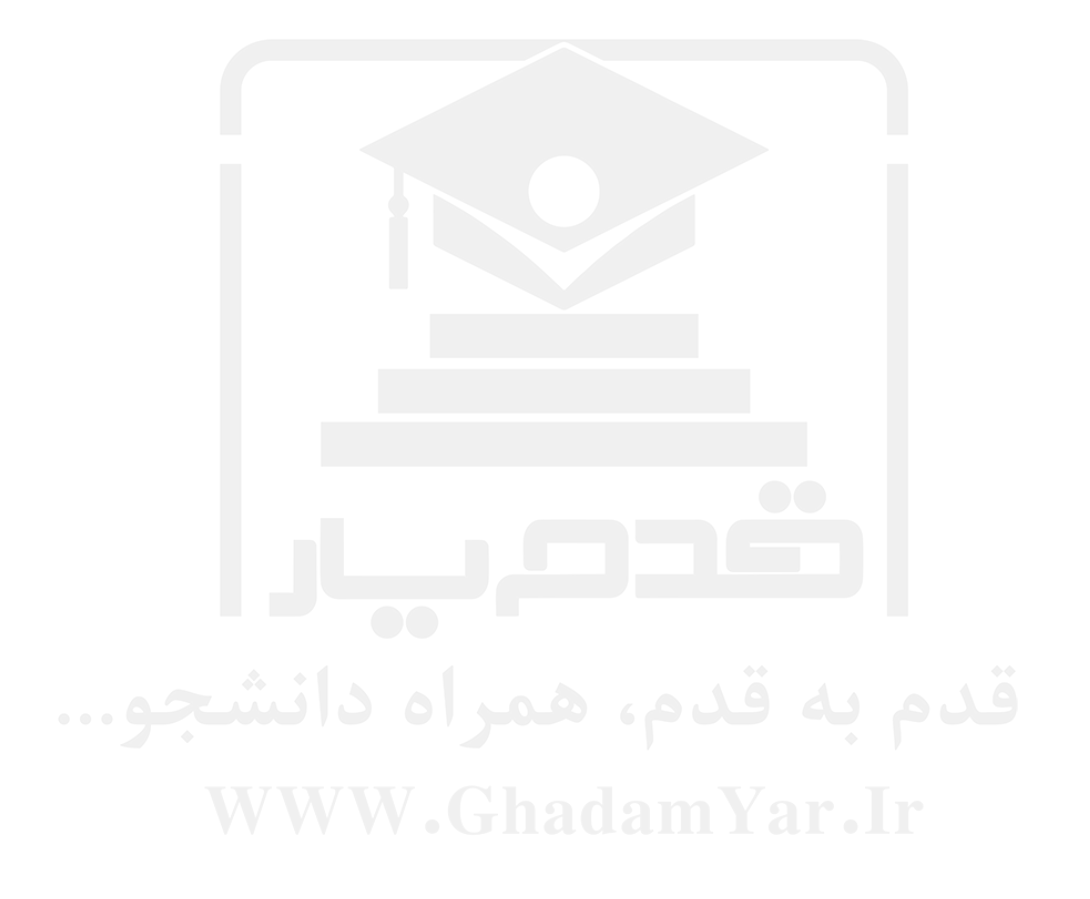

# فصل چهارم

#### **آمار توصيفي در نرمافزار SPSS**

**4ـ1ـ مقدمه:** 

همانطور كه در فصل اول بيان شد منظور از آمار توصـيفي يعنـي تخلـيص اطلاعـات متغيرهـا در قالب نمودارها، جداول و پارامترهاي آماري ، به عبارت سادهتر شناخت يك بعدي متغيرهاي جامعـة مورد بررسي را آمار توصيفي گويند.

در اين بخش نحوه گرفتن آمار توصيفي براي دو نوع متغيـر گسـسته و پيوسـته را بـا توجـه بـه ابزارهاي مورد نياز هر كدام توضيح ميدهيم. براي اين منظور از دادههاي نرم افزار SPSS كه بر روي سيستم شما نيز موجود است استفاده ميكنيم.

ابتدا فايل sav.Cars را به آدرس ذيل از طريق منو Data>Open>File به پنجـرة View Data فرابخوانيد:

C:\Program files\spssval\Tutorial\sample\_files\demo.xls

جمعآوري شده است ظاهر ميشود:

البته ممكن است شما نرمافزار را بر روي درايو ديگري غير از C نصب نموده باشيد كـه بايـد بـه جاي درايو C آن را جايگزين نمائيد. بعد از فراخواندن فايل cars اطلاعـات مربـوط بـه 406 ماشـين كـه متغيرهـاي ذيـل بـراي آنهـا

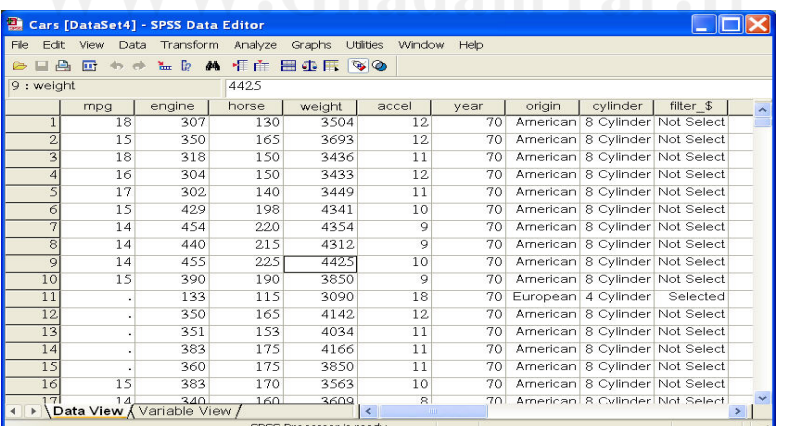

mpq: متغير ميزان مسافت طي شده بر حسب مايل در ازاي مصرف يك گالن بنزين. Engine: ظرفيت موتور ماشين. Horse: قدرت ماشين بر حسب اسب بخار.

Weight: وزن ماشين. Accel: شتاب . ماشين Year: سال توليد ماشين. Origin: منطقة توليد ماشين =1( آمريكا، =2 اروپا، 3= ژاپن). Cylindr: تعداد سيلندر.

در شكل ذيل پنجرة View Variable كه خصوصيات اين متغيرها را نشان مـيدهـد بيـان شـده

است.

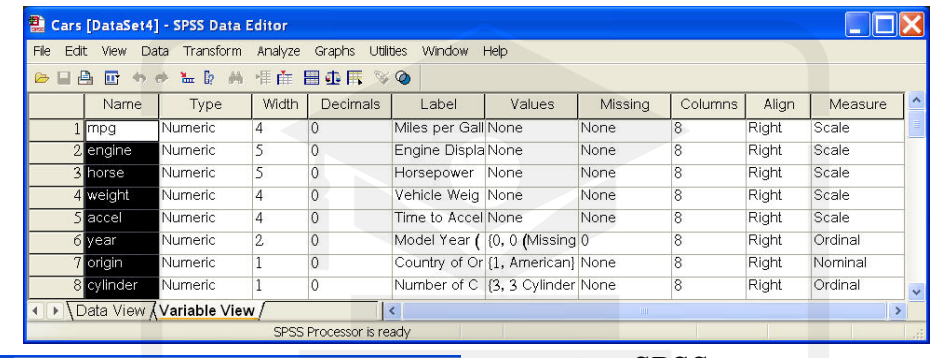

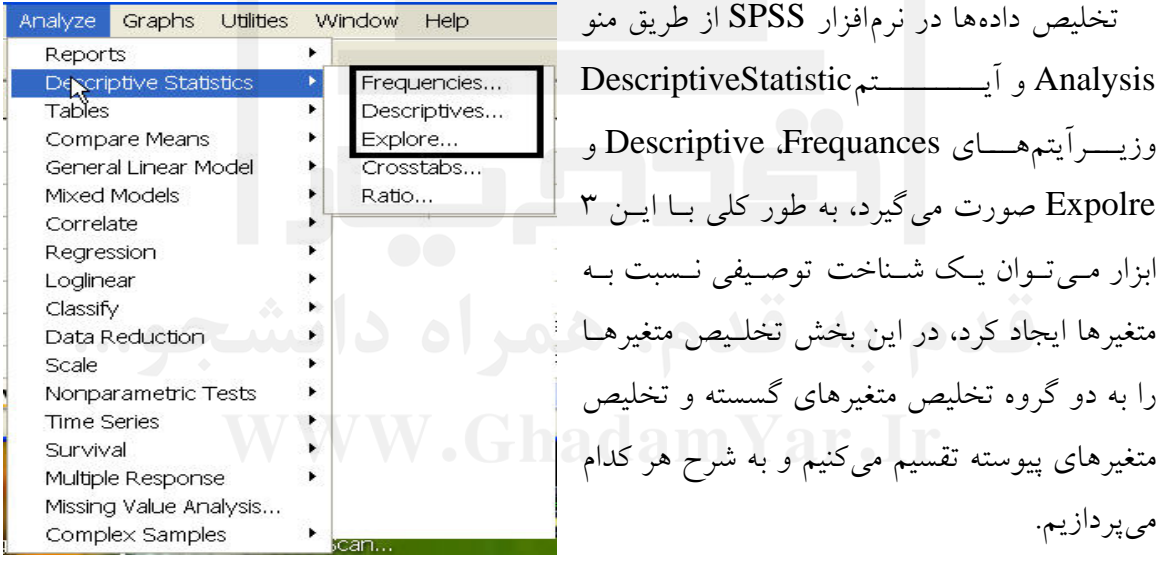

# **2ـ آمار توصيفي براي متغيرهاي متغيرهاي گسسته:**

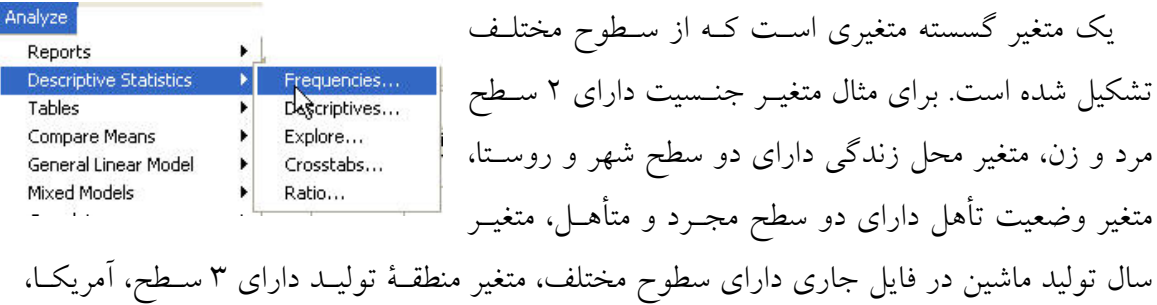

اروپا و ژاپن و متغير تعداد سيلندر يك متغير گسسته داراي سطوح 3 8 تا ميباشد.

هر گاه صحبت از شناخت نسبت به يک متغير گسسته مي شود در حقيقت منظور شناخت هر يک از سطوح آن است و در صورتي كه كاربر بتواند نسبت به سطوح آن شـناخت ايجـاد كنـد مـي توانـد وضعيت كلي متغير گسسته را تخليص نمايـد. منظـور از تخلـيص اطلاعـات سـطوح يـك متغيـر در حقيقت بيان درصد و يا تعداد عناصر هر يك از سطوح در قالب جداول و نمودارهاي آماري است.

براي انجام آمار توصيفي بررسي دادهها بايد از زيـر فرمـان Frequency در آيـتم Descriptive Statistics و منو Analysis مانند شكل بالا استفاده نمائيد.

# **4ـ2ـ1 ـ فرمان Frequencies:**

با اجراي اين فرمان آمار توصيفي مربوط به متغيرها به صورت گروهي و يـا تـك بـه تـك بـراي متغيرهاي گسسته در اين بخش محاسبه، ترسيم يا جدولبندي ميشوند. جدول فراوانـي، نمودارهـاي ميله اي و آمارههاي تكمتغيره به كمك اين فرمان به نمايش در ميآيند. با اجـراي ايـن فرمـان جعبـة گفتگوي زير باز ميگردد:

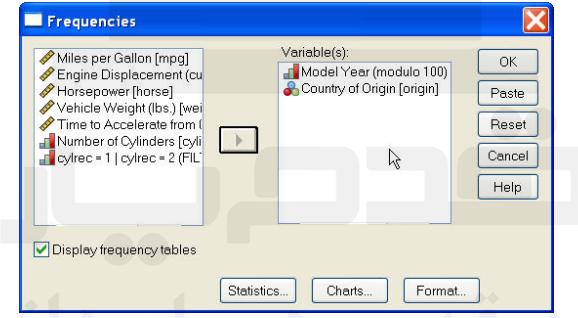

فهرست متغيرهاي فايل جاري (sav.Cars (در جعبة سمت چپ مشاهده ميشود. متغيرهايي كـه قصد اجراي فرمان بر روي آنها را داريم به جعبة (S (Variable منتقل ميكنيم. در صـورت نيـاز بـه جداول توزيع فراواني متغيرهـاي انتخـاب شـده، گزينــهٔ Display Frequencies Tables را فعـال ميكنيم. با فعال كردن كليد <mark>...Statistics مي</mark>توان آمارههاي كمـي را، كــه بـراي متغيرهـاي گســسته انتخابي محاسبه ميشود تعيين كرد.

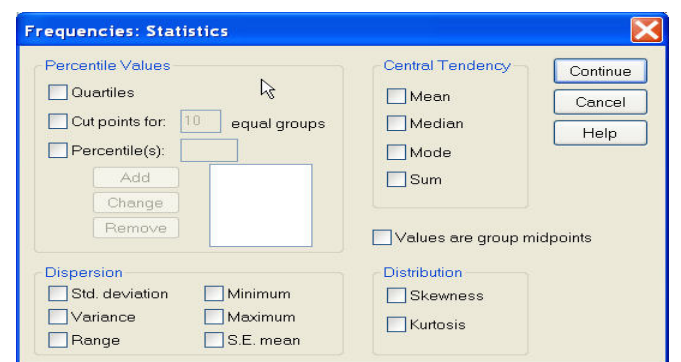

بخش Values Percentile در صورت فعال شدن مقادير صدكها را محاسبه مينمايد، با انتخـاب

Quartiles چاركهاي متغيرها محاسبه ميشود.

گزينه For Point Cut به ازاي عدد تعيين شده در رديف اين گزينه دادههـا را بـه چنـد قـسمت مساوي تقسيم ميكند. مثلاً با انتخاب 5=n دادهها به پنج بخش مساوي تقسيم ميشوند. بديهي است که برای تقسیم دادهها به پنج بخش به چهار عدد نیازمندیم که بین هر دو عــدد % 10<u>0</u> یعنـی 20% دادهها قرار گيرند. پس اين چهار عدد بايد صدكهاي بيستم، چهلم، شصتم و هشتادم دادهها باشند. 5

گزينة (Percentile(s صدك خاصي از متغيرها را كه مورد نياز كاربر هستند معرفـي مـيكنـد. بـا Click كردن بر روي اين بخش بايد شماره صدك مورد نظر را در جعبـه همـان رديـف وارد كـرد و سپس كليد Add را فعال نمود. در صورت نياز به تكرار اين كار، عدد بعـدي را وارد مـي كنـيم، اگـر قصد جابجايي شماره جديد با شماره قبلي را داشته باشيد، كليد Change را فعال مـيكنـيم. در غيـر اين صورت با فعال كردن كليد Add شماره صدك اخير به مجموعه شمارههاي قبلي اضافه ميشـود. در صورت نياز به حذف شماره صدك خاص بر روي آن شماره Click كـرده و كليـد Remove را فعال مي كنيم.

قسمت Tendency Central آماره هاي مركزي را كه بـراي متغيرهـا محاسـبه مـيشـود، تعيـين ميكند. آمارههاي مركزي، كميتهايي هستند كه تمركز داده ها را از جنبه هاي مختلف (مكاني، عددي، فراواني) نمايش ميدهند. كميتهاي مركزي در اين بخش به ترتيـب عبارتنـد از: ميـانگين (Mean(، ميانه (Median(، مد (Mode (و جمع دادهها (SUM (.

در بخش Dispersion، معيارهاي پراكندگي دادهها حول نقاط تمركز را تعيين ميكند. كميتهاي پراكنــدگي در ايــن قــسمت بــه ترتيــب عبارتنــد از انحــراف معيــار (Std.deviation)ه واريــانس (Variance(، بــرد (Range(، كمتــرين مقــدار (Minimum(، بيــشترين مقــدار (Maximum (و انحراف معيار ميانگين دادهها (S.E.mean). 20 A CL السماء

قسمت Distribution تشخيص شكل كلي توزيع دادهها را به كمـك محاسـبه ضـرايب چـولگي (Skewness) و ضرايب كشيدگي (Kurtosis) ممكن ميسازد.

داده هاي آماري ميتوانند داده هاي اوليه جمعآوري شده يا خلاصه دادهها در قالب يك گروهبنـدي باشــــــند. اگــــــر حالــــــت اخيــــــر در دادههــــــا برقــــــرار باشــــــد، گزينــــــة Values are Group Midpoints را فعال ميكنيم. اين عمل سبب مي شود كليه محاسبات بخشهاي قبل با فرض گروهبندي دادهها انجام شود.

با فعال نمودن كليد ...Charts امكانات نموداري و كـشيدن نمودارهـاي آمـاري در بخـش آمـار توصيفي در اختيار كاربر قرار ميگيرد. جعبة محاورة زير پس از Click كردن بر روي ايـن كليـد بـاز ميگردد.

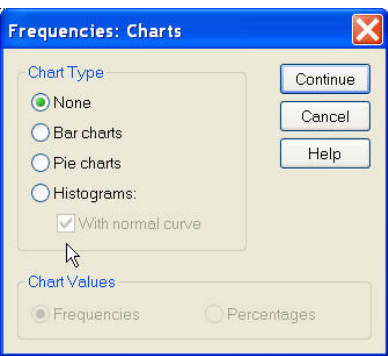

در قسمت Type Chart نوع نمودارها تعيين ميشود. پيشفرض نرمافزار، حذف هر گونه نمودار است، كه معادل با انتخاب گزينة None است.

با انتخاب گزينة (s(chart Bar نمودار ميلهاي و با انتخاب گزينه (s (Chart Pie نمودار دايرهايي و با انتخاب گزينة (s(Histogram نمودار هيستوگرام دادههاي متغيرهاي انتخابي در خروجي ترسيم مي شو د.

در صورت انتخاب نمودار هيستوگرام ميتوان منحني توزيع نرمـال را بـا انتخـاب گزينـه With Curve Normal همزمان با هيستوگرام و بر روي آن ترسيم كرد. ترسـيم هيـستوگرام در تـشخيص نرمال بودن توزيع دادههاي يك متغير ميتواند سودمند باشد.

بخش Display Label Axis تقسيمبندي محور عمودي نمودار ميلهايي را نـشان مـيدهـد. ايـن تقسيمبندي ميتواند بر حسب فراواني (Frequancies (يا درصد فراواني هر يـك از سـطوح متغيـر گسسته از كل دادهها (Percentages) باشد.

با فعال كردن كليد <mark>....Format مي</mark>توان قالب كلي جداول و صفحهبنـدي خروجـيهـا را كنتـرل كرد. جعبه گفتگوي زير پس از Click كردن بر روي اين كليد ظاهر ميشود.

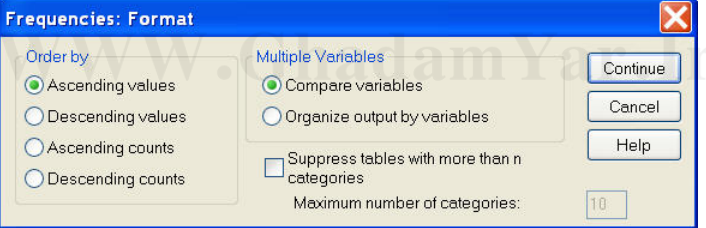

بخش By Order نوع و ترتيب نمايش دادهها در جداول فراواني را نمايش ميدهد. ايـن ترتيـب ميتواند بر حسب مقادير هر يك از سطوح متغير گسسته (Values (و يا فراواني هر يـك از سـطوح (Counts) باشد.

ترتيب اعداد نيز مي تواند افزايشي (Ascending (يـا كـاهش (Desending (باشـد. بنـابراين بـر حسب نوع دادهها و ترتيب قرار گرفتن آنها چهارگزينه (4=2×2) براي جـدول بنـدي داده هـا وجـود دارد، كه انتخاب هر يك با فعال نمودن رديف متناظر با آن گزينه ممكن ميگردد.

در بخش Variables Multiple با انتخاب گزينـه Variables Compare جـداول بـه صـورت

فشرده چاپ شده و ميتوان مقادير جداول را براي متغيرهاي مختلف با هم مقايسه نمود و با انتخاب گزينة Variables by Output Organize جداول فراواني و شكلها را براي هر متغير بـه صـورت جدا از هم ارائه ميدهد و امكان مقايسه تطبيقي ميان متغيرها وجود ندارد.

كاربر با انتخاب گزينهٔ ... Suppres tables with more than n Categories ، سـبب حـذف نمـايش جداولي مي شود كـه تعـداد آن را كـاربر در قـسمت :Maximum number of categories مـشخص مي نمايد.

ذكر اين نكته بسيار ضروري است كه گزينه ... Format تنها زماني فعال است كه جداول توزيع فراواني در خروجي به نمايش در آيند.

#### **4ـ2ـ2ـ نمونهاي از اجراي فرمان Frequencies و تحليل خروجي آن:**

در فايل جاري Cars.sav پنجرة محاورة Frequencies را باز مي نمائيم. همـانطور كـه در شـكل ذيل ملاحظه ميشود. متغيرها در جعبههاي محاوره با برچسب خود نمايـان مـيشـوند. و در انتهـاي برچسب آنها نام متغير آورده مـيشـود بـراي مثـال متغيـر [Origin [Origin of Country كـه بـه صورت [نام ] برچسب متغير منطقـه توليـد، در پنجـرة محـاورة Frequencies آورده شده است.

ابتدا متغيرهاي گسسته Origin وارد قسمت (S(Variable مينمائيم. هر چند مـي توانـد تمـامي متغيرهاي گسسته را يكجا وارد اين قسمت نمود.

ســـپس بـــا اســـتفاده از دكمـــة ...Statistics گزينـــههـــاي Median، Mode، Quartiles، deviation.Std و Range را به دلخواه انتخاب مينمائيم. كاربر مي تواند با توجه به نيـاز خـود هـر يك از اين كميتها را انتخاب نمايد تا نرمافـزار در خروجـي بـراي او محاسـبه كنـد. سـپس دكمـه Continue را زده و به صفحة Frequencies بر ميگرديم.

حال به منظور كشيدن شكلهاي مورد نظر به قسمت <mark>...Charts ر</mark>فته و Bar Charts و قـسمت Frequencies را انتخاب مينمائيم. و Continue را ميزنيم. با اجراي اين عمل به نرمافزار دسـتور كشيدن يك نمودار ميلهايي با مقدار فراواني بر روي محور عددي داده ميشود حال بـا بازگـشت بـه پنجرة Frequencies و Click بر روي OK به منظـور اجـراي فرمـان Frequencies نتـايج آن در پنجرة خروجي به صورت ذيل نمايش داده ميشود.

 $\mathbb{Z}$ **Statistics** 

| Country of Origin |         |      |
|-------------------|---------|------|
|                   | Valid   | 405  |
|                   | Missing |      |
| Median            |         | 1.00 |
| Mode              |         |      |
| Std. Deviation    |         | .798 |
| Range             |         | 2    |
| Percentiles       | 25      | 1.00 |
|                   | 50      | 1.00 |
|                   | 75      | 2.00 |

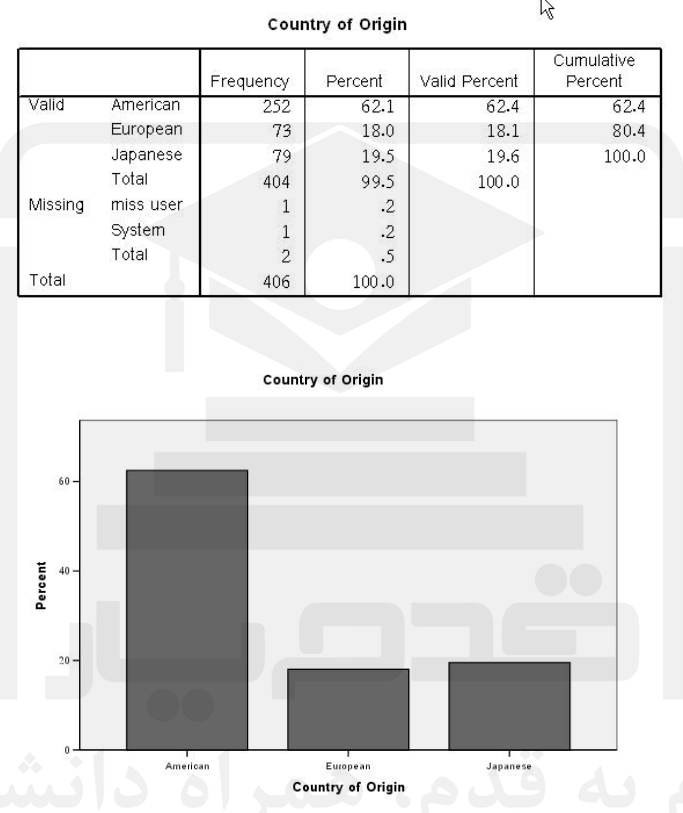

در جداول اول با نام Statistics تمامي كميتهاي كه در قسمت Statistics علامتدار كـردهايـم محاسبه شدهاند. براي مثال مقدار انحراف معيار متغير منطقة توليد برابر 798 /0 و صدك اول برابر 1 و صدك سوم برابر 2 ميباشد.

در جدول دوم با برچسب متغير Origin، جدول فراواني متغير گسسته بيان شده است. در سـتون اول ابتدا سطوح معتبر (Valid (كه سـه سـطح هـستند و سـطوح گـم شـده (Missing (از دو نـوع سيستمي (System Missing) و تعريف شده توسـط كـاربر بيـان شـده و در نهايـت كـل (Total) دادهها بيان شده است.

در ستون دوم فراواني (Frequency (هر يك از سطوح چه دادههاي معتبـر و چـه داده هـاي گـم شده بيان گرديده است. براي مثال تعداد ماشينهاي آمريكايي در نمونه برابـر 252 عـدد، تعـداد كـل ماشينهايي كه معتبر بودهاند و محل ساخت آنها مشخص است 404 عدد، تعداد داده هاي گم شده از نوع سيستمي 1 برابر عدد و تعداد دادههاي از نوع تعريف شده كاربر با نام Miss 1 برابر عدد است.

تعداد كل دادههاي گم شده برابر 2 عدد و تعداد كل داده ها (مجموع دادههاي معتبـر و داده هـاي گـم شده) برابر 406 ميباشد.

در ستون سوم درصد (Percent) هر يک از انواع دادههاي معتبر و دادههـاي گــم شــده را از كــل دادهها بيان كرده است براي مثال از كل ماشين ها 1/ 62 درصد آنها آمريكايي، و 5/0 درصد آنها محـل توليد مشخص ندارند.

ستون سوم درصد هر يك از سطوح را از كل دادههاي معتبر نمايش مـيدهـد بـه ايـن معنـي كـه دادههاي گم شده را ناديده در نظر ميگيرد و پس از كل داده هاي معتبر (404 داده) درصد هر يـك از سطوح را مشخص ميسازد. براي مثـال از ميـان 404 1/ دادة معتبـر، 18 درصـد آنهـا را ماشـين هـاي اروپايي تشكيل ميدهند.

ستون پنجم كه درصد تجمعي (Cumulative Percent) هر يك از سطوح را محاسـبه مـيكنـد. اين معيار براي دادههاي گسسته ترتيبي (Ordinal (مفيد ميباشد كه درصد هر يـك از سـطوح را بـا درصد سطح قبل آن جمع مينمايد.

در نهايت نمودار ميلهاي در هر يك از ميلههاي خود مقدار فراواني يكي از سطوح متغيـر Origin را نمايش ميدهد. نكته قابل توجه آن است كه همانطور كه ملاحظه ميشود در تمـامي خروجـي بـه جـاي نـام متغيـر [Origin[، نـام برچـسب آن [Origin of Country [آورده شـده كـه مـيتوانـد سودمندتر مي باشد.

#### **4ـ3ـ فرمان Descriptives:**

با اجراي اين فرمان آمار توصـيفي مربـوط بـه متغيرهـاي پيوسـته در قالـب يـك جـدول بـا نـام Statistics Descriptive در خروجي ظاهر ميشود. اين فرمـان بـر خـلاف فرمـان Frequancies قابليت ترسيم نمودارها و جداول توزيع فراواني را ندارد. و بـه منظـور ارائـه كميـتهـاي مركـزي و پراكندگي براي متغيرهاي پيوسته مورد نظر مورد استفاده قرار ميگيرد. با فعـال كـردن ايـن فرمـان از طريق مسير:

#### **Analyze>Descriptive Statistics>Descriptives…**

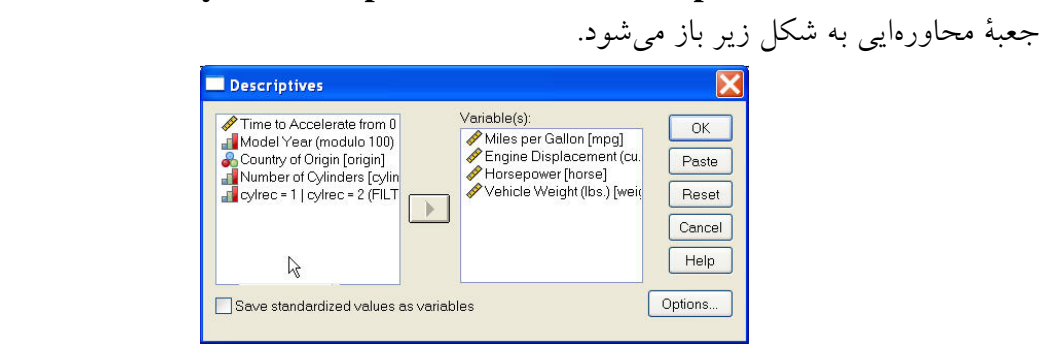

همان طور كه ملاحظه ميشود متغيرهاي فايل جاري Cars در سمت چـپ جـاي گرفتـهانـد و از

ميان آنها متغيرهاي پيوستهايي را كه مورد نظر است انتخاب و به جعبة (s(Variable منتقل ميكنـيم. در اين فايل متغيرهاي mpg، Engine، Horse و Weight متغيرهاي پيوسته هستند و كليه آنها را به جعبة (s(Variable براي محاسبة كميتهاي آماري هر يك وارد مينمائيم.

گزينة Variables as Values Standardize Save امكـان سـاخت و ذخيـرهسـازي متغيرهـاي استاندارد شده از متغيرهاي مورد نظر را فراهم ميآورد. متغير استاندارد شده Z متغيـري اسـت كـه از متغير اصلي X با ميانگين μ و انحراف معيار σ با رابطه  $\frac{X-\mu}{\tau}=Z=Z$  بدست ميآيد و متغيـري اسـت بدون واحد با ميانگين صفر و واريانس يك. متغيرهاي استاندارد شده پس از ساخت با اضافه شدن Z به اول نامشان در كنار متغيرهاي فايل جاري قـرار مـيگيرنـد و در حقيقـت بـه مجموعـة متغيرهـاي موجود فايل جاري اضافه ميشوند. σ − μ

لازم به ذكر است كه كليد Reset در كليه جعبههاي محـاوره امكـان برگردانـدن وضـعيت جعبـه گفتگو به حالت اوليه و كليد Paste امكان كپي كردن فرمـان جعبـة محـاوره بـاز شـده را در پنجـرة برنامههاي Syntax فراهم ميآورد.

با انتخاب كليد ...Options نوع آمارههايي كه براي متغيرهاي منتخب محاسبه مي شود و ترتيـب قرار گرفتن آنها را در خروجي، تعيين ميكند. با فعال كردن اين كليد جعبه گفتگوي زير باز ميشود.

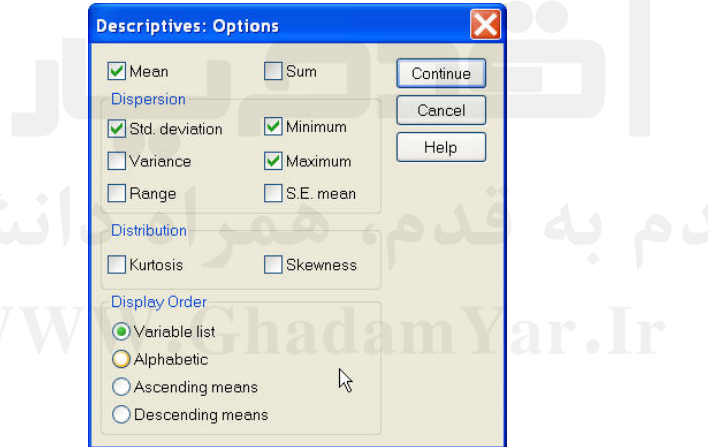

از ميان پارامترهاي مركزي تنها ميانگين (Mean (و مجموع داده ها (Sum (قابل انتخاب هستند و در بخش Dispersion معيارهاي پراكندگي مانند انحراف معيار، واريانس، بـرد دادههـا، كـوچكترين مقدار و بزرگترين مقدار قابل انتخاب هستند.

در بخش Distribution نيز مانند فرمان Frequencies معيارهاي كمي شناسايي نوع توزيع يعني ضريب چولگي و ضريب كشيدگي قابل انتخاب و نمايش در خروجي براي دادههاي پيوسته است. در بخش Order Display نحوة نمايش خروجيهاي آماري و نحوه قـرار گـرفتن متغيرهـا بيـان شده است. گزينه Means Ascending جدول خروجي متغيرها را به ترتيب افـزايش ميـانگين آنهـا مرتب ميكند، گزينة Means Descending عكس اين عمل را انجام ميدهد.

گزينة Alphabetic كميتهاي متغيرهاي خروجي را به ترتيب الفباي نام متغيرها فهرست كرده و گزينـه List Variable متغيرهـا را در جـدول خروجـي بـه ترتيـب قـرار گـرفتن آنهـا در جعبـة (Variable فهرست مي نمايد. Variable في

# **4ـ3ـ1ـ نمونهايي از اجراي فرمان Descriptives و تحليل نتايج آن:**

با انتخاب متغيرهاي mpq، Engine، Horse و Weight كه مشخصات ماشينهـاي توليـد شـده هستند و وارد كردن آنها به جعبة (s(Variable و انتخـاب گزينـة Variable as Values Standardized Save از پائين پنجرة Descriptives و انتخاب گزينـههـاي مـورد نظـر از كليـد ...Options نظيـر قـــــــسمت از S.E Means و Maximum ،Variance ،Std.Deviation ،SUM ،Mean Dispersion و آيتم Kurtoris كه معيار كشيدگي توزيع متغيرهاست و گزينة Means Ascending از قسمت Order Display دكمة Continue و سپس OK را ميزنيم. جدول خروجيها به صورت ذيل ميباشد:

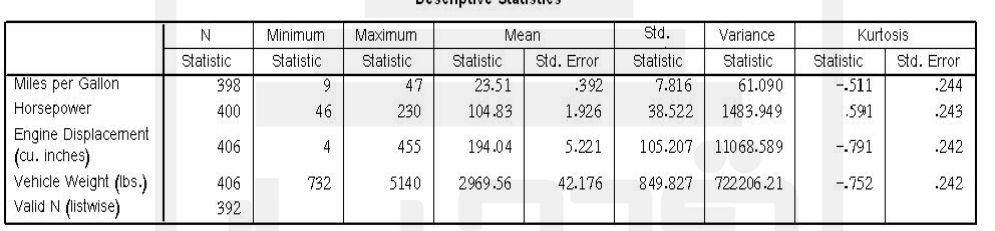

Descriptive Statistics

در ستون اول برچسب هر يك از متغيرها بيان شده است. در ستون دوم تعداد داده هاي معتبـر هـر يك از متغيرها بيان شده است.

در ستون سوم ماكزيمم مقدار، در ستون چهارم جمع مقادير، در ستون پـنجم مقـدار ميـانگين، در ستون ششم انحراف معيار ميانگين [Std.Error Mean] در ستون هفـتم انحـراف معيـار، در سـتون هشتم واريانس و در ستونهاي نهم و دهم ضريب كشيدگي هر يك از متغيرها همراه با انحراف معيـار ضريب كشيدگي [Std.Error Kurtosis] بيان شده است.

همانطور كه ملاحظه ميشود چون گزينـة Means Ascending را از قـسمت Order Display انتخاب نمودهايم متغيرها به ترتيب صعودي بر حسب ميانگين آنها مرتب شـدهانـد و متغيـر mpg بـا كمترين ميانگين اول و متغير Weight با بيشترين ميانگين آخرين متغير در جدول آورده شده اسـت. مقادير استاندارد شده هر يك از متغيرها نيز همانطور كه ملاحظه ميشود به فايل جاري اضـافه شـده است.

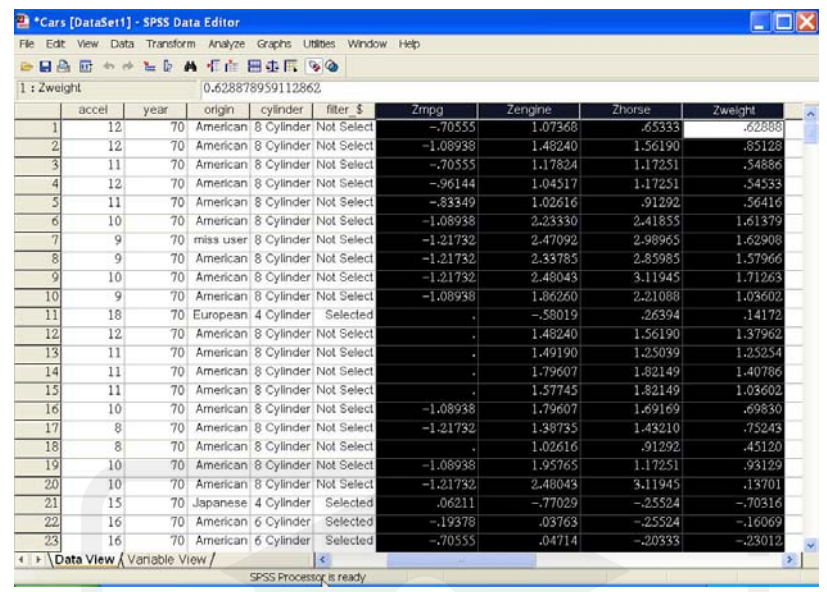

#### **4ـ4ـ فرمان Explore:**

با اجراي اين فرمان امكان محاسبة آمارهاي توصيفي(محاسبه كميتها، نمودارهـا و جـداول) بـراي متغيرهاي پيوسته در سطوح متغيرهاي گسسته فراهم ميآيد. براي نمونه كاربر با اجـراي ايـن فرمـان ميتوانيد در فايل اطلاعاتي مربوط به بيماران مبتلا به هپاتيت آمار توصيفي ميزان قند خون بيماران را كه يك متغير پيوسته است در سطوح مختلف جنسيت كه متغير گسته است يكبار فقط براي مردهـا و يكبار هم فقط براي زنها ملاحظه نماييد.

در اجراي اين فرمان امكان انتخاب روشهاي ترسيمي، محاسباتي يا هر دو وجود دارد. بـا اسـتفاده از اين فرمان نمودارهاي شـاخه و بـرگ (Leaf&Steam (و نمـودار جعبـهايـي، برآوردهـاي مقـاوم ميانگين نتايج و آزمون نرمال بودن دادهها نيز به نمايش در ميآيند.

جعبة گفتگوي زير پس از فعال كردن اين فرمان از مسير:

**Analyze>Descriptire Statistics>Explore…** 

ظاهر ميشود:

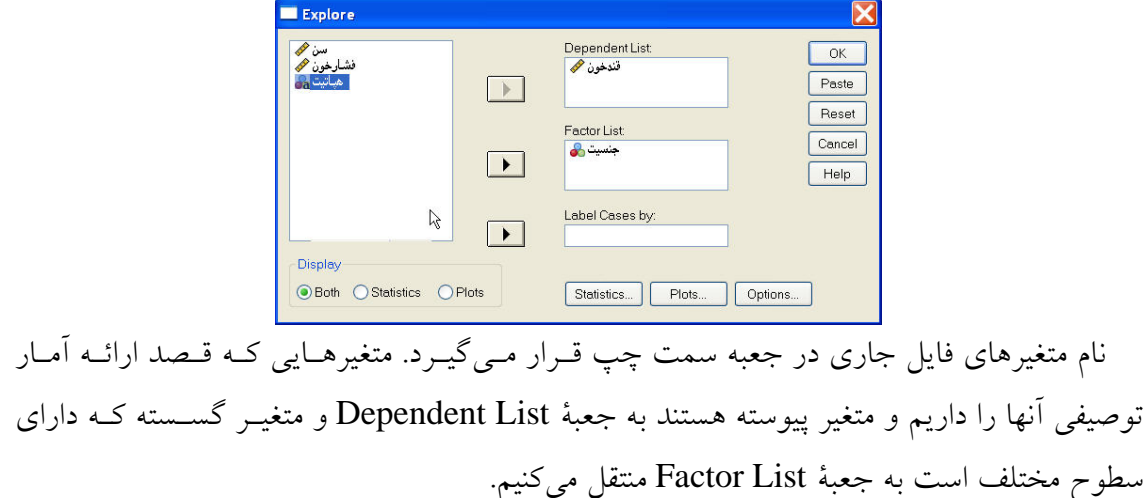

بخش by Caes Label برخي حالتهاي غيرعـادي در متغيرهـا را بـا برچـسب ويـژهايـي معرفـي مي نمايد.

بخــش Display نــوع روشــهاي آمــار توصــيفي مــورد اســتفاده بــر حــسب آمــارههــاي كمــي (گزينه Statistics(، نمودارها (گزينه Plots (يا هر دو (گزينة Both (را مشخص ميكند، در صورت فعال شدن هر گزينه كليد مربوط به آن در جعبه گفتگو برجسته ميشود. كليد <mark>...Statistics </mark>آماره هاي توصيفي موجود را نمايش مي دهد.

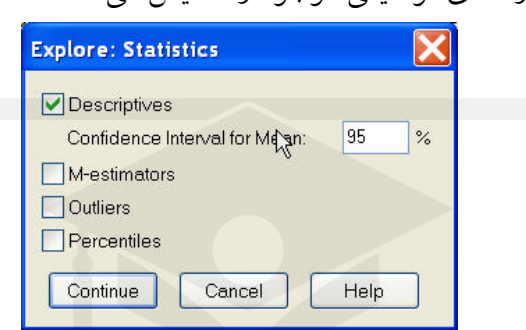

گزينة Descriptives كلية آمارههاي معمول، شامل ميانگين، ميانه، مد، كمينه، بيشينه، بـرد، دامنـه ميان چاركي، دامنه حذفي %5 و فاصلة اطمينان با درصد اطمينان تعيين شده در جعبـه Confidence Interval for Mean را براي ميانگين متغير پيوسته در سطوح متغير گسسته نمايش ميدهد.

گزينة Estimatores-M برآوردكننده هاي نوع M ميـانگين را در خروجـي آمـاره هـاي توصـيفي نمايش ميدهد. اين برآوردكنندهها با روش ماكزيمم در تنهايي بدست ميآيند.

اعداد داخل پرانتز در خروجي فرمان، وزنهـاي مفـروض هـر روش را نمـايش مـيدهنـد. گزينـة Outliers در صورت انتخاب شدن، دادههاي پرت آماري را در خروجي ها نشان مي دهد.

داده هاي پرت دادههايي هستند كه در صحت وجود مقدار صحيح آنها شك و ترديـد وجـود دارد. البته با انتخاب اين گزينه نرمافزار تعداد ٥ دادهٔ بالايي و ٥ دادهٔ پائيني را به عنـوان دادهٔ پــرت در نظــر ميگيرد. گزينه Percentiles، صدكهاي پنجم، دهم، بيست و پنجم (چـارك اول)، پنجـاهم (چـارك دوم)، نودم و نود و پنجم دادهها را در خروجي نمايش ميدهد .

گزينة tables Frequency Grouped جداول فراواني گـروهبنـدي شـده را بـه تفكيـك مقـادير مختلف متغير گسسته نمايش ميدهد.

كليد ...Plots تنوع نمودارهاي ترسيمي را نشان ميدهد. بعد از انتخاب اين كليد پنجره گفتگوي زير باز ميشود:

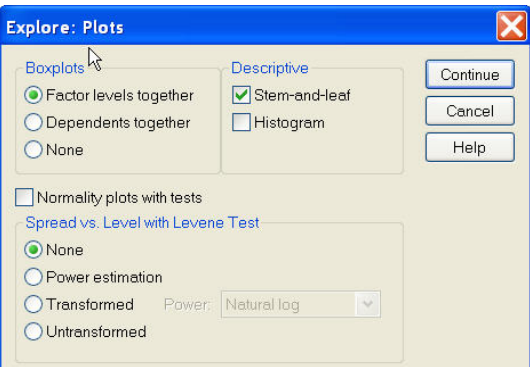

در بخش Plots Box، نمودارهاي جعبهاي قابل ترسيم را بيان ميكند. ميتوان با انتخاب Factor Together Levels نمودار جعبهايي را بر اساس سطوح متغير گسسته به صـورت هـمزمـان ترسـيم نمود و يا مي توان با انتخاب Dependents Together هر سطح را به صورت مستقل ترسيم نمود و يا ميتوان با انتخاب None نمودار جعبهاي ترسيم نكرد.

در بخش Descriptive در صورتي كه كاربر نمودار شـاخه و بـرگ را در خروجـي مـي خواهـد گزينة Leaf-And-Steam را فعال و در صورتي كه نمودار هيستوگرام متغير پيوسته در سطوح متغير گسسته را مي خواهد گزينة Histogram را فعال مينمايد.

در صورت نياز به آزمون نرمال بودن دادههاي متغير پيوسته در هر يك از سـطوح متغيـر گسـسته، گزينة Tests With Plots Normality را فعال ميكنيم.

- ـ آزمونهاي Levence جهت آزمونهاي همگني واريانسها و نمودارهاي مربوط بـه آن در بخـش .ميشوند تعيين Spread VS.Level With Levene Test
	- ـ گزينه None سبب حذف آزمونها و نمودارهاي همگني واريانسها است.
- ـ گزينة Estimation Power سبب ميشود نموداري از لگاريتم گستردگي (بر مبناي طبيعي ميان چاركي) در برابر لگاريتم سطوح (لگاريتم طبيعي ميانهمقادير) در خروجي به نمايش درآيد.

ـ گزينة Transformed در قسمت Power تبديل خاصي بـر روي داده هـا اعمـال مـينمايـد. و گزينة Power تبديل Untransformed دادههاي اوليه را بدون هيچ تبـديلي مـورد آزمـون همگنـي واريانس قرار ميدهد.

كليد ...Options وضعيت دادههاي گم شده را تعيين ميكند:

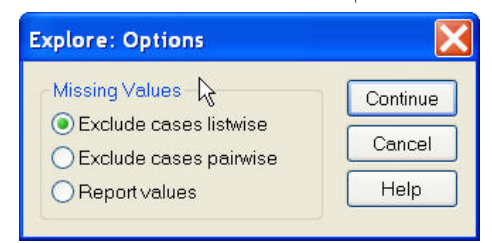

<sup>ـ</sup> گزينه Listwise Cases Exclude مقادير گم شده را براي كليـه متغيرهـا از تحليـل <sup>و</sup> نمـودار دادهها خارج مي كند.

ـ گزينه Pairwise Cases Exclude مشاهدات را تنها براي متغيري كه دادة گمشده دارد خـارج ميكند و بر روي ساير متغيرها اثري ندارد.

ـ گزينـة Values Report مقـادير گـم شـده را گـزارش و نمودارهـا و آمارهـا را ماننـد گزينـة Listwise Cases Exclude براي گروه متغيرهاي گم شده در كنار سطوح متغيـر گسـسته محاسـبه مي نمايد.

## **4ـ4ـ1ـ نمونهاي از خروجيهاي فرمان Explore و تحليل آن**

با توجه به اطلاعات فايل جاري كه مربوط به مشخصات بيماران هپاتيتي است متغير قند خـون را به عنوان متغير پيوسته وارد جعبة list Dependent نموده و متغير جنسيت را به عنوان متغير گسسته وارد قسمت Factor list ميكنيم.

از قـسمت ...Statistics گزينـة Estimators-M ، Outliers و بـراي نمونـه انتخـاب كـرده و Continue را ميزنيم تا به صفحة اصلي بازگرديم.

از قسمت ...Plots در قسمت Boxplots گزينة together Levels Factor و از Descriptive قسمت Histogram و از قـسمت Tests With Plots Normality گزينـة Untrannsformed را انتخاب نموده و Continue را ميزنيم و OK مينمائيم.

نتايج خروجيها به صورت جداول ذيل است:

|                                 |      |       |         | Cases   |         |       |         |
|---------------------------------|------|-------|---------|---------|---------|-------|---------|
|                                 |      | Valid |         | Missing |         | Total |         |
| $\bullet\hspace{0.1cm} \bullet$ | جسبت |       | Percent | N       | Percent |       | Percent |
| سدون                            | مرد  | 13    | 100.0%  |         | .0%     | 13    | 100.0%  |
|                                 | υυ   | 17    | 100.0%  |         | .0%     | 17    | 100.0%  |

**Case Processing Summary** 

جدول Summary Processing Case تعداد دادههاي معتبر و دادههاي گم شده متغير قند خون (متغير پيوسته) را براي دو سطح متغير گسسته بيان ميكند.

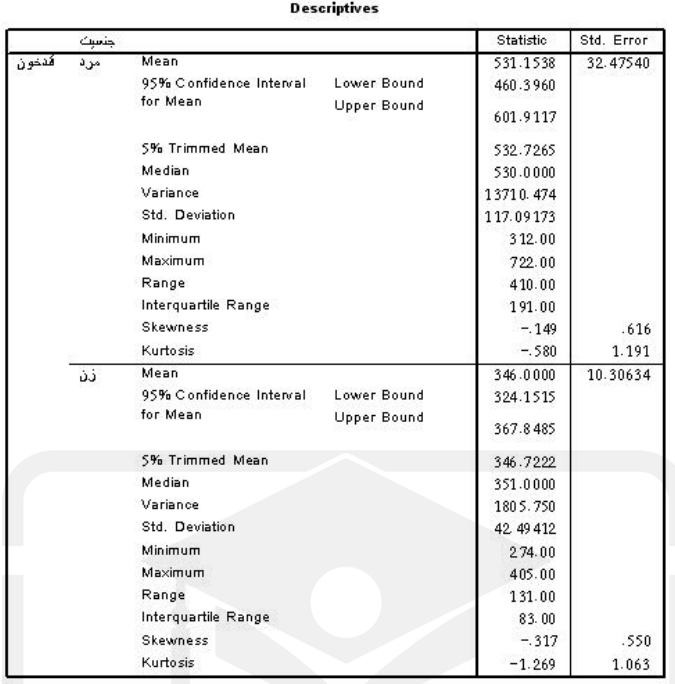

جدول Descriptive آمارهاي توصيفي از قبيل ميانگين، سطوح بالا و پـائين فاصـلة اطمينـان 95 درصد براي ميانگين، ميانگين %5 كوتاه شده (كه 5/2 درصد از بالا و 5/2 درصد از دادههاي پـائين آن حذف شده و سپس ميانگين محاسبه شده است) ، ميانه، واريـانس، انحـراف معيـار، كمتـرين مقـدار، بيشترين مقدار، برد درون چاركي، ضريب چولگي و ضريب كشيدگي بـراي قنـد خـون هـر يـك از سطوح مرد و زن ارائه شده است.

M-Estimators

|         | جسيت | Huber's<br>M-Estimator <sup>®</sup> | Tukey's<br>Biweight <sup>b</sup> | Hampel's<br>M-Estimator <sup>e</sup> | Andrews'<br>Wave <sup>"</sup> |
|---------|------|-------------------------------------|----------------------------------|--------------------------------------|-------------------------------|
| قندخو ن | مر د | 532.5314                            | 532.4690                         | 533.6660                             | 532.4466                      |
|         | ز ن  | 348.4588                            | 347.9187                         | 346.5981                             | 347.9209                      |

a. The weighting constant is 1.339.

b. The weighting constant is 4.685.

c. The weighting constants are 1.700, 3.400, and 8.500

d. The weighting constant is 1.340\*pi.

در جدول بالا مقادير ميانگين بيشينة درستنمايي قند خون بـراي دو گـروه زن و مردهـا بـا چهـار روش ارائه شده است.

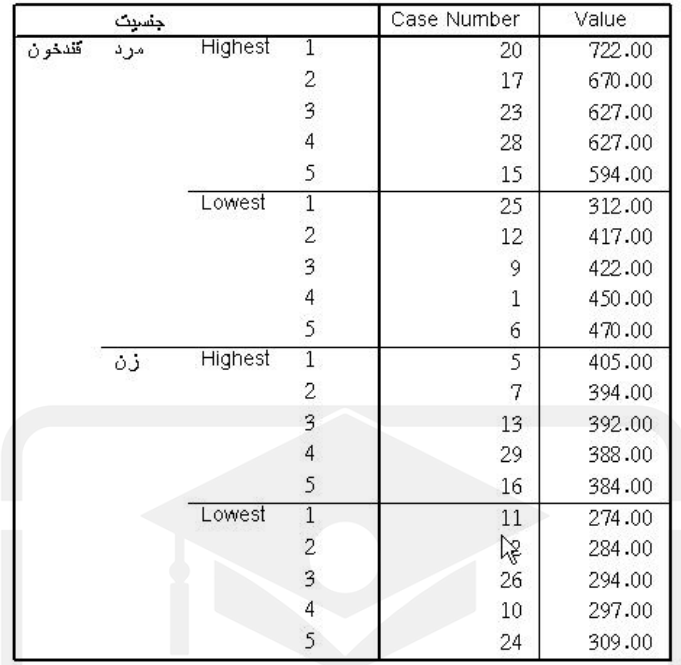

**Extreme Values** 

اين جدول نتايج اجراي گزينة دادههاي پرت را نشان ميدهد كه براي هر يك از دو سطح تعداد 5 داده ابتدايي و انتهايي را با شماره سطر آنها بيان كرده است.

#### **Test of Homogeneity of Variance**

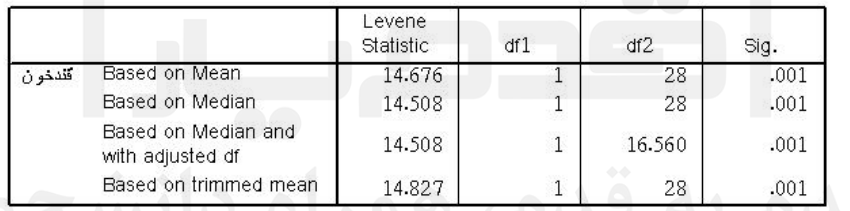

در جدول Variance of Homogenity of Test آزمون همگرايي واريانس با اسـتفاده از چهـار روش، بر اساس ميانگين، بر اساس ميانه، بر اساس درجه آزادي تعـديل شـده و بـر اسـاس ميـانگين كوتاه شده ارائه شده است براي قضاوت در مورد اينكه آيا واريانسها همگرا هستند يا نه ،مقدار Sig يا سطح معنيداري را براي هر يك از روشهاي فوق در نظر ميگيريم و آن را بـا مقـدار α) خطـاي نوع اول) تحقيق مقايسه ميكنيم. اگر  $\mathrm{Sig}$ آنگاه ميتوان گفت كه واريانس $\sim$  در دو گـروه برابـر هستند و اگر α<Sig آنگاه ميتوان گفت واريانسها در دو گروه برابر نيستند، همان طور كه ملاحظه ميشود در روشهاي فوق α>Sig) با در نظر گرفتن 05 =/0 α (است كه ميتوان گفت واريانس هـا بـا هم برابرند.

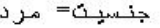

Frequency Stem & Leaf

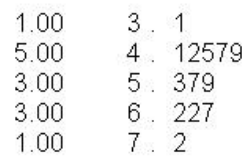

#### جنسيت= زن

Frequency Stem & Leaf

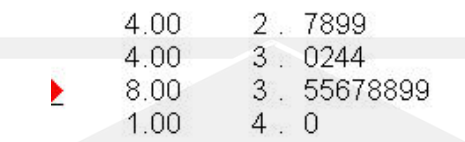

نمودار بالا هيستوگرام افقي را براي قند خون خانمها و آقايان مبتلا بيان ميكنـد. ايـن نمـودار بـه نمودار شاخه و برگ مشهور است.

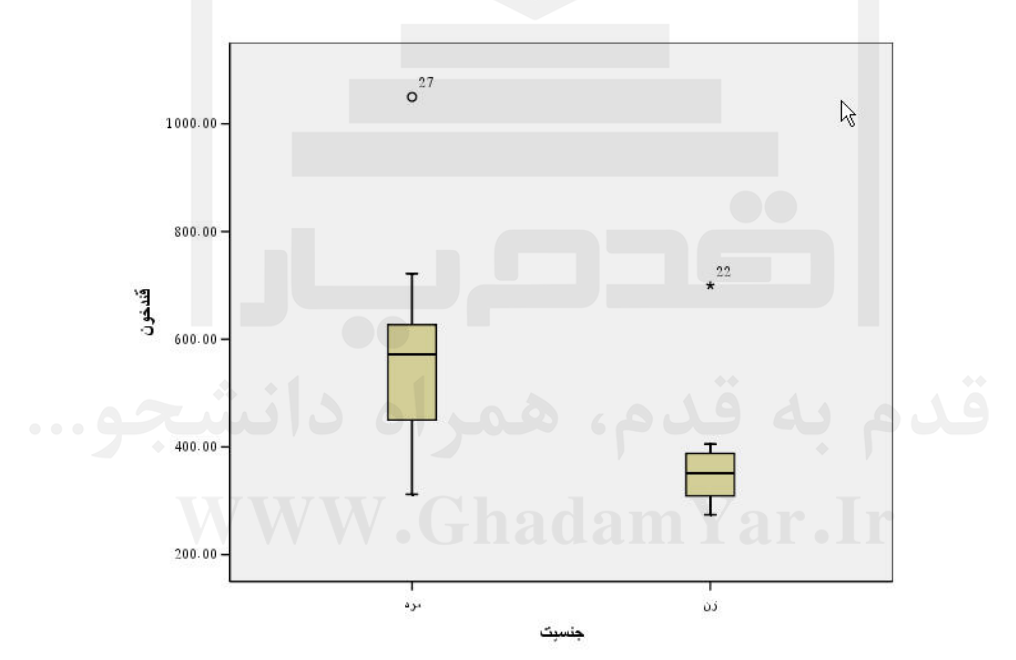

نمودار Plot Box معياري براي شناسايي شكل توزيع و شناسايي دادههاي پرت اسـت. در شـكل بالا نمودار جعبهاي براي هر دو سطح زن و مردها بيان شده است. خط سياه وسط جعبـه بيـان كننـده ميانه دادهها و ابتدا و انتهاي جعبه نشان دهندة چارك اول و چارك سوم يا صدك 25ام و صـدك 75 ام هستند. هر چه خط مشكي بيشتر در وسط مستطيل باشد نشان دهنده شـكل نرمـال دادههاسـت. در دنبالة بالا و پائين مستطيل كه دو خط افقي در انتهاي دو خط عمودي بالا و پائين مستطيل هستند مرز بين دادههاي پرت و مرزي ميباشند. براي مثال در شكل بالا نفر 27ام كه يك مرد اسـت مقـدار قنـد خون پرت (دادههاي پرت با علامت O مشخص ميشوند) و نفر 22ام كه يك زن است مقـدار فـشار خون مشكوك مرزي (دادههاي مرزي با علامت \* مشخص ميشوند) دارند، معيار پرت بودن داده هـا

در اين روش بيرون قرار گرفتن از فاصلة (σ 3+ μ و σ 3- μ (ميباشد.

در اين فصل سه ابزار ارائه آمارهاي توصيفي در نرم افزار SPSS بيان گرديد. ديگر زير آيـتم هـاي منو Analyze مربوط به آمار استنباطي و بدست آوردن رابطة ميان متغيرهاست كه در فصول بعد بـه تعدادي از آنها مانند نظير جداول توافقي، آزمون فرضها، رگرسيون، ناپارامتري، ضرايب همبستگي و كنترل كيفيت به تفضيل پرداخته خواهد شد.

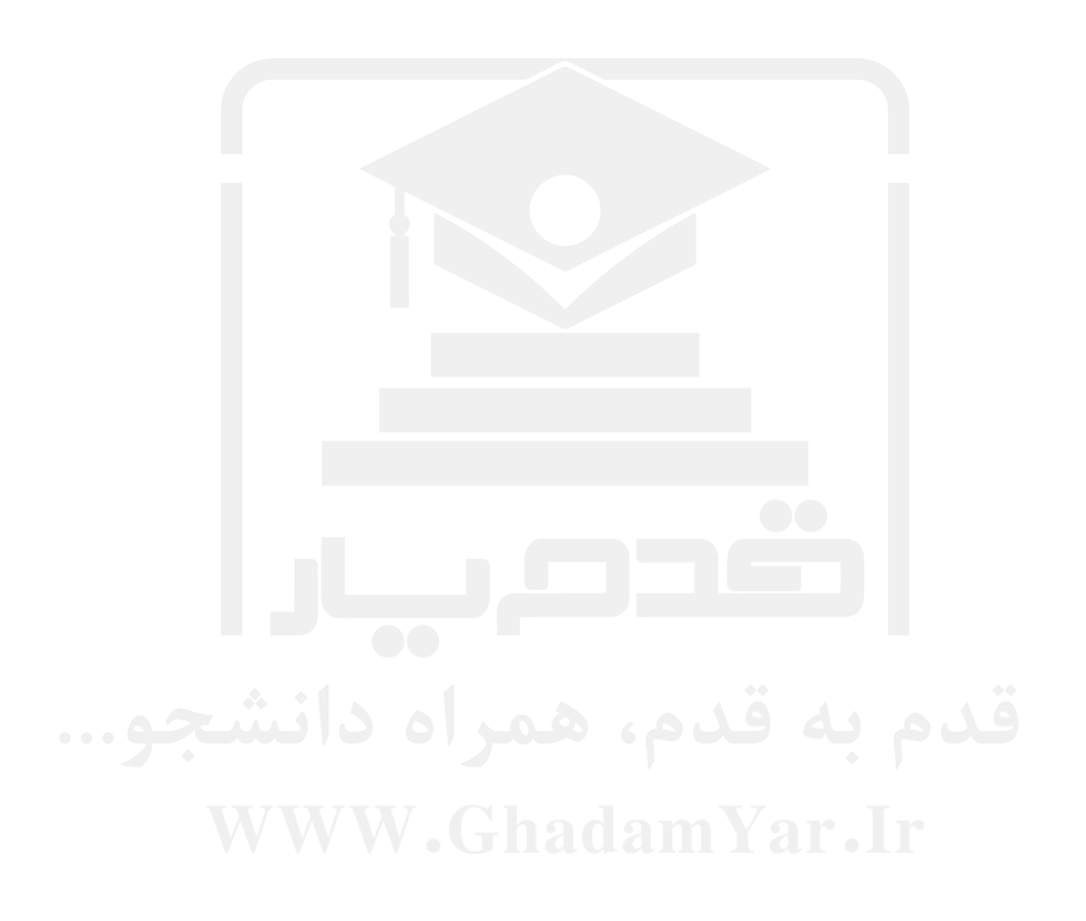

فصل پنجم

**ويرايش مقادير دادهها**

**5ـ1ـ مقدمه: ـ1** در اين بخش ابزارهايي معرفي ميگردند كه به كمك آنها ميتوان بـر روي دادههـاي فايـل جـاري تغييراتي نظير اعمال محاسبات رياضي بـر روي متغيرهـا، تغييـر كـد متغيرهـا، رتبـه بنـدي سـطوح متغيرها، مرتب كردن دادهها، دستهبندى دادهها، وزندهي دادهها، چسباندن دو فايل داده به هــم و .. از طريــق ابزارهــاى دو منــو Data و Transform بيــان <mark>ا<sup>Data Transform Analyze Graphs Utilities Window Heip</mark> بيــان</mark></sup> Copy Data Properties... شده است. Define Dates Define Multiple Response Sets... Validation Identify Duplicate Cases... **5ـ2ـ منو Data) دادهها):** Identify Unusual Cases... Sort Cases... Transpose... Restructure... در اين منو امكان تغيير متغيرها، اضـافه كـردن متغيرهـاي Merge Files Aggregate... جديد به فايل دادهها، مرتب كردن داده ها، ادغـام داده هـا، Orthogonal Design Copy Dataset انتقال دادهها و ... را در اختيار كاربر قرار مي دهد. درذيـل Split File... Select Cases... تعدادي از ابزارهاي پركاربرد اين منو بيان شده است. Weight Cases.. **- تعريف متغير زمان (از طريق زير منو Dates Define( :**

با انتخاب اين زير آيتم ، پنجرة زير باز مي شود و كاربر ميتواند با انتخاب هر يك از قالبهاي زمـان يك يا چند متغير را به فايل جاري اضافه نمايد.

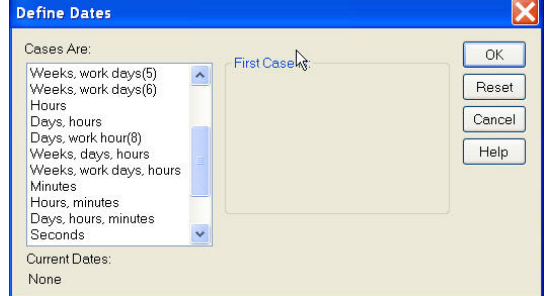

براي نمونه در صورتي كه كاربر از قسمت Ave Case نوع Hours <sup>و</sup> Days را انتخـاب نمايـد <sup>و</sup>

از قسمت is Case First، در قسمت Day 1 عدد و در قسمت Hour عدد 0 را بنويسيد آنگاه در پايان متغيرها در فايل جاري سه ستون با نام هاي -DAY ، -HOUR و -DATE اضـافه مـيشـود كه روز ساعت و زمان (روز و ساعت) را به ترتيب براي هر سطر نوشته و به پيش رفتـه انـد بـراي مثال تاريخ -DAY بعد از 24 2 سطر به عدد تغيير ميكنـد و -HOUR نيـز بـين عـدد 0 و 23 در سطرها تكرار ميگردد.

#### **- مرتب كردن سطرها(از طريق زير منو Sortcases(:**

اگر بخواهيم كل دادهها و سطرهاي پنجرة View Data را بر حسب مقادير يك متغير مرتب نمائيم از اين آيتم استفاده مينمائيم. در صورت انتخاب اين فرمان جعبة گفتگوي زير ظاهر ميشود.

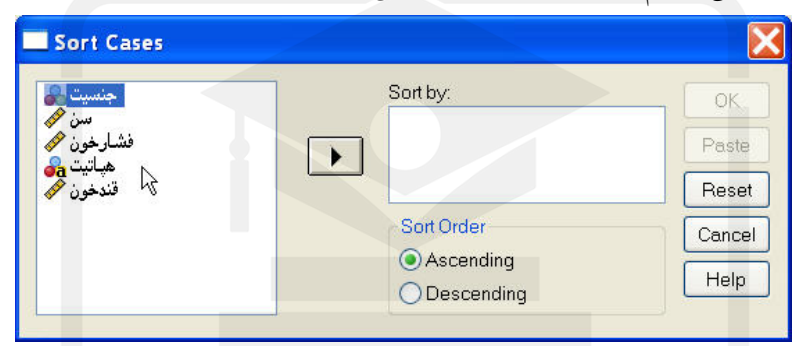

در قسمت سمت چپ فهرست متغيرهاي فايل جاري ديده ميشود. در صورت نيـاز مـيتـوان هـر متغيري را براي مرتب كردن انتخاب و با Click كردن بر روي آن و سپس Click كـردن بـر روي نشانه آن را در جعبه by Sort قرار داد. در اين حالت كليه متغيرهاي موجود در فايل بر اسـاس مقادير متغير يا متغيرهاي منتخب در جعبة by Sort مرتب ميشوند. بخش Order Sort چگونگي مرتب كردن دادههـا را نـشان مـيدهـد. بـراي مرتـب كـردن دادههـا بـه صـورت افزايـشي گزينـة Ascending و كاهشي گزينة Descending را انتخاب كنيد.

براي مثال اگر در فايل Cars متغير Weight را مبناي مرتب كردن دادهها قرار داده و آن را به جعبة by Sort منتقل كنـيم و گزينـة Ascending را بـزنيم در نتيجـه در فايـل جـاري ابتـدا اطلاعـات متغيرهاي ماشيني را در سطر اول ميدهد كه وزن آن از همه كمتر است و در نتيجـه آخـرين سـطر اطلاعات ماشيني است كه داراي بيشترين وزن بوده است.

#### **- برگرداندن برگرداندن دادهها( از طرق زير منو Transpose(:**

با انتخاب اين دستور در منو Data ميتوان جاي سطرها و ستونها را در مجموعـه داده هـا جابجـا كرد. پس از انتخاب اين فرمان، جعبة گفتگوي زير ظاهر ميشود:

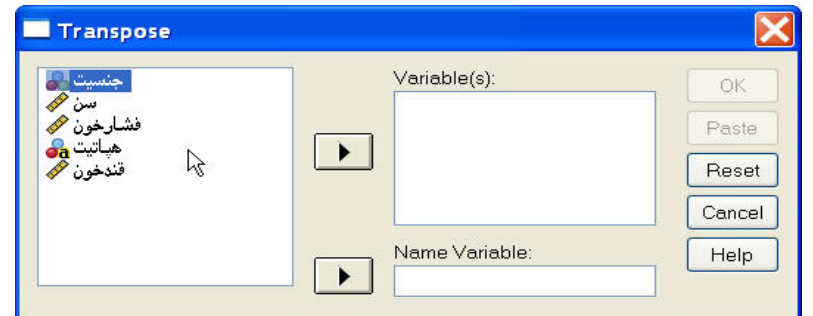

متغيرهاي موجود در جعبة سمت چپ، ستونهاي فايل جاري هستند، با انتخاب حداقل يكي از اين متغيرها و انتقال آن به جعبه (s(Variable ستونهايي كه قصد برگرداندن آنهـا بـه سـطر را داريـم، انتخاب مي كنيم (ذكر اين نكته ضروري است كه ساير ستونهاي انتخاب نشده پس از اجراي فرمـان حذف مي شوند) جعبهٔ Name Variable به ذخيره نــام متغيرهــايي اختــصاص دارد كــه برگــردان ميشوند، در صورتي كه چنين متغيري معرفي نشود نرمافزار بـه صـورت خودكـار آن را در متغيـر جاي ميدهد. براي مثال ٣ متغير با نامهاي  $\mathrm{X}_1$  و  $\mathrm{X}_2$  به صـورت ذيـل موجـود  $\mathrm{Case}\text{-}L$ bL هستند.

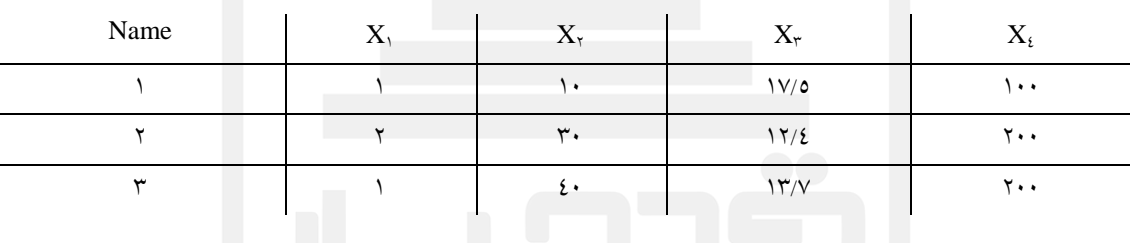

نتيجة برگردان اين متغيرها به صورت ذيل است:

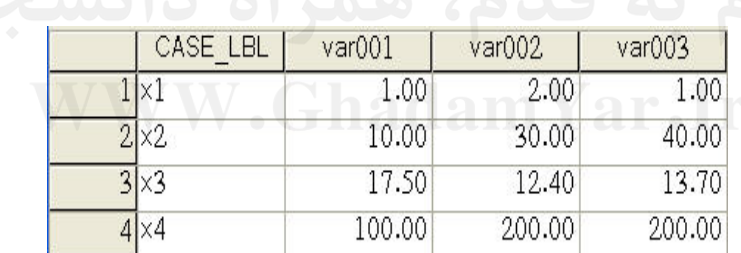

همانطور كه ملاحظه ميشود در ستون LbL-Case نام متغيرها قبل از برگرداندن حفظ شده است.

هر گاه كاربر بخواهد متغير يا سطري از فايل ديگري را به فايل جـاري اضـافه نمايـد از زيـر منـو**-اضافه كردن دادهها از فايلهاي ديگر(از طريق زير منو Files Marge( :** File Marge در منو Data استفاده مينمايد. اين زير منو مانند شكل ذيـل داراي دو فرمـان Add ...Cases براي اضافه نمودن سطرهاي جديد از يك فايل بيروني به فايـل جـاري و فرمـان Add ...Variables جهت اضافه كردن متغيرهاي جديد از يك فايل بيروني به فايـل جـاري اسـت. در ذيل نحوه كار با هر دو بيان شده است :

**- اضافه كردن سطرهاي جديد(از طريق زير منو Cases Add( :** ابتدا دستور Cases Add را فعال ميكنيم. پنجـرهايـي بـراي انتخـاب فايـل دادهايـي كـه سـطر يـا سطرهايي از آن به فايل جاري اضافه خواهد شد فعال مي گردد. شكل پنجره دقيقاً شـبيه بـه پنجـرهٔ as Save ميباشد. با انتخاب فايلي كه قصد اضافه كـردن سـطرهاي آن را بـه فايـل جـاري داريـم پنجرهايي به صورت زير باز ميشود:

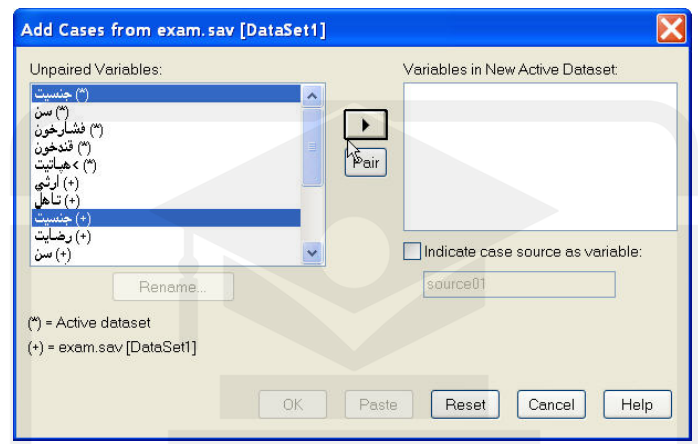

عنوان جعبه، نشاندهنده دستور فرعي و مسير فايل انتخابي براي ادغام با فايل جـاري اسـت بـراي مثال متغيرهاي فايل sav2.Exam براي اضافه شدن به سطرهاي متغيرهاي Exam انتخاب شدهاند. ذكر اين نكته ضروري است كه Cases Add زماني به كار ميرود كه هر دو فايل داراي متغيرهـاي مشابه باشند و تنها بخواهيم دادههاي آنها را در يـك فايـل بـا يكـديگر جمـع نمـائيم. بـراي مثـال اطلاعات يك بررسي ميداني كه در استانهاي اصفهان و تهران انجام گرفتـه و پرسـشنامـههـاي آن كاملاً يكسان بوده است را بخواهيم از اين طريق با يكديگر ادغام كنيم. در اين صـورت اگـر فايـل اطلاعاتي تهران فايل جاري و فايل اطلاعاتي اصفهان فايل بيروني باشـد بـا ايـن دسـتور مـي تـوان اطلاعات افراد مورد بررسي در اصفهان در هر يك از متغيرها را به اطلاعـات افـراد مـورد بررسـي فايل تهران در همان متغيرها اضافه نمود و فايلي تشكيل داد كه حاوي اطلاعات بررسي ميـداني از شهروندان تهراني و اصفهاني است.

در قسمت سمت چپ جعبه، فهرستي با عنوان Variables Paired Un) متغيرهاي جفـت نـشده) موجود است كه ميتوان از ميان آنها متغيرهاي مناسب را براي تركيب با يكديگر انتخاب كرد. ايـن متغيرها به دو دسته تقسيم ميشوند، متغيرهايي با نماد [\*] مربوط به فايل جـاري و متغيرهـايي بـا نماد [+] مربوط به فايل خـارجي (فايـل منتخـب جهـت ادغـام) اسـت. در سـمت راسـت جعبـة متغيرهاي جفت شده قرار مي گيرند و فرد ميتواند متغيرهاي جفت نـشده را از هـر يـك از فايلهـا انتخاب و با Click بر روي گزينة Pair به صورت جفت شده به قسمت سمت راست منتقل كند. كليد ...Rename امكان تغيير نام متغيرهاي هر دو فايل جاري و خارجي را فـراهم مـيكنـد. ايـن

گزينه براي زوج كردن متغيرهايي با نامهاي متفاوت يا تمايز بيان دو متغير از دو فايل مختلـف كـه هم نام هستند به كار مي رود. با تأئيد فرمان توسط دكمهٔ  $\rm{OK}$  مي توانيد نتيجه ادغــام دو فايــل را در پنجرة View Data ملاحظه كنيد. ذكر اين نكته ضروري است كه نتيجة ادغام در يك فايل جديـد با نام جديد نمايش داده ميشود.

#### **- اضافه كردن متغيرها(از طريق زير منو Variables Add (:**

در صورتي كه بخواهيم متغيرهايي را از يك فايل بيروني به متغيرهاي فايل جاري اضـافه نمـائيم از دستور Add Variables استفاده مي $\dot{}$ مائيم. در ابتدا پس از انتخاب فرمان Add Variable از زيـر منو Files Marge و منو Analyze، پنجرهايي باز ميشود كه در آن بايـد مـسير فايـل خـارجي را مشخص و دكمة Continue را بزنيم. سپس پنجرة گفتگوي ذيل باز ميشود:

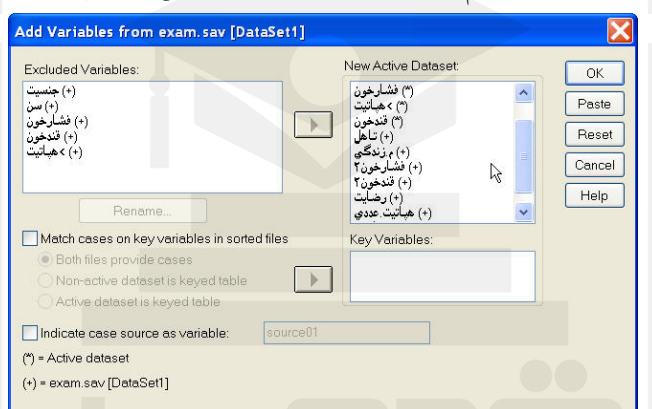

در جعبة سمت چپ متغيرهاي هر دو فايل جـاري و خـارجي بـا عنـوان Variables Excluded (متغيرهاي حذف شده) جاي ميگيرد. در صورت تمايل به ادغام متغيرهـاي فايـل خـاص، آنهـا را فعال كرده و به جعبة Dataset Active Newدر سمت راست كه متغيرهاي فايل جديد حاصل از ادغام دو فايل مي باشد، منتقل ميكنيم. اگر متغيرهاي ادغامي قبلاً مرتب شده باشـند، نـام متغيـر يـا متغيرهايي كه مبناي اين ترتيب بودهاند در جعبه Variables Key جـاي مـيگيـرد. ايـن متغيرهـا ميتوانند در هر دو فايل جاري و خارجي يا يكي از آنها قرار داشته باشند.

گزينة Cases Match محل اين متغيرها را نشان ميدهد. اگـر متغيرهـاي كليـدي در هـر دو فايـل جاري و خارجي قرار دارند بر روي گزينة ...File Both ، Click كـرده، اگـر در فايـل خـارجي هستند گزينة ...File External و اگر در فايـل جـاريانـد گزينـة ...Data Working را فعـال ميكنيم.

در صورت تمايل به تغيير نام متغير بر روي نام متغير Click كرده و كليد Rename را براي تغييـر نام آن بزنيد. با تأئيد فرمان توسـط كليـد OK در پنجـرة View Data يـك فايـل حـاوي تمـامي متغيرهايي كه از فايل خارجي و فايل جاري دارد پنجرة Dataset Active New شدهانـد به وجود ميآيد.

**- تجزيه فايل جاري( از طريق زير منو ...Split File):** هر گاه بخواهيد تمامي تجزيه و تحليلها بر روي متغيرها در خروجي در سطوح مختلف يك متغير گسسته انجام گيرد از اين فرمان استفاده ميشود. براي مثال اگر كاربر بخواهد فرمان Descriptive را بر روي متغيرهاي پيوسته فايل جاري كه اطلاعات بيماران مبـتلا بـه هپاتيـت اسـت در سـطوح مختلف متغير گسسته نوع هپاتيت بدست آورد ميتواند متغير گسسته نـوع هپاتيـت را مبنـي Split دادهها نمايد. بعد از اجراي زيرمنو Split پنجره زير باز ميشود:

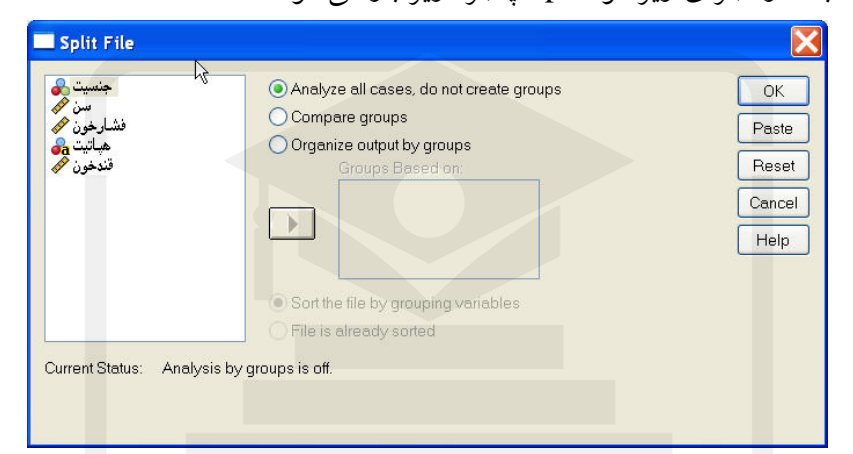

در قسمت سمت چپ كليه متغيرهاي فايل وجود دارنـد. در صـورتي كـه هـيچ يـك از متغيرهـاي گسسته مبناي شكستن خروجيها نيستد گزينة ...Cases all Analyze فعال ميباشد در صـورتي كه گزينـة Groups Compare را انتخـاب و يـك متغيـر گسـسته را وارد :On Based Groups نمائيد تمام خروجيهايي كه توسط فرامين آمار توصيفي و آمار استنباطي انجام ميدهيد در سـطوح مختلف نوع هپاتيت و در كنار يكديگر براي امكان مقايسه نتايج بيان مـيشـود. و در صـورتي كـه گزينـة :Groups By Output Organize را انتخـاب و متغيـر نـوع هپاتيـت را وارد Groups :On Based نمائيد. كليه خروجيهايي كه بعد از آن به وسيلة آمار توصيفي و آمار استنباطي گرفته ميشود براي هر يك از سطوح نوع هپاتيت و بدون امكان مقايسه نتايج ارائه ميشود. در صورتي كه فايل دادهها قبلاً مرتب شده باشد گزينة ...File the Sort و در صـورتي كـه فايـل قبلاً مرتب نشده است گزينهٔ File is Already Sorted را ميزنيم. ذكر اين نكته ضرور ي اسـت كه بعد از تأئيد فرمان Split File از طريق دكمهٔ OK هيچ تغيير خاصي ملاحظه نمـيگـردد بلكـه اين فرمان تنها پيشزمينه اجراي فرمانهاي بعدي است و هر فرماني كه بعد از آن انجام گيـرد نتـايج را در سطوح مختلف متغيري كه مبناي Split است در خروجي نشان مي دهد. در صورتي كه نمي خواهيد عمل Split بر روي دادهها و خروجـيهـا انجـام پـذيرد بايـد آن را بـه حالت اوليه يعني گزينه ...Analyze all Cases برگردانده و با دكمهٔ OK تأئيد نمائيد.

هنگامي كه ميخواهيم كليه تجزيه <sup>و</sup> تحليل هاي آماري نرم افزار SPSS تنها بـر روي سـطرهايي از**-انتخاب كردن سطرها( از طريق زير منو Cases Select(:** متغيرها كه داراي شرايط خاصي هستند انجـام گيـرد از ايـن فرمـان در منـو Data بـراي انتخـاب سطرهاي با شرايط مورد نظر استفاده ميكنيم. با اجراي فرمان Cases Select جعبة گفتگـوي زيـر باز ميشود:

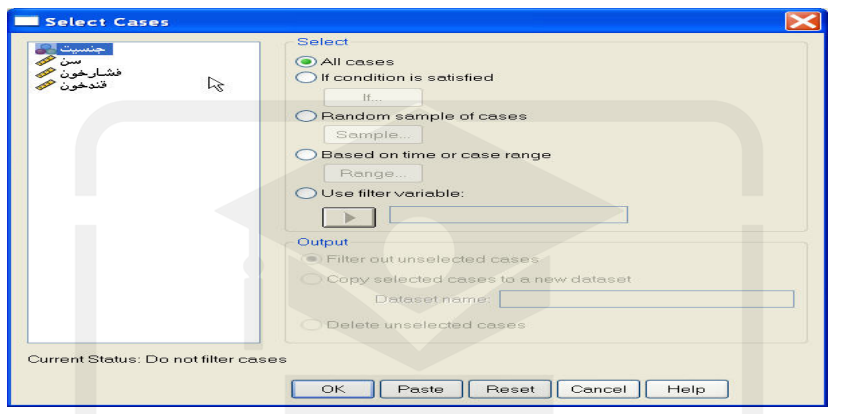

براي مثال اين فرمان را بر روي فايل sav.Cars اجرا مينمائيم. در قسمت سمت چپ ايـن پنجـره كليه متغيرهاي موجود در صفحه ويرايشگر دادهها نمايش داده ميشوند و در قسمت سمت راسـت انواع روشهاي انتخاب سطرها بيان شده است.

ـ گزينه Cases All كه گزينة اوليه اين پنجره است بيان ميكند كه كليه سطرها و دادهها در تجزيـه و تحليلهاي آماري شركت نمايند.

ـ گزينة Satisfied is Condifion If بيان ميكند كه ميتوان شرط خاصي را از طريق دكمة ...If بر روي داده ها اعمال نمود. در صورت فعال كردن اين گزينه دكمة ...If فعال ميشود و با انتخاب آن پنجرة زير ظاهر ميشود:

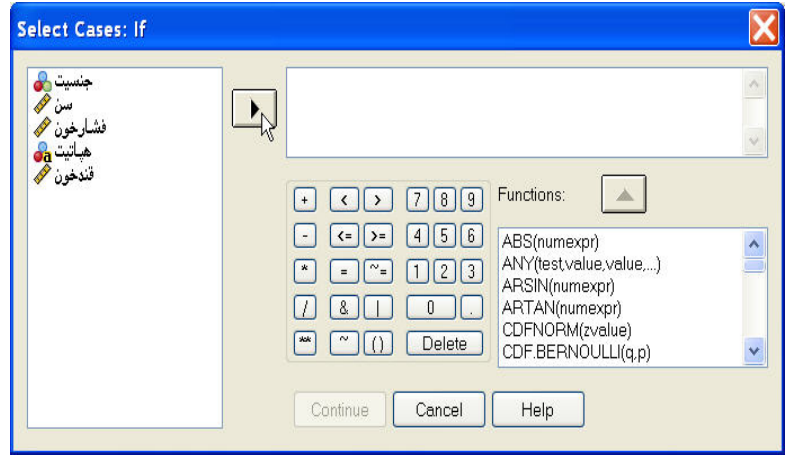
بــراي مثــال بــا وارد كــردن متغيــر Engine در قــسمت پنجــره ســمت راســت و اعمــال شــرط 300<Engine تنها سطرهايي را انتخاب مينمائيم كه ظرفيت موتور در آنهـا بـالاتر از مقـدار 300 است و ماشينهاي با ظرفيت موتور كمتريا برابر مقدار 300 هر چند در پنجرة View Data هـستند اما در تجزيه و تحليلهاي آماري از طريق زيرمنوهاي Analyze شركت نميكنند. با اعمـال شـرط و زدن دكمه Continue و تأئيد فرمان توسط دكمة OK اين شرط به نرمافزار اعمال ميشود. ـ گزينهٔ Random Sample of Cases يك نمونهٔ تصادفي از سطرها و دادهها را براي شـركت در تجزيه و تحليل ها انتخاب مينمايد. با فعال كردن آن گزينه ...Sample فعال مي گردد و بـا Click بر روي آن پنجرة زير باز ميشود:

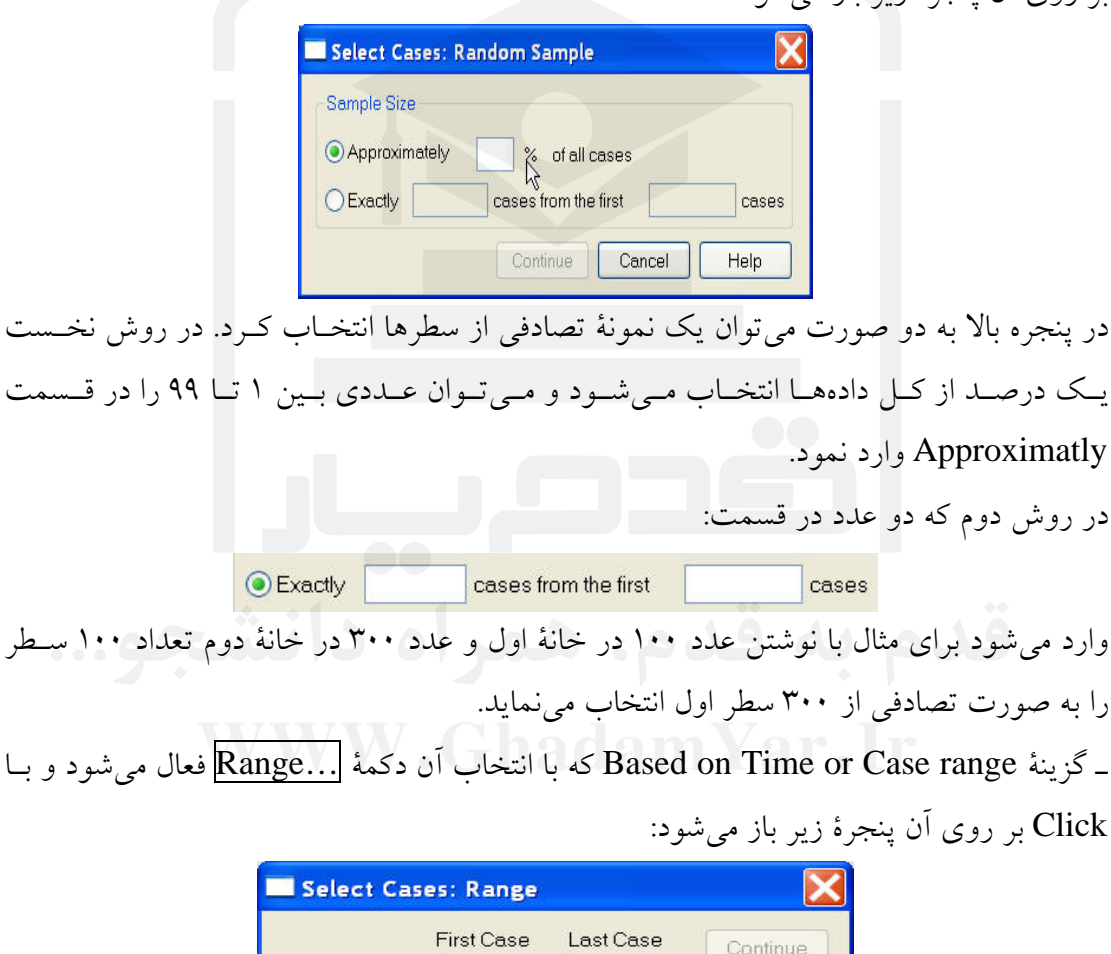

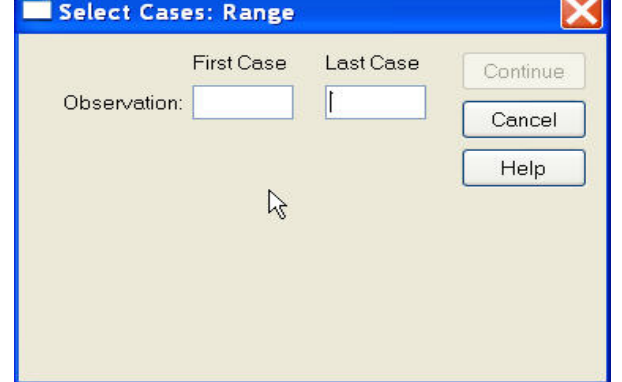

در اين پنجره براي نمونه با نوشتن عدد <sup>10</sup> در قسمت Cases First <sup>و</sup> عدد <sup>50</sup> در قـسمت Last

Cases تنها سطرهاي 10 تا 50 را براي تجزيه و تحليل انتخاب مي نمائيم و نرم افزار فقـط ايـن 41 سطر را در تجزيه و تحليلهاي آماري انتخاب مينمايد. ـ گزينه Variable Filter Use اين امكان را به كاربر ميدهد كه يك متغير را در قسمت پـائين آن وارد نمايد. اين متغير انتخابي بايد شـامل دادههـاي 0 و اعـداد غيرصـفر باشـد. در ايـن روش هـر سطري كه متغير مورد نظر مقدار 0 دارد را انتخاب نميكند و هر سـطري را كـه متغيـر مـورد نظـر عددي غير از صفر را در خود جاي داده انتخاب مينمايد.

در قسمت Are Case Unselected نرمافزار نحوه برخورد با سطرهايي را كه با يكي از روشـهاي بالا انتخاب نشدهاند معين مـينمايـد. بـا انتخـاب Filtered ايـن سـطرها در پنجـرة View Data مشاهده ميشوند و با خطي كه بر روي شماره سطرها آنها كشيده ميشود، انتخـاب نـشدن آنهـا در تجزيه و تحليلها مشخص ميگردد.

با انتخاب گزينة Deleted تمامي سطرهايي كه انتخاب نشدهاند از پنجرة نمايـشگر داده هـا حـذف ميشوند.

براي مثـال نتيجـة انتخـاب ماشـينهـايي كـه بـا روش Satisfied is Condition If و يـا شـرط 300<Engine در گزينة If و انتخاب Filtered به وجود آمده در پنجرة View Data به صـورت

ذيل است:

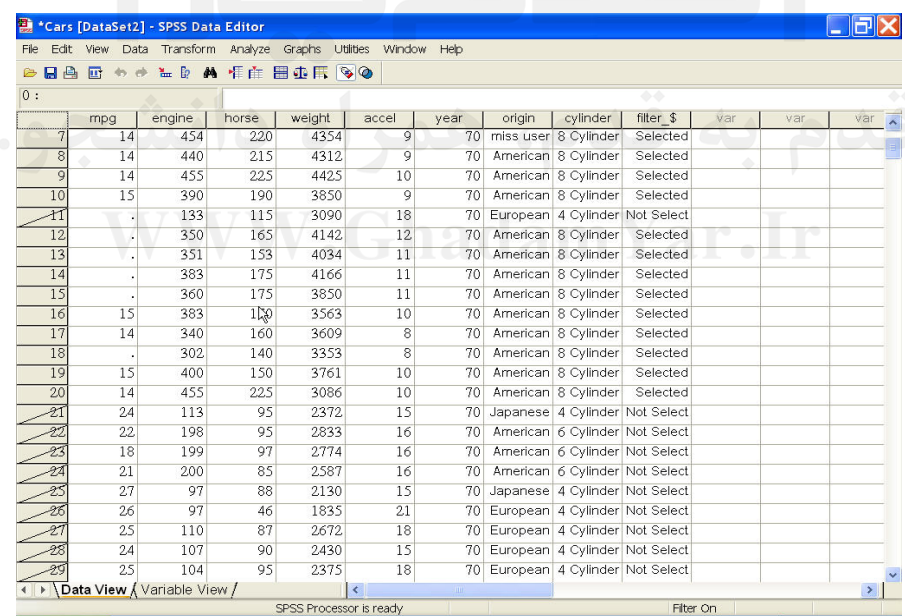

همانطور كه ملاحظه ميشود سطرهايي كه مقدار Engine در آنها كمتر يا برابر عدد 300 بـوده بـا علامت / بر روي شماره سطر آنها مشخص شدهاند و همچنين متغيري با نام \$\_Filter به مجموعة متغيرها اضافه شده كه هر سطر انتخابي با عدد 1 و هر سطر انتخاب نشده در آن با عدد 0 مشخص

شده است. حال اگر بر روي دادهها فرماني نظير Frequency يا هر فرمان ديگري از منـو Analyze صـورت پذيرد، تجزيه و تحليل فقط بر روي اين سطرهاي انتخاب شده اعمال ميشود.

هر گاه بخواهيم اعداد يك متغير را فراواني خانهها در نظر بگيريم مي توانيم از اين دسـتور اسـتفاده**-وزندهي سطرها( از طريق زير منو Cases Weight(:** نمائيم. با اجراي اين فرمان در منو Data جعبة گفتگوي زير باز ميشود:

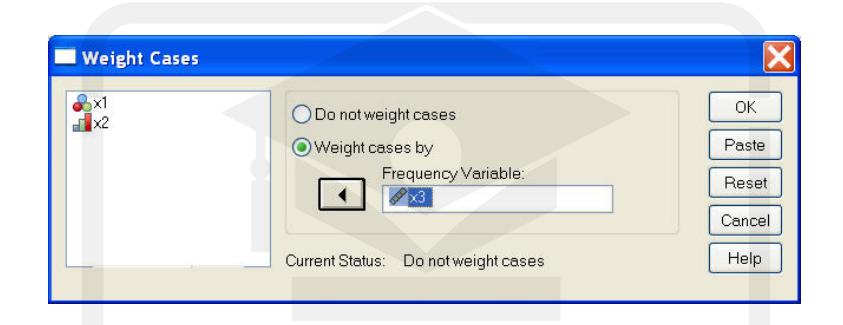

اگر هيچ متغيري را به عنوان متغير وزني در نظر نگرفته باشـيم گزينــهٔ Do Not Weight Cases و اگر متغيري را به عنـوان فراوانـي متغيـر وزنـي در نظـر بگيـريم گزينـة by Cases Weight را انتخاب و آن متغير را از قسمت سمت چپ وارد قسمت سمت راست مينمائيم. براي مثال در دادههاي ذيل اگر  $X_r$  را به عنوان متغير وزني وارد نموده باشيم به اين معني است كـه 40 خانم با تحصيلات ليسانس (سطر اول) و 30 نفر مـرد بـا تحـصيلات ديـپلم (سـطر دوم) و ،... اطلاعاتشان وارد پنجرة View Data گرديده است و اعداد 40 و 30 در حقيقت به معنـي فراوانـي سطرها ميباشد كه به دليل جلوگيري از تكرار با استفاده از اين فرمان به صورت زير براي نرمافزار قابل درك است :

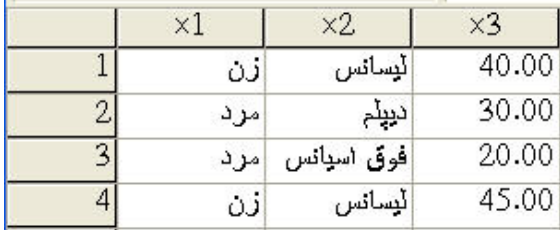

 $\sim$ 

Compute... Recode Visual Bander... Count... Rank Cases... Automatic Recode... Date/Time... Create Time Series... Replace Missing Values... Random Number Generators... Run Pending Transforms

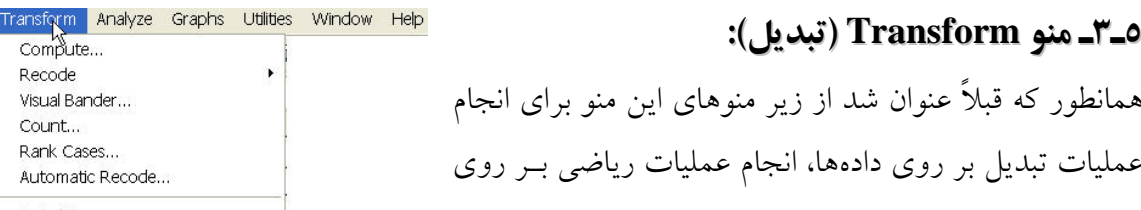

دادهها، تغيير كد دادن دادههاي عددي، جايگزاري مقادير گم شده و ... اسـتفاده مـيشـود. در ادامـه تعدادي از مهمترين ابزارهاي اين منو بيان گرديده است.

# به منظور ايجاد متغيرهاي جديد با اعمال محاسبات <sup>و</sup> گزارههاي رياضـي بـر روي متغيرهـاي فايـل**-انجام محاسبات محاسبات رياضي بر روي متغيرها متغيرها( از طريق زير منو Compute(:** جاري مي توان از فرمان compute از منو Transform استفاده نمود. با اجراي ايـن فرمـان جعبـة

گفتگوي زير باز ميشود:

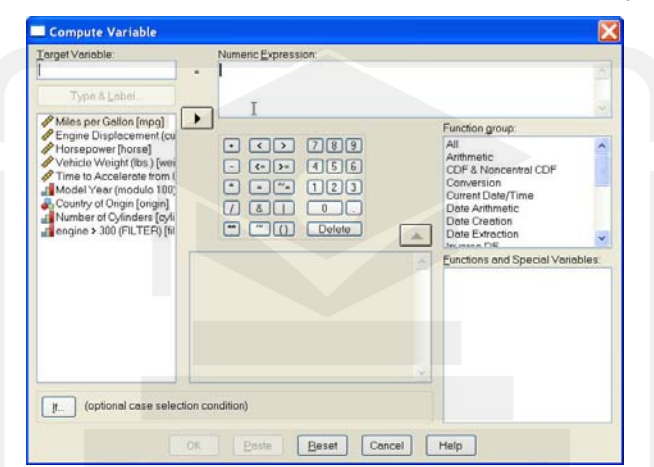

در سمت چپ <sup>و</sup> بالاي جعبه، Variable Target) نام متغير مقصد) را وارد مي نمـائيم. بـه محـض ورود اولين كاراكتر، كليد ... $\overline{\text{Type }\&\text{ Label}}}$ (نوع و برچسب) برجسته شده و مي $\overline{\text{u}}$ ورود اولين كاراكتر، كليد چسب متغير جديد را تعريف كرد. لازم به ذكر است كه نام متغير جديد ميتواند يكي از متغيرهاي جديد هم باشد اما در ايـن حالـت متغير قديمي از بين خواهد رفت. با فعال كردن كليد ...Type & Label جعبهٔ گفتگوي زيـر بـاز ميشود:

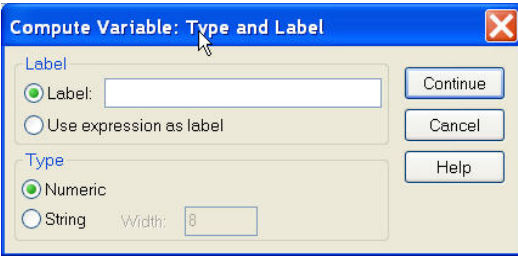

در بخش Label با انتخاب گزينه Label، بر حسب متغير جديد را وارد مينمائيم. مي تـوان بـراي به خاطر سپردن نوع محاسباتي كه منجر به ايجاد متغير جديد شده است عبارت رياضـي آن را نيـز به عنوان برچسب معرفي كرد. در اين حالت گزينـه Label as Expresion Use » يعنـي انتخـاب

عبارت بـه عنـوان برچـسب» را انتخـاب مـينمـائيم و در قـسمت Type يكـي از انـواع عـددي (Numeric (و يا رشته اي (String (را همراه با تعداد كاراكترهاي آن بسته به نوع عمليات انتخاب مينمائيم و براي تأئيد فرايند دكمة Continue را Click ميكنيم. جعبة Expression Numeric جعبهاي است كه آماده دريافت متغيرهـا، علائـم، توابـع و شـرايط منطقي و تركيب آنهاست. علائم رياضي مورد نياز در وسط صـفحة قـرار دارنـد و توابـع آمـاري و رياضي در قسمت Group Function قرار دارند. براي ساخت يك عبارت رياضي از اجزاي مختلف اين صفحه استفاده مينمـائيم. بـراي مثـال اگـر ميخواهيم متغير جديدى با نام  $\mathrm{S}=[\mathrm{A}_1 + \mathrm{A}_2^{12} \times \mathrm{ln}(\mathrm{A}_3)]$  ايجاد كنيم بايد هر يک از گزينههـاى زير را به ترتيب وارد قسمت Numeric Expression نمائيم: ابتدا ] وسپس با Click كردن بـر روي ,A و ﴿ را وارد مـي2نـيم، سـپس +، A, \*\* (بـه معنـي

 ، حــال در محــيط Variable Target متغيــر S و در قــسمت <sup>3</sup>A و ] تــوان )، ،12 0 (?)lN ، :عبارت Numeric Expression

## $[A_1 + A_2 * * 12 * LN(A_3)]$

نوشته شده است. اگر ميخواهيم اين عمليات فقط بر روي مقاديري از يك متغير كه شرايط خاصي را دارند اعمال شود ميتوان آن شرط را با دكمه ...If بر روي نتايج اعمال كرد. با Click كردن بر روي If پنجرة زير باز ميشود:

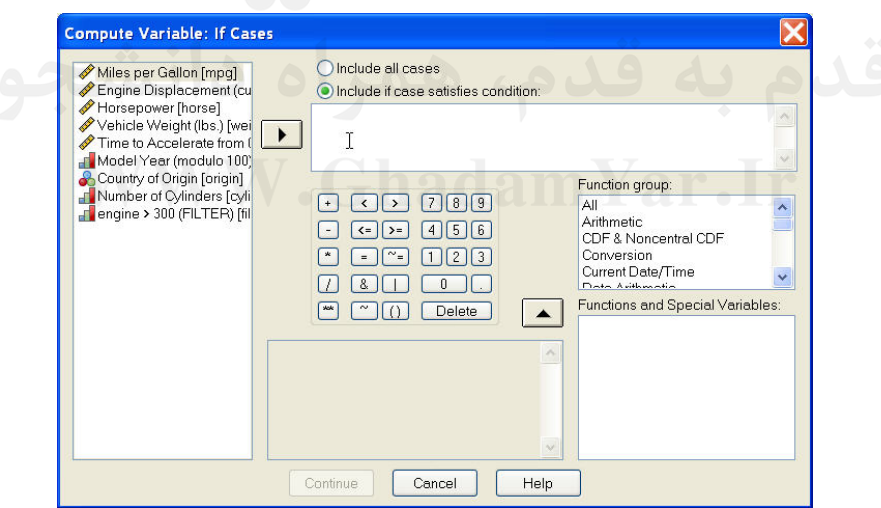

فرض كنيد ميخواهيم عمليات رياضي بر روي سطرهايي انجام پذيرد كه مقدار متغيـر 4A در هـر يك از سطرهاي آن بزرگتر از عدد 2 باشد و اين عمل را براي مقادير 4A كمتر يا مـساوي عـدد 2 اعمال نكند در اين صورت مانند بالا با انتخاب Include if Case Satisfies Condition، شـرط 2 A4 >را مـينويـسم و دكمـة Continue را Click مـينمـائيم تـا بـه پنجـرة گفتگـوي اصـلي

بر گرديم. حال اگر با استفاده از دكمهٔ  $\overline{\text{OK}}$  فرمان Compute را تأئيد نمائيم.  $\text{Compute}$ در پنجرة View Data متغير S ظاهر ميگردد كه نتـايج آن را ملاحظـه مـينمائيـد. همـانطور كـه ملاحظه ميشود اين عمليات رياضي تنها بر روي سطرهايي انجام پذيرفته است كه شرط A4>2 را كه از طريق دكمة ...If اعمال شد دارا بودهاند. در صورتي كه در جريان اجراي فرمان نام متغير مقصد با يكي از نامهاي متغيرهاي موجود يكـسان باشد پيامي مبني بر تأئيد جايگذاري دادههاي جديد به جاي دادههاي قديم ظاهر مي شود، كـه تنهـا در صورت تأئيد جايگزاري، متغير قديم حذف ميشود.

**- شمارش تعداد دادههاي يك متغير با شرايط خاص(از طريق زير منو Count(:** اگر بخواهيم مقادير متغيرها را كه داراي شرايط خاصي هستند شمارش كنيم، از فرمـان Count در منو Transform استفاده ميكنيم. با انتخاب اين فرمان جعبه گفتگوي زير باز ميشود:

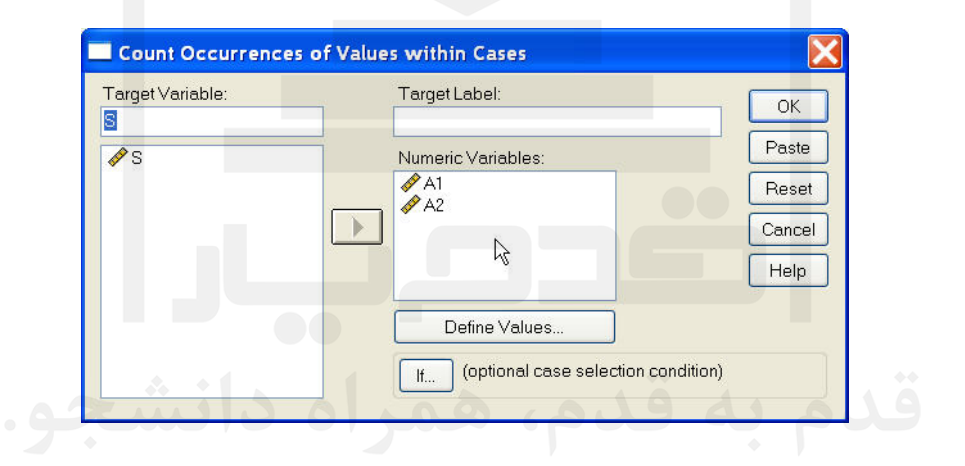

در جعبة Variable Target نام متغيري كه شمارشها در آن جاي ميگيـرد، نوشـته مـيشـود و در جعبة پائين آن فهرست تمامي متغيرهاي موجود در فايل جاري نمايش داده ميشوند. اگر بخـواهيم به متغير جديد برچسب بزنيم نام آن برچسب را در قسمت Label Targetوارد مينمائيم. در جعبهٔVumeric Variable متغيرهايي را كه قصد شمارش حالتهاي مختلـف آن را داريــم وارد مينمائيم. اين شمارش به دو صورت انجام ميشود: الف ـ ورود شرايط شمارش از طريق تعيين محدودهاي براي مقادير متغير. ب ـ صدق كردن شرايط شمارش در عبارات منطقي (كليدهاي...Values Define و ...If با انتخاب كليد Values Define جعبة گفتگوي ديگري به شكل زير ظاهر ميشود:

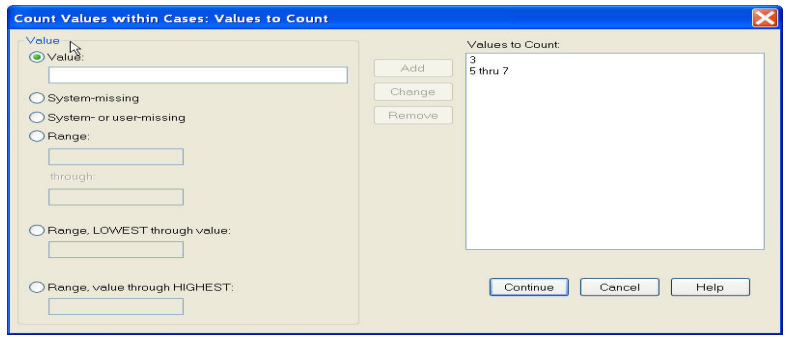

ـ اگر ميخواهيد عددي خاص را شمارش كنيد بخش Value را انتخاب كرده عدد را داخل پنجرة آن نوشته و دكمة Add را ميزنيم تا عدد در پنجرة Count to Values قرار گيرد. - گزينـــه Missing-System تعـــداد دادههـــاي گـــم شـــده سيـــستمي را كـــه بـــا جـــاي م . يمي يم در متغير موجود است شمارش مينمايد همانند بالا با دكمة Add ميتـوان آن را وارد Count to Values نمود كه شمارش شود. ـ گزينة Missing-User or System همة انواع دادههاي گم شده، چه دادههايي را كـه گـم شـده سيستمي هستند و چه دادههاي گم شده تعريف شده توسط كاربر را هماننـد بـالا بـا قـرار دادن در Values to Count شمارش می كند. ـ گزينة Range يك فاصله كه پائين و بالاي آن را وارد كردهايم و تعداد اعـداد يـك متغيـر را كـه درون اين فاصله است شمارش مينمايد. ـ انتخاب گزينة Rang و باز شدن پنجرة Though Lowest باعث شمارش هر عـدد كـوچكتر از عدد وارد شده در اين قسمت ميشود. ـ انتخاب گزينة Range و باز شدن پنجرة Highest Though باعث شمارش هر عـدد بزرگتـر از عدد وارد شده در اين قسمت ميشود. لازم به ذكر است بعد از انتخاب هر يك از روشهاي بالا بايد دكمة Add زده شود تا نتايج در قالب پنجرة Count to Values وارد گردد.  ${\rm A_1}$  برای مثال در فايل زير مقادير كمتر از عدد ٣ و بين ٥ و ٧ و مقــادير گــم شــده در متغيــر  ${\rm A_2}$  و شمارش شده و نتايج آن در قالب متغير جديد S بيان شده است:

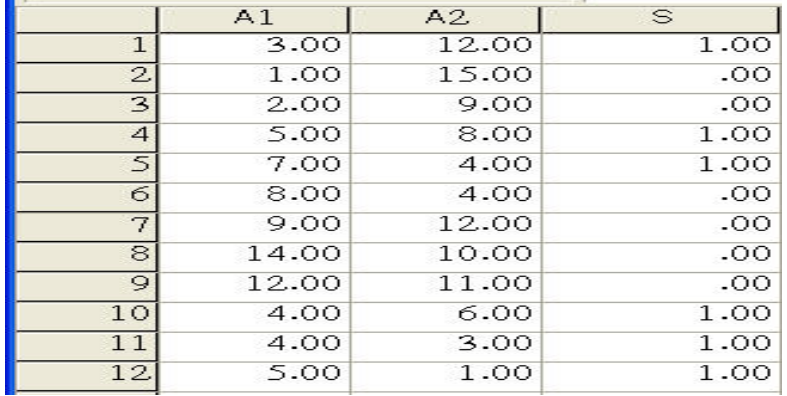

هر گاه بخواهيم مانند فرمان Count ، كليه اقدامات فقط بر روي سطرهايي انجام گيرد كـه شـرايط خاصي داشته باشند، ميتوان آن شرايط را از طريق دكمة ...If بيان نمود. نحوه انجام كار در پنجره ظاهر شده درست مانند قبل ميباشد.

#### **تغيير كد دادهها( از طريق زير منو Recode(:**

هر گاه كاربر بخواهد كدهاي عددي يك يا چند متغير را تغيير دهد ميتواند از ايـن فرمـان در منـو**-**Transform استفاده نمايد. براي مثال اگر سطح تحصيلات از زير ديپلم تا ليسانس بـه ترتيـب بـا كدهاي 1 4 تا مشخص شده است و كاربر ميخواهد افراد را به دو گروه داراي سـطح تحـصيلات ديپلم و زير ديپلم و افراد بالاي سطح تحصيلات ديپلم تقسيم نمايد لازم است كه كدهاي 1 2 و را كه معرف سطح تحصيلات زير ديپلم و ديپلم است به كد 1 با برچسب تحصيلات ديپلم و پائينتـر و كدهاي 3 4 و را كه معرف سطح تحصيلات فوق ديپلم و ليسانس و بالاتر است را بـه كـد 2 بـا برچسب سطح تحصيلات بالاي ديپلم تغيير كد دهد.

مثال ديگر آن كه معلم مي خواهد دانش آموزان كلاس را بر اساس متغير نمرهٔ آنها كه عددي بـين • تا 20 است به دو گروه زير ده و بالا يا مساوي عدد ده تقسيم نمايد. براي اين منظور لازم است كه يك تغيير كد انجام شود و به همهٔ نمرات پائين عدد ده كد عدد ۱ با برچسب «نمره كمتـر از ده» و به همهٔ نمرات مساوي يا بالاتر از عدد ده كد عدد ٢ با برچسب «نمره بيشتر يا برابـر ده» داده شـود در اين صورت متغير جديدي ايجاد ميشود كه به جاي نمـرات پيوسـته افـراد داراي اعـداد 1 2 و ميباشد. متغير جديد ايجاد شده ميتواند جايگزين متغير قبلي گردد و يا يك متغير جديد در پنجره دادهها ايجاد شود بـه همـين دليـل عمـل تغييـر كـد داراي دو حالـت بـا نـامهـاي Into Same" "Variable بـه معنـي جـايگزيني در داخـل همـان متغيـر و "variable different Into "يعنـي جايگذاري در داخل متغير جديد ميباشد.

**ـ تغيير كد و جايگذاري در همان متغير(از طريق زير منو Variable Same Into(:**

جهت اجراي اين نوع كدگذاري دسـتور Variable Same Into را از زيـر منـو Recode در منـو Transform انتخاب ميكنيم، پنجرهايي به صورت ذيل باز ميشود :

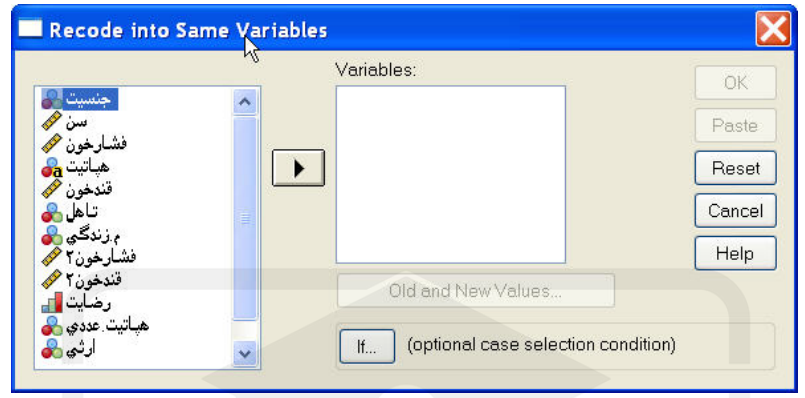

در قسمت سمت چپ فهرست متغيرهاي موجود فايل جاري وجود دارد. در اين حالت متغيرها يـا متغيرهايي را كه قصد تغيير كدهاي آنها را داريم به جعبـة Variables Numeric وارد مـينمـائيم براي مثال در فايل Exam متغير فشار خون را وارد اين قسمت مينمائيم. كليد ... If امكان اعمال شرط بر روي سطرها را فراهم ميآورد و نحـوه عمـل ايـن كليـد هماننـد فرمانهـاي Compute و Count مي باشد.

كليد ...Values New and Old) مقادير قديم و جديد) امكان معرفي و جايگزيني مقادير كدهاي منتخب (NewValues (را با مقادير قبلي(Values Old (فراهم ميكند. در صورت فعال شدن اين كليد، پنجرة زير باز ميگردد. بخش Value Old شامل گزينههـاي مختلـف معرفـي مقـادير قبلـي متغيرهاست كه مقادير كدهاي جديد به آن منتسب ميشود .:

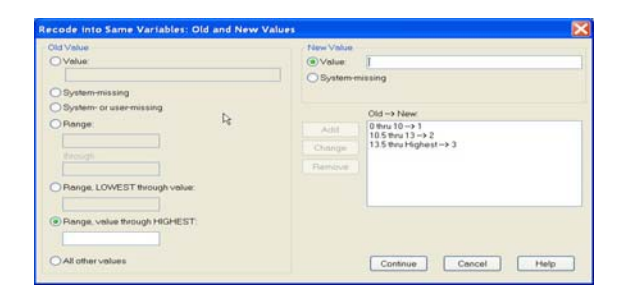

اين گزينهها ميتواند Value) مقدار يك متغير )، Missing System) مقـادير گمـشده سيـستمي )، Missing-user or-System) مقادير گمشده سيستمي يا كـاربري) و مقـاديري در فاصـله عـددي معين باشند (مشابه دستور Count) تنها تفاوت در گزينهٔ All Other Values (ساير مقادير) است

كه شامل تمامي مقاديري است كه در گزينههاي قبلي قرار نميگيرند ولي قصد تغيير كد آنها را هم داريم.

براي اعمال يك تغيير كد، ابتدا نوع مقدار قبلي را از بخش Value Old انتخاب مـيكنـيم، سـپس مقدار جايگزين آن را در جعبهٔ New Value انتخاب مي نمـائيم كـه مـي توانـد يـك مقـدار معـين Value يا System-Missing) مقدار گمشده) باشد. در صورت جايگزيني يك كد ثابـت، مقـدار آن را ميتوان در جعبة مقابل گزينه Value وارد كرد و پس از تعيين مقدار كد جديـد دكمـة Add را كه برجسته شده است فعال نمود. با اين عمل تغييرات مورد نظـر در جعبـة New→Old جـاي ميگيرد.

براي مثال از فايل Exam كه حاوي اطلاعات افراد مبـتلا بـه هپاتيـت بـود، متغيـر فـشار خـون را انتخـاب و وارد پنجـرة Numeric Variable مـينمـائيم و دكمـة...Old and New Values را فعال مينمائيم. با استفاده از گزينه Range در قسمت Value Old ،به همة فشار خـونهـاي بـين عدد صفر و 10 1 عدد را در قسمت Range 0 عدد بين و 10 را مشخص مي نماييم و در قـسمت Value براي Value New 1 عدد را زده و دكمة Add را ميزنيم. به همين ترتيب فشار خون بين 5/ 10 تا 13 2 را به كد و فشار خون بالاي 13 3 را به كد تبديل نموده و دكمة Continue و سپس دكمة OK را براي اجراي فرمان Click ميكنيم.

اگر به پنجرة نمايش دادهها برويد متغير فشار خون به جاي اعـداد پيوسـته حـاوي اعـداد ،1 2 3 و ميباشد. در حقيقت با انجام اين فرآيند متغير پيوسته فشار خون تبديل به يك متغير گسسته ترتيبي با 3 سطح شده است كه افراد با كد عدد 1 داراي فشار خون پائين، افراد با كد عـدد 2 داراي فـشار خون طبيعي و افراد با فشار خون با كد 3 داراي فشار خون بالا ميباشند :

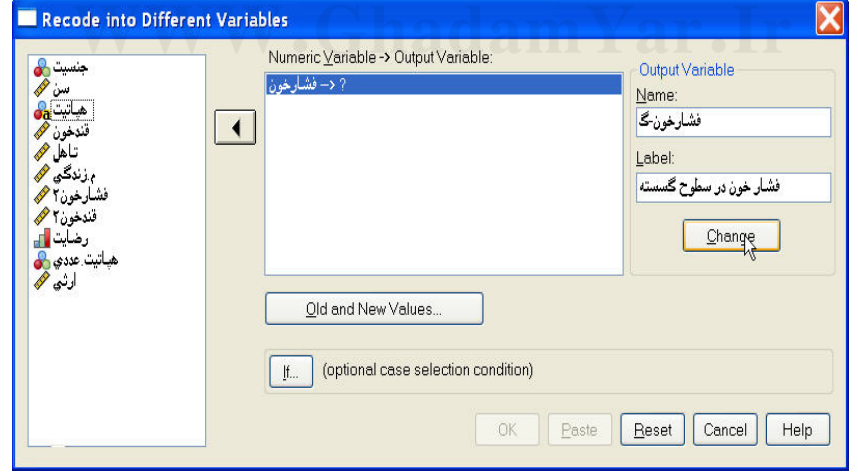

**ـ تغيير كد در داخل يك متغير جديد( از طريق زير منو Variables Different Into:**  هر گاه بخواهيم بر روي كدهاي يك متغير تغيير كد ايجاد نمائيم و نتـايج آن را بـر خـلاف حالـت

قبل در داخل يك متغير جديد قرار دهيم از اين دستور استفاده مينمائيم. با فرا خواندن اين دسـتور پنجرهايي مانند شكل زير باز ميشود:

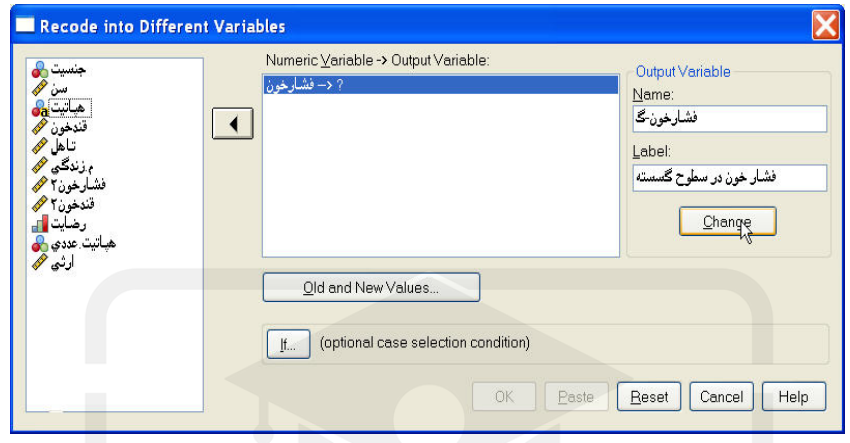

همانطور كه ملاحظه ميشود دكمة ...Values New and Old و ... If درست مانند حالت قبـل عمل مينمايند تنها تفاوت اين دستور در جايگزاري نتايج در داخل يك متغير جديـد اسـت. ابتـدا متغيري را كه ميخواهيم تغيير كد بر روي آن اعمال گردد به پنجرة

#### **Input Variable** → **Output Variable**

وارد مينمائيم و در آن صورت پنجرة Output بـا دو گزينـة Name و Lable در قـسمت بـالاي سمت راست پنجره باز ميشود كه بايد نام و برچـسب متغيـر جديـد را در آن وارد كـرده و دكمـة Change را بزنيد تا نام متغير در جلو نام متغير انتخـابي در پنجـرة ∴Input Variable→Output Variable قرار گيرد. حال ميتوان مانند حالت قبل مقادير قديم و جديـد را از پنجـرة and Old ...Values New تعيين نمود. پس از اجراي اين فرمان كدهاي جديد درون متغيري جديد با نامي كه درون پنجرة Name وارد شده است به عنوان يك متغيـر جديـد در پنجـرةView Data ظـاهر ميشود.

#### **تغيير كد خودكار( از طريق زير منو Recode Auto(:**

بسياري از پنجره ها در نرمافزار SPSS تنها براي متغيرهايي كه از نوع عددي هستند فعال هـستند <sup>و</sup>**-**براي متغيرهاي رشته اي (String (عمل نميكند. در صورتي كلي بهتر است همـواره متغيرهـاي بـا كدهاي عددي وارد نرمافزار شوند.

اين فرمان امكان تغيير كد متغيرهاي String) رشـتهاي) را بـه متغيرهـاي Numeric) عـددي) بـه صورت خودكار فراهم ميآورد. با فراخوانـدن ايـن زيرمنـو از منـو Transform پنجـرة زيـر بـاز ميشود:

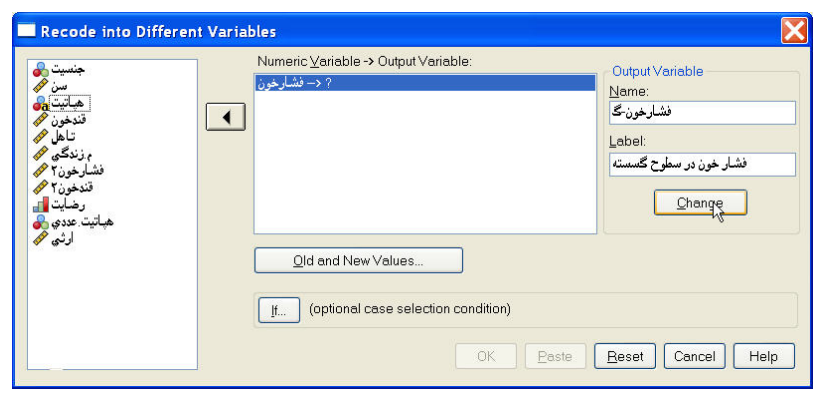

ابتدا متغير از نوع String را وارد پنجرة Name Ne → Variable مينمائيم و سـپس نـام متغيـر جديدي را كه مي خواهيم تغيير كد درون آن قرار گيرد در قسمت New Name وارد كرده و دكمهٔ Name New Add را ميزنيم. حال اگر ميخواهيم كدگذاري از كوچكترين مقدار صورت پذيرد گزينة Lowest Value را در Recode Starting From و اگر مـيخـواهيم از بزرگتـرين مقـدار صورت پذيرد گزينة Value Highest را فعال مينمائيم.

براي مثال متغير نوع هپاتيت در فايل Exam كه دادههاي آن در پايان كتاب موجود است يك متغير String با كدهاي A، B و C مـيباشـد، در صـورتي كـه ايـن متغيـر را وارد New→Variable Name نموده و يك متغير جديد مثلاً با نام هپاتيت انتخاب نمائيم و دكمـة Name New Add را ميزنيم و گزينة Value Lowest را فعال كرده و دكمة OK را ميزنيم. در پنجرة ويرايشگر دادهها متغير هپاتيت ۱ به صورت زير ظاهر ميشود:<br>متغير هپاتيت ۱ به صورت زير ظاهر ميشود:

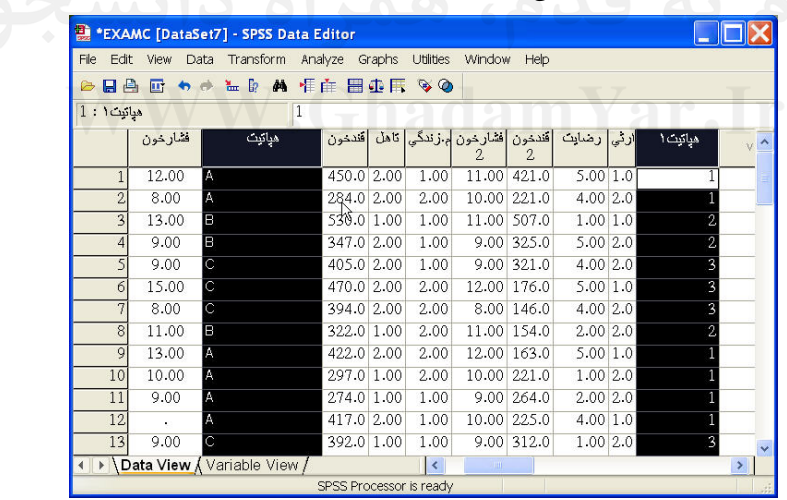

همانطور كه ملاحظه ميشود در هر سطر متغير هپاتيت عدد A نوشته شده در متغير هپاتيت1به كد ۱، هر سطر نوع هپاتيت  $\mathrm{B}$  بوده در متغير هپاتيت۱ كد ۲ و هر چه سـطر نـوع هپاتيــت  $\mathrm{C}$  باشــد در متغير هپاتيت 1 3 كد منظور شده است.

نكته جالب توجه آن است كه در تغيير كدها، برچسب مقادير نيز متقل ميشود. براي مثال كد 1 در متغير هپاتيت1 داراي همان برچسب مقادير A در متغير نوع هپاتيت خواهد بود.

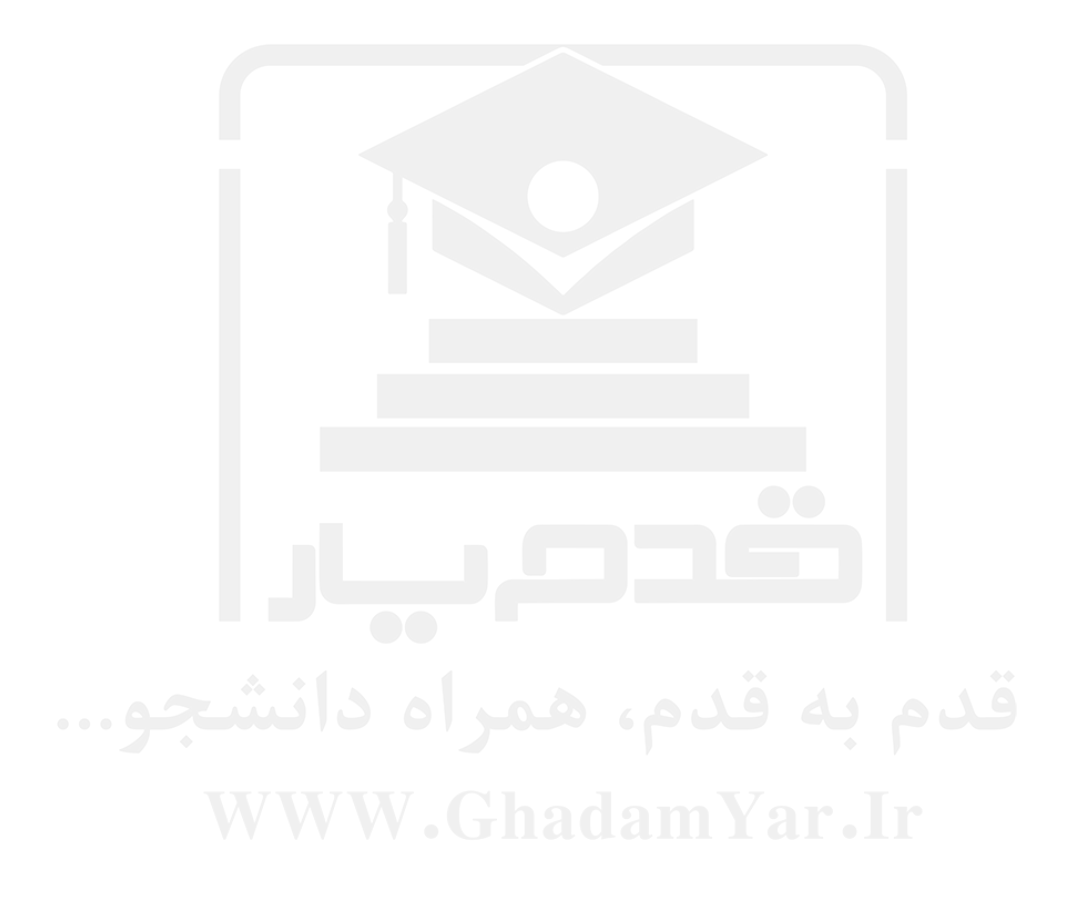

# فصل ششم

**جداول توافقي**

#### **6ـ1ـ مقدمه: ـ1**

R ≠ متغير گسسته وابسته تأثيرگذار باشد مقدار همبستگي برابر o خواهد بود. در حقيقت نتيجه يک تجزيه و تحليل جدول توافقى بايد با نتيجــه آزمـون فــرض  $\mathrm{H}_\mathrm{o}:\mathrm{R}=\mathrm{o}$  در مقابل ۴۵ × H, برابر باشد. زيرا اگر فرض  $\rm H_{\rm o}$  رد شود نشاندهندهٔ تأثيرگـذاري متغيـر گسـسته مستقل بر روی متغیر وابسته و در صورت رد نشدن فرض H<sub>o ا</sub>نشاندهنـدهٔ عـدم تأثیرگـذاری یــا جداول توافقي ابزارهايي از آمار استنباطي هستند كه به وسيله آنها تأثير يك متغير گسسته (اسمي يا ترتيبي) را بر روي يك متغير گسسته (اسمي يا ترتيبي) در حالت دو بعدي بدست ميآوريم. متغيري كه متغير مستقل يا تأثيرگذار است را متغير سـطري (Row Variable) و متغيـري را كـه متغير وابسته يا تأثيرپذير اسـت متغيـر سـتوني (Variable Column (مـينامنـد. ذكـر ايـن نكتـه ضروري است كه هر گاه ميان دو متغير گسـسته رابطـه وجـود نداشـته باشـند در حقيقـت آنهـا از يكديگر مستقل هستند يا در اصطلاح آماري داراي مقدار ضريب همبستگي (R (برابـر عـدد صـفر هستند و هر گاه ميان آنها رابطه وجود داشته باشد يا در اصطلاح متغيـر گسـسته مـستقل بـر روي عدم وجود رابطه ميان متغير گسسته مستقل و متغير گسسته وابسته خواهد بود.

#### **6ـ2ـ رابطة ميان متغيرهاي متغيرهاي گسسته( از طرق زير منو...Crasstabs( :**

براي جراي فرمان جدول توافقي ابتدا وارد منو Analyze و سـپس وارد زيـر منـو Descriptive Statistics ميشويم، بعد از انتخاب گزينة ...Crosstabs پنجرة گفتگوي زير باز ميشود:

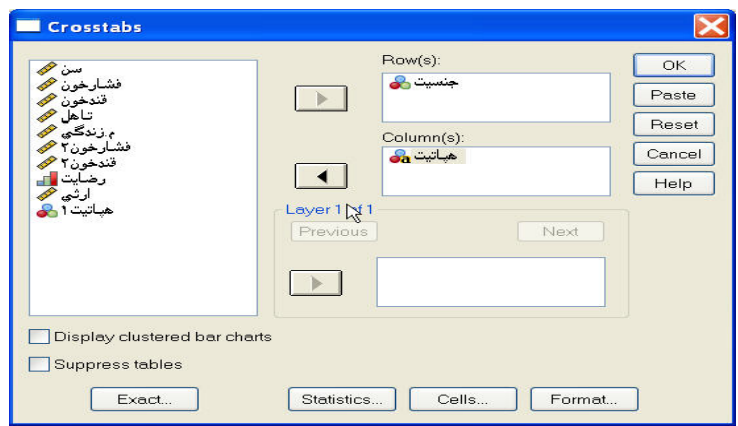

در قسمت سمت چپ اين پنجره ليستي از متغيرهاي فايل جاري مشاهده ميشود. متغير مـستقل را وارد قـسمت (s (Row و متغيـر وابـسته را وارد قـسمت (s (Column مـينمـائيم. بـراي مثـال ميخواهيم تأثير جنسيت را بر روي نوع هپاتيت بدست آوريم به صورت بـالا عمـل مـي نمـائيم و دكمة OK را فعال مينمائيم. خروجي به صورت ذيل است.

Crosstabulation جنسيت \* هياتيت

|       |     | ميانيت        |              |                      |       |
|-------|-----|---------------|--------------|----------------------|-------|
|       |     | نو ع هیاتیت A | نوع هيانيت B | نوع هڀائ <b>ي</b> ٽC | Total |
| جسيت  | مرد |               |              |                      | 13    |
|       | زن  |               |              | 8                    | 17    |
| Total |     | 9             | 8            | 13                   | 30    |

همانطور كه ملاحظه ميشود در اين مرحله تنهـا جـدول تـوافقي ميـان دو متغيـر در خروجـي بـه صورت بالا ظاهر ميشود و معياري براي قضاوت در مورد تأثير متغير جنسيت بر روي متغيـر نـوع هپاتيت ظاهر نميشود.

معياري عمودي كه توسط آن در مورد رابطة ميان دو متغيـر گسـسته در جـداول تـوافقي قـضاوت میشود به آماره ∑x یا آمارهٔ خی دو و یا پیرسون كای اسكور معروف است كـه بـا انتخـاب دكمـهٔ ... Statistics و انتخاب Square-Chi آن را فعال مينمائيم و سپس دكمـة Continue و سـپس OK را ميزنيد تا خروجي ذيل به خروجي بالا اضافه گردد.

Chi-Square Tests

|                    | Value               | Asymp. Sig.<br>$f2$ -sided |
|--------------------|---------------------|----------------------------|
| Pearson Chi-Square | $.275$ <sup>a</sup> | .872                       |
| Likelihood Ratio   | .275                | .872                       |
| N of Valid Cases   | 30                  |                            |

a. 3 cels (50.0%) have expected count less than 5. The<br>همانطور كه ملاحظـه مـي شـود در قالـب جــدول بـالا بـا نـام Chi-Square Tests مقــدار آمـارهٔ Square-Chi Pearson در ستون Value و با درجه آزادي در ستون df بيان شده است امـا عـدد

مورد نظر براي رد كردن يا پذيرفتن تأثير متغيـر گسـسته كـه در آن (s (Row وارد شـده بـر روي متغيري كه در پنجرة (Column (s وارد شـده اسـت سـتون سـوم يعنـي (Asymp.sig(2-sided است.

اين مقدار كه به سطح معنيداري دو طرفه يا به طور خلاصه به Sig معروف اسـت عـددي اسـت بين • و ۱ و معيارى براى رد كردن يا پذيرفتن فرض  ${\sf R}={\sf R}\circ{\sf R}$  مىباشد. همانطور كه گفته شـد در صورتی کـه فـرض  $\rm R=\rm K\,$  رد نــشود يعنـی ميـان دو متغيـر اســتقلال وجــود دارد و اگــر رد شود به اين معنى است كه ميان دو متغير وابستگى وجود دارد و يا متغيرى كــه در  ${\rm H}_\circ$  :  ${\rm R} = \circ$ (s (Row وارد نمودهايم بر روي متغيري كه در (s (Column وارد نمودهايم تأثيرگذار است.

انگاه فرض  $\rm H_{\circ}$  رد نمي شود يا در اصطلاح ميان دو متغير استقلال وجود دارد.  $\rm H_{\circ}$ اگر مقدار sig كه عددي بين 0 1 و است از مقدار α) خطاي نوع اول تحقيق آماري) بيـشتر باشـد

مساوی باشد (sig≤α) آنگاه فرض  $\rm H_{\circ}$  رد میشود یا در اصطلاح میان دو متغیر همبستگی وجـود اگر مقدار sig كه عددي بين 0 1 و است از مقدار α) خطاي نوع اول تحقيق آماري) كـوچكتر يـا دارد و يا متغير مستقل بر روي متغير وابسته تأثيرگذار است.

در مثال مورد نظر ما يعني تاثير جنسيت افراد بر روي نوع هپاتيت مبتلايان مؤثر است و يا افـراد بـا جنسيت خاص بيشتر به نوع خاصي از هپاتيت مبتلا ميشوند. براي كـسب اطلاعـات بيـشتر فايـل Exam را با متغيرهاي جديد وضعيت تأهل، محل زندگي (روستا يا شهر)، ميزان فشار خون بعد از مصرف دارو، ميزان قند خون بعد از مصرف دارو، ميـزان رضـايت از زنـدگي، متغيـر عـددي نـوع هپاتيت و ارثي بودن يا نبودن هپاتيت تجهيز نمودهايم. [ دادهها در انتهاي كتاب موجود ميباشند].

براي مشاهدة رابطة ميان دو متغير گسسته، رابطة ميان متغير جنسيت و ارثي بودن يا نبودن بيمـاري  $\bf WW$ را به طريق زير بدست ميآوريم $\bf{F}$   $\bf{G}$   $\bf{h}$  and  $\bf{a}$ 

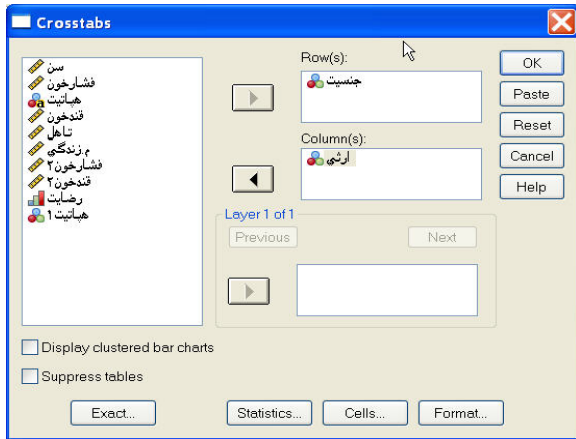

از جعبــة Statistics عبــارات Square-Chi و Correlation را انتخــاب و Continue و OK

مينمائيم. خروجي به صورت زير ظاهر ميشود:

#### Cros stabulation حضيت \* ارتَّى

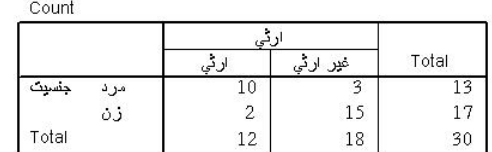

#### **Chi-Square Tests**

 $\mathbb{Z}$ 

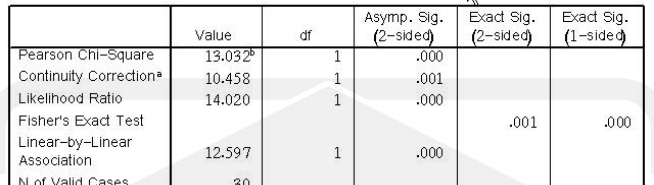

a. Computed only for a 2x2 table

b. 0 cells (.0%) have expected count less than 5. The minimum expected count is 5.

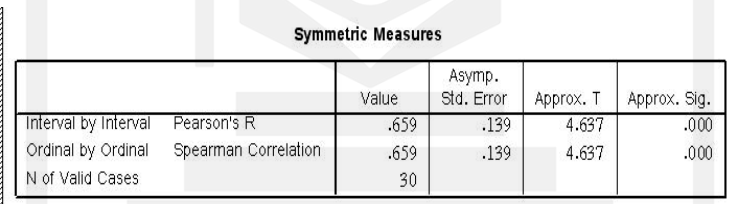

همانطور كه در جدول Square-Chi ملاحظه ميشود آمارههاي:

### **Pearson Chi-Square Continuity Correlation Fisher's Exact test ،Likeli hood Ratio**

#### **Liner-by-liner Association**

هر يك معيارهايي براي قضاوت در مورد استقلال يا وابستگي جنسيت و ارثي بودن است اما روش Pearson Chi-Square از كليه روشهاي بالا قوي تر و با دقت بيشتري است مگر در مـواقعي كـه درجه آزادي (df) برابر عدد ۱ باشد. در اين گونه موارد روش آزمون دقيق فيشر Fisher Exact) (Test از دقت بيشترى برخوردار است و معيار قضاوت در مورد اسـتقلال متغيرهــا (H $_{\rm o}$  : R = 0) مقدار دقيق سطح معنيداري[(Exact sig(2-sided] است كه در اين تحقيـق برابـر مقــدار ٠٠١.٠ ست كه با در نظر گرفتن 0+/•=c و در حالي كه sig< $\alpha$  است فـرض  $\mathrm{H}_\circ: \mathrm{R} = \mathrm{H}_\circ: \mathrm{H}_\circ$  رد مـي $\mathbb{L}_\mathrm{C}$ دد يعني ميان جنسيت و ارثي بودن بيماري رابطه وجود دارد. جدول Symetric Measures مقدار R را هنگامي كه فرض برابري آن با عدد صـفر رد مـي شـود

بیان میکند. ذکر این نکته ضروری است که ۱≥R ≥۱− است و هنگامی کـه ⊙< R اسـت یعنـی بين هر دو متغير رابطه مستقيم وجود دارد و اگر  $\, {\sf R} < \infty \,$  باشد ميان دو متغير رابطه معكوس وجـود

در جدول آخر در صورتي كه تعداد دادهها بيش از 25 عدد باشد معمـولاً از روش R' Pearson و در صورتي كه تعداد دادهها كمتر از مقدار فوق باشــد از روش Spearman Correlation اسـتفاده مينمايند. ذكر اين نكته ضروري است كه در دادههاي با حجم زياد ايـن دو مقـدار بـسيار بـه هـم نزديك هستند.

در مثال رابطة ميان جنسيت و ارثي بودن بيماري هپاتيت از روش R'Pearson استفاده مينمـائيم و در نتيجه مقدار R=•/٦٥٩ است و چون  $\, \sim R > 0 \,$  است به اين معني است كه بــا افــزايش كــد متغيــر جنسيت [مرد=١ و زن=٢] كدهاي متغير ارثي بودن [١=ارثي، ٢=ارثي نبودن] افزايش مي يابـد و بـه عبارت ديگر آقايان با كد 1 بيشتر از طريق ارثي (كد 1) و خانمها با كد 2 بيشتر از طريـق غيرارثـي [2] مبتلا به هپاتيت ميگردند.

هر گاه مانند شكل ذيل در هر يك از خانههاي (s (Row و (s (Column بيش از يك متغيـر وارد شده باشد:

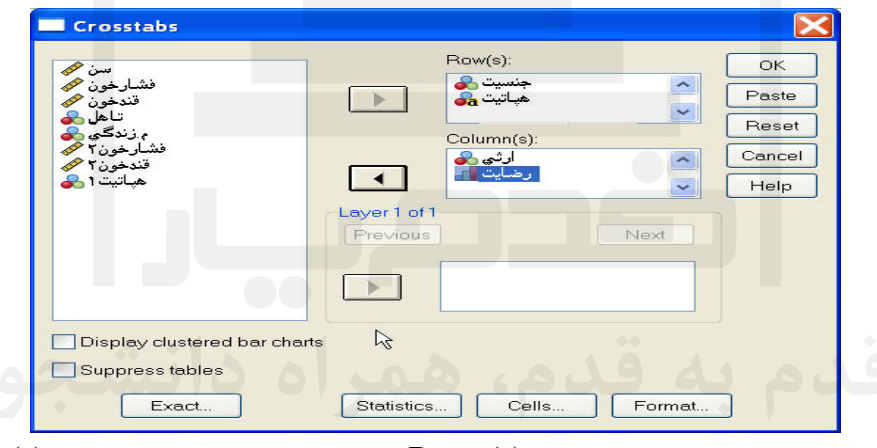

نرمافزار رابطه كليه متغيرهاي موجـود در (s (Row را بـا كليـه متغيرهـاي موجـود (s (Column بدست ميآورد در حقيقت در اينجا 4 آزمون همبستگي ميان متغيرهاي گسسته انجام ميپذيرد. با انتخاب گزينة Charts bar Clustered Display نمودار خوشهاي سطوح مختلف متغير Row (s (در سطوح خوشههاي متغير (s (Column ارائه ميشود و با انتخاب گزينة tables Suppress در خروجي جدول توافقي متغيرها نمايش داده نميشود.

ذكر اين نكته ضروري است كه براي گرفتن جداول Chi-Square Test و Symetric Measure بايد گزينههاي Square-Chi و Correlations از پنجرة Statistics فعال باشند. اگر همانند شكل ذيل يك متغير گسسته وارد قسمت Layer نمائيم آنگـاه رابطـة ميـان متغيرهـاي گسستهاي كه در پنجرة (s (Row و (s (column وارد نمودهايم در هر يك از سـطوح ايـن متغيـر محاسبه ميشود.

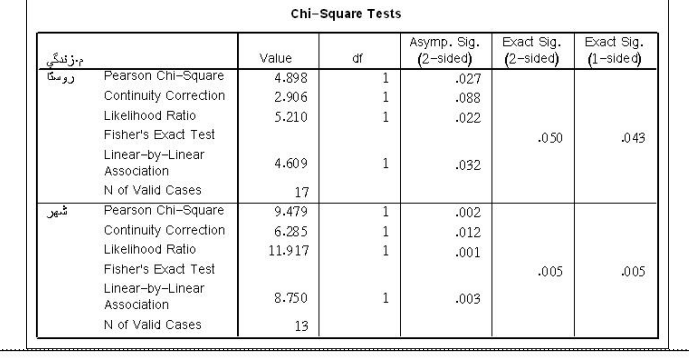

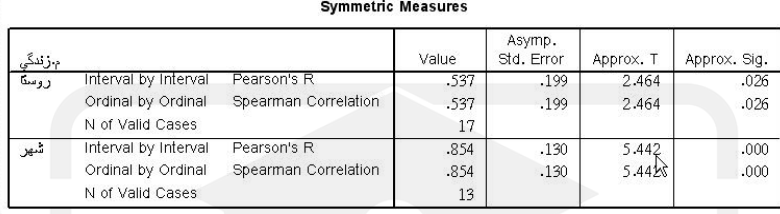

همانطور كه ملاحظه ميشود رابطة ميان جنسيت و ارثي بودن بيماري يك بـار بـراي افـراد سـاكن روستا و مقدار 05 =/0 sig فرض وجود همبستگي را تأئيد مينمايد و براي افـراد سـاكن شـهر نيـز 005 =/0 sig فرض همبـستگي تأئيـد مـيشـود. (چـون =1 df اسـت از آمـارة Test Exat Fisher استفاده مينمائيم).

حال با توجه به R=۰/0۳۷ براي افراد ساكن روستا و k=۰/۸٥٤ براي افراد ســاكن شـهر مـي تـوان قضاوت نمود كه چه در شهر و چه در روستا آقايان بيش از خانمها از راه ارثـي مبـتلا بـه هپاتيـت مي شوند.

براي روشن شدن موضوع از طريق اين زير منو رابطة ميان متغير گسـسته وضـعيت تأهـل و ميـزان رضايت از زندگي را در بين بيماران هپاتيتي بدست مي آوريـم، وضـعيت تأهـل داراي دو سـطح و ميزان رضايت يك طيف ليكرت 5 سطحي است كه از گزينة بسيار كم، كم، متوسط، زيـاد و خيلـي زياد با كدهاى ١ تا ٥ تشكيل شده است. فرض اوليه  $\rm R=\rm R\cdot\rm R=H$  نــشاندهنـده اسـتقلال و فــرض جايگزين  $\mathsf{R} \neq \mathsf{H}_1 : \mathsf{R} \neq \mathsf{H}$  نشاندهنده وابستگي است.

از دكمــة ... Statistics گزينــة Square-Chi و Correlation را بــراي گــرفتن جــداول -Chi Test Square و Measure Symetric در خروجي انتخاب كرده، Continue و OK مينمـائيم. خروجي به صورت زير است:

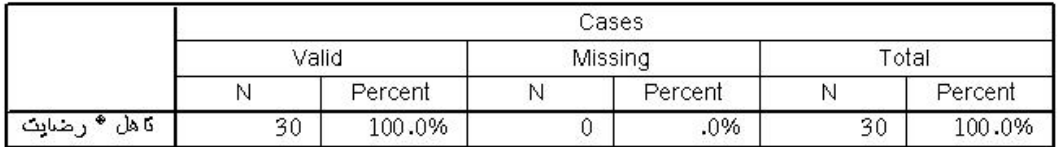

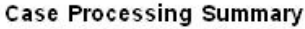

جدول Processing Case تعداد و درصد دادههاي معتبر و گم شده را نشان ميدهد.

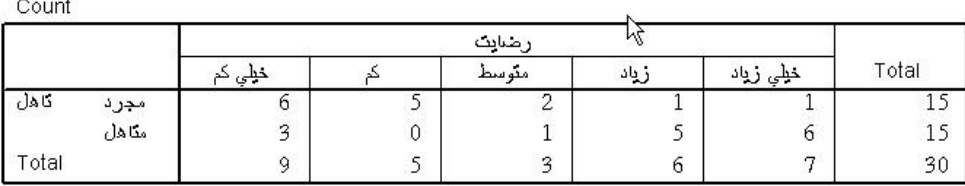

Cros stabulation تاهل \* رضات

جدول Crosstabulation جدول توافقي ميان وضعيت تأهل \* ميزان رضايت از زنـدگي را نـشان

مي دهد.

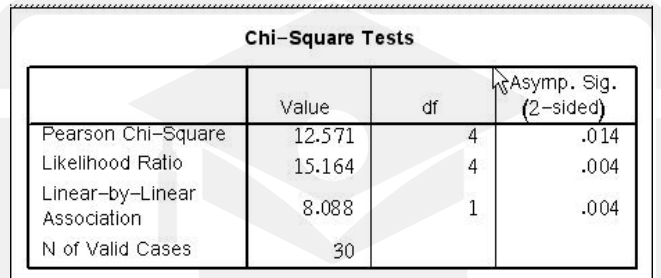

جدول Chi-Square Test جدولي است كه با اطلاعات موجـود در مـورد ه = H<sub>0</sub> : R قـضاوت ميشود. با توجه به اينكه 0.014=sig براي Square-Chi Pearson است و بـا در نظـر گـرفتن 05 /0 = 0 می توان مشاهده كرد كه  ${\rm sig} < \alpha$  پس فرض  ${\rm s} = {\rm R} \cdot {\rm s}$  يعني استقلال ميان متغيرهـا رد  $\alpha = \cdot / \cdot$ ه ميشود. و متغيرها به هم وابسته هستند.

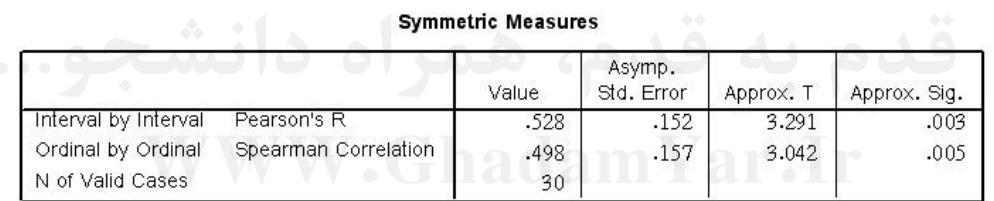

 ${\sf R}$  در جدول Symmetric Measure در صورتی كه  ${\sf R}={\sf R}$  رد شده باشد مـیتـوان جهـت يعني يا R را مشخص كرد با استفاده از R 'Pearson مقدار 528 =/0 R را ملاحظه مي < R > oo كنيم كه عددي مثبت است و به اين معني است كه ميان وضعيت تأهل و رضايت از زنـدگي رابطـه مستقيم وجود دارد و چون تأهل (مجرد=۱ و متأهل =۲) داراي ۲ كد است مي توان نتيجه گرفت كه افراد متأهل داراي رضايت بيشتري از زندگي هستند. براي بدست آوردن رابطة ميان متغيرهاي گسسته ميتوان در سطح مثالهاي بيان شده در بـالا بـسنده

نمود. در صورت علاقه بيشتر ميتوان تحليلهاي زير را هم همراه خروجيها دريافت نمود.

### **6ـ3ـ تحليل جدول توافقي با دادههاي اسمي:**

بخش Nominal در پنجرة ...Statistics به اندازهگيري آمارههاي توافق، بر مبناي داده هاي اسمي ميپردازد، اين آمارهها عبارتند از: ـ Coefficient Contingency) ضريب توافق). ـ V Cramers and Phi) آماره في و آماره كرامر).  $(\lambda)$  با نماد  $\lambda$ ). Lambda – گودمن و كردسكال اين معيار را به منظور شناسايي تأثير متغيرهاي اسمي در پيشبيني مقـادير آنهـا ارائه نمودند. ـ Coefficient Uncertainty) ضريب عدم اطمينان). با انتخاب اين گزينهها جداول ذيل براي دو متغير وضعيت تأهل و جنـسيت در خروجـي هـا ارائـه ميشود: <u>Directional Monourne</u>

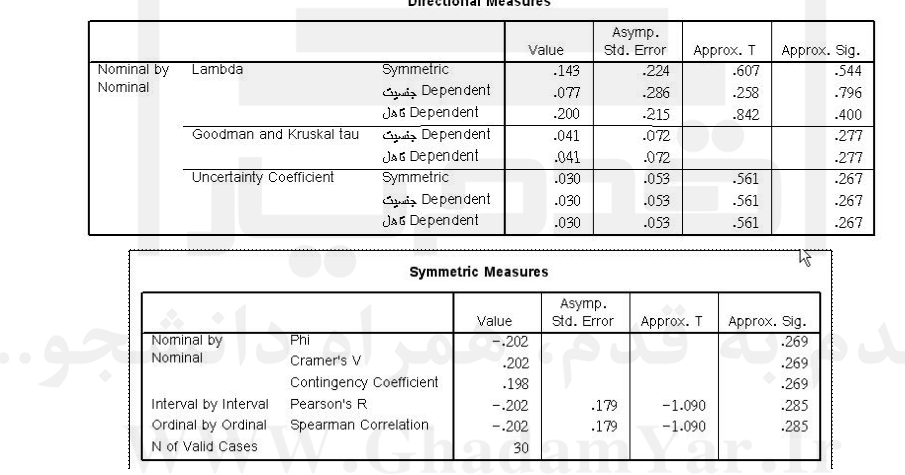

### **6ـ4ـ تحليل جداول توافقي با دادههاي ترتيبي:**

بخش Ordinal در پنجرة ... Statistics به انـدازهگيـري آمـارههـاي مفيـد بـراي سـنجش ميـان متغيرهاي مستقل و وابسته از نوع ترتيبي ميپردازد اين آمارهها عبارتند از: ـ Gamma) گاماي كروسكال ـ واليس). .Samers'd ـ . (كندال ). Kendall's tau-b ضريب تاو b كندال) .(ضريب تاو C كندال). Kendall's Tau-C ـ ذكر اين نكته ضروري است كه اين روشها در حقيقت روشهايي هستند كه ميتوان در مـواقعي كـه هر دو متغير گسسته از نوع ترتيبي باشند مورد استفاده قرار ميگيرد.

براي مثال اگر نوع هپاتيت ،1 ۲ و ۳ را در متغير هپاتيت ــ عددي به نوعي نشان دهنـده يـك متغيـر ترتيبي در نظر بگيريم و رابطة آن را با متغير ترتيبي ميزان رضايت از زنـدگي بدسـت آوريـد، ايـن آمارهها به صورت ذيل در خروجي ظاهر ميشوند:

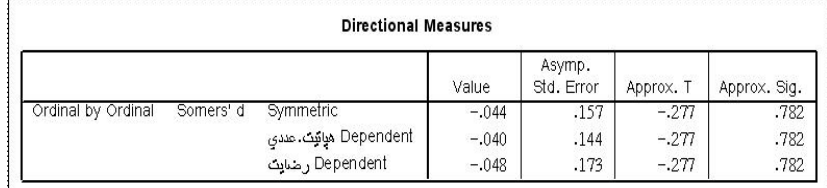

Symmetric Measures

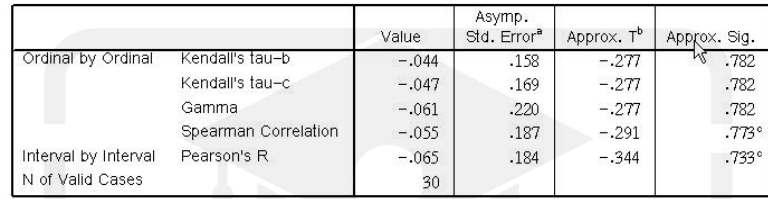

همانطور كه ملاحظه ميشود هر كدام از آمارههاي بالا، يك مقـدار جـايگزين بـراي بدسـت آوردن ضريب همبستگي ارائه مي كنند و در دادههاي با حجم بالا مقادير آنهـا بـه يكـديگر بـسيار نزديـك خواهد بود.

بخش Interral by Nominal به تحليل دادههايي كه در جدول توافقي با متغيرهـاي فاصـلهاي در نظر گرفته ميشود اختصاص دارد در اين حالت بايد متغير وابسته بر حسب مقياس فاصله اي (مانند فشار خون) و متغير مستقل بر حسب دادههاي اسمي (مانند جنسيت) باشد.

با انتخاب گزينه هاي Kappa، Risk يا Nemar Mc با روشهاي متفاوت ميزان توافق و قدرت بين دو رتبه دهنده نشان داده ميشود.

با انتخاب Statistics Heanszel-Mantel and s'Cochran و انتخاب عدد 1 در قـسمت Test Equal Ratio Odds Common در حقيقت معياري براي بررسي استقلال بين يك متغير مـستقل دو دويي( مانند جنسيت) و يك متغير وابسته دو دويي ( مانند تاهل )ارائه ميگردد كـه تـأبير sig در هر يك از آنها مانند حالات قبل است و در انتخاب عـدد 1 در حقيقـت آزمـون فـرض برابـري نسبت ها آزمون ميگردد كه در نتيجه يك فاصله اطمينان %95 براي اين نسبتها بـا فـرض توزيـع نرمال براي متغيرها توسط آمارة t به صورت زير ارائه ميگردد:

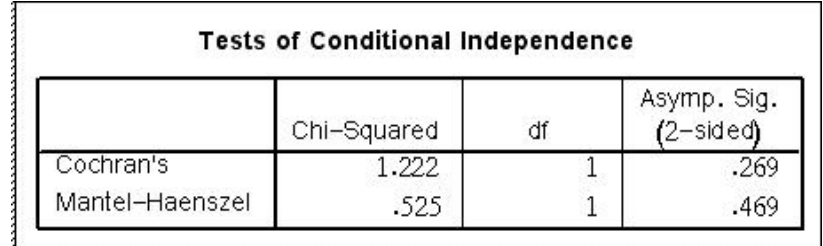

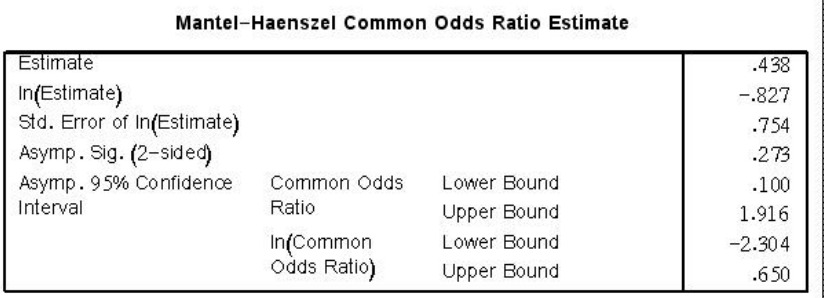

### **6ـ5ـ نمايش مقادير خانههاي جدول توافقي**

براي مشاهده مقادير خانه ها در هر جداول توافقي از كليد Cells اسـتفاده مـي شـود. بـا انتخـاب كليد ... Cells جعبة گفتگوي زير باز ميشود:

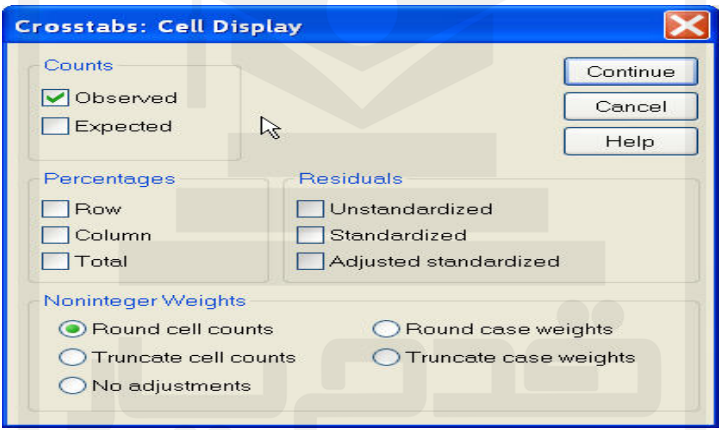

بخش Counts نوع مقاديري را كه در هر خانه جدول مـشاهده مـي شـود نـشان مـي دهـد. گزينـهٔ Observed تعداد مشاهدات در هر خانه و گزينه Expected تعداد مورد انتظـار در هـر خانـه بـا وجود شرط استقلال ميان متغيرها را نشان مي دهد.

بخش Percentages نوع درصدهاي جدول را نشان ميدهد، درصدها ميتواننـد از تقـسيم تعـداد مشاهدات هر خانه بر تعداد مشاهدات هر سطر (گزينه Row (يا هر ستون (گزينه Column (و يـا محل جدول (گزينه Total (به دست آيند.

بخــش Residuals نــوع مانــدههــا را محاســبه مــينمايــد. گزينــه Unstandardaized مقــدار باقي ماندههاي Expected – Observed=R را در هر خانه محاسبه مينمايد. گزينه Standardized مقدار Ubserved–Expected را برای هر خانه محاسبه می $\sqrt{\text{Expected}}$  مقدار  $\sqrt{\text{Expected}}$ Adj.Standardized تعداد خطاي استاندارد ماندهها (R) براي هر خانه را محاسبه مي نمايد. Observed − Expected براي متغير مستقل جنسيت و متغير وابسته وضعيت تأهل با انتخاب اين گزينهها جدول تـوافقي بـه

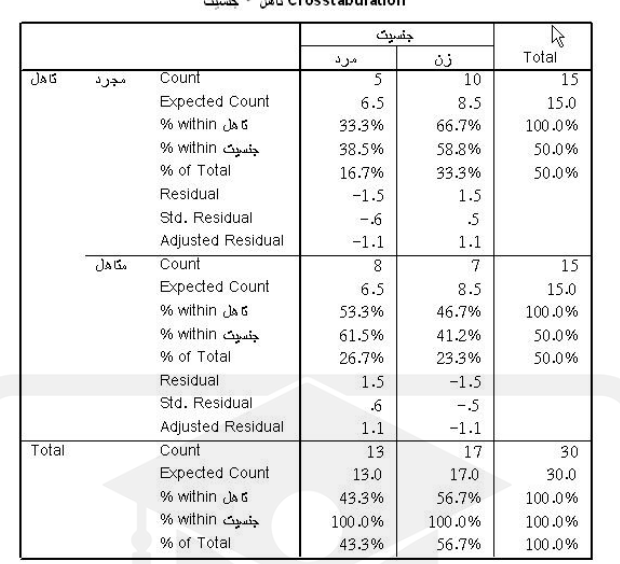

صورت زير تغيير ميكند و هر يك از اين مقادير را براي هر خانه از جدول محاسبه مينمايد.

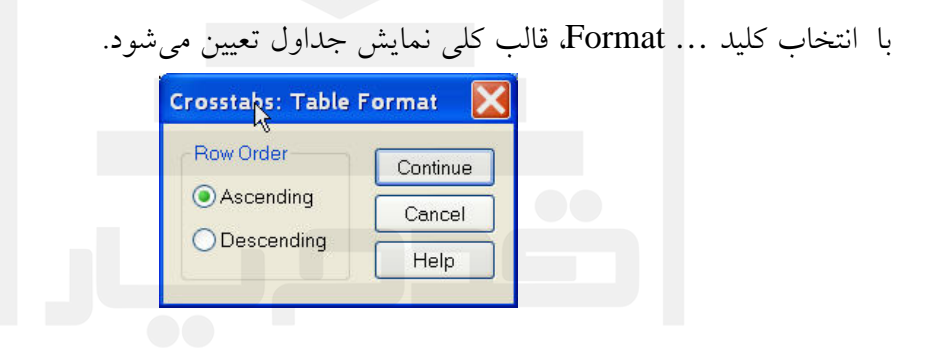

بخش Order Row ترتيب قرار گرفتن سطرها را نشان ميدهد. گزينة Ascending مقادير متغيرها را به صورت افزايش و گزينة Descending آنها را بـه ترتيـب  $\bf{WW}$   $\bf{G}$  ad am  $\bf{X}$ هش در جدول نمايش مي $\bf{s}$ هند. $\bf{G}$ 

فصل هفتم

**رسم نمودارها نمودارها**

**7ـ1ـ مقدمه** نرمافزار SPSS در دو حالت نمودارهاي آماري را توسط دستورات زير رسم مينمايد. الف ـ مجموعهاي از گزينهها در زيـر منوهـاي Analyze كـه نمـودار Graphs Utilities Window <sup>&</sup>Chart Builder... مربوط به همان فرمان را ترسـيم مـيكننـد، ماننـد گزينـة Charts در Interactive ¥ Map فرمان Frequency كه با انتخاب آن ميتوان نمودارهاي جانبي فرمـان Bar... فوق را اجرا نمود. 3-D Bar... Line... ب ـ زير منوهاي منو Graph كه ميتوان مانند شكل زير يكي از انواع Area... Pie... نمودارهاي آماري قابل ترسيم را انتخاب و بعد از طـي مراحـل مـورد High-Low... Pareto... نظر در پنجرة خروجي نمودارها را ملاحظه كرد. Control... Boxplot... Error Bar... انواع نمودارهايي كه در اين منو قابل ترسيم است عبارتند از: Population Pyramid... Scatter/Dot... ـ Charts Bar) نمودار ميلهاي، خوشهاي يا انباشته). Histogram... P-P... ـ Charts Line) نمودار خطي ساده يا چند گانه). Q-Q... Sequence... ـ Charts Area) نمودار سطحي ساده يا پشتهاي). ROC Curve... Time Series ـ Charts Pie) نمودار ـ دايرهاي ساده يا مركب). ـ Charts Low-High) نمودار كراندار زوج مقادير يا مقادير سه گانه). ـ Charts Control) نمودارهاي كنترل كيفيت آماري). ـ Charts Pareto) نمودار پارتو).  $B$ ox Plot (نمو دار جعبهای). ـ Bar Error) نمودار خطا).

ـ Plot Scatter) نمودار پراكنش دادهها).

ـ Histogram) نمودار هسيتوگرام). ـ Plots P-P Normal) نمودار خط نرمال با استفاده از نسبتهاي تجمعي) توزيع دادهها در برابـر نسبتهاي تجمعي توزيع نرمال). ـ Plots Q-Q Normal) نمودار خط نرمـال بـا اسـتفاده از چنـدكهـاي توزيـع دادههـا در برابـر چندكهاي توزيع نرمال). ـ Charts Sequance) نمودار رشتهاي بر حسب زمان توليد محصولات). ـ Series Time) نمودارهاي سريهاي زماني). در اين فصل سعي ميشود تعدادي از شكلها كه كاربرد وسيعتري دارند توضيح داده شوند.

#### **7ـ2ـ رسم نمودار ميلهاي**

براي ترسيم نمودارهاي ميلهاي زير منو ... Bar از منو Graphs را انتخاب مينمائيم تا جعبة زيـر ظاهر شود:

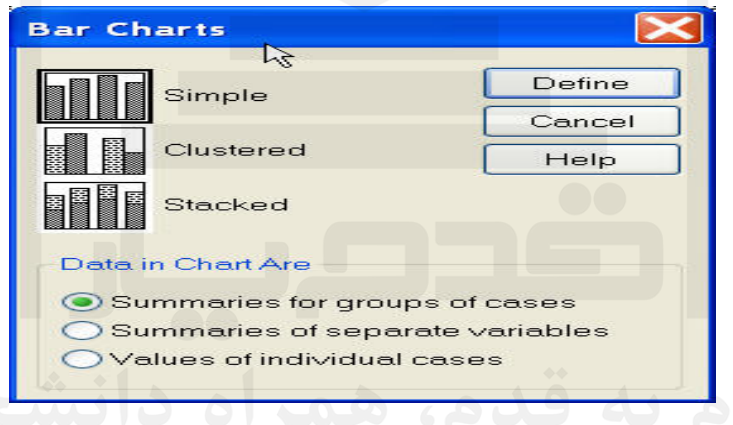

در قــسمت بــالا ســه نــوع نمــودار ميلــهاي ســاده (Simple(، خوشــهاي (Clusterd (و انباشــته (Stacked (را ميتوان انتخاب نمود و از قسمت Are Charts in Data نحوه تقسيمبندي محـور را بر روی يک نمودار ميلهای انتخاب مي $\, {\bf X} \,$ ـ گزينه cases of groups for Summaries مقادير سطوح مختلف يك متغير گسسته را بر روي محور X نشان ميدهد. مثلاً سطوح مختلف جنسيت (زن و مرد) وامكان مقايسه يك معيـار را كـه مي تواند، تعداد دادهها، ميانگين يك خـصوصيت، درصـد و ... باشـد بـراي ايـن دو سـطح فـراهم

ميآورد.

 $X$ ـ گزينهٔ Summaries of separate Variables امكان قرار گرفتن در متغير را بر روي محـور بيان ميكند. مثلاً اگر بخواهيد ميانگين متغيرهاي فشار خون قبل و بعد را بـا هـم مقايـسه كنيـد در محور Xها بايد بايد دو متغير فشار خون قبل و بعد قرار داشته باشند و معيار ميانگين نيز بايد معيار

محور Y باشد. ـ گزينة Cases Individual of Values كه بر روي محور Xها شـماره سـطرهاي يـك متغيـر را نشان ميدهدو مقدار هر سطر آن را بر روي محور Yها نمايش ميدهد.

#### **7ـ2ـ1ـ رسم نمودار ميلهاي ساده**

براي انتخاب نمودار ميلهاي ساده از پنجرة Charts Bar حالـت Simple را انتخـاب و از قـسمت انتخـاب را Summaries For Group of Cases يعنـي اول حالـت Data in Chart Are مينمائيم و بعد از زدن دكمة Define پنجرة زير باز ميشود.

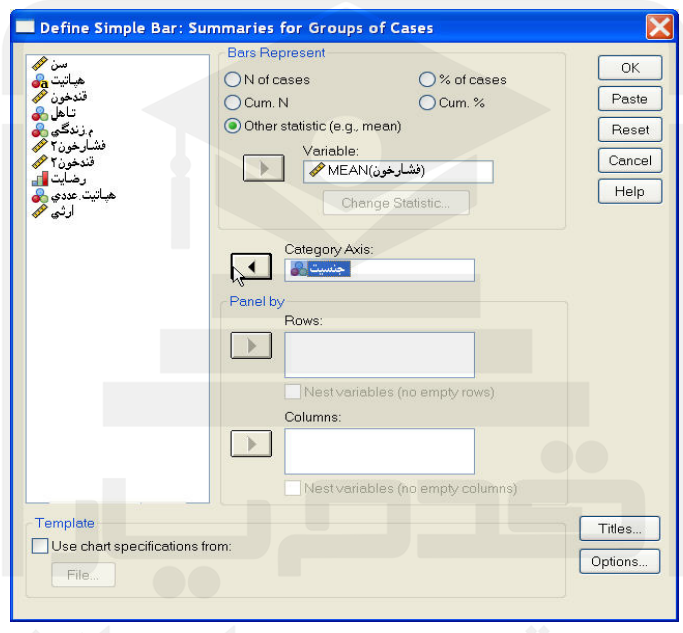

در قسمت سمت چپ ليستي از تمامي متغيرها نشان داده شده است. قسمت Represent Bar معيار تقسيمبندي محور y را نشان ميدهد كه شامل حالات زير است: ـ Cases Nof) تعداد مشاهدات هر سطح). ـ Cases Of %) درصد مشاهدات هر سطح). ـ N.Cum ) تعداد تجمعي مشاهدات هر سطح). ـ .%Cum) درصد تجمعي هر سطح). ـ Statistic Other با انتخاب اين گزينه جعبة Variable باز ميشود و مـيتـوان محـور y را بـر اساس يك پارامتر از يك متغير ديگر محاسبه نمود. براي مثال اگر بخواهيد بـراي سـطوح مختلـف جنسيت ميانگين فشار خون زنها و مردها را با هم مقايسه نمائيد ميتوانيد با انتخاب ايـن گزينـه و قرار دادن فشار خون در قسمت Variable و انتخاب گزينه Mean) ميانگين) از گزينـة Change ... Statistics و قرار دادن متغير جنسيت در داخل پنجرة Axis Category و تأئيد از طريق OK شكل زير در خروجي ظاهر ميشود:

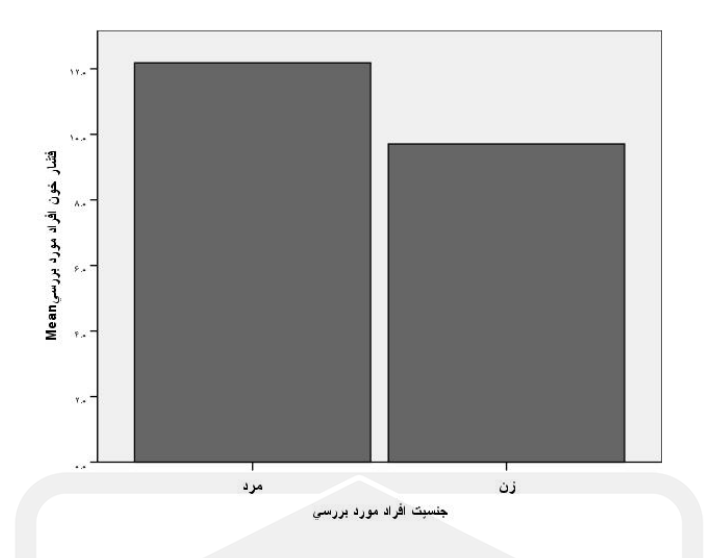

همانطور كه در شكل بالا ملاحظه ميشود ميانگين فشار خون در سـطوح مختلـف متغيـر جنـسيت محاسبه شده است. كاربر ميتواند با انتخاب ... Statistic Change پنجرة ذيل را باز نمايد و هـر يك از پارامترهاي پائين را معيار تقسيمبندي محور yها قرار دهد.

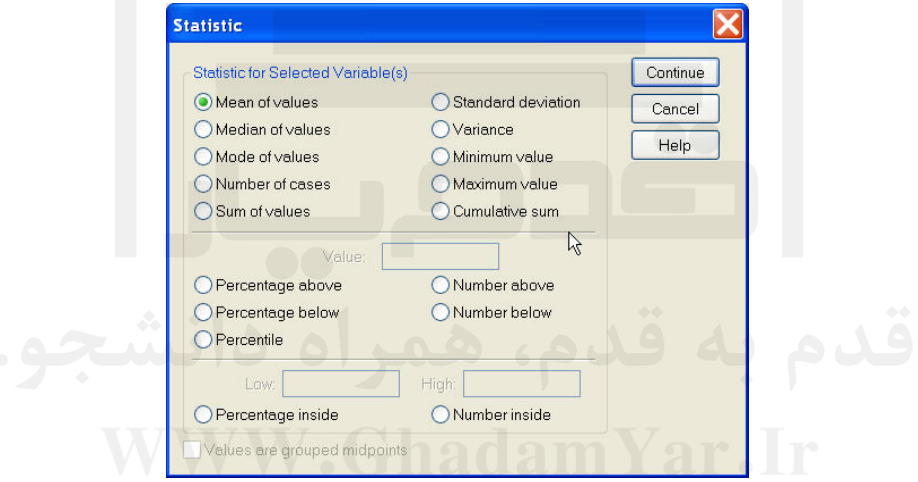

اگـر كـاربر از قـسمت Represent Bar گزينـة Cases Of % را انتخـاب نمايـد و در قـسمت Axis Category متغير نوع هپاتيت را وارد نمايد آنگاه شكل زير در خروجي ظاهر ميشود:

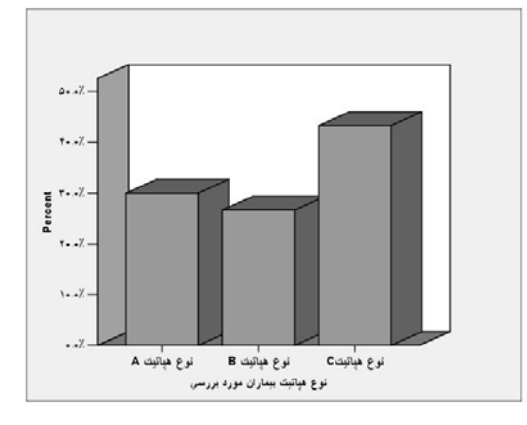

در اين شكل درصد هر يك از مبتلايان به انواع هپاتيت بيـان شـده اسـت. اگـر كـاربر در قـسمت By Panel در پنجرههاي Rows يا Columns يك متغير گسسته را وارد نمايد. شكلهاي نمودار ميلهاي براي هر يك از سطوح اين متغير در خروجي ظاهر ميشود. دكمة Tiles پنجرهاي مانند زير را باز مينمايد:

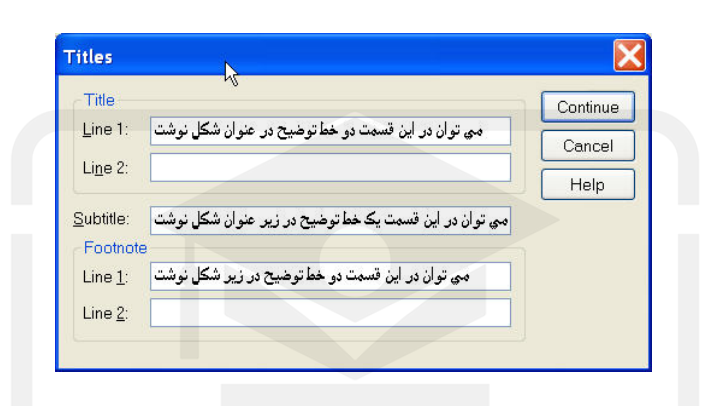

اين پنجره اين امكان را به كاربر ميدهد كه تا دو خط را به عنوان Title، يك خط را به عنوان زيـر عنوان Subtitle و دو خط را در پائين شكل در قسمتNote Foot بنويسيد.

دكمة ... Options پنجرهاي باز مي شود كه امكان گرفتن شكلهاي بـا خـصوصيات خـاص را در خروجي فراهم مي آورد.

با انتخاب گزينة values Missing by Defined Group Display مقادير گم شده هم به عنـون يك سطح در نظر گرفته شده و شكل آنها رسم ميشود.

با انتخاب گزينة Bars Error Display امكان انتخاب يك فاصله اطمينان با انتخاب آن در Level در شكلها مانند زير فراهم ميشود:

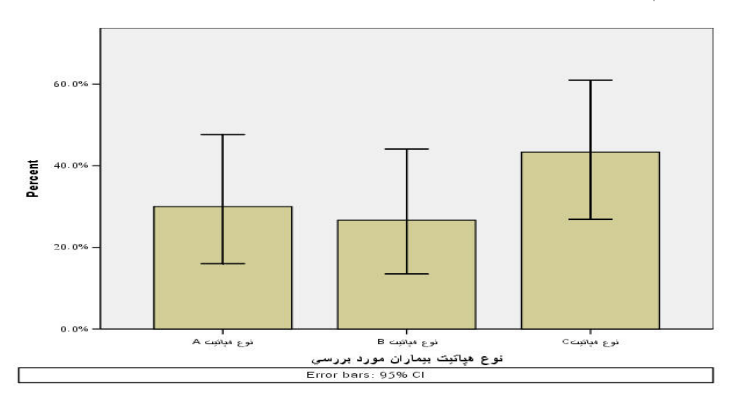

در پنجرة اصلي با انتخـاب گزينـة From Specification Chart Use و انتخـاب ... File ايـن

امكان براي كاربر فراهم مـيشـود كـه بتوانـد مـسير يـك شـكل را كـه بـر روي خـصوصيات آن ويرايشهاي لازم را انجام داده است به نرمافزار بدهد تا تمامي شـكلهـايي كـه بعـد از آن كـشيده ميشوند با خصوصيات آن شكل در خروجيها ترسيم شوند. از جمله اين ويژگيها ميتواند، رنـگ، سايز، فونت و ... باشد.

#### **7ـ2ـ2ـ نمودار ميلهاي خوشهبندي شده**

براي ترسيم يك نمودار ميلهاي خوشهبندي از پنجـره Charts Bar نمـودار Cluster و از قـسمت و انتخـاب را Summarise For Groups of Cases يعنـي اول حالـت Data In Chart Are

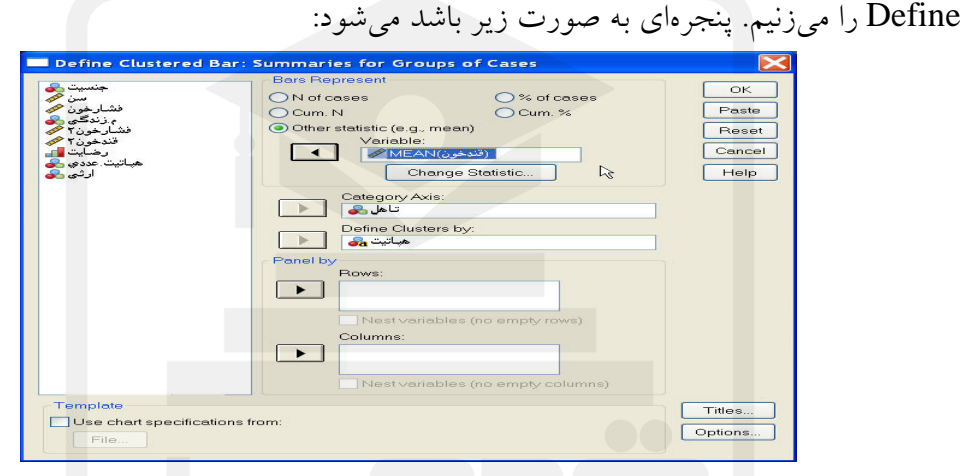

همانند قبل محور طبقهبندي محور y را از قسمت Represent Bar انتخاب مينمائيم. در قسمت Axis Category متغير گسستهاي را كه سطوح آن در محـور X قـرار مـيگيرنـد و در قسمت By Cluster Define متغير گسستهاي را كه سطوح آن مبنـاي خوشـهبنـدي هـستند وارد مينمائيم. در اينجا مثالي از نمودار ميلهاي سطوح مختلـف كامـل كـه ميـانگين قنـد خـون آنهـا در خوشههاي مختلف نوع هپاتيت با هم مقايسه شده است (نحوه ورود متغيرها در شكل بالا موجـود است). بعد از تأئيد فرمان، نموداري مانند زير در خروجي ظاهر ميشود:

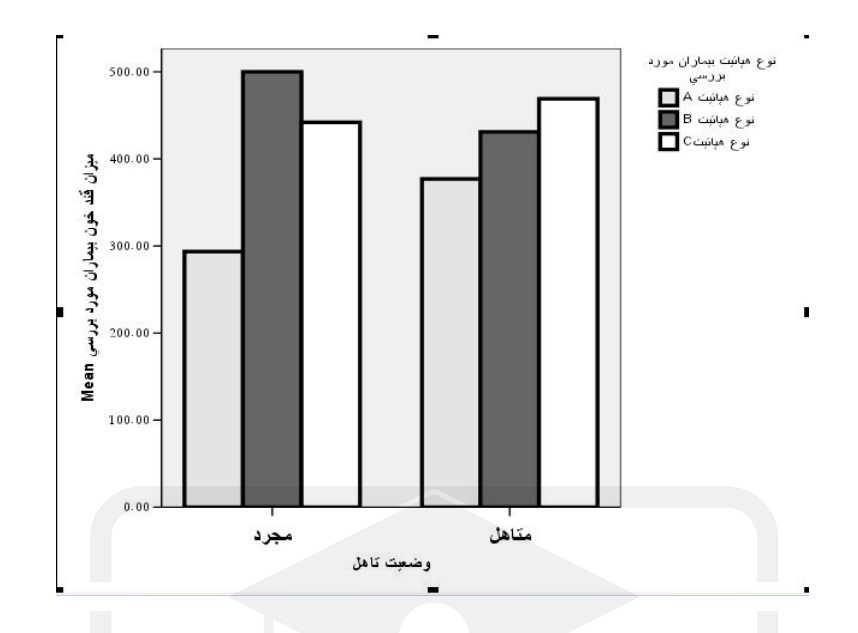

شكل بالا امكان مقايسه تطبيقي ميان ميانگين قند خون در هر يك از انواع هپاتيت ميان افراد مجـرد و متأهل را فراهم ميآورد. ديگر گزينههاي موجود در صفحه مانند گزينههاي نمودار ميلهاي ساده عمل ميكند.

#### **7ـ2ـ3ـ نمودار ميلهاي انباشته انباشته شده**

براي ترسيم يك نمودار ميلهاي انباشته شده از قسمت پنجـرة Charts Bar نمـودار Stacked و از و انتخـاب را Summaries For Groups of Cases اول حالـت Data in Chart Are قـسمت Define را ميزنيم. پنجرهاي به صورت زير باز ميشود:

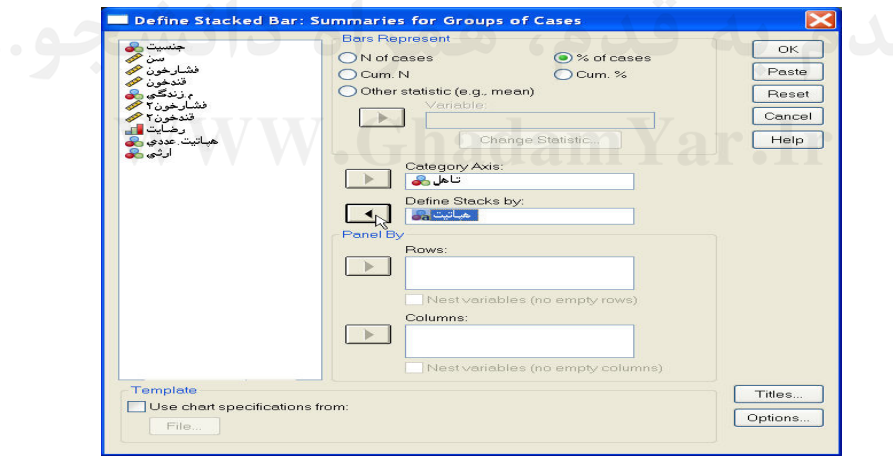

همانند شكلهاي قبل معيار طبقه بندي محور y را از قسمت Represent Bar انتخاب مينمائيم. در قسمت Axis Category متغير گسسته محـور xهـا را وارد مـينمـائيم. در قـسمت Define By Stacks متغير گسستهاي را كه سطوح آن مبناي انباشت هستند وارد مينمائيم. در اينجا مثـالي از نمودار ميلهاي انباشته كه درصد نوع هپاتيت را به عنوان متغير انباشته در سطوح مختلـف متغيـر گسسته وضعيت تأهل به صورت شكل بالا وارد نمودهايم ارائه شده است. نتيجه اجـراي فرمـان از

طريق OK به صورت زير است:

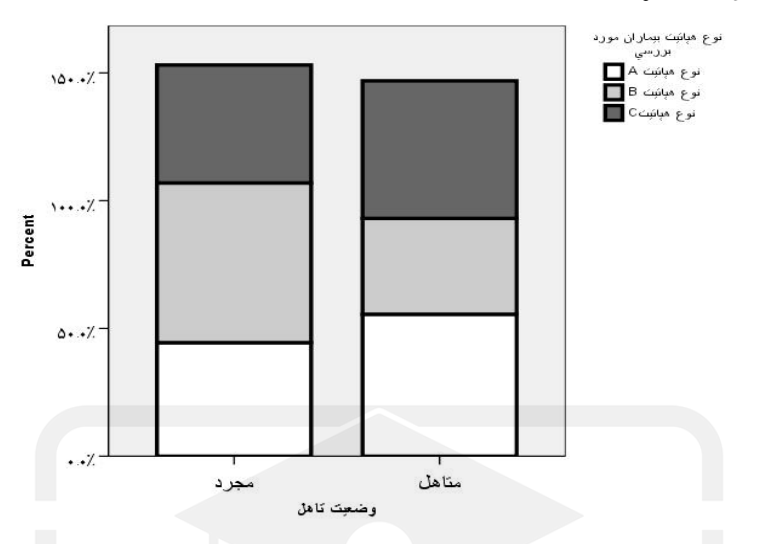

اين شكل امكان مقايسه تطبيقي درصد ابتلا به هر يك از انواع هپاتيـت را در گـروه افـراد مجـرد و متأهل فراهم ميآورد. ديگر گزينهها نظير ... Titles، … Options و Template مانند توضيحات نمودار ميلهاي سـاده عمل مي نمايند.

#### **7ـ3ـ رسم نمودار خطي**

براي ترسيم نمودارهاي خطي زير منو ... Line از منو Graphs را انتخاب مينمائيم جعبـهاي بـه صورت زير ظاهر ميشود:

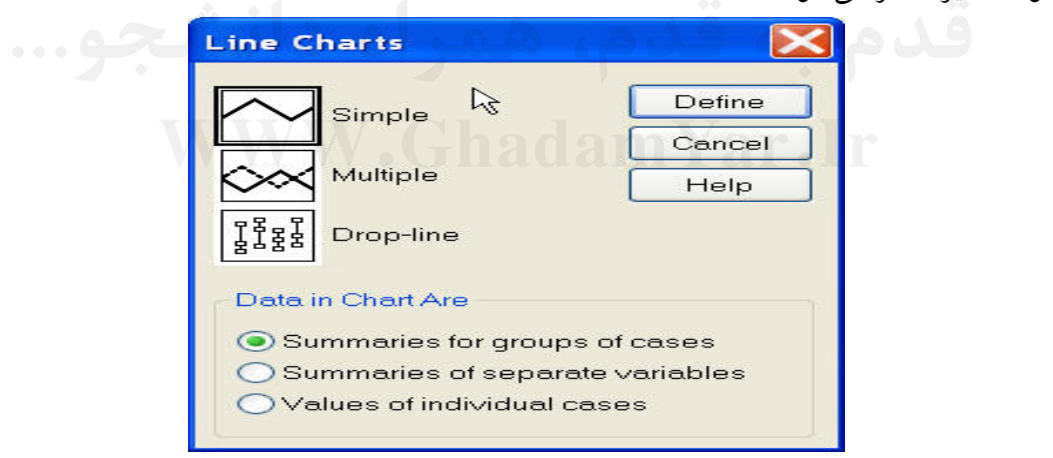

در قـسمت بـالاي پنجـرة Charts Line سـه نـوع نمـودار خطـي سـاده (Simple(، چندبعـدي (Multiple) و خـط و نقطـه (Drop-Line) را مـيتـوان انتخـاب نمـود و از قـسمت Data In نحوه تقسيمبندي محور X را بر روي نمودار خطي انتخاب مي $\mathrm{d}$ مر يك از اين Gharts  $\mathrm{Area}$ گزينهها و معيارهاي تقسيم بندي محور xها در قسمت ترسيم نمودار ميلهاي بيان شده است.

#### **7ـ3ـ1ـ رسم نمودار خطي ساده:**

براي انتخاب نمودار خطي ساده از پنجـرة Charts Line حالـت Simple و از قـسمت in Data Are Chart گزينة اول يعني Cases For Groups For Summaries را انتخاب كـرده و بعـد از زدن دكمة Define پنجرة زير باز ميشود:

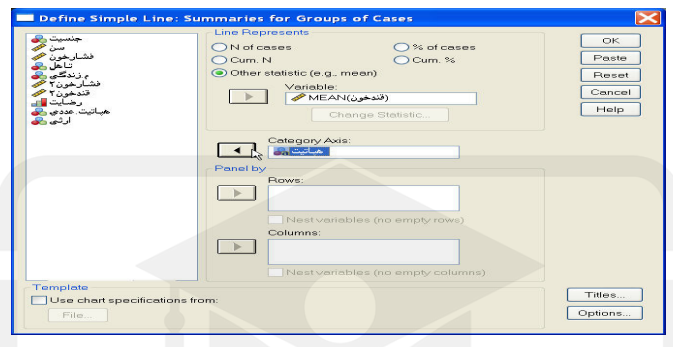

در قسمت سمت چپ ليستي از تمامي متغيرهاي موجود فايل نشان داده شده است. قسمت Line Represents معيار تقسيم بندي محور y را نشان ميدهد كه شامل حالات توضيح داده شـده ماننـد قسمت ترسيم نمودار ميلهاي است.

در قسمت Axis Category متغير تقسيمبندي محور xها را واردمينمائيم. براي مثـال اگـر قـصد ترسيم نمودار خطي ميانگين قند خون افراد مبتلا به انواع هپاتيت را داشته باشـيم ماننـد بـالا متغيـر نوع هپاتيت را وارد Axis Category كرده و گزينة Statistic Other را از قسمت Line Represent انتخـاب نمـوده و متغيـر قنـد خـون را وارد قـسمت Variable نمـوده و از پنجـرة OK و Continue يـا نمـوده انتخـاب را Mean of Values گزينـة Change Statistic … مينمائيم.شكل نمودار خطي زير در خروجي ظاهر ميشود:

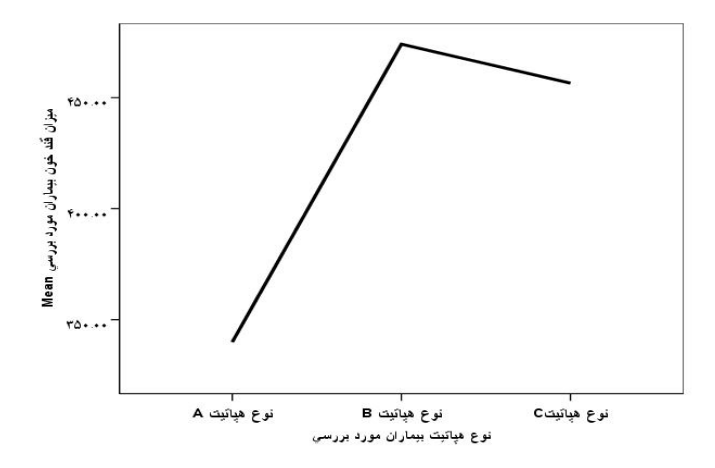

گزينههاي ...Titles ، Options و Template مانند انواع شكلهـاي توضـيح داده شـده در قبـل عمل مينمايند.

#### **7ـ3ـ2ـ رسم نمودار خطي چندگانه چندگانه**

توسط اين نمودار چند خط به طور همزمان، تغييرات متغيرها را نشان مي دهند، لذا مـي تـوان عمـل مقايسه بين متغيرها را انجام داد. براي انتخاب نمودار خطي چندگانه از قسمت Charts Line حالت Multiple را انتخاب نموده و از قسمت Are Chart in Data حالت اول را انتخاب نموده و Define را ميزنـيم، پنجـرهاي بـه

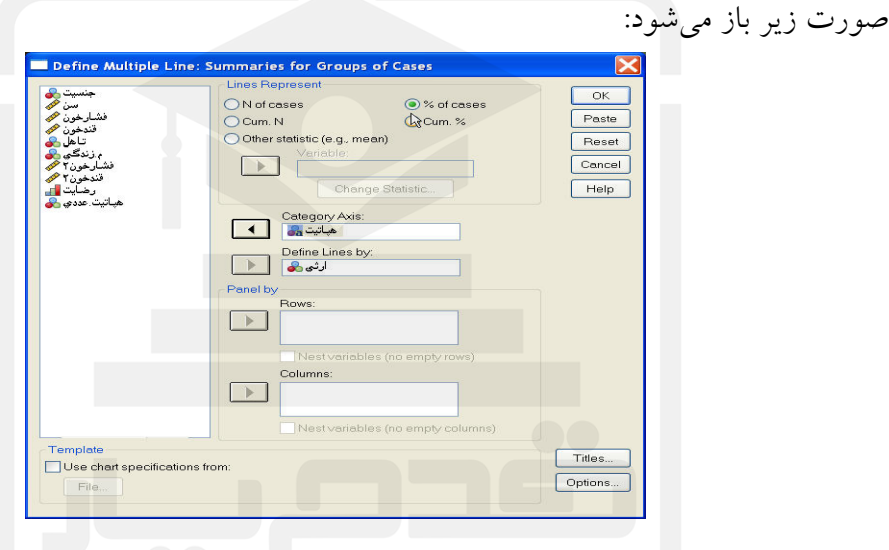

از قـسمت Reprecent Line معيـار انـدازهگيـري محـور y را مـشخص مـينمـائيم. در قـسمت Axis Category متغيري را كه سطوح آن مبني تقسيمبندي محور xها ميشوند را وارد مينمـائيم و در قسمت by Lines Define متغيري را كه سطوح آن مبني ايجاد خطوط چندگانـه اسـت وارد نموده و OK را ميزنيم. براي مثال نمودار خطي چندگانه براي درصد ارثي بـودن افـراد مبـتلا بـه انواع هپاتيت به صورت زير ميباشد.

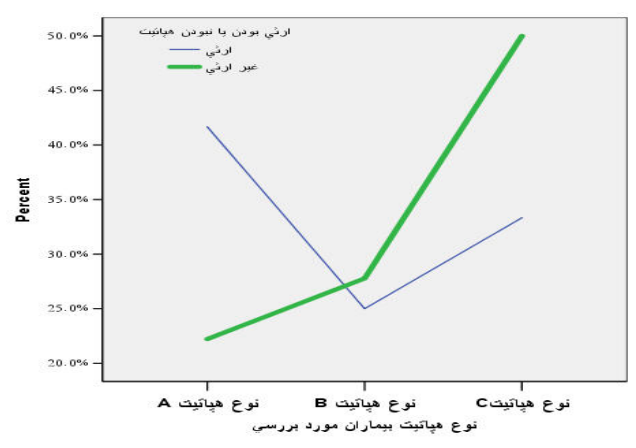

همانطور كه ملاحظه مي شود 50 درصد افرادي كه از راه ارثي مبـتلا بـه هپاتيـت مـي شـوند دچـار هپاتيت نوع C مي شوند و حدود 42 درصد افرادي كه از راههاي غيرارثي مبتلا به هپاتيت ميشوند به هپاتيت نوع A مبتلا ميشوند.

#### **7ـ4ـ رسم نمودار سطحي**

براي ترسيم نمودارهاي سطحي زير منو ... Area از منو Graphs را انتخاب مينمـائيم تـا پنجـرة زير باز شود:

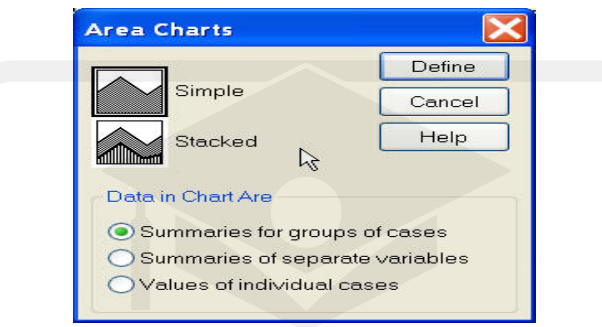

همانطور كـه ملاحظـه مـيشـود نمودارهـاي سـطحي داراي دو نـوع سـاده (Simple (و انباشـته (Stacked (هستند و دادههاي مورد نياز اين نمودارها بر روي محور Xها نيز به صورت همان سـه صورت توضيح داده شده در قبل ميباشد.

### **7ـ4ـ1ـ نمودار سطحي ساده**

براي ترسيم نمودار سطحي ساده در پنجرة Charts Area گزينـة Simple را انتخـاب نمـوده و از و نمـوده انتخاب را Summaries For Groups Of Cases حالت Data in Chart Are قسمت Define را ميزنيم تا پنجرهاي به صورت زير باز شود:

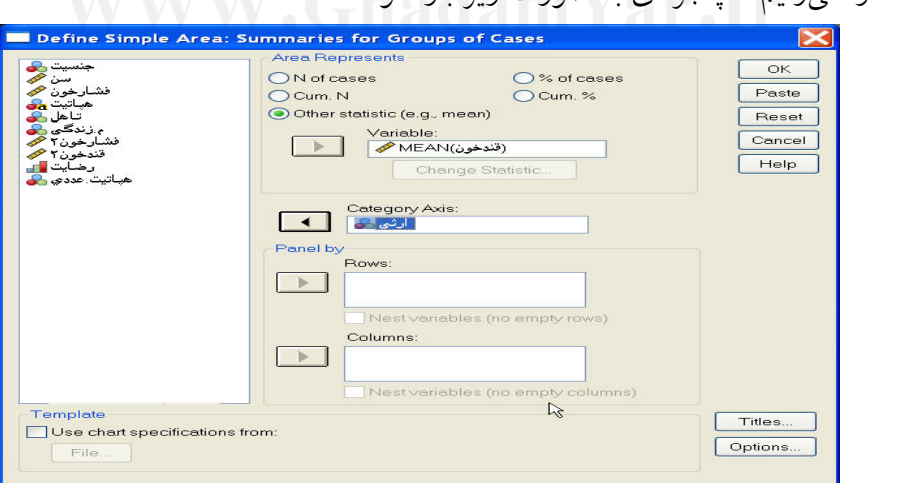

تمامي مراحل كشيدن نمودار Simple Area مانند Simple Line است تنها در نتيجه زير خطـوط

Chart Line به عنوان سطح زيرين نمايش داده ميشود. براي نمونه ميانگين قند خون را به عنـوان معيار Represent Area وارد نموده و متغير ارثي بودن را به عنوان معيار Axis Category نموده و OK مينمائيم. خروجي يك نمودار سطحي ساده به صورت زير است:

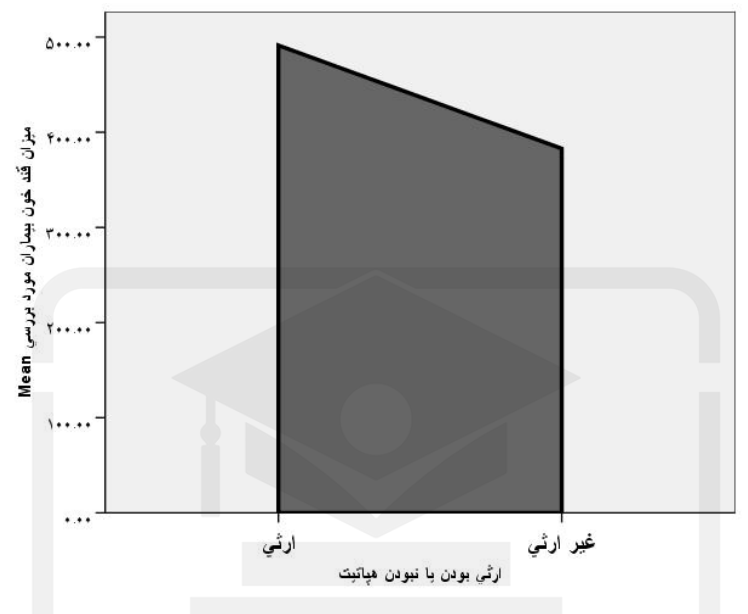

همانطور كه ملاحظه ميشود كساني كه از راه ارثي مبتلا به هپاتيت ميشوند به طـور متوسـط قنـد خون بالاتري دارند.

### **7ـ5ـ ترسيم نمودار دايرهاي**

با انتخاب فرمان ... Pie در منوي Graphs جعبة گفتگوي زير ظاهر ميشود:

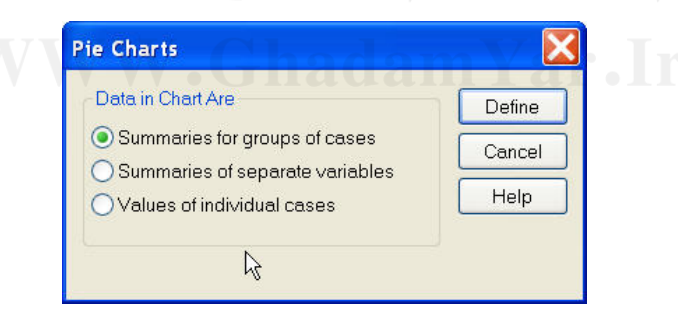

تنوع دادهها مانند نمودارهاي قبلي است. اما در هر حالت تنها نمودار دايرهاي ساده ترسيم مي شـود و انواع پشتهاي يا خوشهاي در نمودار دايرهاي معني ندارد.
#### **7ـ5ـ1ـ نمودار دايرهاي ساده**

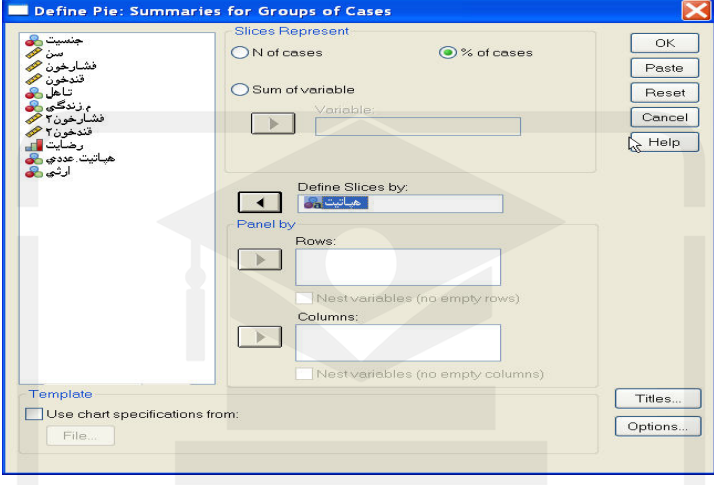

با انتخاب حالت نخست دادهها جعبة گفتگوي زير ظاهر ميشود:

متغيري كه سطوح آن مبناي ايجاد برشهايي از دايره خواهد بود در جعبـة by Slices Define وارد ميكنيم و مقداري كه مبناي محاسبه درصد مساحت ناحيه برش خورده از كل است، در جعبة Represent Slices تعيين ميشود. بـراي مثـال متغيـر نـوع هپاتيـت را وارد by Slices Define نموده و از Represent Slies حالت Cases Of % را انتخاب نموده و OK را ميزنيم، نتيجه بـه صورت شكل زير است:

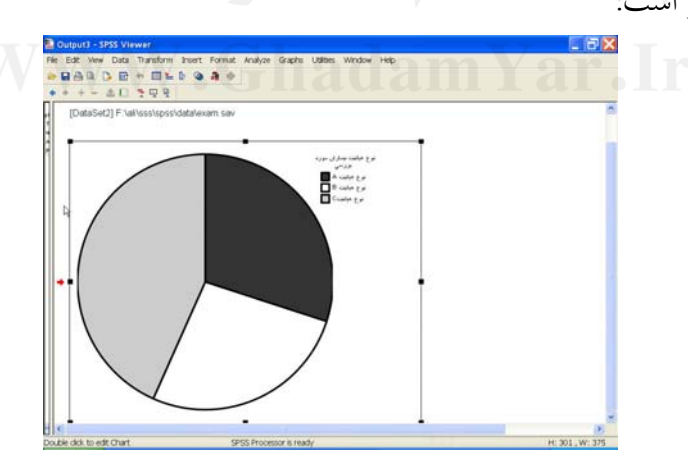

**7ـ5ـ2ـ نمودار دايرهاي متغيرهاي مجزا**

براي ترسيم اين نمودار بايد از پنجرة Charts Pie گزينة Variables Separate of Summaries را انتخاب نموده و Define را بزنيم تا پنجره زير باز شود:

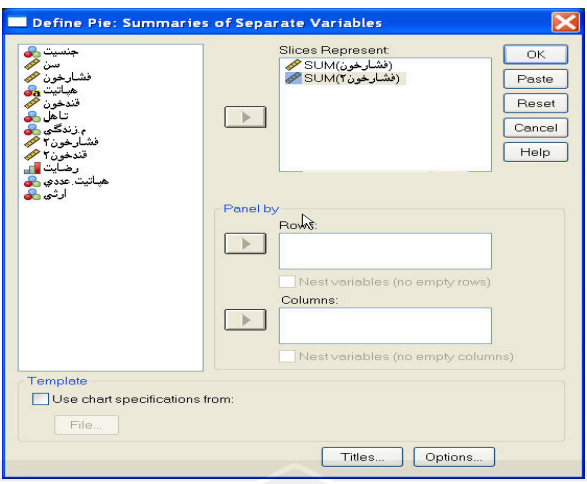

دو متغيري را كـه مـيخـواهيم مجمـوع آنهـا را بـا هـم مقايـسه نمـائيم وارد قـسمت Slices Represent مينمائيم. ميزان سطح اشغال شده توسط هر برش، مستقيماً به مقـدار كميـت بـستگي دارد. مثلاً اگر مقدار مجموع يكي از متغيرها ۹ و ديگري ۱ باشد دايره را به دو قسمت كه هـر يـك به ترتيب % 90 و % 10 سط آن را تشكيل ميدهند تقسيم ميكند.

در مثال زير نمودار دايرهاي براي مقايسه فشار خون قبل و بعد را به صورت زير ملاحظه ميكنيد:

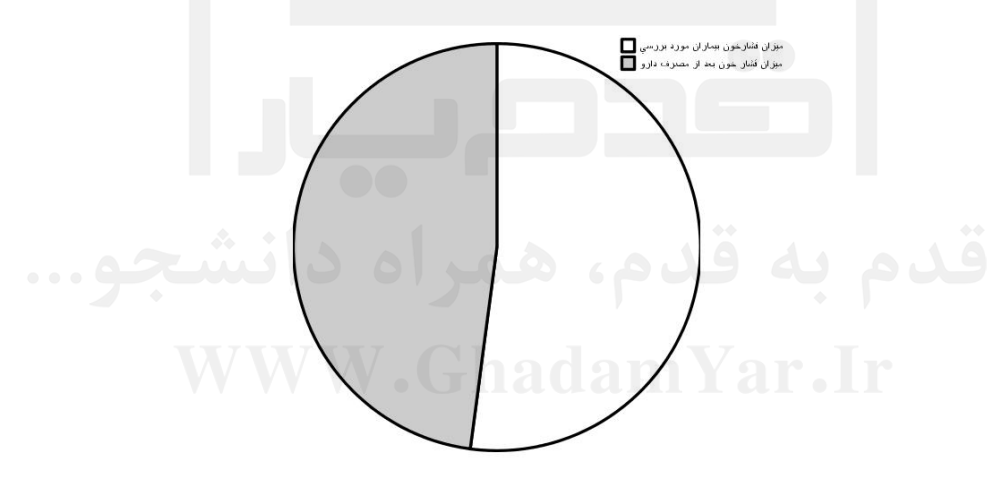

همانطور كه ملاحظه ميشود فشار خون بعد از مصرف دارو كاهش يافته است.

#### **7ـ6ـ ويرايش نمودارهانمودارها:**

همانگونه كه در قبل ملاحظه گرديد، نمودارها در پنجرة خروجي به نمايش در مـي آينـد امـا بـراي ويرايش آنها از پنجرة ديگري به نام Editor Chart استفاده ميشـود. ايـن پنجـره داراي ابزارهـا و منوهايي است كه از طريق آنها ميتوان هر گونه تغيير بر روي شكلها و نمودارها نظير تغيير رنگ، تغيير فونت، اضافه كردن توضيح به نمودارها، ايجاد برچسب و ... را بر روي نمودارها اعمال نمود. براي باز شدن پنجرة Editor Chart كافي است و بر روي شكل مورد نظر كـه مـيخـواهيم آن را ويرايش نمائيم دوبار Click نمائيم تا مانند شكل زير پنجرة Editor Chart : باز شود

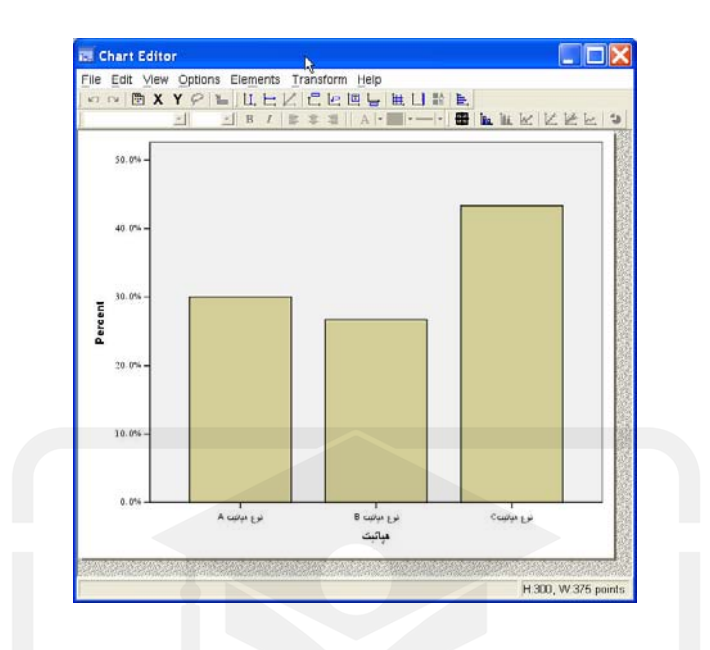

كاربر مي تواند در پنجرة Chart Editor بر روي هر قسمت از شكل مـورد نظـر Click نمايــد تــا ابزارهاي مربوط به تغيير در آن قسمت باز شوند. اين عمل مانند ويرايش شكل در نرم افزار Excel مي باشد.

براي مثال كاربر براي تغيير رنگ نمودارهاي ميلهاي ميتواند بر روي رنگ دو بار Click نمايـد تـا پنجرة Properties به صورت زير باز گردد:

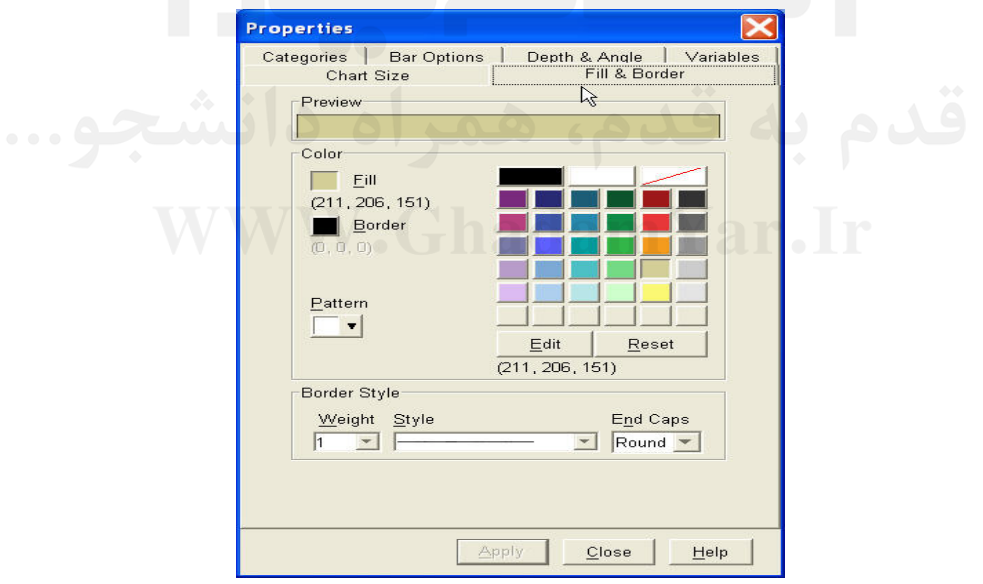

در پنجرة Properties ميتوان انواع خصوصيات شكل ها نظير رنگ (در قـسمت Border&Fill( ، خصوصيات ميلهها (در قسمت Bar Options)، انـدازة نمـودار (در قـسمت Chart Size)، ابعـاد ميله ها (در قسمت Angle&Depth (و گروه بنـدي متغيرهـا (در قـسمت Categories (را كنتـرل

همچنين كاربر ميتواند فونت و اندازة هر قسمتي از برچسبها در شكل را توسط امكانـات تغييـر فونت و اندازه در جعبه ابزار پنجرة Editor Chart پس از انتخـاب قـسمت مـورد نظـر ويـرايش نمايد:.

برای برچسب دار نمودن سطوح نمودار ميلهای يا انواع ديگر نمودارها نظيـر نمـودار دايــرهای و ... ميتوان از زيرمنـو Labels Data Show در منـو Elements و انتخـاب يكـي از حـالات گزينـه Custom در قسمت Position Label استفاده نمود. بعد از زدن دكمة Apply نمـودار در پنجـرة Editor Chart داراي برچسب خواهد شد.

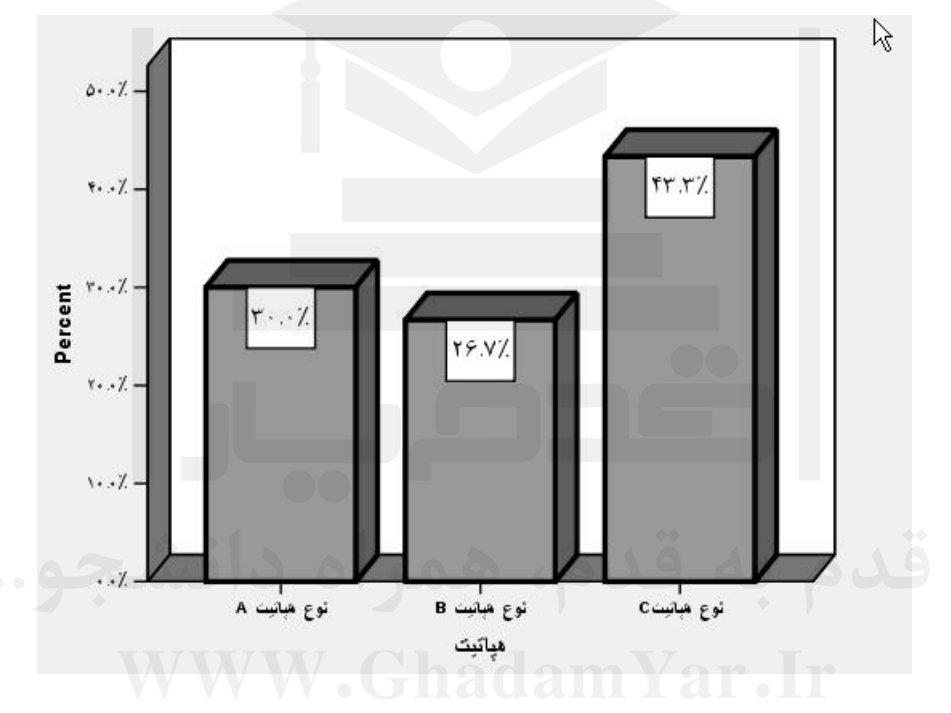

ذكر اين نكته ضروري است كه براي اعمال تغييراتـي كـه در پنجـرة Editor Chart انجـام گرفتـه است بر روي نمودار اصلي كه در پنجرة خروجي (Viewer (قرار دارد بايد پنجرة Editor Chart در پايان انجام عمل ويرايش بر روي متغيرها بسته شود، آنگـاه كليـه تغييـرات داده شـده بـر روي نمودارها در نمودار پنجرة خروجي قابل رؤيت خواهد بود.

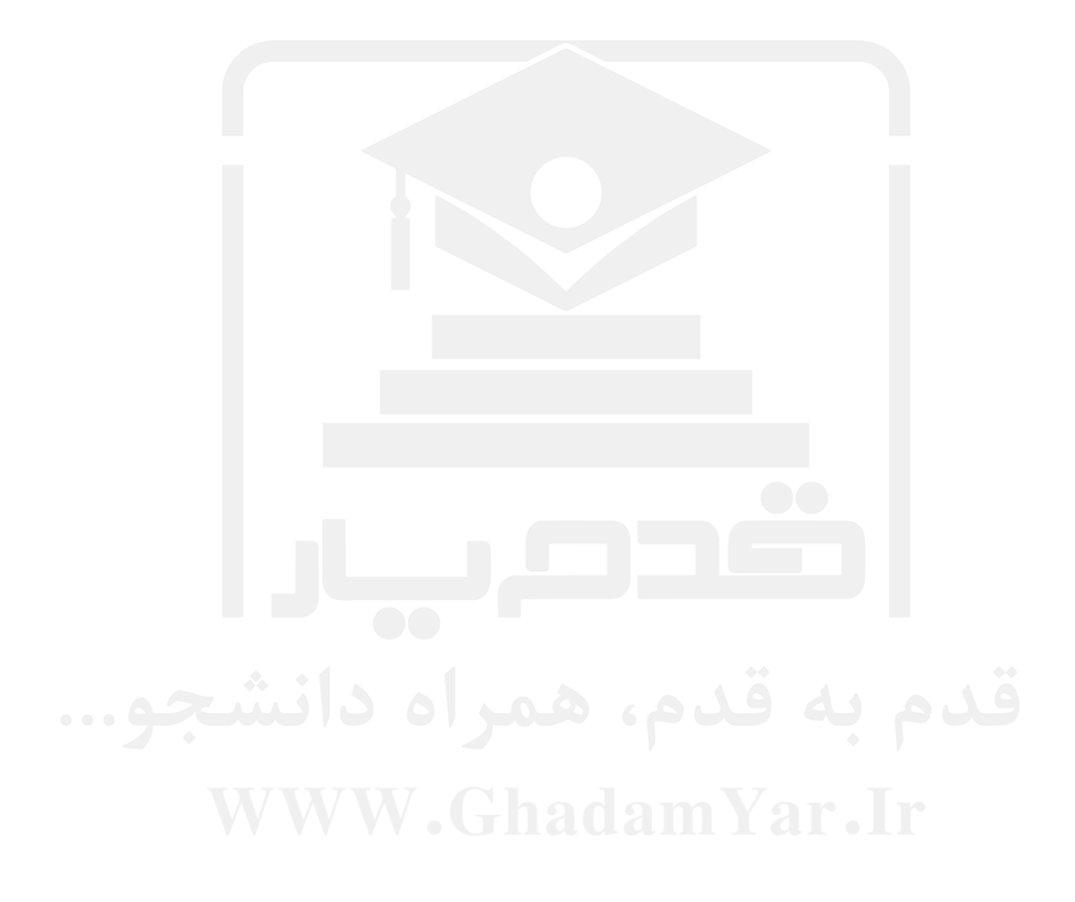

# فصل هشتم

**آزمون فرضهاي ميانگين ميانگين**

#### **8ـ1ـ مقدمه:**

آزمون فرضهاي ميانگين يكي از پركاربردترين روشهاي آمار استنباطي در شاخههاي مختلف علوم است. از آنجا كه ميانگين يكي از پارامترهاي مهم يك متغير پيوسته در جامعه آماري است، قضاوت در مورد وضعيت و نحوه رفتار ميانگين ها ميتواند راهگشاي بسياري از مسائل باشد. در اين فـصل به بررسي انجام آزمون فرضهاي ميانگين به يكي از سه صورت زير ميپردازيم: الف ـ آزمون فرض ميانگين يک متغير با يک مقدار ثابت (One Sample T.test). ب ـ آزمون ميانگين هاي دو نمونه مستقل (Independent Samples T.test). ج ـ آزمون فرض ميانگينهاي دو نمونه جفت شده (Paired-Samples T.test) در ادامه هر يك از اين روشها مورد بررسي قرار گرفتهاند.

**8ـ2ـميانگين ميانگينها (Means(:** 

قبل از بيان آزمون فرضها در نرمافزار SPSS بـا اسـتفاده از آيـتم Means در زيرمنـو Compare Means و منو Analyze نحـوه بدسـت آوردن ميـانگين متغيرهـاي پيوسـته در سـطوح مختلـف متغيرهاي گسسته را بيان مينمائيم. با انتخاب Means پنجرة زير باز ميشود.

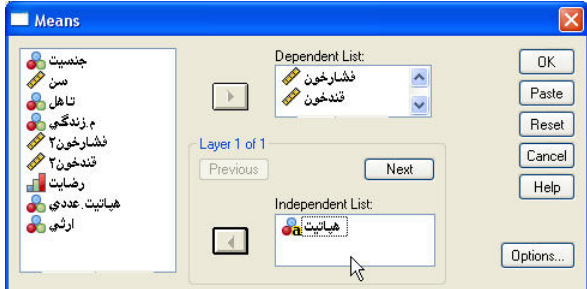

با استفاده از اين ابزار ميتوان اطلاعات يك متغير پيوسته را در سطوح متغيرهـاي گسـسته بدسـت آورد. براي مثال از فايل جـاري Exam، متغيـر پيوسـته فـشار خـون و قنـد خـون را وارد پنجـرة

List Dependent مينمائيم و متغيـر گسـسته نـوع هپاتيـت را وارد پنجـرة List Independent مينمائيم و OK ميكنيم. خروجي به صورت زير ظاهر ميشود:

| مياتيت               |                | فغارخون | تندخون   |  |
|----------------------|----------------|---------|----------|--|
| نوع هپائي <i>ت A</i> | Mean           | 11.2500 | 339.8889 |  |
|                      | И              | 8       |          |  |
|                      | Std. Deviation | 2.60494 | 68.87932 |  |
| نوع مېټ <i>ين</i> B  | Mean           | 10.4286 | 474.1250 |  |
|                      | И              |         |          |  |
|                      | Std. Deviation | 1.61835 | 145.7036 |  |
| نوع میتینC           | Mean           | 10.4615 | 456.5385 |  |
|                      | Ν              | 13      | 13       |  |
|                      | Std. Deviation | 2.29548 | 116.1942 |  |
| Total                | Mean           | 10.6786 | 426.2333 |  |
|                      | N              | 28      | 30       |  |
|                      | Std. Deviation | 2.19517 | 124.0080 |  |

همانطور كه ملاحظه مي شود اطلاعاتي در مورد كميت هاي تعداد دادهها (N)، ميـانگين (Mean) و انحراف معيار (Std.Deviation) براي دو متغير پيوسته فشار خون و قند خون در سطوح مختلـف متغير گسسته نوع هپاتيت ارائه شده است.

با زدن دكمة ... Options پنجرة زير باز ميشود:

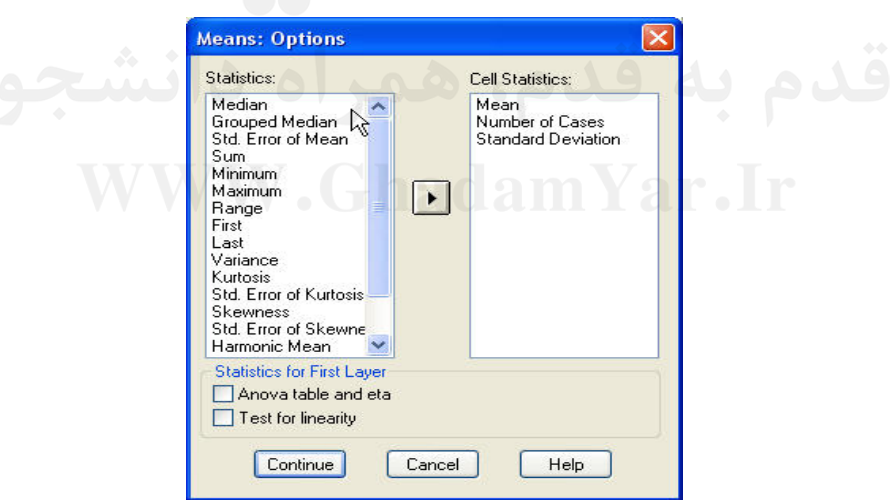

با انتخاب هر يك از كميتها از قسمت Statistics و انتقال آنها به قسمت Statistics Cell ميتوان اين مقادير را نيز براي هر يك از متغيرهاي پيوسته در هر يك از سطوح متغيرهاي گسـسته در خروجي دريافت نمود.

با انتخاب eta And Anovatable در قسمت Layer First For Statics جدول آناليز واريـانس

و همچنين ضريب Eta در خروجي ظاهر مي شود كه در فصول بعد بيشتر در مـورد آنهـا صـحبت خواهد شد. همچنين با انتخاب Linearity Of Test آزمون خطي بودن نيز بر روي دادههـا انجـام ميگيرد. البته براي گرفتن نتايج آزمون خطي بودن حتماً بايد متغير گسسته از نـوع عـددي و داراي بيش از دو سطح باشد.

#### **-3-8 آزمون T مقايسه ميانگين يك نمونه (test.T Sample One( T**

هر گاه يك نمونه از دادههاي يك متغير پيوسته موجـود باشـد و بخـواهيم قـضاوت كنـيم كـه آيـا ميانگين واقعي اين متغير در جامعه آماري برابر عددي خاص هـست يـا نـه از ايـن روش اسـتفاده مي نمايند.

براي مثال طول عمر متوسط لامپهاي توليد با يك روش خاص 1000 ساعت است، يـك شـركت ادعا كرده است كه لامپهاي توليدي آن داراي طول عمري بيشتر از لامپها با روش قبلـي اسـت. براي آزمون ادعاي اين شركت لازم است يك نمونه از لامـپهـاي توليـدي آن اسـتخراج گـردد و ميانگين لامپهاي نمونه با مقدار ثابت 1000 كه طول عمر لامپهاي توليد شـده بـا روش قـديمي است آزمون شود براي اين منظور از روش آزمون T براي مقايسه ميانگين يك نمونه بـا يـك عـدد استفاده ميشود.

نمونه از افراد در آزمون فرض H。: μ = ۱۲ رد شود و μ < ۱۲ باشد ادعای شرکت ثابت میشود. مثالي ديگر: يك شركت داروسازي ادعا ميكند دارويي را توليد كرده است كه باعث كـاهش فـشار خون به مقدار قابل توجهي ميشود. براي اثبات ادعاي اين شركت يك نمونه از افـراد بـا وضـعيت جسماني طبيعي را در نظر ميگيريم و ميانگين فشار خون آنها بعد از استفاده از داروي شركت را با عدد 12 كه ميانگين فشار خون افراد طبيعي است آزمون مينمائيم. در صـورتي كـه ميـانگين ايـن براي آزمون فرض ميانگين گزينـة One Sample T.test را از زيـر منـوي Compare Means و منو Analyze انتخاب ميكنيم تا پنجرة گفتگوي زير باز شود:

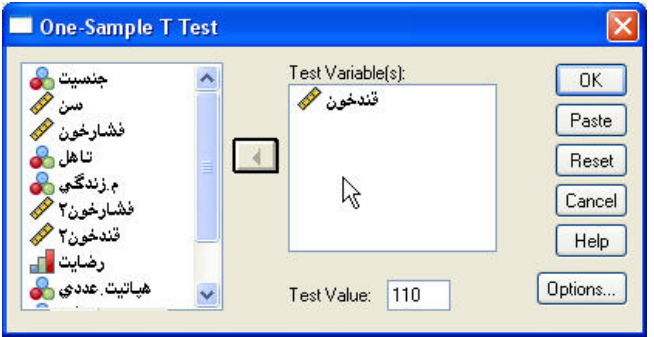

متغيري را كه ميخواهيم ميانگين آن را با عدد خاصي مقايسه نمائيم وارد قسمت Variable Test مينمائيم و عدد خاص را در قسمت Value Test وارد مينمائيم. براي مثال قند خـون يـك فـرد

عادي برابر عدد 110 است، ميخواهيم بدانيم كه در نمونة آماري گرفته شـده از بيمـاران مبـتلا بـه هپاتيت آيا قند خون آنها با افراد عادي متفاوت است. به همين منظور متغير قند خون را وارد Test Variable و عدد 110 را وارد Value Test نموده و OK را ميزنيم.

خروجي به صورت جدول زير ظاهر ميشود:

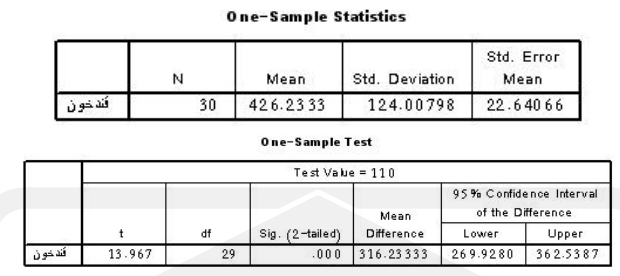

ابتـدا در جـدول Statistics Sample One اطلاعـاتي نظيـر ميـانگين، انحـراف معيـار و خطـاي استاندارد ميانگين ارائه ميگردد.

جدول One-Sample T.test جدولي است كه بر اساس محتويات آن ميتوان در مورد رد يا عدم د فرض ۱۱۰ = H ور مقابل ۱۱۰ ≠ H قضاوت نمود.  $\rm H_{0}$  :  $\rm \mu$  قضاوت نمود.

برای قضاوت در مورد فرض ۱۱۰ $\rm H_{\rm o}$  : به راه زير به وسـيله محتويـات جـدول امكــانپــذير است.

 $\vdash$  فرض  $\mathrm{H}_\circ$  رد مىشود. - راه اول: مقدار آمارة t را با درجة آزادي آن با مقدار توزيـع t در جـداول آمـاري كـه معمـولاً در انتهاي كتابهاي آماري موجود است مقايسه نمائيد و اگر اين مقدار از مقادير جـدول بزرگتـر اسـت

H نمائيم اگر α>sig فرض رد نمي شود و اگر فرض رد مـيشـود. در ايـن مثـال H sig <sup>o</sup> <sup>≤</sup> <sup>α</sup> <sup>o</sup> - راه حل دوم: مقدار آماره sig يا سطح معنيداري را با مقدار خطاي نوع اول تحقيق (α (مقايـسه چون 000 /0 = sig است فرض برابري ميانگين قند خون بيماران مبتلا به هپاتيت با افراد عـادي رد مي شو د.

H <sup>o</sup> ميانگين 110ـμ برابر عدد صفر شده است و 110=μ است و فرض رد نميشود. - راه حل سوم: استفاده از دو ستون آخر جـدول test.T Sample One يعنـي حـد بـالا و پـائين فاصله اطمينان % 95 براي اختلاف ميانگين (110 ـ μ (است. اگر عدد صفر شـامل ايـن بـازه باشـد يعني عدد Lower منفي و عدد Upper مثبت باشد به اين معني است كه با احتمـال % 95 اخـتلاف در اين مثال Lower و Upper هر دو مثبت هـستند پـس چـون صـفر در داخـل ايـن بـازه قـرار <sup>o</sup> نميگيرد فرض H از اين طريق هم رد ميشود.

البته ذكر اين نكته ضروري است كه مي توان سطح فاصلهٔ اطمينان را از ٩٥٪ به هر عـدد دلخـواهي

در گزينه ... Options تغيير داد.

حال كه فرض ۱۱۰ = H، رد شده است اين سؤال مطرح مىشود كـه اَيــا µ > ۱۱۰ يــا μ < ۱۱۰ است به عبارت ديگر ميانگين قند خون افراد مبتلا به هپاتيت آيا كمتر از افراد عادي است يا بيـشتر از آن است، براي پاسخ به اين سؤال دو راه حل وجود دارد.

- راه حل اول: به مقدار آمارة Different Mean در جـدول test.T Sample-One توجـه كنيـد اين مقدار در حقيقت اختلاف ميانگين نمونه و عدد ثابت (μ−۱۱۰) اسـت، اگــر مقــدار آن عــددی مثبت باشد به معني آن است كه و μ است و يا ميانگين قند خون افراد مبتلا بـه > 110 μ −110> 0 هپاتيت بيش از افراد عادي است و اگر مقدار آن منفي باشد يعني II −۱۱۰< + و يا L <۱۱۰ كـه بـه معني كمتر بودن ميانگين قند خون افراد مبتلا به هپاتيت از افراد عادي است. در اين مثال همـانطور كه ملاحظه ميشود مقدار اين آماره مثبت است پس μ خواهد بود. > 110

 - راه حل دوم: استفاده از مقدار فاصلة اطمينان براي اختلاف ميـانگينهـا نيـز يـك راه حـل ديگـر است. اگر حد بالا و پائين فاصله اطمينان هر دو اعدادي مثبت باشـند بـه ايـن معنـي اسـت كـه بـا حتمال مشخص (در اينجا ٩٥٪)، مقدار اختلاف ميانگين ١١٠−μ مقدارى بزرگتر از عـدد صـفر و مثبت است پس در نتيجه ميتوان نتيجه گرفت μ خواهد بود و اگر حدود بـالا و پـائين هـر > 110 دو عددی منفی باشند به این معنی است که با احتمال مشخص µ−۱۱۰ عددی منفی خواهد بـود و ميتوان نتيجه گرفت كه μ است. < 110

در مثال بالا با احتمـال % 95 مقـدار حـد بـالا و پـائين فاصـله اطمينـان مقـادير مثبـت اسـت پـس 0 −<110 μ و در نتيجه 110 < μ خواهد بود.

براي واضحتر شدن موضوع ميانگين فشار خون افراد مبتلا را با عدد 12 كه مقدار فشار خون افـراد عادي است مقايسه نمائيد. نتايج در قالب جدولT.test. وOne-Sample T.test. به صورت زير است:

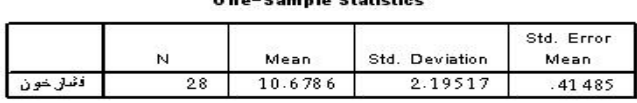

**One-Sample Test** 

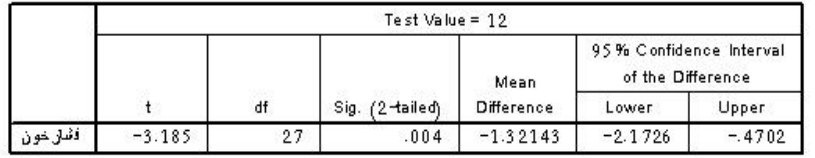

فرض اوليه ۱۲= H و فرض مقابل ۱۲ $\mu=H,\mu\neq H$  خواهد بود. با توجه به مقــدار sig كــه برابــر عدد 004 /0 است و از مقدار خطاي نوع اول تحقيق(05 /0 = α براي نمونه) كمتر است پس فـرض

حال اين سؤال مطرح ميشود كه μ>۱۲ يا μ<۱۲ است، براي پاسخگويي بـه ايـن سـؤال مقـدار Mean Difference را نگاه میکنیم که برابر ۱/۳۲ـ است و چون عددی منفی است ۱۲<۰ μ−۱۲ يا خواهد بود، همين نتيجه را ميتوان از روش فاصله اطمينان نيز بدست آورد. با توجه بـه μ < 12 اينكه Lower و Upper هر دو عـددي منفـي هـستند پـس بـا احتمـال % 95 مـيتـوان گفـت كـه μ است و يا خواهد بود. M < 12 12 <− 0

ملاحظه ميشود كه با استفاده از هر يك از روشها به اين نتيجه ميرسيم كـه ميـانگين فـشار خـون افراد مبتلا به هپاتيت از ميانگين فشار خون افراد عادي كمتر است.

#### **8ـ4ـ آزمون T براي مقايسه ميانگين دو نمونه مستقل (Test-T Samples-Independen( T**

آزمون T براي مقايسه ميانگين دو نمونة مستقل زماني به كار ميرود كه هـدف مقايـسه كـردن دو نمونة آماري باشد كه از يكديگر مستقل هستند، منظور از استقلال دو نمونه آن است كه هيچ عـضو مشتركي نداشته باشند، براي مثال نمونة مردها و نمونة زنها دو نمونة مستقل از يكديگر هـستند يـا نمونة افراد متأهل و مجرد دو نمونة مستقل از يكديگر هستند چون هيچ فردي نمي تواند هم عـضو جامعة افراد متأهل باشد و هم عضو جامعة افراد مجرد باشد.

پس هدف از آزمون  $\mathrm{ T}$  برای مقايسه ميــانگين دو نمونــه مــستقل، آزمــون  $\mu_\mathrm{\gamma} = \mu_\mathrm{\gamma}$  در مقابــل است كه در آن <sub>t</sub>µ ميانگين متغير پيوسته از نمونه اول و µ ميانگين متغير پيوســته  $H_1$ :  $\mu_1 \neq \mu_2$ از نمونة دوم است.

براي مثال اگر بخواهيد ميانگين فشار خون خانمها و آقايان را با يكديگر مقايسه كنيد بـا توجـه بـه اينكه جامعة خانمها و آقايان از يكديگر مستقل هستند بايد از روش مقايـسه ميـانگينهـا بـراي دو نمونة مستقل اين عمل صورت گيرد.

در پزشكي هر گاه ميخواهند تأثير داروي را بر روي پارامترهاي پيوسته جسمي مانند فشار خـون، قند خون، تعداد گلبولهاي قرمز و ... بدست آورند. دو نمونة از افراد را انتخـاب مـينماينـد، گـروه اول افرادي هستند كه به آنها دارو ميدهند و به گروه تيمار معروف هستند و گروهـي كـه بـه آنهـا دارو نميدهندو به آنها گروه شاهد گفته ميشود. اگـر ميـانگين گـروه شـاهد و گـروه تيمـار را بـا يكديگر مقايسه نمايند ، اين عمل را بايد از طريق آزمون T براي دو نمونه مستقل انجام دهند زيـرا هر يك از عناصر تحقيق تنها ميتواند در يكي از گروههاي شاهد يا تيمار حضور داشته باشد. براي انجام آزمون T براي دو نمونـه مـستقل بايـد گزينـةTest.T Samples Independent را از زيرمنوي Means Compare و منو Analyze انتخاب نمود تا پنجرة زير باز شود:

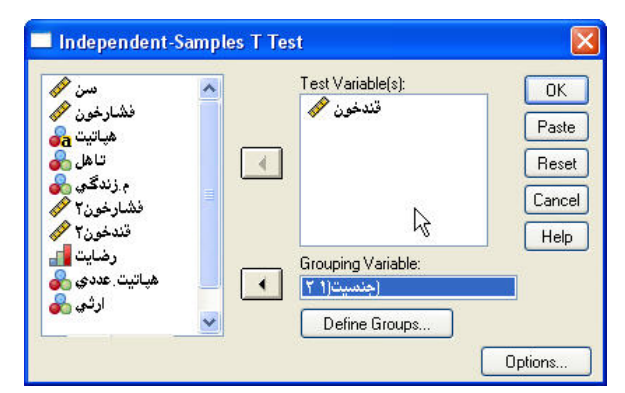

متغير با متغيرهاي پيوسته را وارد قسمت (s (Variable Test Test مينمائيم و متغير گسـسته دو بعدي را كه نمونه را به دو قـسمت مـستقل تقـسيم مـيكنـد وارد قـسمت Variable Grouping مينمائيم. دكمة Groups Define فعال ميشود، با Click بر روي آن پنجرة زير باز ميشود:

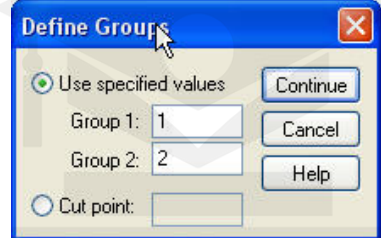

كد سطحي از متغير گسسته را كه ميخواهيم ميانگين آن به عنـوان ميـانگين نمونـه اول وارد شـود داخل پنجرة 1 Group و كد سطحي از متغير گسسته كه ميانگين آن به عنوان ميـانگين نمونـه دوم درنظر گرفته ميشود را وارد پنجره 2 Group نموده و Continue و OK را فعـال مـينمـائيم تـا نتايج آزمون ميانگينهاي متغير پيوسـته كـه در پنجـرة (s (Variable Test وارد نمـودهايـم در دو سطح متغير گسسته كه در پنجرة Variable Grouping و كد سطحهاي آن را در پنجرة Define Groups وارد كردهايم در خروجي ظاهر شود.

براي مثال ميخواهيم ميزان قند خون مردها و زنها را با يكديگر مقايسه نمائيم. بـراي ايـن منظـور متغير قند خون را وارد (s (Variable Test نموده و متغيـر جنـسيت را وارد پنجـره Grouping Variable نموده و با توجه به اينكه كد 1 در متغيـر جنـسيت متعلـق بـه مـردان اسـت در پنجـرة Groups Define مقابل 1 Group 1 كد و مقابل 2 Group 2 كد را وارد مينمائيم. بـا ايـن كـار μ<sub>۱</sub> میانگین قند خون اَقایان و μ<sub>۲</sub> میانگین قند خون خانمها خواهد بود، برای اجرای فرمان دکمـهٔ Continue و OK را ميزنيم. خروجي به صورت زير است:

**Group Statistics** 

|      | جنسيت | Ν  | Mean.    | Std. Deviation | Std. Error<br>Mean |
|------|-------|----|----------|----------------|--------------------|
| شنون | مرد   | 13 | 531.1538 | 117.09173      | 32.47540           |
|      | ذن    | 17 | 346.0000 | 42.49412       | 10.30634           |

**Independent Samples Test** 

|      |                                                           | Levene's Test for<br>Equality of Variances |      | W<br>t-test for Equality of Means |              |                 |                           |                                 |                                              |                      |  |
|------|-----------------------------------------------------------|--------------------------------------------|------|-----------------------------------|--------------|-----------------|---------------------------|---------------------------------|----------------------------------------------|----------------------|--|
|      |                                                           |                                            | Sig. |                                   | ďf           | Sig. (2-tailed) | Mean<br><b>Difference</b> | Std. Error<br><b>Difference</b> | 95% Confidence Interval<br>of the Difference |                      |  |
|      |                                                           |                                            |      |                                   |              |                 |                           |                                 | Lower                                        | Upper                |  |
| شنون | Equal variances assumed<br>Equal variances not<br>assumed | 14.676                                     | .001 | 6.046<br>5.434                    | 28<br>14.429 | .000.<br>.000   | 185.15385<br>185.15385    | 30.62200<br>34.07158            | 122.4275<br>112.2810                         | 247.8802<br>258.0267 |  |

همانطور كه ملاحظه ميشود در جدول Statistics Group آمار توصـيفي مربـوط بـه ميـزان قنـد خون براي دو سطح خانمها و آقايان بيان شـده اسـت. در جـدول Independent Sample Test  $\mu$ ۲ نتيجه آزمون ب $\mu_{\gamma}=\mu_{\gamma}$  در مقابل  $\mu_{1} \neq \mu_{1}$  که در آن  $\mu_{1}$  ميانگين قند خون آقايــان و  $\mu_{\gamma}$ ميانگين قند خون خانمها است بيان شده است.

بود. به همين دليل قبل از آزمون H $_{\circ}$  : μ $_{\backprime}=\mu_{\backslash}=\mu_{\backslash}$  بايد بدانيم كه آيا  $\sigma_{\backslash}^{\backprime}=\sigma_{\backslash}^{\backprime}=\mu_{\backslash}$  براى اين منظـور ذكر اين نكته ضروري است كه آماره آزمون T براي مقايسه ميانگين دو نمونة مستقل هنگـامي كـه واريانس دو نمونه برابر است با زماني كه دو نمونه واريانسهاي متفاوتي دارنـد، يكـسان نخواهـد از آزمون لونت برای آزمون  $\sigma_1^2=\sigma_1^2=\sigma_1^2+\sigma_2^2$  در مقابل  $\sigma_1^2=\sigma_1^2$  استفاده می $\sigma_2$ نیم.  $\text{H}_1: \sigma_1^2 \neq \sigma_2^2$  در مقابل  $\text{H}_{\circ}: \sigma_1^2 = \sigma_2^2$ ٢

ست اگر  $\rm{Si}z\rm{>}a$  باشد فرض  $\rm{H_o}$  رد نمی شود و اگـر  $\rm{Si}$  باشـد فـرض  $\rm{H_o}$  یعنـی برابـری نتايج آزمون لونت در قالب آماره F و سطح معني داري (sig (در ستونهاي دوم و سوم بيان شـده واريانسها در دو نمونه رد ميشود و بايد از روش نابرابري واريانس هـا در آزمـون H μ=μ <sup>21</sup> : <sup>o</sup> در مقابل  $\mu_1:\mu_1\neq\mu_2$  استفاده كرد.

۲ ٢ ازمون لونـت خواهـد بـود كـه نـشان مـي(دهـد  $\sigma^{\rm Y}_{\rm Y}\neq \sigma^{\rm Y}_{\rm Y}$  اسـت حـال بـراي قـضاوت در مـورد (Equal Variance Not بايد از سطر دوم يعني سطر با شرط نــابرابري واريــانس Kot بايد از سطر دوم يعني سطر با شرط در مثال فوق همانطور كه ميبينيم در صورتي كه 05 /0 = α در نظر گرفته شود 001 /0 = sig براي (Assumed استفاده نمود.

بنا =  $\rm H_{\rm o}$  مقدار sig است كه برابر ۰/۰۰۰ در سطر دوم است پس  $\rm \mu_{\rm t} \ne \mu_{\rm t}$  يا فـرض  $\rm H_{\rm o}$  رد هماننــد حالــت آزمــون T بــراي يــك نمونــه يكــي از ابزارهــاي قــضاوت در مــورد فــرض  $\rm{Mean}$  میشود. و درست مانند حالت قبل برای قضاوت در مورد  $\mu_{1} > \mu_{2}$  یا  $\mu_{1} > \mu_{3}$  به مقــدار  $\mu_{2}$ Difference كه همان آماره μ, −μ<sub>۲</sub> نگاه مىكنيم چون مقدار آن مثبت اسـت پـس .< μ<sub>1</sub> −μ<sub>۲</sub> يا است و در نتيجه ميزان قند خون آقايان از خانمها در بيماران مبـتلا بـه هپاتيـت بـالاتر <sup>1</sup> μ>μ <sup>2</sup> است.

com.GhadamYar.www**-يك مثال ديگر**: آيا ميانگين فشار خون افراد مجرد با افراد متأهل در بيماران مبـتلا بـه هپاتيـت

براي پاسخ گويي به اين سؤال با توجه به اينكه نمونة افراد مجرد و متأهل از هم مـستقل هـستند از روش آزمون T براي دو نمونه استفاده مينمائيم. متغيـر فـشار خـون را وارد (s (Variable Test نمـوده و متغـر دو سـطحي تأهـل را وارد Variable Grouping نمـوده و در پنجـرة Define Groups در پنجرة 1 Group 1 عدد (كد افراد مجرد) و در 2 Group 2 عدد (كد افراد متأهل) را وارد نموده و فرمان را اجرا مينمائيم. يك خروجي به صورت زير ظاهر ميشود:

يكسان است؟

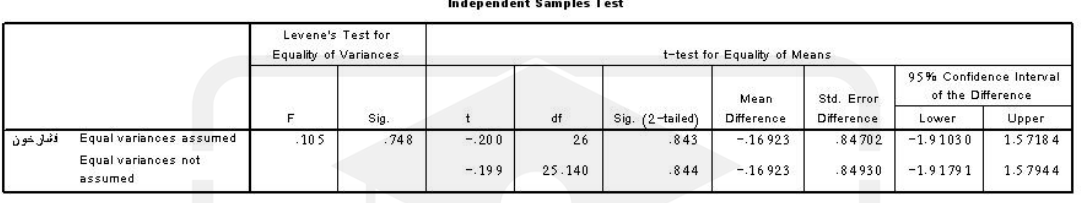

بتدا باید مشخص شود که آیا  $\sigma_1^{\mathsf{Y}}=\sigma_1^{\mathsf{Y}}$  رد میشود یا نه؟ با توجه به مقدار  $\mathcal{N}$ ۹۸ = Sig که ز مقدار α (با در نظر گرفتن 0+/+=α) بزرگتر است پس فرض  $\rm H_{\circ}$  رد نمـيشـود يعنـي بايـد از  $\mathrm{H}_{\lambda}:\mu_{\lambda}\neq\mu_{\gamma}$  در مقابـل  $\mu_{\gamma}\neq\mu_{\delta}:\mu_{\lambda}=\mu_{\gamma}$  او Equal Variabances Assumed استفاده نمود. ٢

پس فرض  $\mu_{\mathsf{v}} = \mu_{\mathsf{v}}$  رد نمیشود يا ميانگين فشار خون افراد مجرد بــا ميــانگين فــشار خــون با توجه به مقدار 843 =/0 sig در سطر اول با فرض برابري واريانسها ميتـوان گفـت كـه α>sig افراد متأهل برابر است.

ذكر اين نكته ضروري است كه در مثال اول كه قند خون آقايان با قند خون خانمهـا متفـاوت بـود ميتوان استنباط كرد متغير مستقل جنسيت كه داراي دو سطح است بر روي متغير وابسته قند خون كه يك متغير پيوسته است تأثيرگزار بوده است و در مثال دوم ميتوان استنباط كرد كه چـون فـشار خون افراد متأهل و افراد مجرد متفاوت نبوده است پس متغير گسسته دو سطحي وضعيت تأهل بـر روي متغير پيوسته فشار خون مؤثر نبوده است.

به طور كلي آزمون فرض در نمونة مستقل ابزاري براي شناسايي تأثير يك متغير گسسته دو سطحي با سطوح مستقل بر روي يك متغير پيوسته است.

ميتوان يك متغير پيوسته را نيز در قسمت Variable Grouping وارد نمود و در جعبة Define Groups گزينه Point Cut را انتخاب كرده و يك عدد را در آن وارد نمـود. بـا ايـن روش متغيـر پيوسته وارد شده در Variable Grouping به دو قسمت كوچكتر يا مساوي آن عدد و بزرگتر از آن عدد كدگذاري شده و به عنوان يك متغير گسسته دو بعدي مبني گروهبندي قرار ميگيرد.

#### **8ـ5ـ آزمون T براي دو نمونه جفت شده (Test T Sample-Paired(**

هر گاه قصد مقايسه ميانگينهاي يك نمونه را در دو وضعيت متفاوت با يكديگر داريم از اين ابزار استفاده مينمائيم. براي مثال اگر طبق مقايسه ميانگينهاي دو نمونه مربوط به فشار خون يك نمونه از بيماران را قبل از مصرف داروي خاص با ميانگين فشار خـون همـين نمونـه از بيمـاران بعـد از مصرف دارو داريم بايد از اين روش استفاده نمائيم.

تفاوت اين روش با روش ميانگينهاي دو نمونه مستقل در آن است كه اين دو نمونه داراي عناصر يكسان هستند و تنها در شرايط متفاوتي اطلاعات از عناصر جمعآوري شده است ، در حقيقت اگر ميانگين اين دو نمونه با يكديگر متفاوت باشند نشان دهنده مؤثر بودن تغيير شرايط و در غيـر ايـن صورت نشان دهندة بياثر بودن تغيير شرايط در دو نمونه است.

براي مثال اگر ميانگين فشار خون بيماران قبل از مصرف دارو با ميانگين فـشار خـون آنهـا بعـد از مصرف دارو متفاوت باشد نشاندهندة اثر بخش بودن دارو ميباشد.

براي انجام اين آزمون بر روي گزينة Test T Sample-Paird در زير منـو Means Compare و منوي Analyze ، Click كرده تا پنجره باز شود:

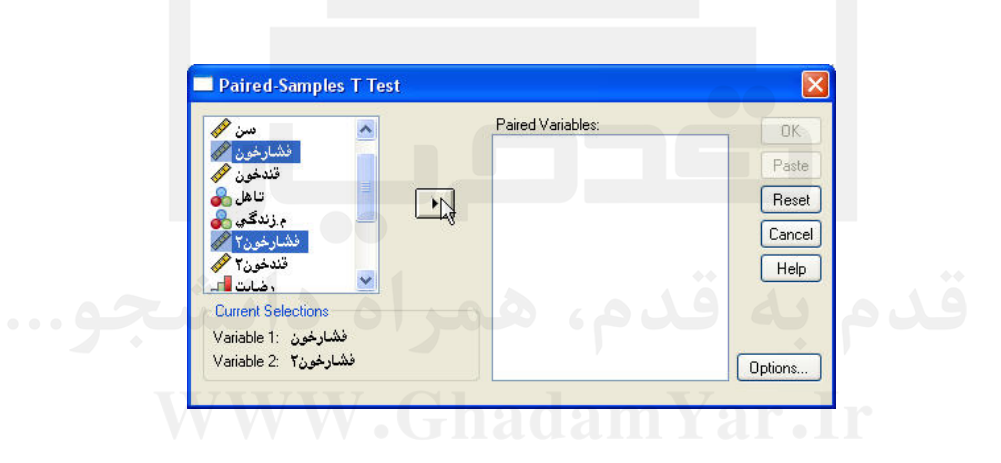

براي مثال ميخواهيم فشار خون بيماران را با فشار خون بعد از مصرف دارو مقايـسه نمـائيم بـراي اين منظور دو متغير فشار خون و فشار خون 2 را با هم وارد قسمت Variables Paired نمـوده و OK مي نمائيم. جداول زير در خروجي ظاهر مي شوند:

**Paired Samples Statistics** 

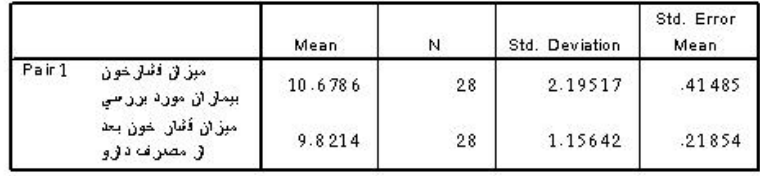

#### **Paired Samples Correlations**

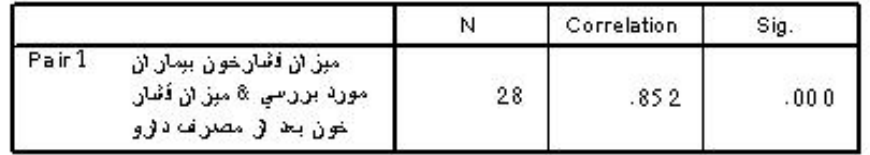

**Paired Samples Test** 

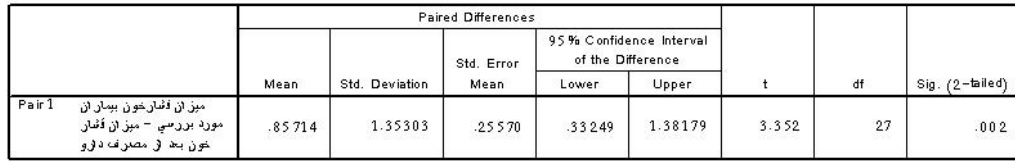

همــانطور كــه ملاحظــه مــيشــود جــدول Test.T Sample Paired مــلاك قــضاوت فــرض در مقابل  $\mu_\gamma \neq \mu_\gamma: \mu_\gamma \neq \mu_\gamma: \mu_\gamma \neq \mu_\gamma$  است. هماننــد حــالات توضــيح داده شــده در قبــل مقــدار  $\rm H_{\circ}$  است كه از مقدار α((۵/=۵) در نظر گرفته شده است كوچكتر است پس فـرض  $\rm sig$ =۰/۰۰۲ رد میشود و با توجه به مقدار Mean كه عددی مثبت است میٍتوان نتيجه گرفت: ⋅< μ−μ−μ يا به اين معني كه فشار خون بعد از مصرف دارو )( كوچك تـر از فـشار خـون قبـل از <sup>μ</sup> μ>μ <sup>21</sup> 2 مصرف دارو ( μ (مي باشد و ميتوان نتيجه گرفته كـه دارو در كـاهش فـشار خـون افـرادمبتلا بـه 1 بيماري مؤثر بوده است.

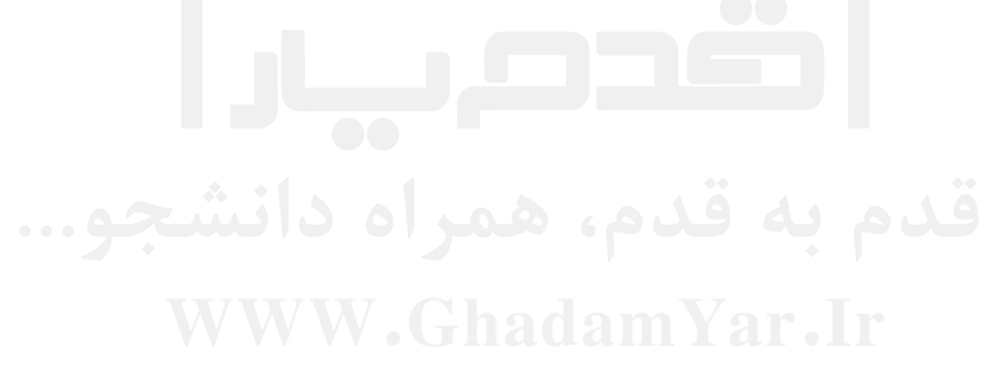

# فصل نهم

**آناليز واريانس واريانس**

#### **9ـ1ـ مقدمه:**

از مدلهاي آناليز واريانس يك بعدي زماني استفاده ميشود كه هدف شناسايي تأثير يـك متغيـر گسسته داراي بيش از دو سطح بر روي يك متغير پيوسته باشد، حال اگر تعداد متغيرهـاي گسـسته كه در مدلهاي آناليز واريانس زياد شود آنگاه ابعاد مدلهاي آناليز واريانس نيز افزايش مييابـد بـراي نمونه يك مدل آناليز واريانس دو بعدي مدلي است كه در آن دو متغير گسسته كه حـدقل يكـي از آنها داراي بيش از دو سطح است بر روي يك متغير پيوسته تـأثيرگزار اسـت و يـا در مـدل آنـاليز واريانس چند بعدي هدف شناسايي اثر چندين متغير گسسته كه حداقل يكـي از آنهـا داراي تعـداد سطوح بيشتر از دو ميباشد بر روي يك متغير پيوسته است. در ادامه اين فصل انجـام مـدل آنـاليز واريانس يك بعدي كه به آناليز واريانس يك طرفه مشهور است و مدل آناليز واريانس يك متغيـره بيان شده است.

# **9ـ2ـ آناليز واريانس واريانس يك طرفه (.. ANOVA Way-One(: One-Way ANOVA ..)**

همانطور كه در بالا عنوان شد آناليز واريانس يك طرفه يا يك بعدي تـأثير يـك متغيـر گسـسته داراي بيش از دو سطح را بر روي يك متغير پيوسته مورد ارزيابي قرار ميدهد. براي مثـال اگـر در دادههاي مربوط به بيماران مبتلا به هپاتيت كاربر بخواهـد اثـر نـوع هپاتيـت را كـه داراي 3 سـطح ميباشد بر روي ميزان قند خون بيماران بدست آورد بايد از آناليز واريانس يك طرفه استفاده نمايد و يا اگر در يك كارخانه مديريت ميخواهد ميزان توليد محصول را در 4 خـط توليـد بـا يكـديگر مقايسه نمايد بايد از آناليز واريانس يك طرفه استفاده نمايد.

در آناليز واريانس يك متغير گسسته K سطحي بر روي يك متغير پيوسته تاثير مي گـذارد و در حقيقت هدف انجام آزمون

 $H_{\circ}$ :  $\mu_1 = \mu_1 = ... = \mu_k$ 1 [حداقل يكي از ميانگينها مخالف ديگر ميانگينها باشد] : Η

مي باشد.

گر فرض  $\rm H_{\rm o}$  رد نشود به اين معنى است كه سطوح متغير گسسته تـأثير يكـساني را بـر روي متغير پيوسته ميگذارند يا در اصطلاح آماري متغير گسسته تأثيري بر روي متغيـر پيوسـته نـدارد و اگر فرض ہ $\rm H_{\circ}$  رد شود به اين معنى است كه حداقل تأثير يكى از سطوح با ديگر سـطوح متفــاوت است پس متغير گسسته بر روي متغير پيوسته موثر بوده است.

فرض اوليه  $\mu_{\rm B} = ... = \mu_{\rm B} = \mu_{\rm A} = {\rm H}_{\rm o}$  می $\mu$ شد. اگر حداقل يكی از ميانگينها با ديگر ميانگينها براي مثال در شناسايي تأثير متغير گسسته نوع هپاتيت كـه داراي سـطوح A، B و C مـي باشـد متفاوت باشد يعني نوع هپاتيت موثر بوده است و اگر فرض اوليه رد نشود يعني انواع هپاتيت تأثير يكساني روي ميانگين قند خون بيماران دارند پس نـوع هپاتيـت بـر روي ميـزان قنـد خـون مـؤثر نخواهد بود.

براي انجام تحليل واريانس يك طرفه گزينه ANOVA Way-One را از زير منو Compare Means در منوي Analyze انتخاب مينمائيم تا پنجرة زير باز شود:

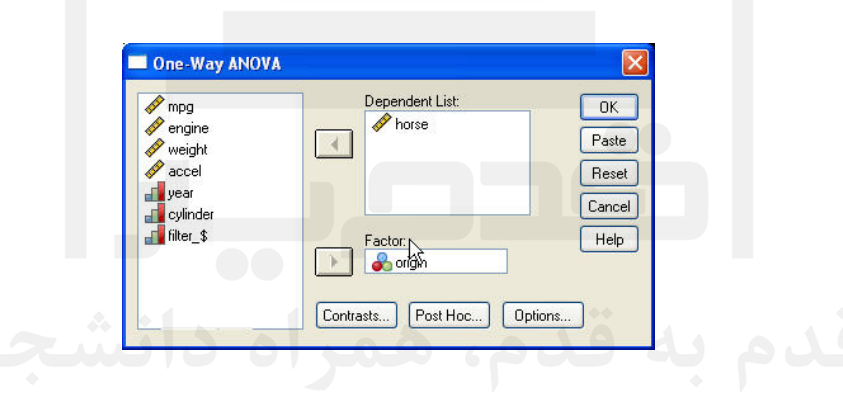

در قسمت سمت چپ ليست كليه متغيرهاي فايل جاري ملاحظـه مـيشـود، در اينجـا از فايـل sav.cars استفاده شده اسـت. در پنجـرة List Dependent متغيـر يـا متغيرهـاي پيوسـته را وارد مينمائيم و در پنجرة Factor متغير گسسته بيش از دو سطح را وارد مينمائيم. براي مثال مي خواهيم تأثير منطقه توليد ماشين (Origin (را بر روي قدرت اسب بخار ماشينها (horse (بدسـت آوريـم. در ايـن صـورت Horse را وارد List Dependent و Origin را وارد Factor مينمائيم و OK را Click ميكنيم. خروجي زير ظاهر ميشود:

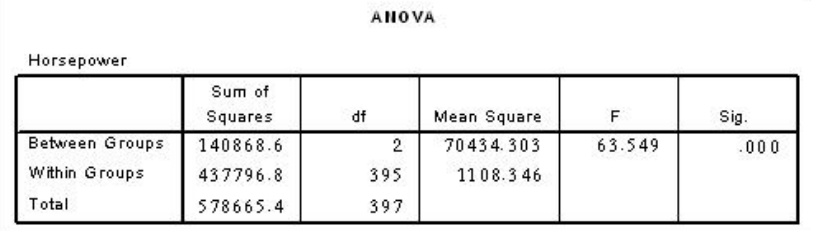

همانطور كه ملاحظه ميشود خروجي جدولي به نام ANOVA را در خـود جـاي داده اسـت،  $H_\circ$  : بحتويات اين جدول ملاک تصميمگيری در مقابل فرض  $\mu_{I}=\mu_{U}=\mu_{H}+H_\circ$  می $\mu$ شـد كـه در آن میانگین قدرت اسب بخار ماشینهای تولید شده در آمریکا،  $\mu_{\rm U}$  میانگین قدرت اسب بخـار  $\mu_{\rm A}$ ماشينهای توليد شده در اروپا و µj ميانگين قدرت اسب بخار ماشينهای توليـد شــده در كــشور ژاپن است.

اگر فرض ہ $\rm H_{\circ}$  رد نشود می $\rm\,$ توان گفت كه منطقهٔ توليد تأثيرى بر روى ميزان قــدرت ماشــين ندارد و اگر فرض  $\rm H_{\rm o}$  رد شود به اين معنى است كه منطقهٔ توليد مؤثر بوده است.

ملاک رد شدن فرض  $\rm{H}_{\circ}$  در جدول آناليز واريانس بالا، مقدار سطح معنىدارى sig اســت. بــه o طور كلي هر جايي كه در نرم افزار SPSS آزموني صورت ميگيرد ملاك رد يـا قبـول فـرض H  $\alpha$  از ابتدای تحقیق مشخص است، برای قضاوت در مورد فرض  $\rm H_{\circ}$ ، مقــدار  $\rm sig$  را بــا  ${\rm H}_\circ$  مقايسه می ${\rm i}$ مائيم. اگر  ${\rm sig}$ sig آنگاه فرض  ${\rm H}_\circ$  رد میشود و اگر  ${\rm sig}$ sig آنگاه نمی ${\rm i}$ وان فرض میتوان فرض  $\rm H_{\circ}$  را رد نمود و استنباط نمود كه منطقه تولید یک ماشین بر روی قدرت آن مـوثر آزمون، مقدار سطح معنيداري (sig (ميباشد، از آنجا كه هر تحقيق آماري با خطا همـراه اسـت و را رد نمود. در اين خروجي اگر 05 =/0 α در نظـر گرفتـه شـود بـا توجـه بـه مقـدار 000 /0 = sig است.

حال اين سؤال مطرح مي شود كه ترتيب ميانگينها به چه صورت است و يا كدام منطقـه داراي ماشينهاي با قدرت بيشتر است؟ و كدام منطقه داراي ماشينهاي با قدرت اسب بخار كمتر است؟

براي پاسخگويي به اين سؤال نياز به روشهايي است كه به وسيله آنها ميانگينهـا را از كـوچكتر به بزرگتر مرتب نمايند، براي استفاده از اين روشها گزينة ... Hoc Post را انتخاب مـينمـائيم تـا پنجرة زير باز شود:

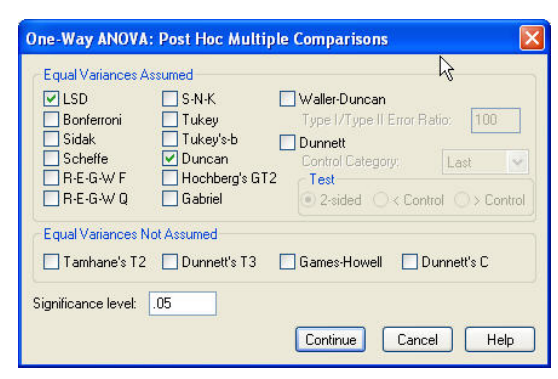

در اين پنجره انواع روشهايي را كه براي رتبهبندي ميانگينهـا بكـار مـيرونـد در دو حالـت بـا فرض برابري واريانسها (قسمت Assumed Variances Equal (و فرض نابرابري واريانسها

(Assumed Not Variances Equal (بيان شده است. ذكر ايـن نكتـه ضـروري اسـت كـه روشهاي تحليل واريانس در اكثر موارد با فرض برابري واريانس استفاده ميشود مگر آنكـه فـرض نابرابري واريانسها در گروههاي مختلف براي متغير پيوسته از قبل معلوم باشد.

در هر دو حالت بالا روشهاي متفاوتي وجود دارد كـه هـر كـدام در شـاخههـاي مختلـف آمـار كاربردي، مورد استفاده قرار ميگيرند براي مثال در رشتههـاي مهندسـي از قبيـل مهندسـي صـنايع محققان ترجيح مي دهند از روش TUKEY يـا b-s'Tuke اسـتفاده نماينـد، در رشـته هـاي علـوم اجتمـاعي Bonferroni، Duncan و Dunnett بيـشتر مـورد توجـه اسـت، در رشـته كـشاورزي Sidak، Scheffe و Gabriel مورد توجه است، اما محققان آمـاري LSD و Duncan را تـرجيح مي دهند.

براي مثال در آزمون قدرت اسـب بخـار در سـه منطقـه روش LSD و Duncan را انتخـاب و Continue و OK مينمائيم. خروجيهاي زير به جدول ANOVA اضافه ميشود:

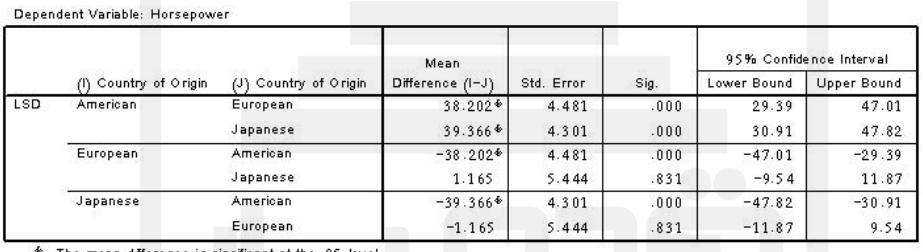

**Hultiple Comparisons** 

 $\overline{\textbf{E}}$ . The mean difference is significant at the  $.05$  level.

در جدول Comparisons Multiple، به صورت دو بـه دو بـا روش LSD ميـانگينهـا را بـا يكديگر مقايسه نموده است. در سطر اول جدول ميانگين اسب بخار ماشين ها در منطقة America با European و Japanes و به همين طريق در ستون دوم ميانگين European با دو تاي ديگـر و در ستون سوم ميانگين Japanes با دو گروه ديگر مقايسه شده است. البته تعدادي از آنها تكـراري هستند. تعبير نتايج اين آزمونها مانند مقايسه ميانگينهاي دو نمونه است با توجه به اينكه مقدار sig  $\rm Mean$  با µ $_{\rm H\,j}$  و  $_{\rm H\,j}$  برابر صفر است می $_{\rm J}$ فت  $\mu_{\rm A}\neq\mu_{\rm U}$  و  $_{\rm H\,j}$  با µ $_{\rm H\,H\,j}$ برای  $\mu_A - \mu_V > 0$  و  $\mu_A - \mu_V > \mu_A > \mu_V$  و µ $\mu_A > \mu_V > 0$  و Diffrence را با  $\mu_j$  مقايسه نمائيم.  $\mu_{\scriptscriptstyle U}$ 

 $\mu_{_U}=\mu_{_J}$  همانطور كه ملاحظه مى شود sig=۰/۸۳۱ كـه sig>α در سـطح ۵٪=α اسـت پـس  $\mu_{_U}$ خواهد بود و در نتيجه  $\mu_{\nu} = \mu_{\nu} > \mu_{\nu} = \mu_{\nu}$  يا به عبارت ديگر ماشينهاى توليد شــده در آمريكــا داراى قدرت بيشتر از ماشين هاي توليدي در ژاپن و اروپا هستند و ماشينهاي توليـدي در اروپـا و ژاپـن داراي ميانگين قدرت يكسان ميباشند.

يك راه ديگر رتبهبنـدي ميـانگينهـا اسـتفاده از خروجـي جـدول Subsets Homogeneous است.

#### **Homogeneous Subsets**

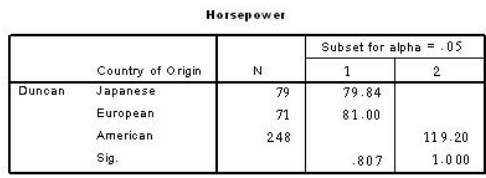

در اين جدول با استفاده از روش Duncan و با مقدار مشخص a كـه در سـتون Subset for Alpha نوشته شده است. ميانگينها را به زيرگروههايي تقـسيم مـينمايـد. همـانطور كـه در بـالا ملاحظه ميشود ميانگين دو گروه ژاپن و اروپا در گروه 1 و ميانگين گروه آمريكا در گروه 2 قـرار  $\mu_{\rm A} > \mu_{\rm E} = \mu_{\rm j}$  گرفته است و میانگین گروه دو از گروه یک بالاتر است و به عبارت دیگر نتیجهٔ با اين ابزار در سطح α/=(هم تأئيد مي شود.

 ميتوان مقدار α را در گزينة Level Significance بـا توجـه بـه مقـدار مـشخص آن در هـر تحقيق در گزينة ...Hoc Post تغيير داد.

با انتخاب گزينة ... Contrasts پنجرهاي مانند زير باز ميشود:

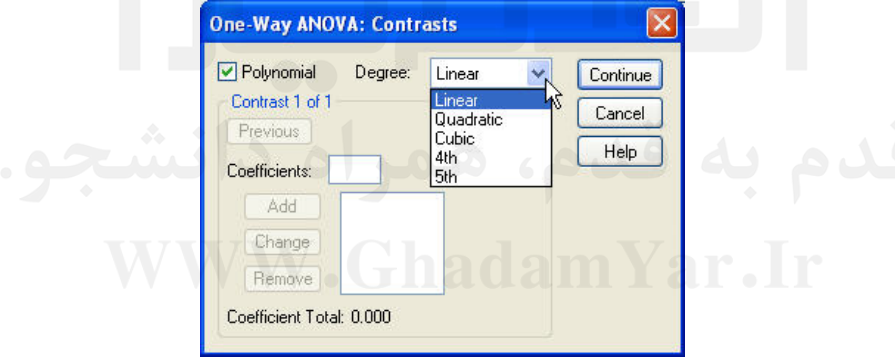

كاربر مي تواند با انتخاب گزينة Polynomial، درجه مدل را از خطي به مربع، مكعب، چهار يـا پنج بعدي افزايش دهد كه در آن صورت نتايج جدول آناليز واريانس متناسب با آن تغيير مـيكنـد. علاوه بر آن كاربر ميشوند ضريب هر يك از سـطوح را نيـز بـه صـورت دسـتي از طريـق گزينـة Cofficients وارد نمايد. در حالت عادي در روش آناليز واريانس مجموع ضرايب عـدد صـفر در نظر گرفته ميشود.

با انتخاب گزينة ... Options پنجرة زير باز ميشود:

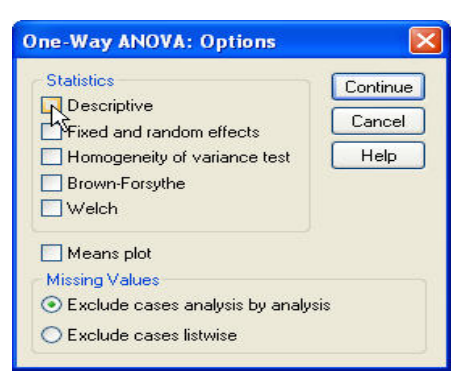

با انتخاب گزينة Descriptive اطلاعات توصيفي متغيرهاي پيوسـته را در هـر يـك از سـطوح متغير گسسته در خروجي نمايش ميدهد، با انتخـاب گزينـة Effects Random and Fixed در پائين جدول Descriptive يك فاصله اطمينان % 95 بـراي ميـانگين بـا فـرض ثابـت (Fixed (يـا تصادفي (Random) بودن مدل آناليز واريانس ارائــه مـيشـود. بـا انتخـاب Homogeneity of test Variance ، آزمون فرض برابري واريانـسهاي متغيـر پيوسـته در هـر يـك از سـطوح متغيـر گسسته در خروجي در قالب همين نام ارائه ميشود كه براي مثال قدرت اسب بخار به صورت زير است:

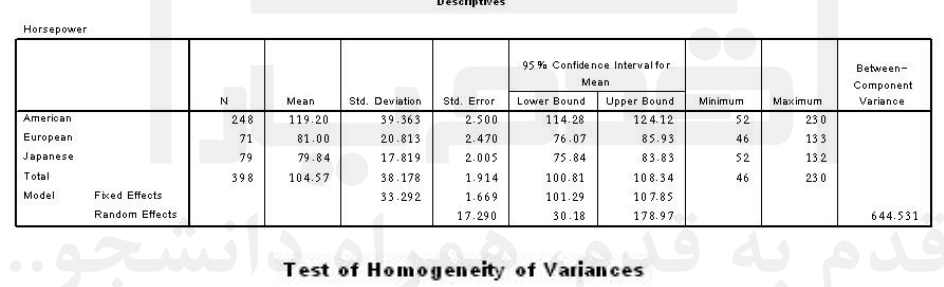

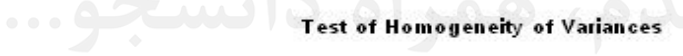

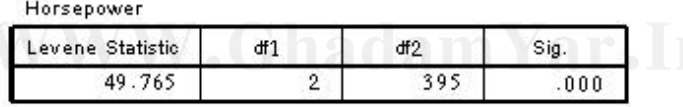

همانطور كه ملاحظه مى شود با توجه به ۰/۰۰۰ =  $\text{sig}$  فرض  $\sigma_j^2 = \sigma_j^2 = \sigma_j^2$  رد مى شـود و در قسمت ... Post Hoc بايد از روشهاي زيـر مجموعـة Equal Variance Not Assumed استفاده نمود.  $H_{\circ}$ :  $\sigma_A^2 = \sigma_U^2 = \sigma_j^2$ 

با انتخاب Forsthe-Brown يا Welch دو روش براي آزمون اعتبار آزمون برابري ميانگين هـا در اختيار كار قرار ميگيرد. بعد از انتخاب اين گزينهها خروجي زير را ميتوان مشاهده كرد:

#### **Robust Tests of Equality of Means**

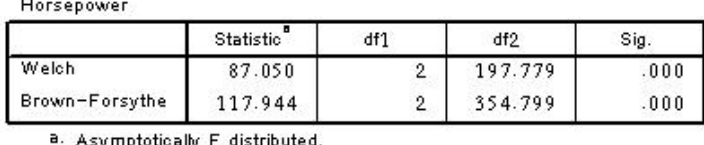

با هر يک از روشهای بالا اگر مقدار α≤sig باشد آنگاه می¤وان اعتبار آزمون برابری میانگين هـا را تأئيد نمود و اگر  $\arg > \alpha$  باشد به اين معني است كه روش آزمون ميـانگينهـا از اعتبـار لازم بــه دليل وجود دادههاي كم در بعضي از سطوح و .... برخوردار نيست. همانطور كه ملاحظه مـي شـود در مثال قدرت اسب بخار 000 =/0 sig است كه نشاندهندة صحت آزمون ميانگينها ميباشد.

**8ـ3ـ آناليز واريانس واريانس يك متغيره (ANOVA Univariate(:** 

تحليل واريانس يك متغيره هنگامي مورد استفاده قرار ميگيـرد كـه بخـواهيم تـأثير حـداقل دو متغير گسسته را بر روي يك متغير پيوسته بدست آوريم.

براي اين منظور با انتخاب گزينة Univariate از زير منو Model Linear General از منـوي Analyze پنجرة زير باز ميشود:

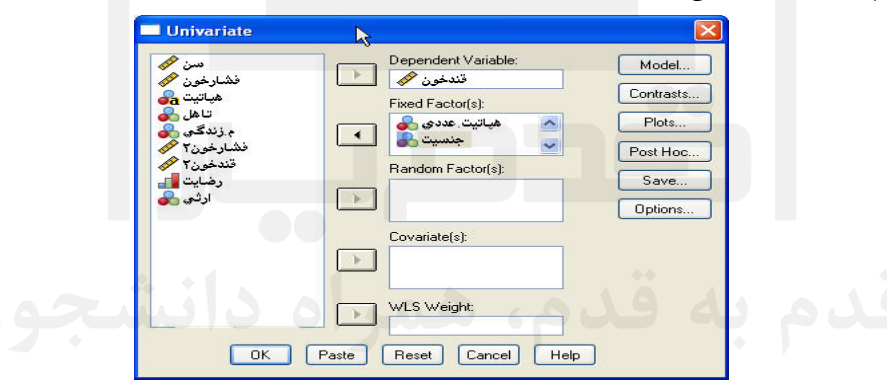

همانطور كه ملاحظه ميشود در قسمت سمت چپ اين پنجره ليستي از تمـام متغيرهـاي فايـل جاري مشاهده ميشود.

ميخواهيم تأثير دو متغير گسسته را بر روي متغير پيوسته مشاهده نمائيم، متغير پيوسـته را وارد پنجرة Variable Dependent مينمائيم و متغيرهاي گسسته را بسته به ثابت يا تصادفي بودن آنها وارد پنجرهٔ (Fixed Factor (s یا Random Factor (s می نـامیم و در صـورتی كـه متغيـر پيوسـته كمكي در اختيار است آن را وارد پنجرة Covariate مينمائيم.

براي مثال در فايل مربوط به بيماران مبتلا به هپاتيت ميخواهيم اثر متغير نوع هپاتيـت (در سـه سطح) و اثر جنسيت را بر روي متغير ميزان قند خون بيماران بدست آوريم، متغير سـن را هـم بـه عنوان يك متغير پيوسته كمكي در نظر ميگيريم. براي اين منظور ماننـد شـكل بـالا متغيرهـا را در پنجرههاي مربوطه قـرار داده و فرمـان را از طريـق Click بـر روي دكمـة OK اجـرا مـينمـائيم.

| خروجي زير در پنجرهٔ خروجي ظاهر مي شود: |  |  |  |
|----------------------------------------|--|--|--|
|----------------------------------------|--|--|--|

**Between-Subjects Factors** 

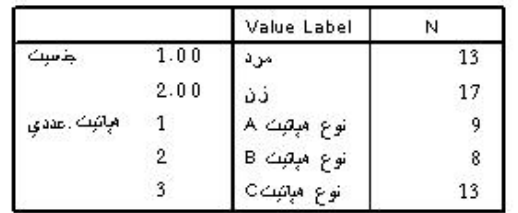

#### Tests of Between-Subjects Effects

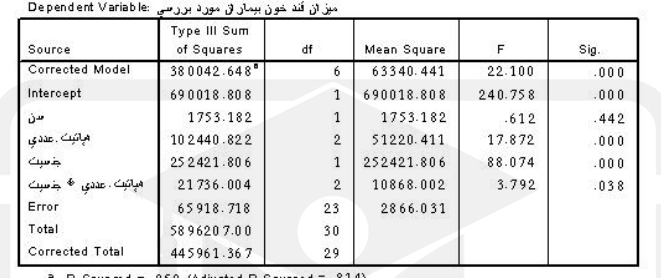

 $.852$  (Adjusted R Squared =  $.814$ )

همانطور كه در بالا ملاحظه ميشـود ابتـدا در جـدولي بـا نـامFactors Subjects-Between تعداد مشاهدات در هر يك از سطوح متغيرهاي گسسته جنسيت و نوع هپاتيت بيماران بيـان شـده است.

در جدول Effects Subjects –Between of Tests مانند جدول ANOVA معيارهايي براي سنجش اثر متغيرهاي گسسته بر روي متغير پيوسته ارائه شده است. در سـطر Model Corrected

در حقيقت قدرت مدل در شناسايي عوامل مؤثر بر تغييرات قند خون بيان شده است. فرض، <sup>o</sup> مدل مناسب نيست : H  $H_{\dot 1}$  مدل مناسب است.

 $\rm{H}_{\circ}$  ، مقدار  $\rm{sig}$  است، چون •۰۰۰'×sig و  $\rm{sig}$ ه ميتوان نتيجه گرفت كه فرض  $\rm{H}_{\circ}$ رد مي شود و توسط آمارههاي اين سطر آزمون ميشود و معيار پذيرش يا رد آزمون در سطح خطاي نوع اول مدل مناسب است، همانطور كه در پائين جدول مشاهده ميشود مقدار R ۲ كـه يـك معيـار بــراي قضاوت در مورد مناسب بودن مدل ميباشد برابر 852 /0 است كه عددي مناسب است.

 ${\rm sig}$  در سطر مربوط به Intercept فرض  ${\rm A = \rm s}$  در مقابل  ${\rm H_0 \, : \, A \neq \rm t_1 \, : \, A \neq \rm t_2 \, : \, A \neq \rm t_3 \, .}$  از طریــق مقــدار آزمون ميشود. مقدار A يا عوض از مبدأ يا مقدار ثابت، مقداري از قند خون است كه تغييـرات آن تحت تأثير عواملي مانند جنسيت يا سن و نوع هپاتيت افراد تغيير نميكند.

در سطر مربوط به سن، فرض

 $\rm H_{\circ}$  : عدم تاثير سن بر روى قند خون

 $H_1$  تاثير سن بر روي قند خون

مورد ارزيابي قرار گرفته است و با توجه به 442 =/0 sig و 05 =/0 α مـي تـوان بيـان نمـود كـه متغير سن بر روي ميزان قند خون مبتلايان مؤثر نيست.

همان طور كه در سطرهاي مربوط به جنسيت و نوع هپاتيت ملاحظه ميشود با توجه به مقـدار 000 =/0 sig در اين دو سطر، ميتوان گفت جنسيت و نوع هپاتيت بر روي ميزان قند خون مبتلايان موثر بوده است. مؤثر بودن جنسيت بر روي ميزان قند خون به معني تفاوت ميان ميانگين قند خون خانمها و آقايان و مؤثر بودن نوع هپاتيت بر روي قند خون به معنـي تفـاوت ميـانگين قنـد خـون مبتلايان به هپاتيت در سه نوع هپاتيت است.

در سطر جنسيت \* هپاتيت، اثر متقابل متغير جنسيت و نوع هپاتيت بر روي قند خـون بيمـاران بررسي شده است كه با توجه به %38=sig 5 كمتر از %=α نشان دهنده اثربخش بودن تـأثير متقابـل آنها بر روي ميزان قند خون است.

كاربر با گزينههاي موجود در پنجرة ... Model امكان انتخاب مدل تحليل واريانس را با فعـال كردن اين كليد انجام ميدهد. با انتخاب اين گزينه پنجرة زير باز ميشود:

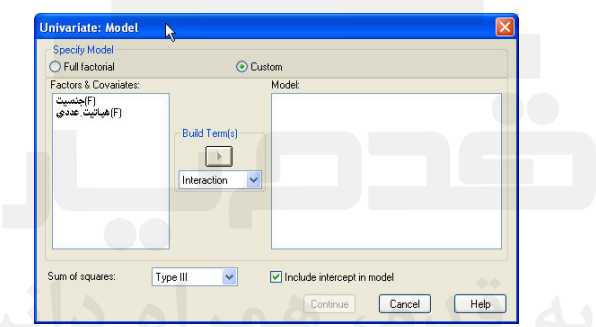

در جعبة Model Specify امكان تعيين نوع مدل بر حسب گزينههاي Factorial Full) مدل اشباعشده) يا Custom) مدل تعريف شده توسط كاربر يا سفارشي) وجود دارد، كه مـدلي نـاقص است. در صورتي كه كاربر به سليقه خود مدلي را تعريف كند، جعبهها فعال شده و امكان انتخـاب اجزاء مدل برحسب نوع متغيرهاي عامل و اثرات متقابـل موجـود در آن، فـراهم مـي شـود، جعبـة Covariates & Factors وروديهاي مدل را به تفكيك عامل با نماد (F (يا متغير كمكي با نمـاد (R (نمايش ميدهد. پس از انتخاب يك يا چند اثر، ميتوان نوع ارتباط بين آنها را برحسب درجـه اثرات، از جعبه (s(Term Build انتخاب كرد. با Click بر روي عامل مورد نظر و بر روي ↓ اثـر اصلي يا متقابل با درجه مورد نظر را انتخاب و بر روي Click مينمائيم تـا اثـر مـورد نظـر در جعبة Model قرار گيرد. اين مراحل بر روي تمامي اثرات مورد نياز تكرار ميشود. پس از ساخت مدل، گزينههاي انتخابي مدل شامل روشهاي محاسبه مجموع مربعات و جملات

خطا در بخش Sum Of Squares تعيين مي شود كه مي تواند از انواع ١ تا ٥ باشد.

با انتخاب Model in intercept Include مدل با وجود مقدار ثابت A برازش مـيشـود و در صورتي كه آن را انتخـاب ننمـائيم مقـدار ثابـت از جـدول خروجـي -Between of Test Effects Subjects حذف خواهد شد.

كليد Contrasts پنجرهاي مانند زير را ظاهر ميسازد:

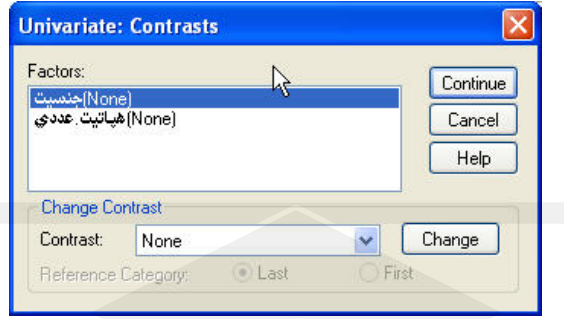

ميتوان با فعال كردن اين كليد مقايسات مختلفي را بـر سـطوح مختلـف متغيـر عامـل گسـسته اعمال كـرد. در پنجـرة Factor متغيـري گسـسته نمـايش داده مـيشـوند و در بخـش Change Contrast به تعويض نوع مقايسه بين سطوح اختصاص دارد.

انواع اين مقايسه ها در كركره Contrast موجود است. با انتخاب هر يـك از آنهـا و Click بـر روي دكمة Change روش مقايسه بين سطوح براي هر متغير گسسته تغيير ميكند. بـراي مثـال در شكل بالا براي متغير جنسيت از حالت Deriation و براي نوع هپاتيت از حالت Simple اسـتفاده شده است. با اجراي اين فرمان خروجيهاي زير براي مقايسه بـين سـطوح σ در پنجـرة خروجـي اضافه ميشوند:

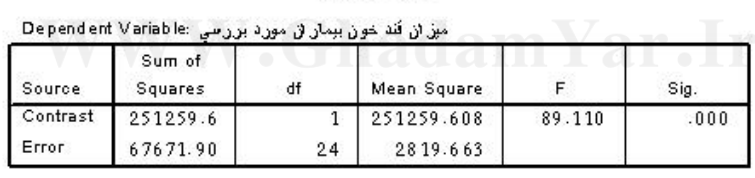

**Test Results** 

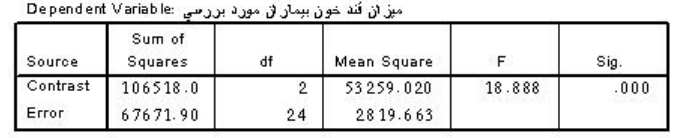

در جدول اول فرض برابري ميانگين قند خون مختلف جنسيت و در جدول دوم فرض برابري ميانگين قند خون سطوح مختلف نوع هپاتيت مورد آزمون قرار گرفته است كه با توجـه بـه مقـدار 000 =/0 sig فرض اوليه رد ميشود.

كليد ... Plots پنجرهاي مانند زير را ظاهر ميسازد:

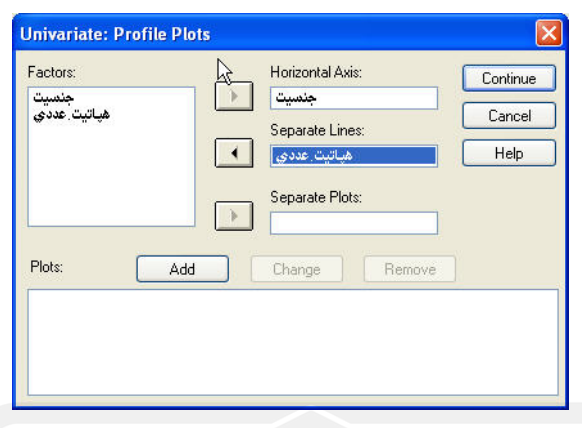

اين پنجره امكان رسم نمودارهاي اثرات اصلي و متقابل را مهيا ميسازد. براي مثال مانند شـكل بالا با انتخاب متغير جنسيت به عنوان متغير مبناي محور xها در Axis Horizontal و متغيـر نـوع هپاتيت به عنوان عامل دوم در Lines separate و فشردن دكمة Add و اجـراي فرمـان خروجـي زير ظاهر ميشود:

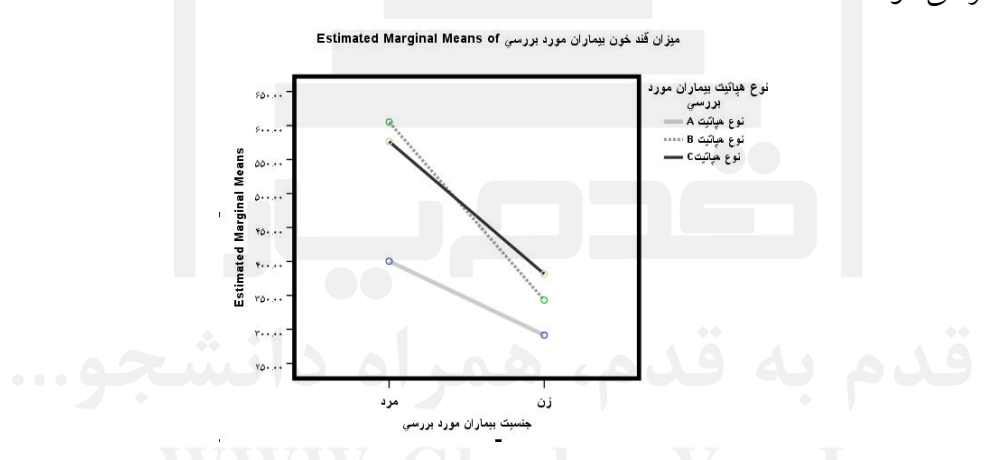

همانطور كه در شكل بالا مشاهده ميشود ميانگين قنـد خـون در هـر دو سـطح جنـسيت نـوع هپاتيت A از ديگر انواع هپاتيت پائين $\,$ تر است اما در سطح  $\, {\bf B} \,$  و  $\, {\bf C} \,$  نوع هپاتيـت اثــر متقابــل ميــان جنسيت و نوع هپاتيت ديده ميشود.

كليد ... Hoc Post پنجرهاي مانند زير را ظاهر ميسازد:

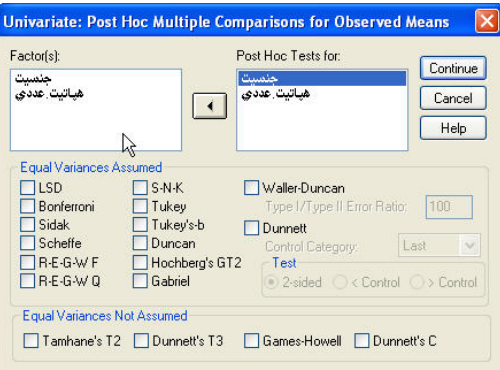

همانند حالت تحليل واريانس يك طرفه ابزارهاي اين پنجره ميتوان سطوح مختلف متغيرهـاي گسسته را از نظر تأئيدگذاري بر روي قند خون مبتلايان رتبهبندي نمود.

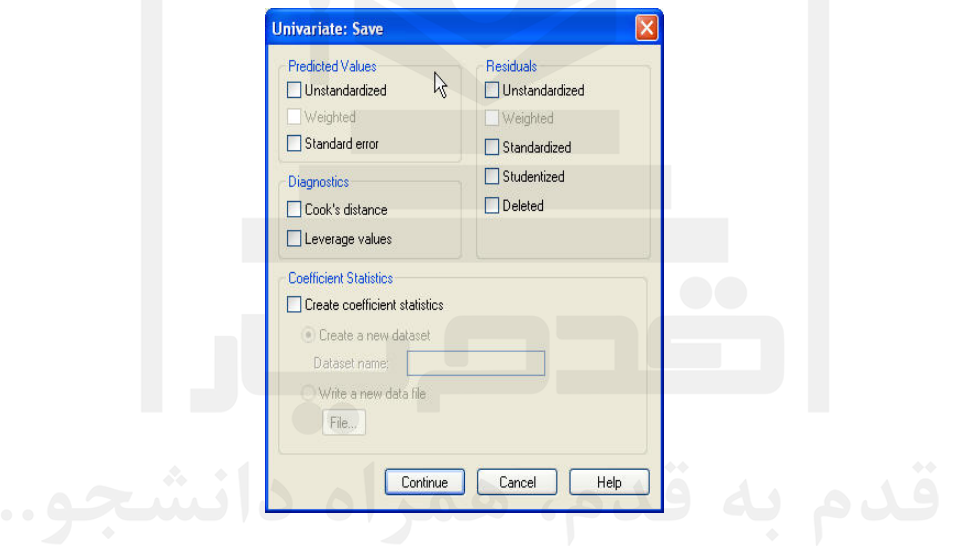

كليد ... Save پنجرهاي مانند زير را باز مينمايد:

كاربر با انتخاب هر يك از اين گزينهها ميتواند مقادير آنها را براي هر يك از داده هـا در قالـب ستونهاي جديد مشاهده نمايد. براي مثال با انتخاب گزينة Error Standard مقادير استاندارد شده خطاها برای هر يک از دادهها در مدل در پنجرهٔ دادهها با نام متغير SEP-1 نمايش داده مي شود. كليد ... Options پنجرهاي مانند شكل زير را بازي نمايد:

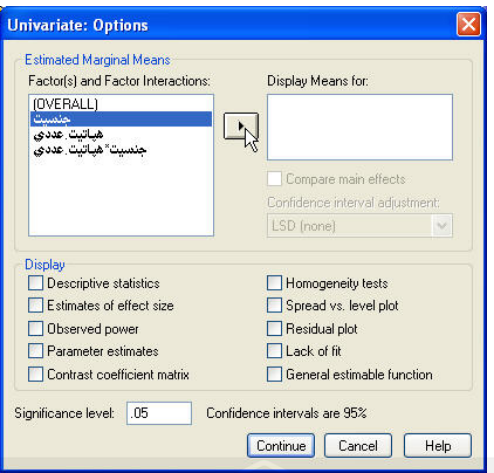

در قسمت Means Marginal Estimated كاربر با انتخاب هر يك از عاملها و اثرات متقابل بين آنها و انتقال آنها به قسمت For Means Display امكان محاسبه ميـانگينهـا در هـر يـك از سطوح اين عاملها و اثرات متقابل آنها را در خروجي فراهم ميآورد.

در قسمت Display انواع آمارههاي مفيد ماننـد آمـارههـاي توصـيفي، بـرآورد اثـرات، بـرآورد پارامترها، نيكويي برازش، آزمـون همگرايـي ميـانگينهـاي سـطوح، مـاتريس مقايـسه ضـرايب و شكلهاي باقيمانده و سطوح با انتخاب هر يك از گزينهها در خروجي نمايش داده ميشود.

در پنجره Level Significence كاربر ميتواند ميزان خطاي نوع اول را از عدد اوليه 05 /0 بـه هر مقدار مورد نظر در تحقيق تغيير دهد.

# فصل دهم

**تحليل همبستگي همبستگي**

**10ـ1ـ مفاهيم اوليه**

همبستگي يك معيار براي سنجش نوع و شدت رابطه ميان دو يا گروهي از متغيرهاسـت. هنگـامي كه بيان ميشود ميان دو متغير همبستگي وجود دارد به اين معناست كه تغييرات مقادير متغيرهـا بـر روي يكديگر اثرگذار ميباشد و هنگامي كه از عدم همبستگي ميان دو متغير كه بـه آن اسـتقلال دو متغير هم گفته ميشود، صحبت ميكنيم منظور ايـن اسـت كـه تغييـرات مقـادير متغيرهـا بـر روي يكديگر اثر نميگذارد.

ضريب همبستگي يك معيار عددي براي شناسـايي شـدت رابطـه ميـان دو متغيـر اسـت. ضـريب همبستگی که اَن را با r نمایش میدهند عددی بین ۱– و ۱ میباشد و اگر  $\mathsf{r} = \mathsf{r}$  باشد نشاندهنـدهٔ استقلال ميان دو متغير  $\rm X$  و  $\rm Y$  است.

گر  $>$ ۰ باشد نشاندهندهٔ وجود همبستگی مستقیم میان دو متغیر  $\bf X$  و  $\bf Y$  است به این معنـی کـه با زياد شدن مقادير يا كدهاي متغير X، مقادير يا كدهاي متغير Y هم افزايش مـييابنـد و هـر چـه ضريب همبستگي r 1 به مقدار + نزديكتر باشد نشاندهندة شدت همبستگي مستقيم بـين دو متغيـر  $\vdash$   $\vdash$   $\vdash$   $\vdash$   $\vdash$   $\vdash$   $\vdash$   $\vdash$   $\vdash$   $\vdash$   $\vdash$ 

گر  $\sim$  r < 0 باشد نشاندهندهٔ وجود همبستگی معکوس میان دو متغیر  $\rm X$  و  $\rm Y$  است، به این معنی كه با زياد شدن مقادير يا كدهاي متغير X، مقادير يا كدهاي متغير Y كاهش مييابد و هر چه ضـريب همبستگي r 1- به مقدار نزديكتر باشد نشاندهندة شدت همبستگي معكوس ميان دو متغيـرX و Y مي باشد.

در اين فصل دو نوع متغير همبستگي دودويي و ضريب همبستگي جزئي در بخشهاي بعـد مـورد بررسي قرار گرفتهاند.

**10ـ2ـ ضريب همبستگي بين دو متغير** همانطور كه در بخش قبل عنوان گرديد محاسبه ميزان ضريب همبستگي ميان دو متغير مي توانـد از

اهميت ويژهاي برخوردار باشد. براي مثال قبل از اينكه در مدلهاي مختلف رابطة ميان متغير مستقل بر روی متغير وابسته  $\rm{Y}$  سنجيده شود با استفاده از نتايج ضريب همبستگي ميـان ايــن دو متغيــر  $\rm{X}$ ميتوان به نتايج اوليه در مورد نوع رابطة ميان متغيرها دست يافت. براي محاسبة ضريب همبستگي ميان دو متغير از فرمـان ... Bivariate در زيرمنـو Correlate از

منوي Analyze را اجرا مينمائيم تا پنجرة زير ظاهر شود:

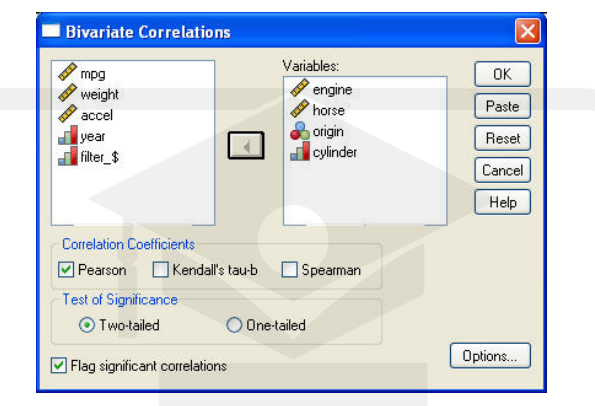

در قسمت سمت چپ اين پنجره ليـستي از تمـامي متغيرهـاي فايـل جـاري Cars موجـود اسـت. متغيرهايي را كه ميخواهيم ضريب همبستگي بين آنها را به صورت دو بـه دو محاسـبه نمـائيم بـه پنجرة سمت راست Variables وارد مينمائيم.

در بخش Correlation Coefficients نوع ضريب همبستگي كه محاسبه مي شود، نشان ميدهد. انتخاب پيشفرض، ضريب همبستگي نمونهاي (پيرسون) است. اين انتخاب زمـاني معتبـر خواهـد بود كه دادهها كمي و توزيع آنها به طور تقريبي نرمال باشد تـا نتـايج ضـريب همبـستگي پيرسـون بيانكننده نوع و شدت رابطة ميان دو متغير باشد.

گزينهٔ Kendall's Tau-b براي محاسبه ضريب همبستگي ميان متغيرهاي ترتيبي كـاربرد وسـيع تـر دارد، مقادير ممكن اين نوع ضريب همبستگي نيز اعدادي بين +1 و 1- خواهد بود. ضريب همبستگي Spearman به محاسبة ضريب همبستگي ناپارامتري ميان دو متغير مي پردازد كه اين متغيرها مي توانند از هر نوعي از داده ها شـامل دادههـاي پيوسـته، ترتيبـي يـا اسـمي باشـد. در حقيقت ضريب همبستگي Spearman هنگامي كه متغيرها داراي تعـداد كمـي داده هـستند مـورد استفاده قرار ميگيرد و هنگامي كه تعداد دادههاي درون متغيرها به اندازه كافي زياد باشد مـي تـوان با فرض قانون حد مركزي مبني بر وجود توزيع نرمال براي ميانگين دادههاي يك متغير از ضـريب همبستگي پيرسون براي هر نوعي از متغيرها بهره برد.

با توجه به اينكه در مثال Cars تعداد دادهها به اندازه كافي بـزرگ اسـت، بـراي محاسـبة ضـريب

همبستگي هر نوعي از متغيرها به صورت دو به دو، آنها را وارد پنجرة Variables مينمائيم. در بخش Significance Of Test نوع آزمون ضريب همبستگي تعيين ميشود. گزينة Tailed-Two آزمون فرض مساوي بودن ضريب همبستگي (از هر نوع) را انجـام مـي دهـد يعني آزمون

$$
H_{\circ}: r = \circ
$$
  
 $H_{1}: r \neq \circ$ 

اجرا ميشود. گزينه Tailed-One آزمون فرض

 $H_0: r > \circ$  $H_1: r \leq 0$ 

را آزمون مينمايد .

انتخاب Flag Significance Correlations باعث مي شود نرمافزار فرض معني داري همبـستگي ميان دو متغير را در سطح 05 =/0 α و 01 =/0 α آزمون نمايد. با فعال كردن كليد ... Options نـوع آماره هاي مربوط به زوج متغيرها و نحوه عمل مقادير گمشده تعيين ميشود. جعبـة گفتگـوي ايـن كليد در شكل زير مشاهده ميشود:

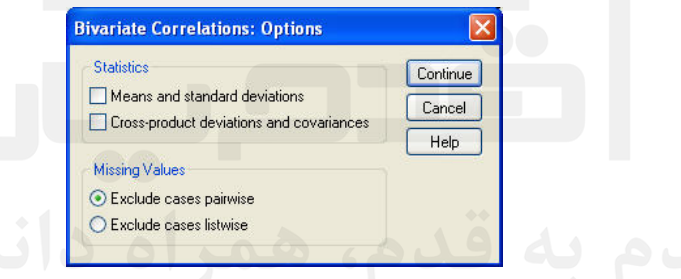

در بخش Statistics، گزينـة Deviations standard and Means بـراي نمـايش ميـانگينهـا و انحراف معيارهاي متغيرهاي انتخابي در پنجرة Variables منظور شـده اسـت. بـا انتخـاب گزينـة Covariances and Derivations Product-Cross حاصلـضربهاي متقـاطع و كواريـانس زوج متغيرها به شكل ماتريس در پنجره خروجي نشان داده ميشود. البته ذكر اين نكتـه ضـروري اسـت كه اين خروجيها تنها با انتخاب ضريب همبستگي از نوع Pearson فعال ميشوند.

بخش Values Missing نحوه برخورد با مشاهدات گمشده را نشان مـي دهـد. گزينـة Exclude wise Pair Case براي حذف جفت مشاهدات، در صورت برخورد با مقدار گمشده و گزينة ديگر اين بخش براي حذف فهرست گونه مشاهدات در نظر گرفتـه شـده اسـت. در حـذف زوج گونـه مشاهدهاي كه مقدار گمشدهاي دارد، از دو متغير مانند  $\rm X$  و  $\rm Y$  حذف مي شود اما در حذف فهرست گونه مشاهدهاي كه در يك متغير مقدار گمشده دارد از كليه متغيرهاي موجود در تحليل همبـستگي

حذف ميشود.

**10ـ2ـ1ـ نمونهاي از خروجي فرمان Bivariate** براي نمونه متغيرهاي Engine، Hourse، Origin و Sylinder را از فايل Cars انتخاب نموده و وارد پنجـرة Variables مـينمـائيم. از قـسمت Coefficients Correlation نـوع Pearson را با توجه به تعداد زياد دادههـا انتخـاب نمـوده و از قـسمت Test of Significance حالت Tailed-Two را انتخاب ميكنيم.

قسمت Correlations Significant Flag را هم فعال نموده و فرمان را اجرا مينمائيم. خروجـي زير ظاهر ميشود:

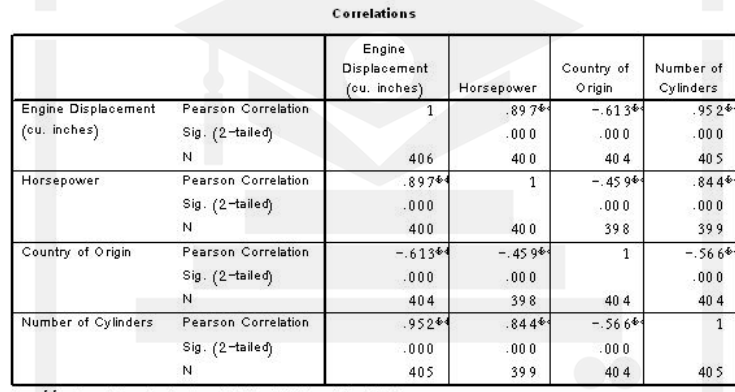

<sup>€€</sup>. Correlation is significant at the 0.01 level (2-tailed)

همانطور كه ملاحظه ميشود در يك مـاتريس بـا نـام Correlations مقـادير ضـريب همبـستگي پيرسون، مقدار سطح معنيداري دو طرفه براي آزمون وجود همبستگي يا استقلال ميان دو متغيـر و مقدار مشاهدات (N) سان شده است.

همانطور كه ملاحظه ميشود مقدار ضريب همبستگي براي وجود رابطه هر متغير با خود آن عدد 1 ميباشد كه حداكثر همبستگي ميان دو متغير است و تنها زماني اتفاق ميافتـد كـه دو متغيـر دقيقـاً مانند هم باشند.

در سطر دوم در هر خانه از ماتريس مقدار sig يا سطح معني داري آزمـون در مقابـل = o <sup>o</sup> :*rxyH* بيان شده است.  $H_{1}$ :  $rxy$   $\neq$  0

سطحی از  $\alpha$  رد میشود. فرض  $\rm{H}_{\circ}$  زمانی رد میشود كه  $\rm{sig}$ sig باشد و چون ۰/۰۰۰=sig اسـت همانطور كه ملاحظه ميشود بين همة متغيرها فرض اسـتقلال بـه دليـل وجـود 00 =/0 sig در هـر از هر سطحي از α كوچكتر است.

خانههايي از ماتريس كه با \*\* مشخص شدهاند با توجه به توضيح \*\* در پائين جدول رابطة ميـان متغيرهاي X و Y آنها در سطح ٠/٠١ = a بيان شده است همانطور كه ملاحظـه مـيشـود ضـريب

همبستگي ميان Engine و Hourse برابر 897 /0 است و در سطح 01 =/0 α معنيدار است، اين بـه معني وجود رابطه ميان دو متغير است و چون مقـدار ضـريب همبـستگي عـددي مثبـت اسـت بـا افزايش هر يك از اين متغيرها (مثلاً Engine يا ظرفيت موتور) مقدار متغير ديگر (مثلاً Hourse يا قدرت ماشين) نيز افزايش مييابد.

در خانة رابطة ميان Origine و Hourse همانطور كه ملاحظه ميشود مقـدار ضـريب همبـستگي پيرسون برابر 459 /0- است و سطح معنيداري نيز برابر عدد صـفر مـيباشـد كـه نـشان از وجـود همبستگي ميان دو متغير است. با وجـود ضـريب همبـستگي پيرسـون بـا مقـدار منفـي و كـدهاي Origin] 1 =آمريكا، =2 اروپا، =3 ژاپن] ميتوان استنباط نمود كه با افزايش كدهاي متغيـر Origin، مقدار Hourse) قدرت اسب بخار) كاهش مييابد يا در اصطلاح ماشينهاي آمريكـايي از قـدرت اسب بخار بالاتر از ديگر ماشين ها و ماشينهاي ساخت كشور ژاپـن داراي كمتـرين قـدرت اسـب بخار هستند.

حال اگر تعداد دادههاي تحقيق به اندازة كافي زياد نباشد، استفاده از ضـريب همبـستگي Pearson مناسب نيست و توصيه ميشود از ضريب همبستگي ناپارامتري Spearman . استفاده گردد براي مثال در دادههاي مربوط به بيماران مبتلا به هپاتيت با توجه به تعـداد كـم داده هـا (30 عـدد) توصيه مي شود كه براي محاسبه ضـرايب همبـستگي ميـان متغيرهـا از روش Spearman اسـتفاده گردد. خروجي زير آزمون و برد همبستگي ميان متغيرهاي جنسيت، ميزان فشار خـون، ميـزان قنـد خون و تأهل در فايل Exam نمايش ميدهد:

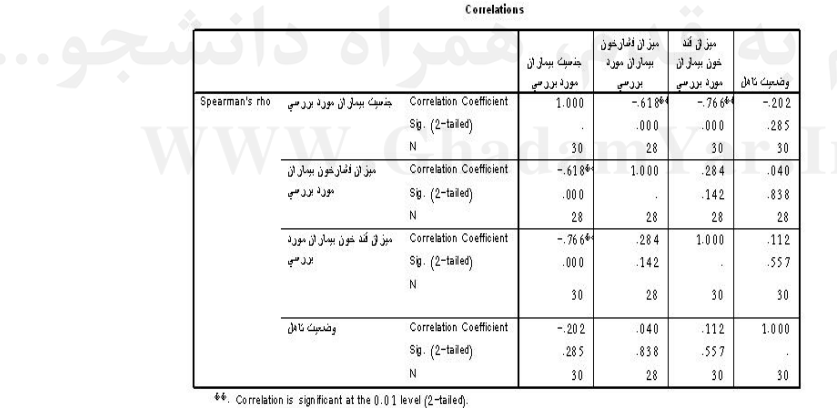

همانطور كه ملاحظـه مـيشـود بـه دليـل تعـداد وجـود كـم دادههـا از روش ضـريب همبـستگي Spearman استفاده شده است و تنها ميتوان گفت كه ميان جنسيت و ميـزان فـشار خـون و قنـد خون بيماران رابطه مستقيم وجود دارد و با توجه بـه اينكـه در متغيـر جنـسيت آقايـان بـا كـد 1 و خانم ها با كد 2 مشخص شدهاند، با افزايش كد جنسيت ميزان قند خون و فشار خون مبتلايـان نيـز افزايش مييابد يا در اصطلاح قند خون و فشار خون خانمها بيش از قند خون و فشار خون آقايـان

است. نكته جالب اين آزمون بدست آوردن نتايج تأثير يك متغير گسسته دو سطحي مانند جنـسيت بر روي متغير پيوسته است كه مانند نتايج آزمون مقايسه ميانگين دو نمونه مستقل Independent( .ميباشد Sample T.test)

#### **10ـ3ـ همبستگيهمبستگي جزئي متغيرها متغيرها (Correlations partial(**

هر گاه بخواهيم ضريب همبستگي ميان دو متغير را با شـرط ثابـت بـودن سـاير متغيرهـا محاسـبه نمائيم، ضريب همبستگي حاصل را ضريب همبستگي جزئي ميناميم. در حقيقت در ايـن روش از محاسبه ضريب همبستگي در صورتي كه متغير خاصي بر روي هر دو متغير تأثيرگذار است، اثر آن بر روي دو متغير ثابت فرض شده و ميزان همبستگي واقعي ميان دو متغير محاسبه ميشود. براي مثال فرض كنيد ميخـواهيم ضـريب همبـستگي ميـان متغيرهـاي وزن ماشـين (Weight (و ظرفيت موتور (Engine (را بدست آوريم، با توجه به اينكه هر دو متغيـر بـالا تحـت تـأثير تعـداد سيلندر (Cylinder (تغيير مينمايند، بهتر است اثر متغير تعداد سيلندر با ثابـت در نظـر گـرفتن آن

حذف شود تا ضريب همبـستگي جزئـي بـين دو متغيـر وزن ماشـين و ظرفيـت موتـور آن مقـدار واقعيتر از ضريب همبستگي را نشان دهد. براي اجراي اين فرمان گزينة ...Partial را از زير منـو Correlate و منوي Analyze انتخاب مينمائيم تا پنجره زير باز شود:

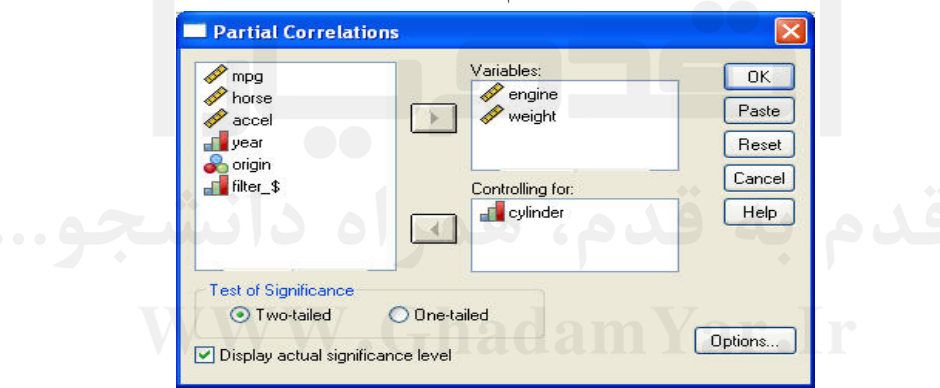

همانند قبل در قسمت سمت چپ پنجره ليستي از متغيرهاي فايل جاري نمـايش داده شـده اسـت. متغيرهايي كه محاسبه ضريب همبستگي جزئي آنها مورد نظر است به جعبة Variables و متغير يا متغيرهايي كه در اين محاسبه ثابت فرض ميشوند به جعبة for Controlling منتقل مينمائيم. بخش Significance of Test مانند بخش قبل عمـل مـينمايـد و بـا عـدم انتخـاب Display Level Significance Actual مقاير سطح معنيداري sig و تعداد مشاهدات در خروجـي ظـاهر نخواهند شد.

با فعال كردن كليد ... Options جعبة گفتگوي زير را ظاهر ميشود:

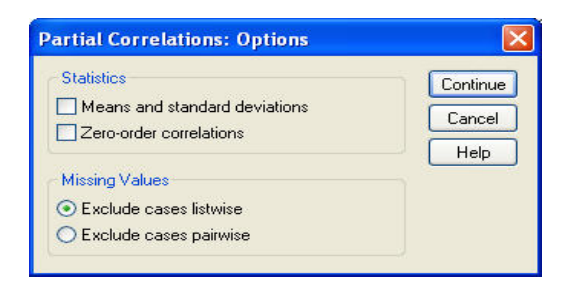

جزئيات جعبة گفتگو مشابه فرمان Bivariate است با اين تفـاوت كـه گزينـة Order-Zero Correlations در بخش Statistics جايگزين گزينة مشابه شـده اسـت. بـا انتخـاب ايـن گزينـه، ضرايب همبستگي كليه متغيرها بدون اعمال متغيرهاي كنترلي (ثابت) محاسبه و آزمون ميشود.

#### **10ـ3ـ1ـ نمونهاي از خروجي فرمان Partial**

براي نمونه، متغيرهاي Engine، Hourse و Weight را وارد پنجرة Variables نمـوده و مقـدار همبستگي جزئي آنها با ثابت در نظر گرفتن اثـرات متغيرهـاي Origin و Sylinder و وارد كـردن آنها در قسمت for Controlling و تأئيد فرمان در خروجي به صورت زير ظاهر ميشود:

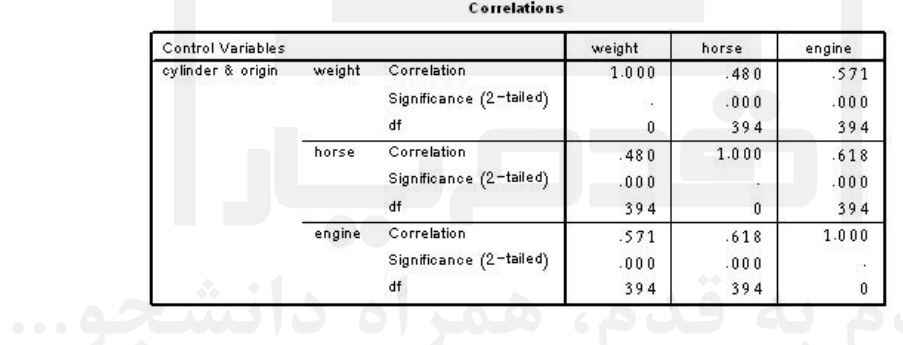

همانطور كه ملاحظه ميشود در ماتريس Correlations، آزمون همبستگي ميان سه متغير Engine (ظرفيت موتور)، Hourse) قدرت موتور) و Weight) وزن ماشـين) بـه صـورت دو بـه دو و بـا فرض ثابت بودن اثرات متغيرهاي Origin) محل ساخت) و Sylinder) تعداد سيلندر) به صورت بالا است. با توجه به مقدار ضريب همبستگي 63 /0 و سطح معني داري 000 =/0 sig بـين دو متغيـر Engine و Houre و ضريب هبستگي 568 =/0 r و 000 =/0 sig براي Engine و Weight به ايـن نتيجه ميرسيم كه ميان متغير Engine و هر يك از متغيرهاي Hourse و Weight رابطه معنـي.دار و در جهت مستقيم برقرار است و با افزايش ظرفيت موتور بـه صـورت معنـيداري قـدرت و وزن ماشين افزايش خواهد يافت.

همينطور ميان متغير Hourse و Weight مقدار ضريب همبستگي برابر 48 /0 و 000 =/0 sig اسـت كه باز هم نشاندهندة رابطة معنيدار و مستقيم است.
البته اين نتايج با در نظر گرفتن متغيرهاي Origin و Sylinder به متغيرهاي با اثرات ثابت بدسـت آمده است و در صورتي كه اثرات اين دو متغير ثابت در نظر گرفته نشود مقدار ضريب همبـستگي با مقدار ضريب همبستگي جزئي بدست آمده در اين بخش به طور حتم متفاوت خواهد بود. با انتخـاب گزينـة Correlation Order-Zero از قـسمت Statistics در كليـد ... Options در خروجي يكي با در نظر گرفتن متغيرهاي ثابت و ديگري بدون در نظر گرفتن متغيرهاي ثابت ارائـه مي شود كه در حقيقت كاربر با مقايسه مقادير ضريب همبستگي در اين دو حالت مي توانـد تفـاوت مقادير روش Bivariate) بدون در نظر گرفتن متغير ثابـت) را بـا مقـادير روش Partial مـشاهده كند. خروجي اجراي اين فرمان به صورت زير است:

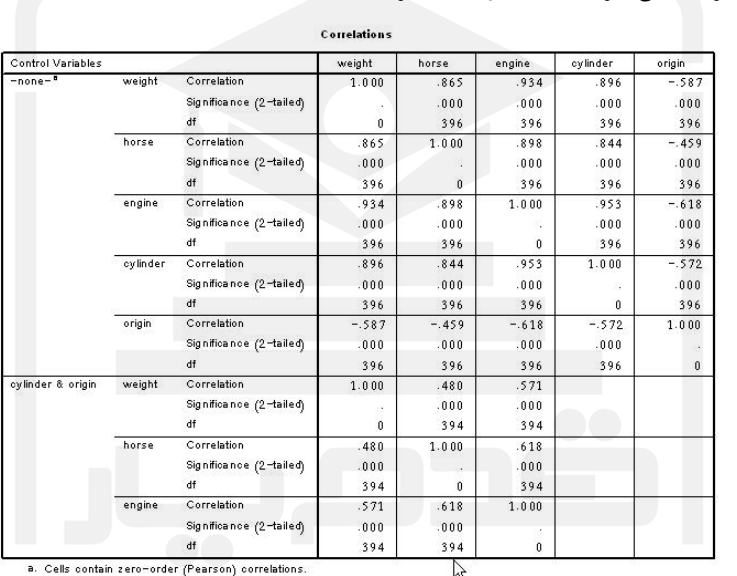

Ŋ همانطور كه ملاحظه ميشود متغيـر كنترلـي در قـسمت اول خروجـي در نظـر گرفتـه نـشده و در قسمت دوم نتايج با در نظر گرفتن متغيرهاي كنترلي تعداد سيلندر و كشور سازنده خودورهـا بيـان شده است.

# فصل دوازدهم

**آزمونهاي آزمونهاي ناپارامتريناپارامتري**

**12ـ1ـ مفاهيم اوليه:**

بسياري از تكنيكهاي آماري در آزمون فرضهاي آماري خود داراي چندين پيشفرض اوليه هستند كه در صورت برقرار نبودن اين پيشفرضها نميتوان به نتـايج بدسـت آمـده بـا دقـت مـورد نظـر اطمينان نمود. يكي از مهم ترين اين پيش فرضها داشتن توزيع نرمال متغيرهاي پيوسته اسـت كـه در صورت عدم وجود، استفاده از تكنيكهاي آماري را دچار خاطره مينمايد، از ديگر پيششرط هـاي مهم وجود تعداد به اندازه كافي دادهها براي استنباط آماري است، اگر تعـداد دادههـاي آمـاري كـم باشد، آمارهها در بسياري از آزمونهاي آماري كارايي خود را از دست خواهند داد.

براي رفع اين مشكل در زمان نبود توزيع مورد نظر در دادهها و يا تعداد كم دادهها به جاي اسـتفاده از روشهاي عمومي و كلاسيك آماري از روشهاي استفاده مينمايد كه به نام روشهاي ناپارامتري يـا توزيع آزاد شناخته شدهاند.

روشهاي ناپارامتري در علم آمار همانند روشهاي محاسبات عددي در رياضـيات عمـل مـينماينـد. مسائلي را كه در رياضيات با استفاده از روشهاي كلاسيك قابل حل نيست در محاسبات عـددي بـا استفاده از تكنيكهايي نظير روشهاي تكرار حل مينمايند.

زيرمنـوي Tests Parametric Non در منـو Analyze بـراي اجـراي انـواع مختلـف آزمونهـاي پارامتري در نظر گرفته شده است.

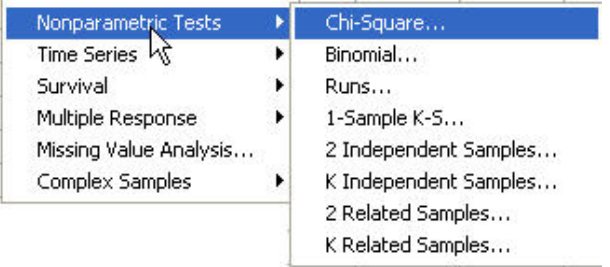

هر يك از فرمانهاي آزمون ناپارامتري خاصي را با هدف معيني اجرا مينمايند. وظايف اين فرمانهـا به طور خلاصه به شرح زير است: ـ Square-Chi: آزمون مربع كاي دو، فرض برابري نسبت هر يك از سطوح يك متغير گسـسته را آزمون مينمايد. اين آزمون از آمارة كاي دو استفاده نموده و اساس آن تفاوتهاي بـين فراوانيهـاي مشاهده شده و مورد انتظار در هر سطح از متغير گسسته است. ـ Binomial، آزمون دو جملهاي، اين آزمون براي مقايسه P) نسبت موفقيت) با يك عـدد خـاص در يك متغير گسسته دو سطحي به كار ميرود. ـ Runs، آزمون گردش، نتيجه اين آزمون تصادفي بودن يا نبودن ترتيب رخداد مقـادير متغيرهـا را مشخص مي نمايد.

ـ S-K Sample،1- آزمون يك نمونهاي كولموگروف ـ اسميرنوف ، مقايسه تابع توزيع مشاهدات يك متغير با توزيع مفروض نرمال، يكنواخت، پواسون يا نمايي را انجام ميدهد.

ـ Samples Independent ،2 آزمون دو نمونه مستقل، آزمـون برابـري ميـانگينهـا در دو نمونـه مستقل را آزمون مي نمايد.

ـ Samples Independent K، آزمون چند نمونه مستقل، ميانگين چند نمونه مستقل را با يكديگر آزمون مينمايد.

ـ Samples Related ،2 آزمون در نمونه وابسته، توزيع در متغير وابـسته بـه هـم را بـا يكـديگر مقايسه مي نمايد.

ـ Samples Related K ، آزمون چند نمونه وابسته، توزيع چند متغير وابسته به هم را با يكـديگر مقايسه مي نمايد.

**12ـ2ـ فرمان Square-Chi**

نه؟ در حقيقت آزمون فرض  $\rm P_B=P_C$  =  $\rm P_A$  را در مقابل فرض جايگزين كه حــداقل يكــي هر گاه بخواهيم نسبت سطوح يك متغير گسسته را با يكديگر مقايسه نمائيم يا در اصطلاح، توزيـع يك متغير گسسته چندسطحي را با توزيع يك متغيـر مفـروض كـه بـين نـسبت سـطوح آن رابطـة خاصي برقرار است مقايسه نمائيم از آزمون Square-Chi استفاده ميكنيم. براي مثال ميخواهيم آزمون نمائيم كه آيا نسبت ابتلا به هر يك از انواع هپاتيت با هم برابر است يا از نسبتها با ديگر نسبتها برابر نباشد آزمون مـينمـائيم. در فرمـان Square-Chi، نـرم افـزار بـا شبيهسازي توزيع دادههــا در فــرض  $\rm{H_{o}}$  و مقايــسه اَن بــا توزيــع دادههــاي متغيــر گســسته عمــل مينمايند. با اجراي فرمان Square-Chi، جعبة گفتگوي زير باز ميشود:

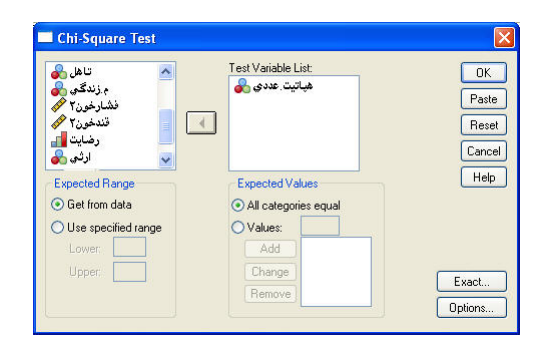

فهرست كليه متغيرهاي عددي در قسمت سمت چپ جعبة بالا مشاهده ميشود. از بـين متغيرهـاي موجود، متغيرهايي را كه آزمون بر روي مقادير آنها اجرا ميشـود بـه جعبـة List Variable Test منتقل مينمائيم. در بخش Range Expected برد مورد انتظار متغيرها، تعيين مـيشـود، اگـر بـرد مقادير از دادهها گرفته شود گزينةData From Get انتخاب مـيشـود و اگـر بـرد جديـدي بـراي اجراي آزمون در نظر گرفته شده گزينة Range Specified Use را انتخاب ميكنـيم، سـپس حـد پائين مقادير را در جعبه Lower و حد بالا را در جعبه Upper وارد ميكنيم. در بخش Expected Values، مقادير مورد انتظار سطوح مختلف را معرفي مينمائيم. اگر نسبت تعداد مشاهدات مـورد نتظار در فرض ہ $\rm H_{\rm o}$  در هر رده يكــسان فــرض شــود، گزينــه All Categories Equal انتخــاب ميشود، در غير اين صورت گزينة Values انتخاب ميشود.

با وارد كردن مقادير به تعداد سطوح متغير گسسته و فعال كـردن كليـد Add مقـادير نـسبت هـاي مورد انتظار به ترتيب هر يك از كدهاي سطوح در جعبه پائين، زير هـم قـرار خواهنـد گرفـت، در صورت نياز به تغيير مقادير، بر روي نـسبت مـورد نظـر Click كـرده و عـدد جديـد را در جعبـه Value وارد مي نمائيم تا كليد Change برجـسته شـود، بـا فعـال شـدن ايـن كليـد، عـدد جديـد  $\boldsymbol{W}\boldsymbol{W}$  جايگزين عدد قبلي ميشود. $\boldsymbol{V}\boldsymbol{W}\boldsymbol{W}$   $\boldsymbol{\Gamma}$  جايگزين عدد قبلي مي

اگر بخواهيم مقدار خاصي را حذف نمائيم بر روي عدد مـورد نظـر Click نمـوده و سـپس كليـد Remove را فعال ميكنيم.

درآمده وارد جعبهٔ Test Variable List می $\rm{H}_{\circ}$  :  $\rm{P_{A}}=\rm{P_{B}}=\rm{P_{C}}$  مینمائیم و چون فرض  $\rm{H}_{\circ}$  = F $\rm{P_{A}}$  است در براي مثال اگر بخواهيم فرض برابر بودن نسبت افراد مبتلا به هر يـك از انـواع هپاتيـت را آزمـون نمائيم، متغير نوع هپاتيت را كه از طريـق دسـتور Recode Auto بـه صـورت كدگـذاري عـددي قسمت Values Expected گزينةEqual Categories All را انتخاب مينمائيم. خروجي فرمـان به صورت زير است:

|                          | Observed N | Expected N | Residual |
|--------------------------|------------|------------|----------|
| نوع مې <sup>ر</sup> ښت A |            | 10.0       | $-1.0$   |
| نوع مې <sup>ې</sup> ښت B |            | 10.0       | $-2.0$   |
| نوع مېټينC               | 13         | 10.0       | 3.0      |
| Total                    | 30         |            |          |

توع هَپائیٹ پیمار ان مورد برر سی

#### **Test Statistics**

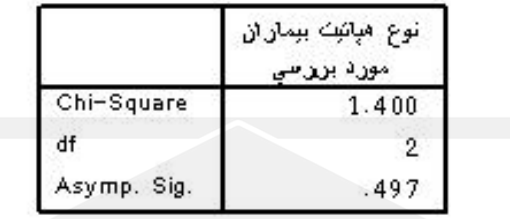

در جدول اول، تعداد مشاهدات و تعداد مقادير مورد انتظار و تفاضل آنها در هر يك از سطوح نوع هپاتيت بيان شده است.

 ${\rm H}_\circ$  در جدول Test Statistics با استفاده از آمارهٔ کای دو، معیاری برای قضاوت در مورد فـرض  ${\rm H}_\circ$ بيان شده است.

نحوهٔ قضاوت در مورد فرض  $\rm{H_{o}}$  در اَزمونهای ناپـارامتری هــم ماننــد قبـل بـا اســتفاده از ســطح طمینان α−۱٪ فرض  $\rm H_{\rm o}$  را رد نمود و اگر  $\rm{sig}$ ≤α آنگاه فرض  $\rm H_{\rm o}$  رد خواهـد شـد، در آزمـون جدول بالا در نظر گرفتن 0∙/∙=α مشاهده ميشود كه &<sig و در نتيجه نمي توان فـرض  $\rm H_{\circ}$  را معني داري (Asymp.sig) يا به اختصار sig صورت مي گيرد، اگر sig>α باشد نمي توان در سـطح رد نمود و اين معني آن است كه نسبت افراد مبتلا به هپاتيت در هر يك از انواع آن يكسان است. با فعال كردن كليد ... Options نوع آمارههايي را كه محاسبه ميشوند و چگونگي رفتار با مقـادير گمشده در محاسبات تعيين ميشوند. با انتخاب اين كليد جعبه زير ظاهر ميشود:

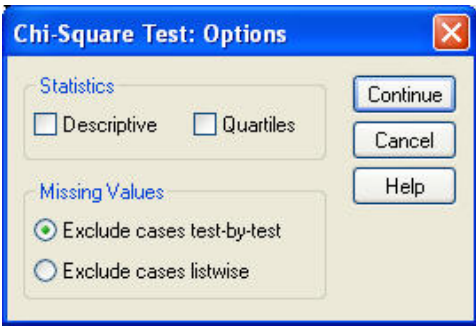

در بخش Statistics Descriptive با انتخاب آمارههاي توصيفي مختلف نظير ميـانگين، انحـراف معيار، كمترين مقدار و بيشترين مقدار براي متغير گسسته و با انتخـاب Quartiles چاركهـاي اول، دوم (ميانـه) و سـوم بـراي متغيـر گسـسته در جـدول Statistics Descriptive خروجـي ظـاهر

در بخش Values Missing روش حذف مقادير گممشده انتخاب ميشود، اگر گزينـه Exclude test-by-test Cases انتخاب شود، در صورت اجراي آزمون بر روي يك متغيـر، مقـادير گمـشده آن را حذف ميكند، اما اگر گزينةListwise Cases Exclude انتخاب شود، مشاهده اي كه در يك متغير مقدار گمشده دارد از تمامي متغيرها حذف ميشود.

با فعال كردن كليد ... Excact جعبة گفتگوي زير ظاهر ميشود:

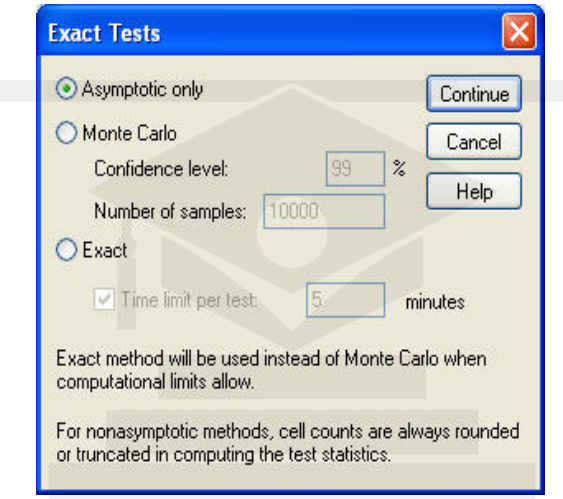

محتويات اين جعبه تعداد تكرارها و شـرايط تكـرار در آزمـون را مـشخص مـينمايـد و در كليـه روشهاي آزمونهاي پارامتري نيز وجود دارد با اسـتفاده از گزينـة Carlo Mont و Exact دو روش ديگر محاسبهٔ سطح معني داري (sig) براي هر آزمون در اختيار كاربر قرار ميگيرد، پيشنهاد مي شود به منظور اجتناب از دستيابي به نتايج متفاوت در آزمونهاي مختلـف ناپـارامتري گزينـههـاي ايـن جعبه را تغيير ندهيد.

#### **12ـ3ـ فرمان Binomial**

مي شو د.

با انتخاب اين فرمان آزمون دو جمله اي اجرا ميگردد، آزمون دو جمله اي بر روي داده هاي دودويي (دوسطحي) اجرا ميشود، هر گاه بخواهيم توزيع دادهها را در ايـن دو سـطح بـا يكـديگر مقايـسه نمائيم از اين آزمون استفاده مي كنيم. با اجراي اين فرمان جعبه محاوره زير ظاهر مي شود.

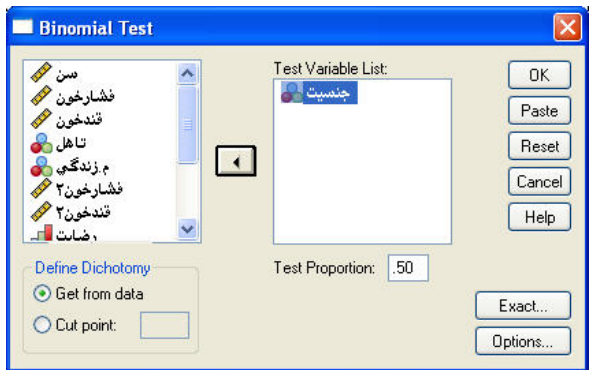

در قسمت سمت چپ، ليست تمامي متغيرهاي موجود، در فايل جاري Exam مـشاهده مـي شـود، متغير گسسته دودويي را به قسمت List Variable Test منتقل مـينمـائيم و نـسبت موفقيـت يـا نسبت سطح اول يا عدد P 0 را كه بين 1 و خواهد بود وارد قسمت Proportion Test مينمائيم. بخش Dichotomy Define، نحوه گروهبندي را نشان ميدهـد، اگـر دادههـا دو سـطحي باشـند، گزينه Data From Get انتخاب ميشود، اما اگر دادهها بيش از دو سطح داشته باشندع يا پيوسـته باشند، گزينة Point Cut را انتخاب مينمائيم. در اين حالـت نـرمافـزار دادههـا را بـه دو قـسمت كوچكتر يا مساوي از عددي كه در قسمت Point Cut وارد نمودهايم و قسمت بزرگتر از آن عـدد تقسيم ميكند و به اين ترتيب متغير پيوسته يا بيش از دو سـطح تبـديل بـه يـك متغيـر دوسـطحي مي شود.

براي مثال ميخواهيم بدانيم آيا نسبت ابتلا به هپاتيت در بين خانمها با آقايان يكسان است يا خير؟ براي اين منظور از فرمان Binomial استفاده مينمائيم و متغير جنـسيت را وارد Variable Test List نموده و مقدار Proportion Test 5/0 را عدد در نظر ميگيريم. در ايـن حالـت در حقيقـت آزمون فرض

 $H_0 : P = \cdot / \Delta$ 

 $H_1$  :  $P \neq \cdot / \Delta$ 

را انجام ميدهيم. با تأئيد فرمان خروجي زير ظاهر ميشود: **Binomial Test** 

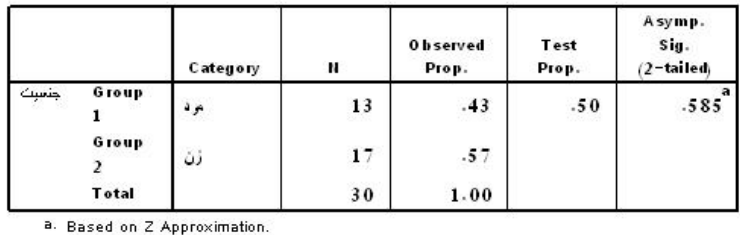

همانطور كه در جدول Test Binomial ملاحظه ميشود براي قضاوت در مورد رد يا قبول فرض بايد سطح معني داري (Asymp.sig) معيار قرار گيرد و با در نظـر گـرفتن 0+/+=c ملاحظـه  $\rm H_{\circ}$ 

میشود که  $\log >$ پس در نتیجه فرض  $\rm H_{\rm o}$  رد نخواهد شد و می $\rm u$ وان نتیجه گرفت که خـانـمهـا و آقايان به يك نسبت به هپاتيت مبتلا ميشوند يا به عبارت ديگر جنسيت عامل اثرگذار در ابـتلا بـه بيماري هپاتيت نيست.

كليدهاي ... Options و Exact همانند فرمان Square-Chi عمل مينمايند.

### **12ـ4ـ فرمان Runs**

اين فرمان به منظور بررسي تصادفي بودن دادههاي عددي به كار ميرود، يكـي از فرضـهاي اصـلي در پردازشهاي آماري تصادفي بودن دادهها ميباشد. اگر فرض تصادفي بودن دادهها برقرار نباشـد هيچ يك از روشهاي آمار استنباطي نميتوانند مورد استفاده قرار گيرند. آزمون Runs بر اين پايه استوار است كه اگر مشاهدات مستقل از يكديگر باشند از به هم پيوسـتن آنها دنبالهاي تصادفي ايجاد ميشود و اگر از هم مستقل نباشند بـه طـور هـم ايـن دنبالـه تـصادفي نخواهد بود، براي آزمون فرض

Ho دادهها تصادفي انتخاب شدهاند :

 $H_1$  دادهها تصادفی انتخاب نشدهاند:

چهار معيار در قسمت Point Cut مشخص شده است، اگر دادهها بـه صـورت تـصادفي انتخـاب شده باشند انتظار ميرود پراكندگي آنهـا حـول پارامترهـاي مركـزي نظيـر ميانـه (Median(، مـد (Mode (يا ميانگين (Mean (و يا هر عدد سفارشي (Custom (با هم تفاوت معنـي داري نداشـته باشد. با اجراي اين فرمان جعبه زير ظاهر ميشود.

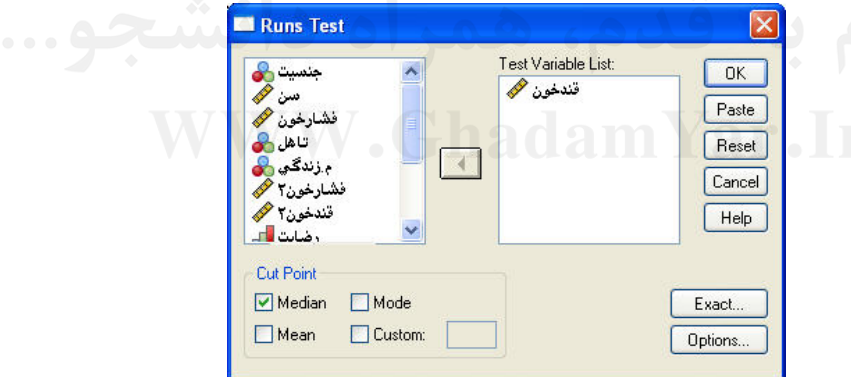

متغيرهاي مورد آزمون در جعبـة List Variable Test جـاي مـيگيرنـد، بخـش Point Cut انتخابهاي ممكن خط مبنا را نشان مي دهد.

براي نمونه متغير پيوسته ميزان قند خون را دارد List Variable Test ميكنيم و ميخواهيم ببينيم دادههاي آن به صورت تصادفي حول خط مبني ميانگين پراكنده شدهاند يـا خيـر؟ از قـسمت Cut Point گزينه Mean را انتخاب مينمائيم با اجراي فرمان، نتايج زير در خروجي ظاهر ميشود:

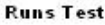

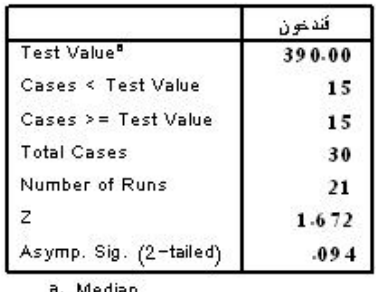

همانطور كه در جدول خروجي بالا با عنوان Test Run مشاهده ميشود، در قسمت Value Test خط مبني كه ميانگين دادههاست بيان شده است و در سطرهاي دوم و سوم تعداد دادههاي بالاتر يـا مساوي ميانگين و تعداد دادههاي كوچكتر از ميانگين بيان شده است. تعداد كل داده ها، تعداد گردش ها، مقدار آماره Z و سطح معنـيداري ديگـر خروجـي هـاي جـدول هستند، همانطور كه در قبل بيان شد معيار پـذيرش يـا رد فـرض اوليـه، مقـدار سـطح معنـيداري دوطرفه است و اگر  $\rm{sig>}\alpha$  باشد فرض  $\rm{H_{o}}$  رد نمیشود و اگر  $\rm{sig}$  باشد آنگاه فـرض  $\rm{H_{o}}$  در مقابل فرض H رد ميشود. 1 با در نظر گرفتن ۰/۰۰= $\alpha$  و مقدار sig=۰/۳٦۳ مشاهده میشود كه فـرض  $\rm H_{\circ}$  رد نخواهـد شـد و فرض تصادفي انتخاب شدن دادهها در سطح 05 =/0 α رد نميشود. امكانات كليدهاي ... Options و ... Exact مانند فرمان Square-Chi است.

### **One-Sample K-S فرمان ـ5ـ12**

يكي از روشهايي كه آزمون مي كند آيا دادههـا از توزيـع خـاص پيـروي مـيكننـد يـا نـه؟ آزمـون تكنمونهاي كولموگروف ـ اسميرنوف (S-K (است. اين آزمون با مقايـسه تـابع تجمعـي احتمـال مشاهدات و تابع تجمعي احتمال توزيع مفروض، فرض پيروي مشاهدات از توزيع احتمالي خاص را آزمون مينمايد. با فعال كردن فرمانS-K Sample One جعبه گفتگوي زير ظاهر ميشود:

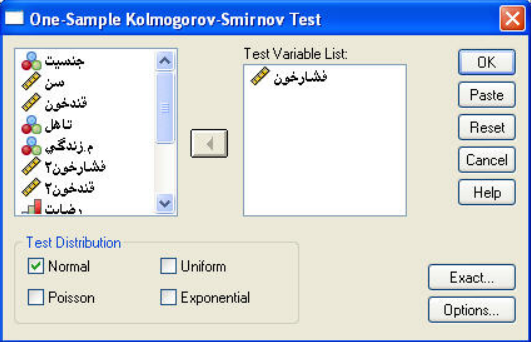

در قسمت List Variable Test، متغيرهايي را كه ميخـواهيم توزيـع آنهـا را بـا توزيـع خاصـي مقايسه نمائيم وارد مي كنيم، در قسمت Distribution Test امكان مقايسه توزيع متغيرهـاي وارد

شده در جعبه List Variable Test با توزيـعهـاي نرمـال (Normal(، يكنواخـت (Uniform(، پواسون (Poisson (و نمايي (Exponenetial (وجود دارد. براي مثال ميخـواهيم فـرض زيـر را انجام دهيم:

 $\rm H_{\circ}$  فشار خون بيماران مورد بررسي از توزيع نرمال پيروي ميكند: فشار خون بيماران مورد بررسي از توزيع نرمال پيروي نميكند: 1H براي اين منظور متغير ميزان فشار خـون را وارد پنجـرة List Variable Test نمـوده و از بخـش

Distribution Test گزينه Normal را انتخـاب نمـوده و اجـراي فرمـان را بـا كليـد OK تأئيـد

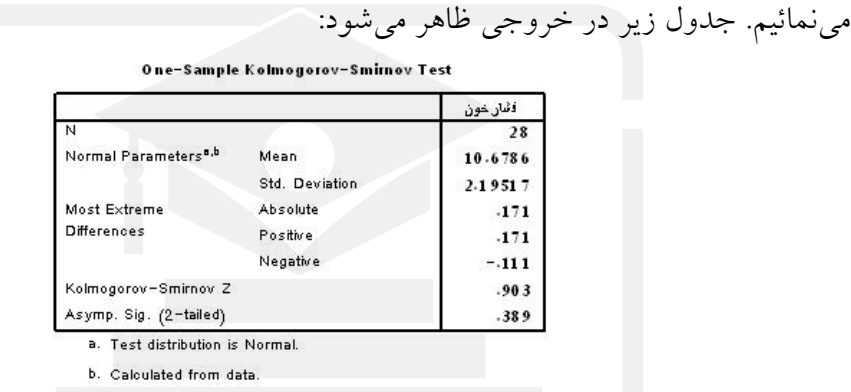

جدول بالا حاوي اطلاعات ميانگين، انحراف معيار، آماره <sup>z</sup> <sup>و</sup> سطح معنيداري آزمون است. همانند قبل معيار رد يا قبول آزمون مقدار سطح معنى دارى (Asymp.sig) و مقايــسه آن بــا مقــدار α) (در اين تحقيق 05 /0 در نظر گرفته شده) ميباشد. همانطور كه ملاحظه مي شود α>sig خواهد بود و فرض پيروي فـشار خـون از توزيـع نرمـال رد

نمشود. فرد قل از من هم از ان د افسند

كليدهاي ... Options و ... Exact مانند فرمانهاي قبل در فرمان Square-Chi عمل ميكنند.

#### **12ـ6ـ فرمان ... Samples Independent 2**

با اجراي اين فرمان در آزمونهاي ناپارامتري امكان مقايسه توزيعهاي دو نمونه مستقل از هم فـراهم ميآيد. اگر هر دو نمونه مستقل باشند اين فرمان امكان مقايسه ميانگينهاي آنها را با يكديگر فراهم ميآورد، در حقيقت اجراي اين فرمان در آزمونهاي ناپارامتري معادل اجراي آزمون T براي مقايسه ميانگينهاي دو نمونه مستقل است، هنگامي كه توزيع نمونهها نرمال نباشد و يا تعـداد داده هـا كـم است بايد از اين فرمان به جاي آزمون T براي مقايسه ميانگينهاي دو نمونه مستقل بهـره بـرد، بـا اجراي اين فرمان جعبه زير ظاهر ميشود:

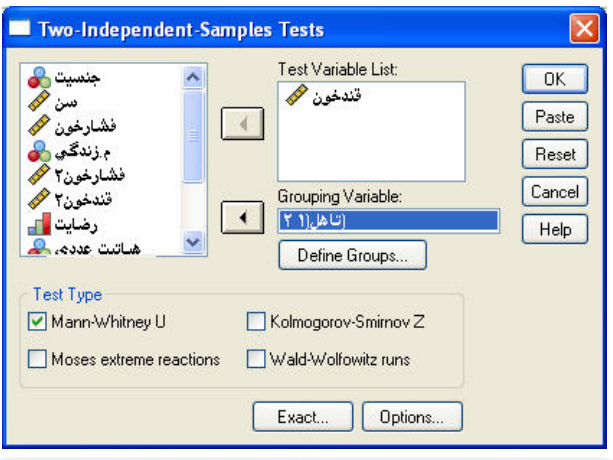

همانند آزمون T براي دو نمونه مستقل، متغير پيوسته را وارد جعبة List Variable Test نموده و متغير مبناي گروهبندي را كه وارد قسمتGrouping Variable مي نمائيم و بـا فعـال شــدن كليــد Groups Define، كد سطوحي را كه ميخواهيم ميانگين متغير پيوسته آنها را با هم مقايسه نمائيم مانند شكل زير وارد ميكنيم:

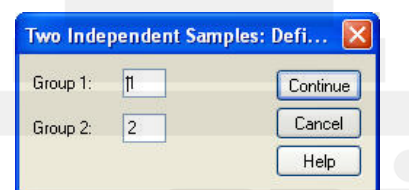

براي مثال ميخواهيم ميزان قند خون افراد متأهـل <sup>و</sup> مجـرد را بـا اسـتفاده از روشـهاي ناپـارامتري آزمون نمائيم، متغير پيوسته قند خـون را وارد List Variable Test نمـوده و متغيـر دو سـطحي وضعيت تأهل را وارد جعبه Variable Grouping مينمائيم و با فعال كردن Groups Define ، كد در سطح وضـعيت تأهـل را در 1 Group و 2 Group وارد نمـوده و از قـسمت Type Test يكي از انواع زير را انتخاب مينمائيم:

ـ آزمون من و تيني (U Whitaey-Mann (

ـ آزمون كولموگروف ـ اسميرنوف (Z Smirnov-Kolmogrov (

ـ آزمون به روش Reactions Exterme Moses

ـ آزمون به روش Runs Wolfowitz-wald

هر يك از روشهاي فوق با استفاده از راههاي متفاوتي آزمون فرض برابري توزيع دو نمونه مـستقل را آزمون مينمايند، با توجه به استفاده بيشتر آزمون كولموگروف ـ اسميرنوف در ذيل نتايج آزمون زير براي متغير پيوسته قند خون در دو سطح مستقل متغير وضعيت تأهل . بيان شده است

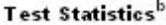

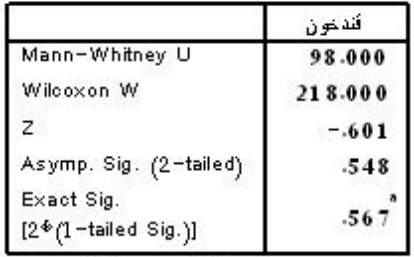

a. Not corrected for ties.

b. Grouping Variable: לא

در جدول Statistics Test ابتدا به آمارة كولموگروف ـ اسميرنوف و سـطح معنـيداري دو طرفـه دقت مي نمائيم با توجه به اينكه sig=۰/۰۰۰ است با در نظر گرفتن هر سطحي از  $\alpha$  مي توان عنوان كرد كه ميانگين قند خون در دو گروه خانمها و آقايان با يكديگر متفـاوت اسـت يـا در اصـطلاح، عامل جنسيت بر روي قند خون بيماران مؤثر است، اما اين سؤال مطـرح مـيشـود كـه قنـد خـون خانمها بـالاتر اسـت يـا قنـد خـون آقايـان؟ بـراي پاسـخ بـه ايـن سـؤال بـه مقـدار اخـتلاف هـا (Differences (كه داراي دو مقدار مثبت (Positive (و منفي (Negative (است دقت مينمـائيم گر |Positive|<|Negative|به اين معنى است كه  $\mu_{\gamma}>\mu_{\gamma}$  است. در مثال بالا با توجه بــه اينكــه |Positive|>|Negative||است پس μ, < μ, كه ميانگين قنـد خـون مردهـا اسـت از قنـد خـون خانمها بالاتر است.

كليدهاي ... Options و ... Exact مانند فرمانهاي قبل عمل مينمايند.

# **12ـ7ـ فرمان Samples Independent K**

با اجراي اين فرمان امكان مقايسه ميانگينهاي يك متغير پيوسـته در سـطوح مختلـف يـك متغيـر گسسته داراي بيش از دو سطح امكانپذير ميشود، با اجراي اين فرمان نتايجي مانند آناليز واريانس يك طرفه در خروجي ظاهر ميشود، در حقيقت اين فرمان حالت ناپارامتري آنـاليز واريـانس يـك طرفه است هنگامي كه تعداد دادهها كم باشد و يا متغير پيوسته داراي توزيع نرمال نباشد. با اجراي اين فرمان، جعبه گفتگوي زير ظاهر ميشود:

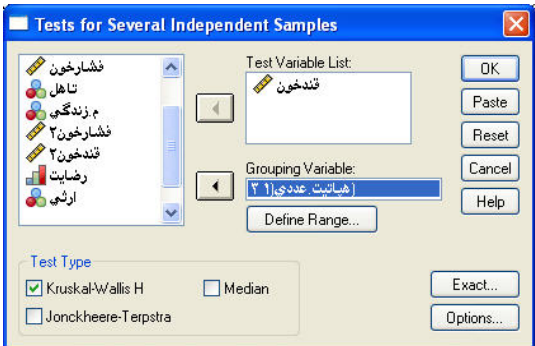

متغير پيوسته مورد آزمـون را بـه جعبـة List Variable Test منتقـل مـيكنـيم و متغيـر گسـسته چندسطحي را به جعبـة Variable Grouping وارد مـينمـائيم. بـا فعـال كـردن كليـد Define Range جعبه گفتگوي زير ظاهر ميشود:

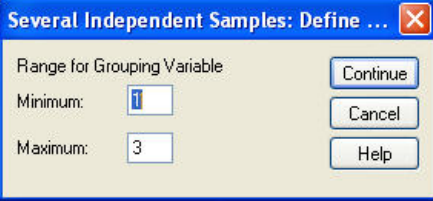

همانند آناليز واريانس يـك طرفـه بايـد كـد سـطح كمتـرين و كـد سـطح بيـشترين را در قـسمت Minimum و Maximum وارد نمائيد.

ذكر اين نكته ضروري است كه در كليه فرمانهاي آزمونهاي ناپارامتري تنها متغيرهاي عددي ظـاهر ميشوند براي وارد كردن متغيرهاي رشتهاي (String (بايد ابتدا از طريـق دسـتور Recode Auto در منو Transform متغيرها را تبديل به متغيرهاي با كدهاي عددي نمود تا بتوان آنها را جعبههاي مورد نظر وارد نمود.

<sup>o</sup> <sup>1</sup><sup>H</sup> با اجراي آزمون فوق در حقيقت فرض <sup>H</sup> زير در مقابل آزمون ميشود:

 $H_0$ : $\mu_1 = \mu_2 = ... = \mu_k$ H1 حداقل يكي از ميانگينها با ساير آنها مخالف است :  $H_{\circ}$ :  $\mu_A = \mu_B = \mu_C$ براي اجراي اين آزمون در بخش Type Test سه نوع روش زير بيان شده است: -Kruskal-Wallis H ـ قدم اه دانشجو... ـ Median WW. Ghadam Y Jon Ckheere-Terpstra-هر يك از روشهاي فوق با روشهاي متفاوتي آزمون بالا را انجام ميدهند. با توجه به كاربرد بيـشتر روش كروسكال ـ واليس اين روش در مثال زير توضيح داده شده است. ميخواهيم تأثير سه نوع مختلف هپاتيت را در متغير گسسته نوع هپاتيت بر روي ميزان قنـد خـون مبتلايان آزمون نمائيم در حقيقت آزمون فرض زير مد نظر است. H1 حداقل يكي از ميانگينها مخالف باشد :

براي انجام اين آزمون متغير پيوسته ميزان قند خون را وارد جعبـة List Variable Test نمـوده و متغير گسسته عددي نـوع هپاتيـت را وارد جعبـةVariable Grouping نمـود و بـا فعـال كـردن Rane Define 1 مقـادير 3 و را در Minimum و Maximum كـه حـداقل كـدها و حـداكثر

كـدهاي نـوع هپاتيـت هـستند وارد مـينمـائيم، از بخـش Type Test نـوع آزمـون را بـه روش Kruskal-Wallis H انتخاب نموده و فرمان را اجرا مي نمائيم تا خروجي زير ظاهر شود:

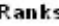

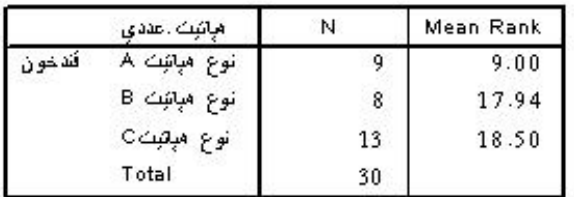

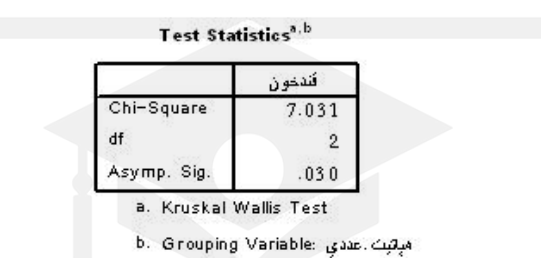

در جدول Ranks، ميانگين رتبهاي هر يك از سطوح مختلف نوع هپاتيت بدست آمده است كه در صورت رد شدن فرض اوليه ميتواند مورد استفاده قرار گيرد.

در جدول Statistics Test با استفاده از آماره توزيع كاي دو معياري براي پـذيرفتن يـا رد كـردن فرض اوليه مطرح شده است. با توجه به اين كه 03 =/0 sig Asymp است. با در نظر گـرفتن 05 /0 میتوان نتیجه گرفت که  $\mathrm{sig}$ خود و در نتیجه فرض  $\mathrm{H}_\circ$  رد می $\mathrm{d}$ و یعنی میـانگین قنـد خـون  $\alpha$  = افراد مبتلا به انواع هپاتيت با يكديگر متفاوت است. براي مقايسه دو به دو ميـانگين قنـد خـون در انواع مختلف هپاتيت بهتر و دقيق تر از روش Samples Independent 2 استفاده مـينمـائيم امـا ميتوان با اطلاعات ميانگين رتبه ها در جدول Rank ميانگين ها را رتبه بندي نمـود و بـا اسـتفاده از نتايج اين جدول  $\mu_{\rm B}>\mu_{\rm A}$  خواهد بود. ا كليدهاي ... Options و ... Exact مانند فرمان Square-Chi عمل ميكنند.

### **12ـ8ـ فرمان Samples Related 2**

حالت ناپارامتري آزمون t براي دو نمونه وابسته جفت شده در حالتي كـه توزيـع نمونـه هـا نرمـال نيست يا دادهها تعداد كمي هـستند از طريـق فرمـان Samples Related 2 انجـام مـيپـذيرد. بـا انتخاب اين فرمان ميتوان توزيع و پارامترهاي دو متغير وابـسته را بـا هـم مقايـسه نمـود. پـس از انتخاب اين فرمان جعبه گفتگوي زير ظاهر ميشود:

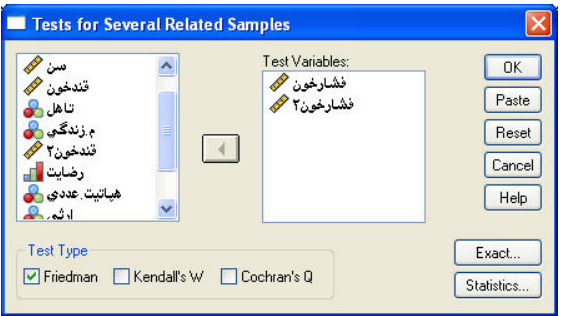

همانند آزمون t براي دو نمونه وابسته، دو متغير پيوسته زوج شده را از قسمت سمت چپ انتخاب نموده و به جعبهٔ Test Pair(s) List وارد مي نمـائيم. ايـن آزمـون نيـز در بخـش Test Type بـا استفاده از روشهاي زير قابل انجام است:

- ـ روش Wilcoxon
	- ـ روش Sign
- ـ روش Nemar Mc
- ـ روش Homogenity Marginal

با توجه به كاربرد بيشتر روش ويلكاكسون در مثال زير با اين روش آزمون صورت گرفته است. در مثالي بيماران هپاتيتي ابتدا قند خون بيماران ثبت شده اسـت و بعـد داروي خاصـي بـراي آنهـا تجويز شده است. پس از مصرف دارو دوباره قند خون بيماران اندازهگيري و در متغير قند خـون 2 ثبت شده است. ميخواهيم تفاوت ميان قند خون بيماران قبل از مصرف دارد و ميزان قند خون آنها بعد از مصرف دارو را آزمون نمائيم در حقيقت با انجام اين آزمون تأثير دارو را بر روي قنـد خـون بيماران مبتلا به هپاتيت آزمون مي نمائيم كه ميتواند بيتأثير باشد يا باعث افزايش يـا كـاهش قنـد خون مبتلايان گردد. براي انجام اين آزمون متغير قند خون قبل و بعد را بـا هـم وارد پنجـرة Test Test) s(Pair مينمائيم و از بخش Type Test نـوع Wilcoxon را انتخـاب نمـوده و فرمـان را اجرا مينمائيم، خروجي زير ظاهر ميشود:

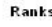

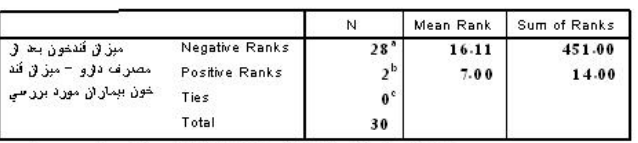

مِنْ انْ فَنْدَعُونَ بِعْدَ فِي مَصْرَفَ دَفِرُ وَ < مِنْ انْ فَنْدَ عُونَ بِيمَارَ لِي مُورَدَ بِرَر سي -8.

مِزْ (نَ فَنَدَعُونَ بَعْدَ فِي مَصْرَفَ دَفِرُ وَ > مِزْ (نَ فَنَدَ عُونَ بِيمَارَ فِيَ مِورَدَ بَرز سي

.<br>مِزَانَ فَلَقْتُونَ بَعْدَ فِي مَصْرَفَ ذَوْرٍ = مِزْانَ فَدْ عُونَ بِمِثْلَ فِي مُورِدِ بِرَرْسِيِ . ٥

**Test Statistics** 

|                        | میز از تندخون<br>بحاو مصرف<br>دارو – میزان<br>قد خون بېمار <b>ت</b> ر<br>مورد بررسی |
|------------------------|-------------------------------------------------------------------------------------|
| $\overline{z}$         | $-4.494$                                                                            |
| Asymp. Sig. (2-tailed) | .000                                                                                |

ابتدا در جدول Statistics Test و با استفاده از سطح معنـيداري آمـاره z كـه برابـر 000 =/0 sig ست می $\rm\, \rm\,$ توان نتيجه گرفت كه فرض  $\rm\, H_{\rm \, \circ}$  يعني برابري ميانگين قند خون با قبـل و بعـد از مـصرف دارو رد ميشود حال اين سؤال مطرح است كه قنـد خـون بعـد از مـصرف دارو كـاهش يافتـه يـا افزايش يافته است؟ براي يافتن پاسخ اين سؤال به نتايج جدول Ranks مراجعه مينمائيم. با توجه به اينكه ميانگين رتبه هاي منفي (/11 ) 16 بيشتر از ميانگين رتبه هاي مثبـت 7( ) اسـت، مـي تـوان بـا توضيحات انتهاي جدول در مورد تعبير مثبت يا منفي بودن رتبهها دريافـت كـه ميـزان قنـد خـون بيماران بعد از مصرف دارو كاهش مييابد. زيرا Ranks negative بالاتر اسـت و بـه تـأقير آن در يائين جدول توجه مي نمائيم كه بيان مي نمايد. ميزان قند خون بعد از مصرف دارو < ميزان قند خون بيماران مورد بررسي كه نشان دهنده تأثير دارو در كاهش قند خون افراد مبتلا خواهد بود. دكمههاي ... Options و ...Exact همانند فرمان Square-Chi عمل مينمايند.

#### **12ـ9ـ فرمان Samples Related K**

با انتخاب فرمان ... Samples Related K ميتوان توزيع (ميانگين) دو يا چند متغير وابسته را با هم مقايسه كرد. با انتخاب اين فرمان جعبه گفتگوي زير ظاهر ميشود:

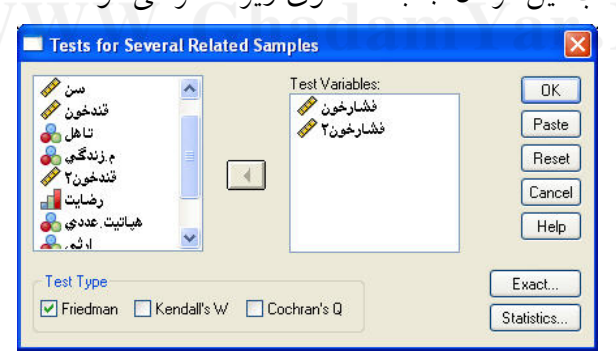

متغيرهاي وابسته مورد آزمون را به جعبـة Variables Test منتقـل مـيكنـيم. روشهـاي اجـراي آزمون در بخش Type Test به صورت زير است: ـ روش Fridman Kendall's W روش ـ

Cochran's Q روش ـ

با توجه به كاربرد بيشتر روش فريدمن، در مثال زير از اين روش استفاده شده است. ميخواهيم ميزان فشار خون بيماران را قبل از مـصرف دارو بـا ميـزان فـشار خـون آنهـا را بعـد از مصرف دارو با يكديگر مقايسه نمائيم. (البته اين آزمون براي بيش از دو متغير وابـسته نيـز كـاربرد دارد) اين دو متغير را وارد جعبهي Variables Test نموده و از بخـش Type Test گزينـه روش Fridman را انتخاب نموده و فرمان را اجرا مينمائيم. خروجي زير ظاهر ميشود:

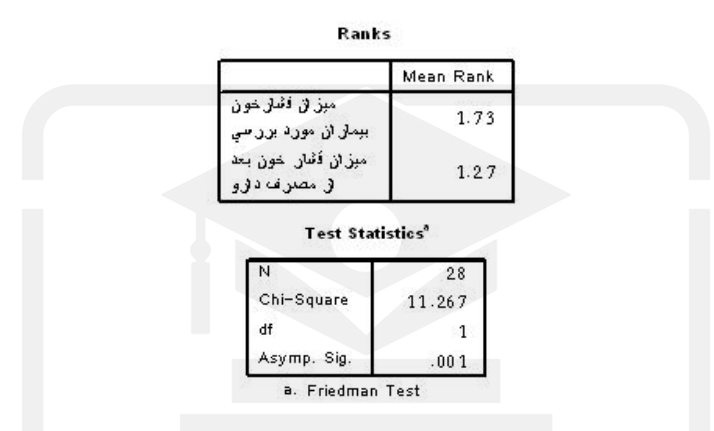

ابتدا با توجه به آماره كاي دو و درجه آزادي آن و مقدار سـطح معنـي داري (001 =/0 sig (و بـا در نظر گرفتن 05 =/0 α فرض برابـري ميـانگين دو متغيـر رد مـيشـود، هماننـد حالـت Related 2 Sample در صورت رد شدن فرض اوليه، ميتوان با استفاده از ميانگين رتبـه هـر متغيـر نتيجـه را بدست آورد. با توجه به اينكه ميانگين رتبه فشار خون قبل از مصرف دارو بالاتر است به اين نتيجه ميرسيم كه مصرف دارو باعث كاهش رتبه ميانگين و در نتيجه ميانگين فشار خون افراد ميشود. با فعال كردن كليد ... Statistics پنجرة زير باز ميشود.

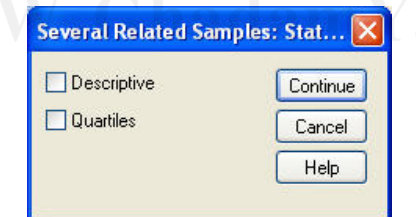

با انتخاب گزينة Descriptive و خلاصههاي آمار توصيفي نظير ميانگين، انحراف معيـار، كمتـرين مقدار و بيشترين مقدار براي هر يك از متغيرها در خروجي ظاهر ميشود و با انتخـاب Quartiles اطلاعات چاركهاي اول، چارك دوم (ميانه) و چارك سوم براي هر يـك از متغيرهـا در خروجـي ظاهر ميشود. كليد ... Exact نيز مانند فرمان Square-Chi عمل ميكند.

# پيوست 2

داده های پیوست فایل exam

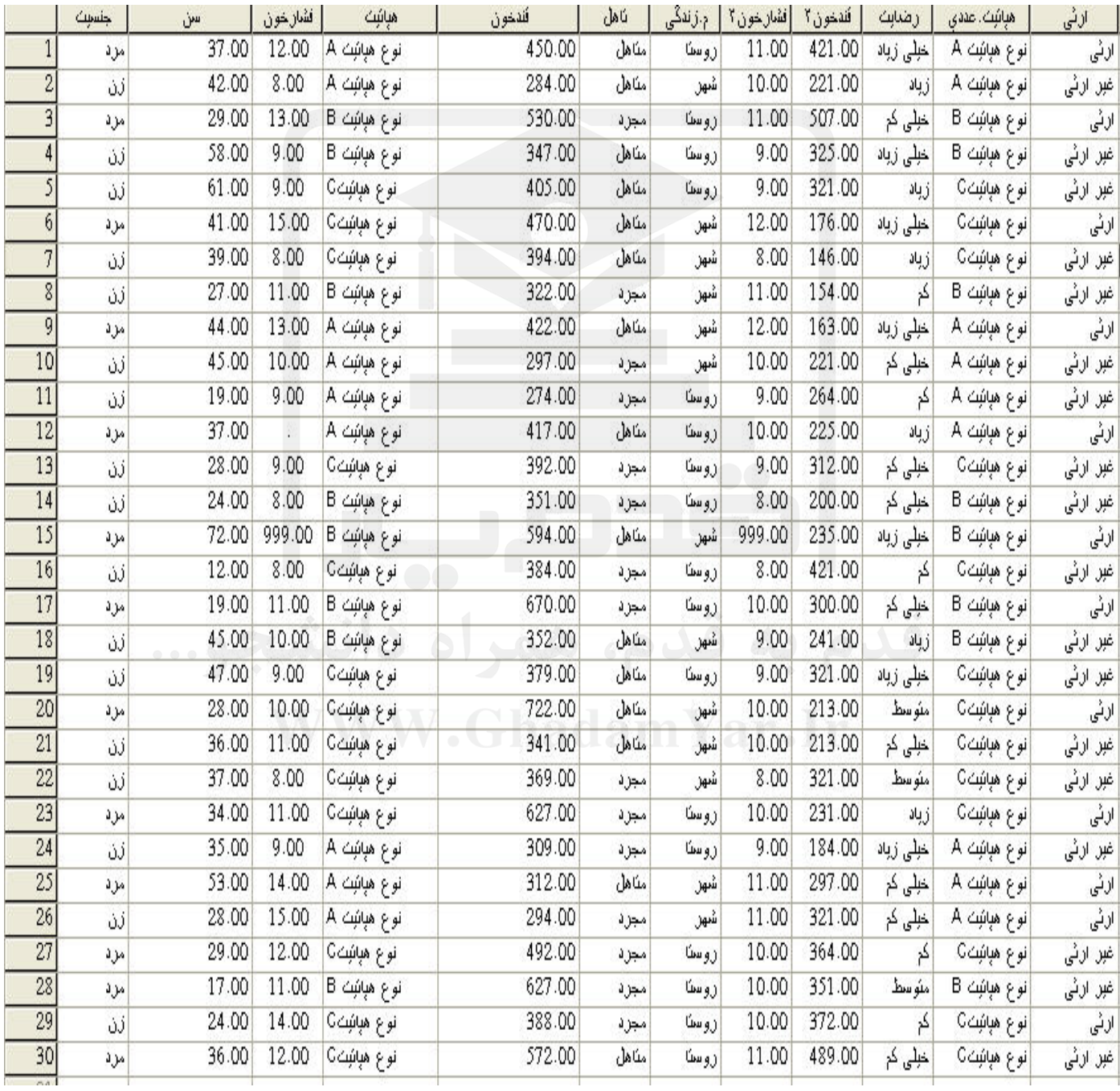

**پيوست 1** 

### **نصب و راه اندازي نرم افزار 14SPSS تحت ويندوز**

**-1مراحل نصب نرم افزار 14 SPSS**

مراحل نصب و راه اندازي نرم افزار spssدر همه نسخه هاي ويندوز، يكسان و به شرح زير است. 1) CD مربوط به برنامه 14 SPSS را در ROM-CD قرار ميدهيم. 2) با انجام مرحله 1 در صورت وجود فايـل Autorun ،كـادر محـاوره اي Wizard Installshield خودبخود ظاهر ميشود. در غير اين صورت بايد از مسير مناسب فايلSetup برنامـه SPSS را يافتـه و اجـراء كـرد تـا كـادر محـاوره اي Wizard Installshield ظـاهر شـود. در كـادر محـاوره اي Wizard Installshield دكمه Next را كليك ميكنيم.

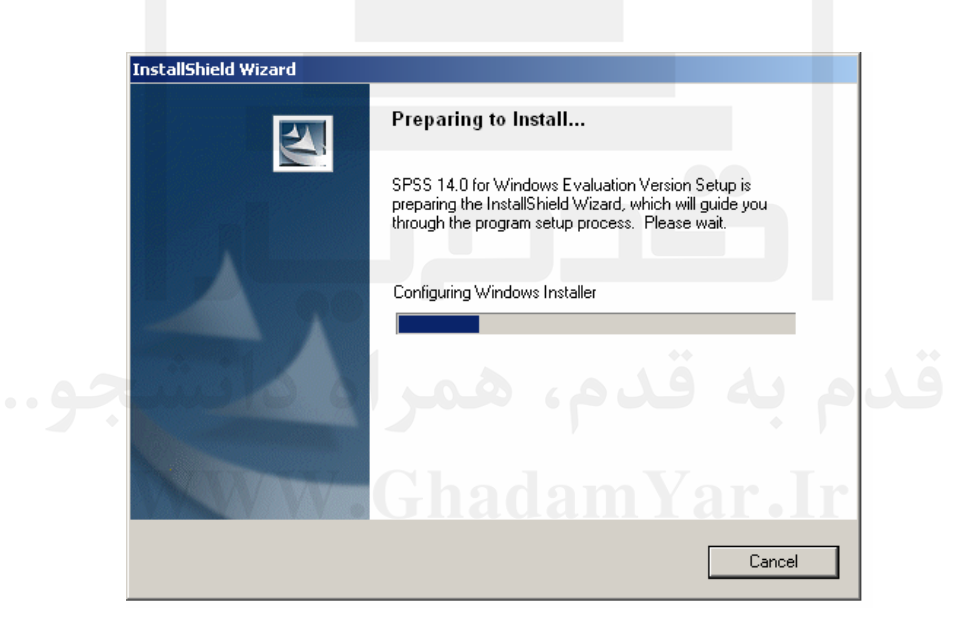

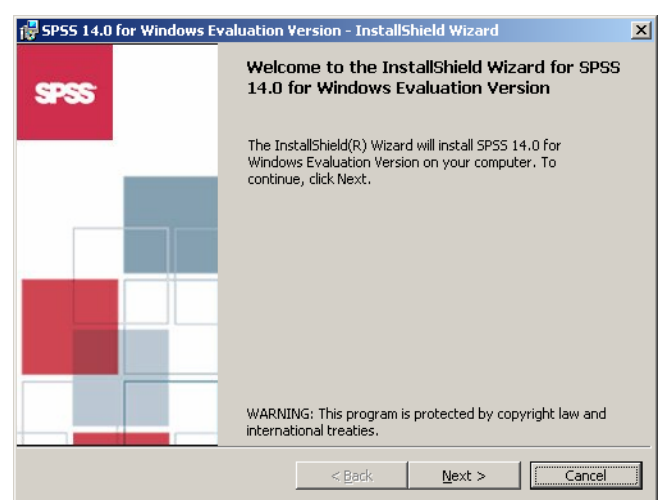

3) با انجام مرحله ،2 پنجره ديگري باز شده و توضيحاتي راجع به اجازه نشر برنامه ميدهد. گزينه I accept the terms in the license agreement را انتخاب و روى دكمه Next كليك مى كنيم.

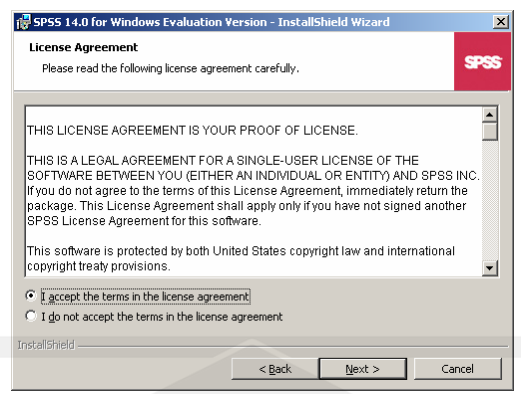

4) با انجام مرحله ،3 كادر ديگري باز شده و اطلاعاتي راجع به نرم افزار SPSS 14 را ارائه

ميدهد، در اين كادر روي دكمه Next كليك ميكنيم.

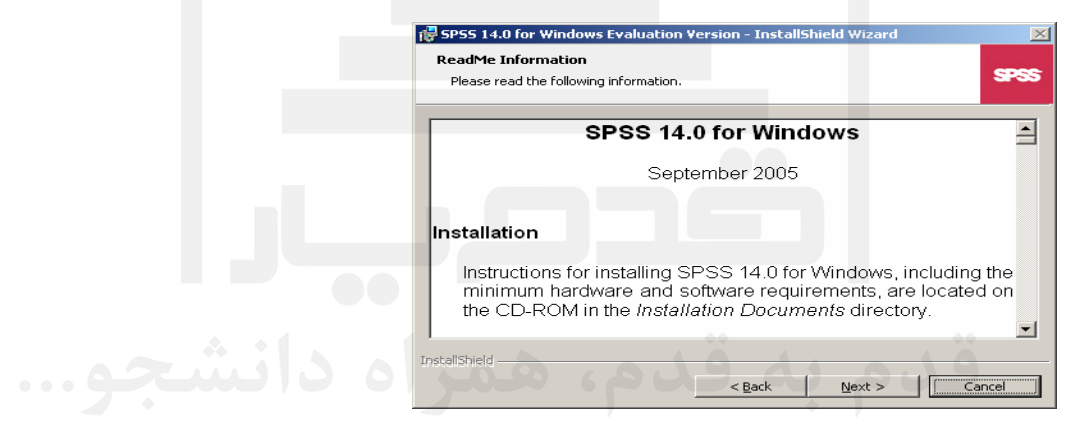

5) با انجام مرحله،4 كادر ديگري باز ميشود. در اين كادر، نامي دلخواه در قسمت نام كاربر( User

Name ( و ( سازمان Organization (وارد كرده و روي دكمه Next كليك ميكنيم.

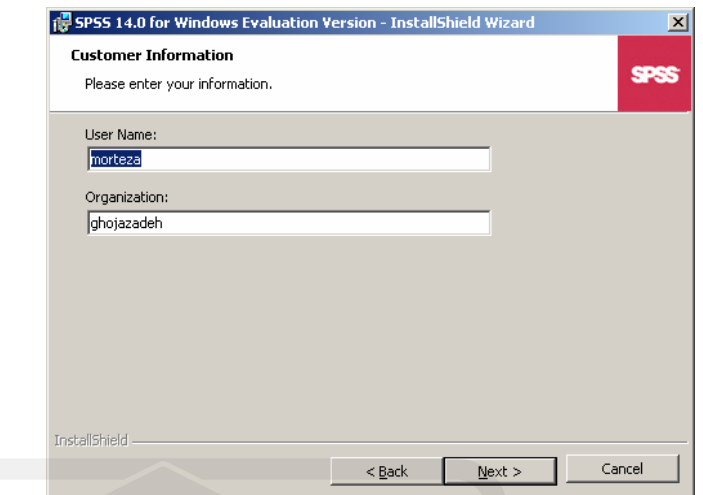

6) با انجام مرحله ،5 كادر ديگري باز ميشود. در اين كادر، براي تغيير مسير مقصد نصب برنامه در محلي غير از محل پيش گزيده، گزينه ... Change را كليك نموده و مسيري را كه مي خواهيم برنامه نصب شود انتخاب ميكنيم. سپس برروي دكمه Next كليك ميكنيم. بعد از اين مرحله اگر شماره سريال برنامه خواسته شد، بايد شماره سريال برنامه را كه همراه نرم افزار ارائه مي شود، در قسمت Code License وارد كرده و روي دكمه Update كليك كنيم.

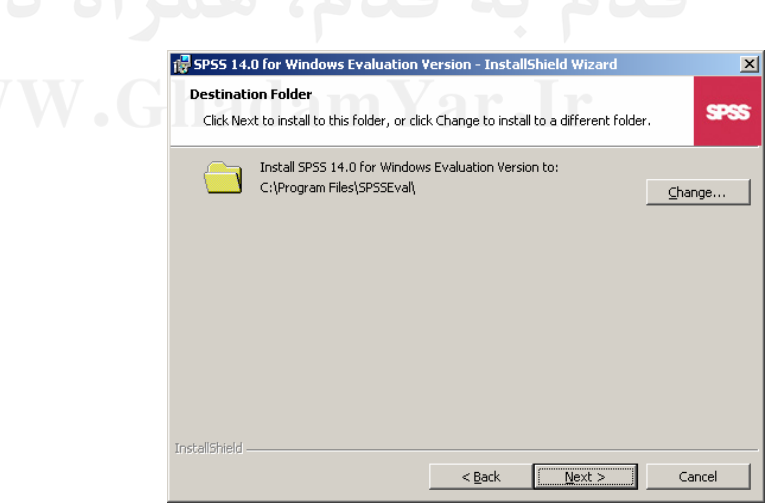

7) با انجام مرحله ،6 كادر ديگري باز ميشود. روي گزينه Install كليك مي كنيم تا نصب نرم افزار SPSS 14 آغاز گردد.

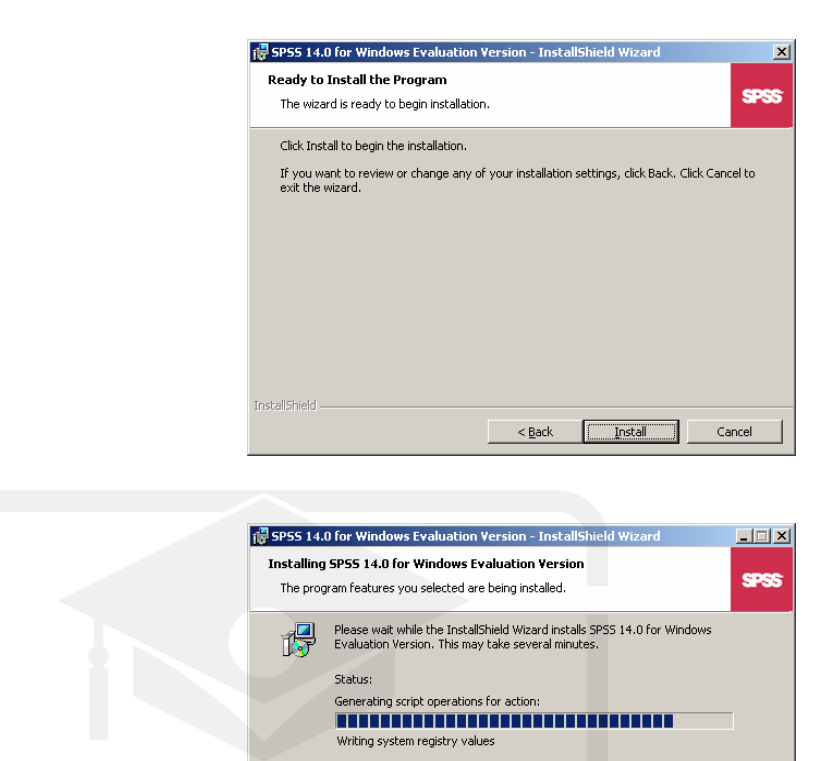

8) بعد از اجراي مرحله نصب نرم افزار، در كادر محاوره اي زيرگزينه Finish را براي اتمام

مراحل نصب برنامه كليك مي كنيم. نصب نرم افزار خاتمه يافته و آماده اجرا مي گردد.

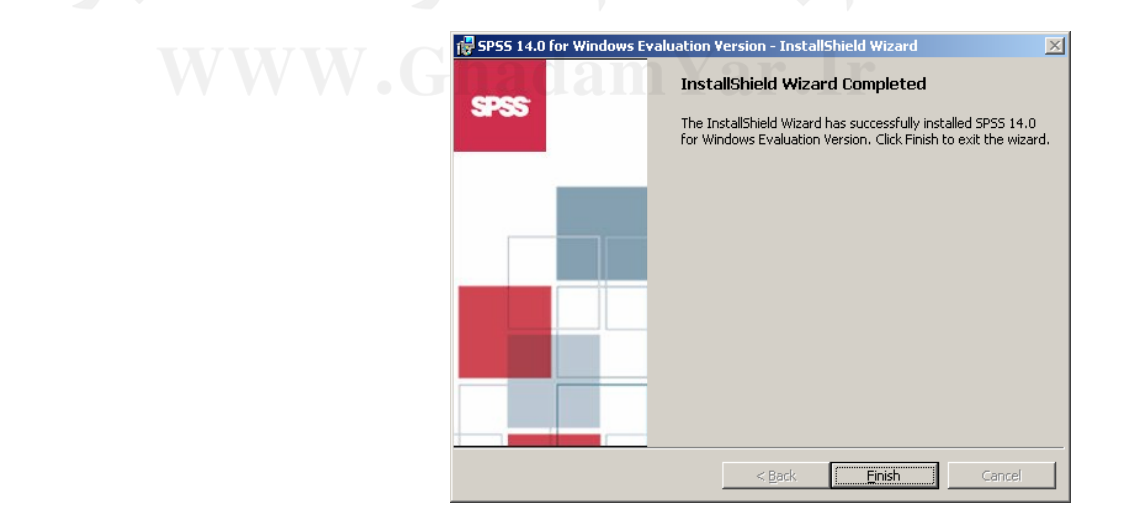

-**2شروع كار با SPSS و اعمال مقدماتي مقدماتي**

 $\leq$ Back  $\leq$  Next >  $\boxed{\begin{array}{|c|c|c|c|}\hline \textbf{C} \textbf{a} \textbf{n} \textbf{c} \textbf{e} & \\\hline \end{array}}$ 

براي ورود به محيط نرم افزار SPSS در صورت وجود Icon نرم افزار SPSS در Desktop روي آن Double-click خواهيم كرد.

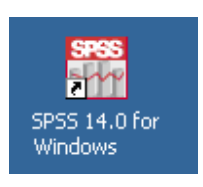

Windows Catalog Ļ **V** Windows Update New Office Document  $M$ My Network open Office Document morteza Vahoo! Messenger Shetab Lash Dictionary 2 Internet<br>Internet Explore (1) Accessories E-mail<br>Microsoft Office<br>Startup Windows Digital Media Enhancements > **W** Paint **C** Internet Explorer MSN Acrobat Reac **C** Outlook Express Remote Assistano W Microsoft Office **OF** SPSS for Window SPSS 14.0 for Windows Evaluation Versio ans<br>शुद्ध SPSS 14.0 Production Mode Facility Evaluation Version Windows Media Player Microsoft Office<br>2003 **X** Windows Messenger Windows Movie Make Windows Media <sub>1999</sub> SiS630\_730 V2.03 Microsoft Office SPSS<br>Manufacturer V C Vahoo! Messenger ArcSoft PhotoImpression 3 Vahoo! Messen (all Arcsoft PhotoImpress) Tel 118 Tabriz 83 Shetab Lash Dic A Acrobat Reader 5.0  $\boxed{\text{m}}$  HP LaserJet 1100 All Programs Shetab Lash Dictionary 2 D Log Off O Shut Down **A** Start

يا از منوي Start برنامه SPSS و آيكون اجرائي آن را فراخواني ميكنيم .

با اجراي اين دستور محيط SPSS فعال شده وكادر محاوره اي زير ظاهر ميشود. در اين پنجره، نوع كاري كه كاربر از SPSS انتظار دارد سئوال ميشود

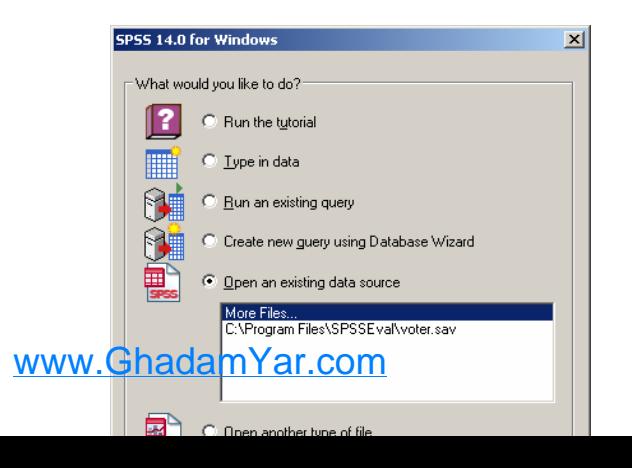

اگر مي خواهيم با نحوه كاركردن با نـرم افـزار SPSS آشـنا شـويم، گزينـه Tutorial The Run را انتخاب مي كنيم. اگر بخـواهيم دادههـاي جديـدي را وارد SPSS كنـيم، گزينـه Data In Type را انتخاب مي نمائيم. اگر ميخواهيم از فايلهاي بانك اطلاعاتي SPSS استفاده كنيم،گزينه an exiting query Run را انتخاب مي نمائيم. اگر بخواهيم از فايلهاي بانک اطلاعاتي تهيه شده در ساير نرم افزارها مانند SAS , dBASE , EXEL , FOXPRO , EpiINFO , Minitab و... اسـتفاده كنيم، ازگزينـه wizard database new using query Creat جهـت اسـتفاده از آن بـراي تطـابق جهت استفاده و انتقال بانك اطلاعاتي به بخش نمايش دادهها (veiw dara (در SPSS اسـتفاده مـي كنيم. اگر بخواهيم از مجموعه داده هاي ذخيره شده يا فايلهاي داده اي آمـاده SPSS اسـتفاده كنـيم، گزينه source data exiting an Open را انتخاب مـي كنـيم. اگـر بخـواهيم سـاير انـواع فايلهـاي SPSS برون داد[1]را مشاهده و اسـتفاده كنـيم، گزينـه file type another Open را انتخـاب مـي كنيم.اگر گزينه future Don't show this dialog in the را در كادر محاوره اي انتخـاب كنـيم، در اجراي مجدد SPSS و به صورت پيش فرض، يك صفحه داده خالي باز خواهد شد(اين كار بـراي مبتديان توصيه نميشود).

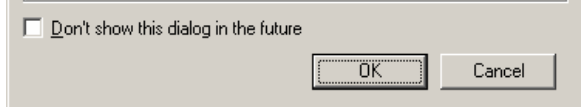

پردازشگر SPSS همواره وضعيت جاري خود را در كادري در پائين صفحهSPSS Data Editor بـه اطلاع ما مي رساند، توجه كنيد كه زماني برنامه به خوبي كار خواهد كرد كه عبارت زير ، SPSS Processor ready is در اين كادر نوشته شده باشد.

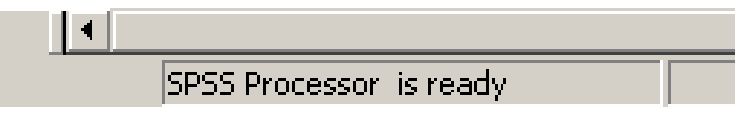

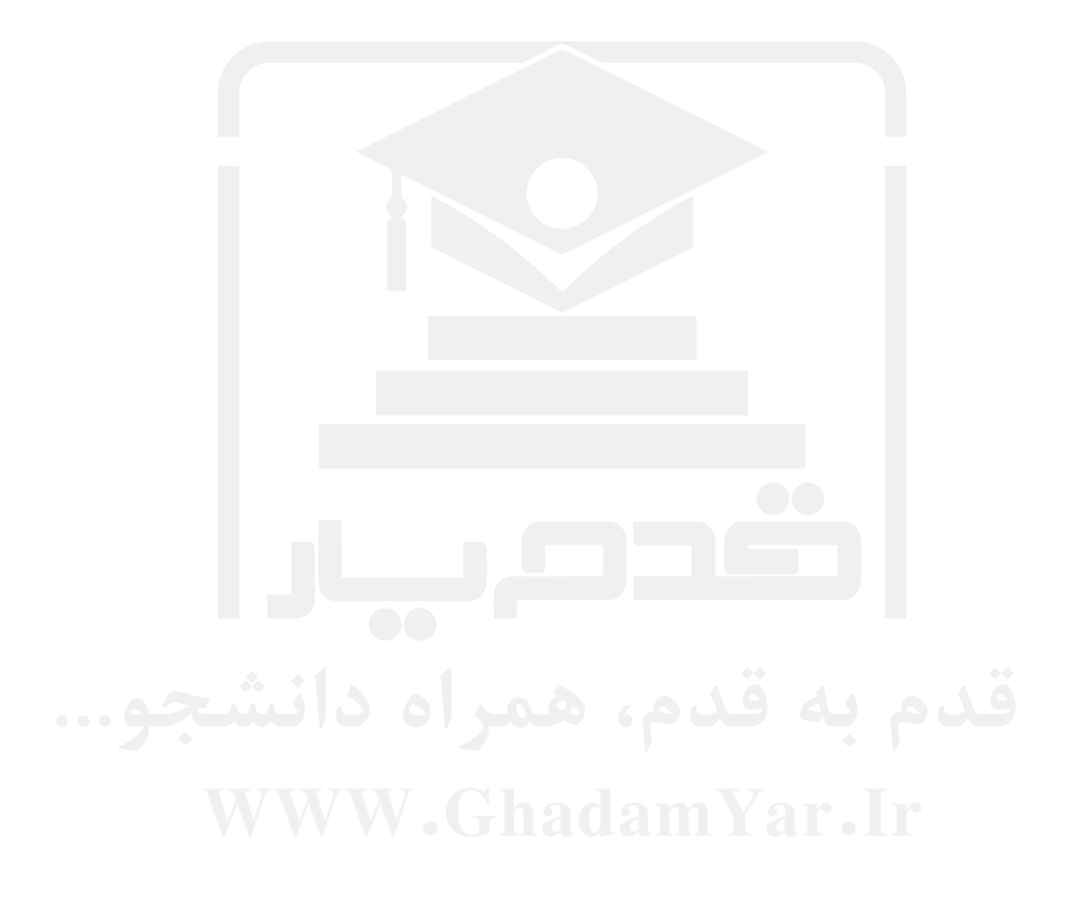